# Phaser 790 Documentation

©2000 Xerox Corporation. All rights reserved.

Copyright protection claimed includes all forms and matters of copyrightable material and information now allowed by statutory or judicial law or hereinafter granted, including without limitation, material generated from the software programs that are displayed on the screen such as styles, templates, icons, screen displays, looks, etc.

Xerox®, The Document Company®, the digital X®, and all Xerox product names and product numbers mentioned in this publication are registered trademarks of Xerox Corporation. Xerox Canada is a licensee of all the trademarks. Other company brands and product names may be trademarks or registered trademarks of their respective companies and are also acknowledged.

Changes are periodically made to this document. Technical updates will be included in subsequent editions.

Printed in the United States of America.

## Safety Notes, Compliances Certifications, and other notices

Xerox Corporation reserves the right to change this information without notice, and makes no warranty, express or implied, with respect to this information. Xerox shall not be liable for any loss or damage, including consequential or special damages, resulting from the use of this information, even if loss or damage is caused by Xerox negligence or other fault.

### **Safety Notes**

Your Phaser 790 and its supplies have been designed and tested to meet strict safety requirements. These include safety agency examination and approval, and compliance with established environmental standards. Please read the following instructions carefully before operating the Phaser 790.

Failure to follow the recommendations in this section may result in personal injury or rescinding of the machine maintenance agreement.

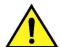

### WARNING

An improper connection to the Phaser 790 grounding conductor can result in electrical shock. **Always** connect the copier to a properly grounded wall outlet. If in doubt, have the outlet checked by a qualified electrician.

**Never** use an extension cord between the copier power cord and an electrical outlet.

**Do not** allow anything to rest on the power cord.

**Do not** place the Phaser 790 where people may step on the power cord.

**Follow** all warnings and instructions that are marked on or supplied with the Phaser 790.

**Never** override or "cheat" electrical or mechanical interlock devices.

**Always** locate the Phaser 790 on a solid support surface with adequate strength for the weight of the copier.

**Do not** use the Phaser 790 near water, wet locations, or outdoors.

Xerox Phaser 790

**Never** push objects of any kind into the slots in the covers, as they may touch dangerous voltage points or short out parts that could result in a risk of fire or electric shock.

**The** Phaser 790 is designed to prevent user access to unsafe areas and to ensure that the device will not operate with the covers opened. Never attempt any maintenance function that is not specified in the Xerox Phaser 790 User Information.

**Never** remove any covers or guards that require a tool for removal, unless you are instructed to do so. Ensure that you read all Warnings and Cautions, and follow each step in the instructions exactly as they are written.

**Never** attempt any activity that is not specified in the Xerox Phaser 790 User Information, or on the User Interface, or that is not specifically directed by an authorized Xerox Representative.

**Do not** look directly at the exposure lamps. The exposure lamps are not harmful but they are very bright and may cause discomfort. It is recommended that the Document Handler be closed when the Phaser 790 is in use.

**Never** operate the Phaser 790 if unusual noises or odors are detected. Disconnect the power cord from the wall outlet and call Xerox Service to correct any problems.

### **Maintenance Safety**

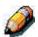

Refer to these instructions as needed in order to ensure the safe operation of the Printer Copier.

**Always** use materials that are supplied or approved by Xerox. Use of other materials may result in poor performance and could create a hazardous situation.

**Do not** use aerosol cleaners. Follow the instructions in the Xerox Phaser 790 User Information for the appropriate cleaning methods.

**Never** use supplies or cleaning materials for purposes other than what they were intended. Keep all supplies and cleaning materials out of the reach of children.

**Never** place coffee or other liquids on the copier.

**Never** spill liquid of any kind on the copier.

**The** Phaser 790 is equipped with an energy-saving device to conserve power when the machine is not in use.

iv Xerox Phaser 790

**Unplug** the Phaser 790 from the wall outlet and refer servicing to qualified service personnel under the following conditions:

- When the power cord is damaged or frayed
- If liquid has been spilled into the Phaser 790
- If the Phaser 790 has been exposed to rain or water
- If the Phaser 790 is producing unusual noises or odors

If the system does not work or continues to malfunction after following the Problem Solving procedures in the Xerox Phaser 790 User Information, call your local Xerox Service Representative.

**For** additional safety information concerning the Phaser 790 or Xerox supplied materials, call the following toll-free number:

1-800-828-6571

### **Ozone Safety**

The Phaser 790 produces ozone during normal operation. The ozone produced is heavier than air, and the quantity is dependent on the copy/print volume. Providing the correct environmental parameters, as specified in Xerox installation procedures, ensures that the concentration levels meet safe limits for Ozone depleting substances per the US Clean Air Act (1990) and the 1987 Montreal Protocols.

If additional information concerning ozone is needed, request the Xerox publication, *Ozone*, 600P83222, by:

- Calling 1-800-828-6571
- Contacting your local Xerox representative

### **Laser Safety**

Using the controls or adjustments, or performing any procedures other than those specified herein, may result in a hazardous exposure to laser radiation exposure.

This equipment complies with safety standards. With specific regard to laser safety, the equipment complies with performance standards for laser products set by government agencies as a Class I laser product and does not emit hazardous lights, the beam is totally enclosed during all modes of customer operation and maintenance.

Xerox Phaser 790 v

.

### **Safety Notes**

### **FCC**

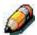

This equipment has been tested and found to comply with the limits for a Class B digital device, pursuant to Part 15 of the FCC Rules. These limits are designed to provide reasonable protection against harmful interference when the equipment is operated in a commercial environment. This equipment generates, uses, and can radiate radio frequency energy and, if not installed and used in accordance with the instruction manual, may cause harmful interference to radio communications. Operation of this equipment in a residential area is likely to cause harmful interference in which case the user will be required to correct the interference at his own expense

Changes or modifications to this equipment not specifically approved by the Xerox Corporation may void the user's authority to operate this equipment.

Shielded cables must be used with this equipment to maintain compliance with FCC regulations.

### **European Union**

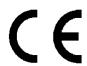

The CE marking applied to this product symbolises XEROX Limited Declaration of Conformity with the following applicable Directives of the European Union as of the dates indicated:

### January 1, 1995:

Council Directive 73/23/EEC amended by Council Directive 93/68/EEC, approximation of the laws of the member states related to low voltage equipment.

vi Xerox Phaser 790

### January 1, 1996:

Council Directive 89/336/EEC, approximation of the laws of the member states related to electromagnetic compatibility.

A full declaration, defining the relevant directives and referenced standards can be obtained from your XEROX Limited representative or by contacting:

- Environment, Health and Safety,
- XEROX Limited,
- PO Box 17,
- Bessemer Road,
- Welwyn Garden City,
- Hertfordshire
- AL7 1HE
- ENGLAND.
- Tel Number +44 (0) 1707 353434

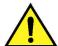

### WARNING

This product is certified manufactured and tested in compliance with strict safety and radio frequency interference regulations. Any unauthorized alteration which, includes the addition of new functions or the connection of external devices, may impact this certification. Please contact your local XEROX Limited representative for a list of approved accessories.

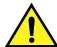

### **WARNING**

In order to allow this equipment to operate in proximity to Industrial, Scientific and Medical (ISM) equipment, the external radiation from the ISM equipment may have to be limited or special mitigation measures taken.

Xerox Phaser 790 vii

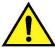

### **WARNING**

This is a Class B product. In a domestic environment this product may cause radio frequency interference in which case the user may be required to take adequate measures.

Changes or modifications to this equipment not specifically approved by Fuji Xerox Australia Limited may void the user's authority to operate this equipment.

Shielded cables must be used with this equipment to maintain compliance with the Radio Communications Act of 1992.

### **Documentation conventions**

The following conventions are used through out the customer documentation.

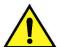

### WARNING

Warnings alert you to operations that could cause personal injury.

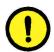

### **CAUTION**

Cautions alert you to operations that may cause damage to the machine.

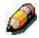

Notes contain additional information, explanations, and helpful suggestions.

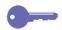

Keypoints provide techniques or shortcuts.

viii Xerox Phaser 790

### Table of contents

| 1. Setting up the Phaser 790                          | 1-1  |
|-------------------------------------------------------|------|
| Preparing for the installation                        | 1-1  |
| Selecting a location                                  | 1-1  |
| Space requirements                                    | 1-2  |
| Checking the installation components                  | 1-3  |
| Setting up the Printer Cabinet                        | 1-5  |
| Installing the 2 Tray Module                          | 1-9  |
| Unpacking the Printer                                 | 1-13 |
| Installing the Phaser 790 on the Printer Cabinet only | 1-16 |
| Installing the Phaser 790 on the 2 Tray Module only   | 1-18 |
| Printer installation                                  | 1-25 |
| Loading paper in the paper tray                       | 1-41 |
| Switching on the power                                | 1-45 |
| Switching off the power                               | 1-45 |
| Printing a test page                                  | 1-47 |
| Adding memory to the Printer                          | 1-49 |
| 2. Getting to know the Phaser 790                     | 2-1  |
| Printer, Front View                                   | 2-1  |
| Printer, Rear View                                    | 2-2  |
| Printer, Internal View                                | 2-3  |
| Printer Control Panel                                 | 2-4  |
| Accessories                                           | 2-5  |
| Accessories ordering information                      | 2-5  |
| Supply reorder numbers                                | 2-6  |
| USA and Canada                                        | 2-6  |
| Furope                                                | 2-6  |

| 3. Network Setup                                          | 3-1  |
|-----------------------------------------------------------|------|
| Installing the Token Ring Network card                    | 3-1  |
| Windows 95/98                                             | 3-5  |
| Before you begin                                          | 3-5  |
| Installing the print driver                               | 3-5  |
| Windows 2000                                              | 3-7  |
| Before you begin                                          | 3-7  |
| Installing the print driver                               | 3-7  |
| Windows NT 4.0                                            | 3-9  |
| Before you begin                                          | 3-9  |
| Installing the print driver                               | 3-9  |
| Macintosh OS                                              | 3-11 |
| Before you begin                                          | 3-11 |
| Installing the print driver                               | 3-11 |
| Setting up the Phaser 790 Chooser                         | 3-11 |
|                                                           |      |
| 4. System Administrator functions                         | 4-1  |
| Map to the networking chapters                            | 4-2  |
| Guide to the networking chapters                          | 4-3  |
|                                                           |      |
| 5. Connecting to the Network                              | 5-1  |
| Supported network protocols and frame types               | 5-3  |
| Quick path to installation                                | 5-4  |
| Ethernet cabling                                          | 5-4  |
| Parallel cable connection                                 | 5-4  |
| Mac OS environment with AppleTalk                         | 5-6  |
| Windows computers in a Novell environment                 | 5-7  |
| Windows NT 4.0 server environment                         | 5-8  |
| Windows computers using Windows printing                  | 5-9  |
| Unix and Windows NT. 4.0 workstations on a TCP/IP network | 5-10 |
| Parallel Port connection                                  | 5-11 |
| Connecting the Phaser 790 to the network                  | 5-12 |

| 6. Preparing for the setup                                 | 6-1  |
|------------------------------------------------------------|------|
| Levels of access and control                               | 6-1  |
| Printer connections                                        | 6-2  |
| Passwords                                                  | 6-3  |
| Where to set passwords                                     | 6-3  |
| Control level scenarios                                    | 6-4  |
| Fiery WebTools                                             | 6-6  |
| Network server setup requirements                          | 6-7  |
| Ensuring the printer connection                            | 6-8  |
| 7. Performing the setup from the Printer Control Panel     | 7-1  |
| Set up the print functions                                 | 7-1  |
| Top-level menus                                            | 7-2  |
| System Setup                                               | 7-3  |
| Printer Setup                                              | 7-4  |
| PostScript Setup                                           | 7-5  |
| PCL Setup                                                  | 7-6  |
| Specify network information                                | 7-7  |
| Specify network protocol options                           | 7-8  |
| Perform Network Services Setup                             | 7-10 |
| NDS Setup                                                  | 7-10 |
| Bindery Setup                                              | 7-13 |
| SMB Setup                                                  | 7-15 |
| Print information pages                                    | 7-16 |
| 8. Setting up the network server                           | 8-1  |
| Support for Fiery utilities                                | 8-1  |
| Printing on a NetWare 3.x, 4.x, or 5.x network             | 8-2  |
| Overview of IPX printing to the Phaser 790                 | 8-3  |
| Configuring a NetWare 3.x, 4.x, or 5.x server for printing | 8-4  |
| Setting up an NDS connection                               | 8-6  |
| Setting the NetWare 4.x or 5.x bindery context             | 8-6  |
| Setting up a NetWare print queue for bindery               | 8-7  |

| Setting up NetWare Windows clients for printing                                                                                                    | 8-7                                                    |
|----------------------------------------------------------------------------------------------------|--------------------------------------------------------|
| The Phaser 790 on a TCP/IP network with Windows NT 4.0                                                                                                    | 8-8                                                    |
| Configuring a Windows NT 4.0 server                                                                                                    | 8-9                                                    |
| Adding the Phaser 790 to the TCP/IP network (Windows NT 4.0)                                                                                                    | 8-9                                                    |
| Installing the Phaser 790 as a shared printer                                                                                                    | 8-10                                                   |
| Configuring clients of a Windows NT 4.0 or Windows 2000 server                                                                                                    | 8-11                                                   |
| Configuring the server and client workstations for Fiery WebTools                                                                                                    | 8-12                                                   |
| Setting up Fiery WebTools on the printer                                                                                                    | 8-12                                                   |
| Setting up Fiery WebTools on a client workstation                                                                                                    | 8-12                                                   |
| Accessing the Fiery WebTools                                                                                                    | 8-13                                                   |
| Changing the WebLink destination                                                                                                    | 8-13                                                   |
| The printer on a network with UNIX workstations                                                                                                    | 8-14                                                   |
| Setting up the printer on TCP/IP networks                                                                                                    | 8-15                                                   |
| Setting up printing on UNIX systems                                                                                                    | 8-15                                                   |
| Setting up TCP/IP for communication with the printer                                                                                                    | 8-16                                                   |
|                                                                                                    |                                                        |
|                                                                                                    |                                                        |
| 9. Installing user software in a Windows 95/98 environment                                                                                                    | 9-1                                                    |
| 9. Installing user software in a Windows 95/98 environment  Overview of installation                                                                                                    |                                                        |
|                                                                                                    | 9-2                                                    |
| Overview of installation                                                                                                    | 9-2<br>9-2                                             |
| Overview of installationBefore you begin                                                                                                    | 9-2<br>9-2<br>9-3                                      |
| Overview of installation  Before you begin  Installing PostScript or PCL print drivers                                                                                                    | 9-2<br>9-2<br>9-3                                      |
| Overview of installation  Before you begin  Installing PostScript or PCL print drivers  Installing the PostScript or PCL print drivers (Windows 95/98)                                                                                                    | 9-2<br>9-2<br>9-3<br>9-3                               |
| Overview of installation  Before you begin  Installing PostScript or PCL print drivers  Installing the PostScript or PCL print drivers (Windows 95/98)  Completing the connection                                                                                                    | 9-2<br>9-2<br>9-3<br>9-3<br>9-7                        |
| Overview of installation  Before you begin  Installing PostScript or PCL print drivers  Installing the PostScript or PCL print drivers (Windows 95/98)  Completing the connection  Parallel port printing.  To prepare the port for parallel port printing                                                                                                    | 9-2<br>9-3<br>9-3<br>9-7<br>9-7                        |
| Overview of installation  Before you begin  Installing PostScript or PCL print drivers  Installing the PostScript or PCL print drivers (Windows 95/98)  Completing the connection.  Parallel port printing.  To prepare the port for parallel port printing in Windows 95  To prepare the port for parallel port printing                                                                                                   | 9-2<br>9-2<br>9-3<br>9-7<br>9-7<br>9-7                 |
| Overview of installation  Before you begin  Installing PostScript or PCL print drivers  Installing the PostScript or PCL print drivers (Windows 95/98)  Completing the connection.  Parallel port printing.  To prepare the port for parallel port printing in Windows 95  To prepare the port for parallel port printing in Windows 98                                                                                     | 9-2<br>9-2<br>9-3<br>9-7<br>9-7<br>9-7                 |
| Overview of installation  Before you begin  Installing PostScript or PCL print drivers  Installing the PostScript or PCL print drivers (Windows 95/98)  Completing the connection.  Parallel port printing.  To prepare the port for parallel port printing in Windows 95  To prepare the port for parallel port printing in Windows 98  Setting up parallel port printing                                                  | 9-2<br>9-2<br>9-3<br>9-7<br>9-7<br>9-7<br>9-12         |
| Overview of installation  Before you begin  Installing PostScript or PCL print drivers  Installing the PostScript or PCL print drivers (Windows 95/98)  Completing the connection.  Parallel port printing.  To prepare the port for parallel port printing in Windows 95  To prepare the port for parallel port printing in Windows 98  Setting up parallel port printing.  Setting up IPX/SPX printing with Windows 95/98 | 9-2<br>9-3<br>9-3<br>9-7<br>9-7<br>9-7<br>9-12<br>9-14 |

xii Xerox Phaser 790

| Copying printer description files                                                           | 9-24  |
|---------------------------------------------------------------------------------------------|-------|
| Installing the ICM profile                                                                  | 9-24  |
| Loading the working space profile using Photoshop 5.0                                       | 9-25  |
| Loading the ICM profile                                                                     | 9-26  |
|                                                                                             |       |
| 10. Installing user software in a Windows 2000 environment                                  | 10-1  |
| Overview of installation                                                                    | 10-2  |
| Before you begin                                                                            | 10-2  |
| Installing the user software for parallel port printing                                     | 10-3  |
| Installing the software for TCP/IP and LPR printing (new installation of Windows 2000)      | 10-9  |
| Installing TCP/IP and LPR printing (upgrade installation of Windows NT 4.0 to Windows 2000) | 10-13 |
| Installing the user software for IPX/SPX printing                                           | 10-15 |
| Installing the user software for SPM printing                                               | 10-22 |
| Installing the user software for SMB printing                                               | 10-24 |
| Setting printer options                                                                     | 10-30 |
| Installing additional software for Windows 2000                                             | 10-31 |
| Copying printer description files                                                           | 10-32 |
| Installing the ICM profile                                                                  | 10-32 |
| Loading the working space profile using Photoshop 5.0                                       | 10-33 |
| Loading the ICM profile                                                                     | 10-34 |
| 11. Installing user software in a Windows NT 4.0 environment                                | 11-1  |
| Overview of installation                                                                    |       |
| Before you begin                                                                            | 11-2  |
| Installing the user software for parallel port printing (Windows NT 4.0)                    | 11-3  |
| Installing the user software for IPX printing (Windows NT 4.0)                              | 11-9  |
| Installing the user software for TCP/IP and LPR printing for Windows NT 4.0                 | 11-15 |
| Installing the user software for SMB printing (Windows NT 4.0)                              |       |
| Setting printer options                                                                     |       |
| <del>- · · · · · · · · · · · · · · · · · · ·</del>                                          |       |

Xerox Phaser 790

xiii

| Installing additional software for Windows NT 4.0                    | 11-25 |
|----------------------------------------------------------------------|-------|
| Copying printer description files                                    | 11-26 |
| Installing the ICM profile                                           | 11-26 |
| Installing the ICM profile on Windows NT 4.0                         | 11-26 |
| Loading the working space profile using Photoshop 5.0                | 11-27 |
| Loading the ICM profile                                              | 11-28 |
| 12. Installing user software in a Macintosh OS environment           | 12-1  |
| General steps for installing the user software                       | 12-1  |
| Setting up the Phaser 790 as a PostScript printer                    | 12-2  |
| Setting up the Phaser 790 in the Chooser                             | 12-4  |
| Installing Fiery software and fonts                                  | 12-6  |
| Installing Mac OS Software                                           | 12-6  |
| Installing Mac OS Runtime for Java                                   | 12-7  |
| Installing additional software                                       | 12-8  |
| Loading profiles                                                     | 12-9  |
| Setting the ColorSync System Profile                                 | 12-9  |
| Loading the monitor settings file using Photoshop 5.0                | 12-9  |
| Loading the ICC printer profile in Photoshop 4.0                     | 12-11 |
| Loading the ICC printer profile in Photoshop 5.0                     | 12-12 |
| 13. Installing the Fiery software for Windows and Macintosh          | 13-1  |
| Installing the software                                              | 13-1  |
| Installing the Fiery Link software                                   | 13-1  |
| Installing the Command WorkStation software                          | 13-2  |
| Using the software for the first time                                | 13-3  |
| Configuring a connection for Fiery Link for Windows and Macintosh OS | 13-3  |
| Configuring the connection to Fiery servers in a local subnet        | 13-4  |
| Manually configuring the connection to Fiery printers                | 13-6  |

xiv Xerox Phaser 790

| Configuring the connection for Fiery Link using an Advanced IP search                                                                                                    | 13-8                             |
|----------------------------------------------------------------------------------------------------|----------------------------------|
| Configuring the connection for Fiery Link                                                                                                    |                                  |
| using an Advanced Subnet search                                                                                                    |                                  |
| Configuring a connection for the Command WorkStation                                                                                                    | 13-15                            |
| Configuring the connection for Command WorkStation                                                                                                    | 13-15                            |
| Modifying the configuration                                                                                                    | 13-17                            |
| Installing ColorWise Pro Tools for Windows and Macintosh OS                                                                                                    | 13-18                            |
| Configuring a connection for ColorWise Pro Tools                                                                                                    | 13-18                            |
| Modifying the configuration                                                                                                    | 13-20                            |
| Downloading Installers with Fiery WebTools                                                                                                    | 13-21                            |
| Setting up Fiery WebTools                                                                                                    | 13-21                            |
| Setting up Fiery WebTools on the printer                                                                                                    | 13-21                            |
| Setting up Client Workstations to use Fiery WebTools                                                                                                    | 13-22                            |
|                                                                                                    |                                  |
| 14. Printing from the Windows workstations                                                                                                    | 14-1                             |
| Printing from applications                                                                                                    | 14-2                             |
| Setting options and printing with Windows 95/98 and Windows 2000                                                                                                    | 14-2                             |
| Configuring the PostScript print options for Windows 95/98                                                                                                    | 14-3                             |
|                                                                                                    |                                  |
| Configuring the PCL print options for Windows 95/98                                                                                                    | 14-5                             |
| Configuring the PCL print options for Windows 95/98  Setting options and printing from Windows 2000                                                                                                    |                                  |
|                                                                                                    | 14-7                             |
| Setting options and printing from Windows 2000                                                                                                    | 14-7<br>14-9                     |
| Setting options and printing from Windows 2000                                                                                                    | 14-7<br>14-9<br>14-9             |
| Setting options and printing from Windows 2000  Using saved settings (Windows 95/98 and Windows NT 4.0)  Creating Saved Settings                                                                                                    | 14-7<br>14-9<br>14-9             |
| Setting options and printing from Windows 2000  Using saved settings (Windows 95/98 and Windows NT 4.0)  Creating Saved Settings  Loading Saved Settings  Deleting Saved Settings                                                                                                | 14-714-914-914-914-9             |
| Setting options and printing from Windows 2000  Using saved settings (Windows 95/98 and Windows NT 4.0)  Creating Saved Settings                                                                                                    | 14-714-914-10                    |
| Setting options and printing from Windows 2000  Using saved settings (Windows 95/98 and Windows NT 4.0)  Creating Saved Settings  Loading Saved Settings  Deleting Saved Settings  Modifying Saved Settings                                                                      | 14-714-914-914-1014-11           |
| Setting options and printing from Windows 2000  Using saved settings (Windows 95/98 and Windows NT 4.0)  Creating Saved Settings  Loading Saved Settings  Deleting Saved Settings  Modifying Saved Settings  Exporting Saved Settings  Importing Saved Settings                  | 14-714-914-914-1014-11           |
| Setting options and printing from Windows 2000  Using saved settings (Windows 95/98 and Windows NT 4.0)  Creating Saved Settings  Loading Saved Settings  Deleting Saved Settings  Modifying Saved Settings  Exporting Saved Settings                                            | 14-714-914-914-1014-1114-12      |
| Setting options and printing from Windows 2000  Using saved settings (Windows 95/98 and Windows NT 4.0)  Creating Saved Settings  Loading Saved Settings  Deleting Saved Settings  Modifying Saved Settings  Exporting Saved Settings  Importing Saved Settings  Using Shortcuts | 14-714-914-914-1014-1114-1214-12 |

Xerox Phaser 790 xv

| Working with custom page sizes in Windows 95/98 or Windows 2000 | 14-13 |
|-----------------------------------------------------------------|-------|
| Defining a custom page size                                     |       |
| Printing a custom page size                                     |       |
| Saving files to print at a remote location                      |       |
| Setting print options for a job with Windows NT 4.0             |       |
| Setting print options for a PostScript job (Windows NT 4.0)     |       |
| Setting print options for all PostScript jobs (Windows NT 4.0)  | 14-18 |
| Setting print options for a PCL job (Windows NT 4.0)            | 14-18 |
| Setting print options for all PCL jobs (Windows NT 4.0)         | 14-19 |
| Printing with WebDownloader                                     | 14-20 |
| 15 Printing from the Macintosh OS workstations                  | 15-1  |
| Printing from applications                                      |       |
| Selecting the printer in the Chooser                            |       |
| Setting options and printing from Mac OS workstations           |       |
| Printing from an application                                    |       |
| Defining a custom page size                                     |       |
| 16. Introduction to the Command WorkStation                     | 16-1  |
| About the Command WorkStation                                   |       |
| Starting up and logging in                                      |       |
| Connecting to the server                                        |       |
| Logging in                                                      |       |
| Access levels                                                   |       |
| Logging out                                                     | 16-8  |
| The Command WorkStation interface                               |       |
| Window area (Queues, Archive, Job Log)                          |       |
| Menu bar                                                        |       |
| Server selection tabs                                           |       |
| Sliders                                                         | 16-13 |

| Job ticket information                             | 16-15 |
|----------------------------------------------------|-------|
| Window selection tabs                              | 16-15 |
| Queues window                                      | 16-16 |
| Status bars                                        | 16-17 |
| Active jobs and held jobs                          | 16-19 |
| Job icons                                          | 16-20 |
| Spool area                                         | 16-20 |
| RIP area                                           | 16-22 |
| Print area                                         | 16-23 |
| Job commands                                       | 16-24 |
| How job commands affect raster data                | 16-24 |
| Using right-mouse commands                         | 16-26 |
| Archive window                                     | 16-27 |
| Job Log window                                     | 16-30 |
| Filtering jobs                                     | 16-33 |
| Creating Filter templates                          | 16-35 |
| Viewing Filter templates                           | 16-35 |
| Deleting Filter templates                          | 16-35 |
| Job properties                                     | 16-36 |
| Viewing and editing job properties                 | 16-36 |
| 17. Managing print jobs at the Command WorkStation | 17-1  |
| Communicating with users                           | 17-1  |
| What the user needs to know                        | 17-1  |
| How users communicate print requirements           | 17-3  |
| Customizing the Command WorkStation window         | 17-4  |
| Setting Command WorkStation Preferences            | 17-5  |
| Printing server information pages                  | 17-6  |
| Workflow scenarios                                 | 17-8  |
| Scenario 1                                         | 17-8  |
| Scenario 2                                         | 17-8  |
| Scenario 3                                         | 17-9  |

| Using the copier                                 | 17-10 |
|--------------------------------------------------|-------|
| Assigning priority                               | 17-10 |
| Canceling jobs                                   | 17-11 |
| Viewing and overriding print settings            | 17-12 |
| Managing jobs with multiple printers             | 17-13 |
| Archiving jobs                                   | 17-15 |
| Importing archived jobs from external media      | 17-17 |
| Using the Job Log                                | 17-18 |
| Other server management commands                 | 17-20 |
| 18. Using the Fiery WebTools                     | 18-1  |
| Fiery WebTools Overview                          | 18-1  |
| Accessing the Fiery WebTools                     | 18-3  |
| Using the Status WebTool                         | 18-4  |
| Using WebLink                                    | 18-4  |
| Using the Installer WebTool                      | 18-5  |
| Using WebDownloader                              | 18-7  |
| Font Manager                                     | 18-8  |
| 19. Using Fiery Link                             | 19-1  |
| Fiery Link tools                                 | 19-4  |
| Setting preferences                              | 19-6  |
| Using My Fiery List of Fiery Link                | 19-8  |
| 20. Using Fiery WebSpooler                       | 20-1  |
| Tracking and managing jobs with Fiery WebSpooler | 20-1  |
| Accessing the Fiery WebSpooler window            | 20-2  |
| About the Fiery WebSpooler window                | 20-3  |
| Manipulating job options and job flow            | 20-4  |
| Overriding job option settings                   | 20-6  |
| Using the Job Log                                | 20-7  |
| Displaying the Job Log                           | 20-7  |
| Updating, printing and deleting the Job Log      | 20-8  |

| 21. Performing the setup from WebSetup                                           | 21-1  |
|----------------------------------------------------------------------------------|-------|
| Accessing Setup                                                                  | 21-1  |
| Enabling Java services                                                           | 21-2  |
| Accessing Fiery WebSetup                                                         | 21-3  |
| General Setup options                                                            | 21-4  |
| Server Setup                                                                     | 21-5  |
| Network Setup                                                                    | 21-8  |
| Printer Setup                                                                    | 21-21 |
| Exiting Setup                                                                    | 21-25 |
| Printing the Configuration Page remotely                                         | 21-26 |
| Using ColorWise Pro Tools                                                        | 22-1  |
| Calibrator                                                                       | 22-1  |
| Introduction                                                                     | 22-1  |
| Understanding Calibration                                                        | 22-2  |
| How Calibration Works                                                            | 22-2  |
| Scheduling Calibration                                                           | 22-3  |
| Checking Calibration Status                                                      | 22-4  |
| Using a Densitometer                                                             | 22-4  |
| Setting up the Densitometer                                                      | 22-4  |
| To Connect the X-Rite DTP32 to the Computer                                      | 22-4  |
| Calibrating with ColorWise Pro Tools                                             | 22-5  |
| To Calibrate the copier Using Calibrator                                         | 22-5  |
| To Restore Default Calibration Measurements                                      | 22-6  |
| Expert Mode                                                                      | 22-6  |
| Color Editor                                                                     | 22-6  |
| Editing Profiles                                                                 | 22-7  |
| To Edit a Simulation Profile in master Mode or an Output Profile in Custom Mode: | 22-7  |
| To Edit a Simulation in Quick or Full Mode                                       | 22-9  |
| Undoing Simulation Edits                                                         | 22-10 |
| To Undo Edits Made to a Custom Linked Simulation                                 | 22-10 |

| Checking Edited Profiles                                                                                                    | ∠∠-।।                                |
|----------------------------------------------------------------------------------------------------|--------------------------------------|
| To Check a Profile                                                                                                    | 22-11                                |
| Profile Manager                                                                                                    | 22-11                                |
| Setting the Default Profiles                                                                                                    | 22-12                                |
| To Specify a Default Profile                                                                                                    | 22-12                                |
| Downloading Profiles                                                                                                    | 22-13                                |
| To Download a Profile                                                                                                    | 22-13                                |
| Editing Profiles                                                                                                    | 22-14                                |
| Managing Profiles                                                                                                    | 22-15                                |
| To Back Up Profiles                                                                                                    | 22-15                                |
| To Delete Profiles from the Fiery Hard Disk                                                                                                    | 22-15                                |
| Defining Profiles                                                                                                    | 22-16                                |
| To Define a Profile                                                                                                    | 22-16                                |
| Changing Global Settings                                                                                                    | 22-17                                |
| To Change the Global Settings                                                                                                    | 22-17                                |
|                                                                                                    |                                      |
| 23. Problem Solving                                                                                                    | 23-1                                 |
| 23. Problem Solving  Avoiding paper jams                                                                                                    |                                      |
| _                                                                                                    | 23-1                                 |
| Printer jam clearance areas                                                                                                    | 23-1<br>23-2                         |
| Avoiding paper jams                                                                                                    | 23-1<br>23-2<br>23-3                 |
| Avoiding paper jams  Printer jam clearance areas  Document Feeder jam clearance area  Clearing a paper tray jam                                                                                                    | 23-1<br>23-2<br>23-3<br>23-5         |
| Avoiding paper jams  Printer jam clearance areas  Document Feeder jam clearance area                                                                                                    | 23-1<br>23-2<br>23-3<br>23-5         |
| Avoiding paper jams  Printer jam clearance areas  Document Feeder jam clearance area  Clearing a paper tray jam  Clearing a Duplex Tray jam                                                                                                    | 23-123-223-323-523-723-9             |
| Avoiding paper jams  Printer jam clearance areas  Document Feeder jam clearance area  Clearing a paper tray jam  Clearing a Duplex Tray jam  Clearing Area 1 jams                                                                                                    | 23-123-223-323-523-723-9             |
| Avoiding paper jams  Printer jam clearance areas  Document Feeder jam clearance area  Clearing a paper tray jam  Clearing a Duplex Tray jam  Clearing Area 1 jams  Clearing Area 2 jams  Clearing Area 3 jams                                                                      | 23-123-223-323-723-923-13            |
| Avoiding paper jams  Printer jam clearance areas  Document Feeder jam clearance area  Clearing a paper tray jam.  Clearing a Duplex Tray jam.  Clearing Area 1 jams  Clearing Area 2 jams  Clearing Area 3 jams  Clearing Area 4 jams                                              | 23-123-223-323-723-923-1523-17       |
| Avoiding paper jams  Printer jam clearance areas  Document Feeder jam clearance area  Clearing a paper tray jam  Clearing a Duplex Tray jam  Clearing Area 1 jams  Clearing Area 2 jams  Clearing Area 3 jams                                                                      | 23-123-223-523-723-1323-1523-17      |
| Avoiding paper jams  Printer jam clearance areas  Document Feeder jam clearance area  Clearing a paper tray jam  Clearing a Duplex Tray jam  Clearing Area 1 jams  Clearing Area 2 jams  Clearing Area 3 jams  Clearing Area 4 jams  Clearing Area 5 jams                          | 23-123-223-523-723-1323-1523-1723-19 |
| Avoiding paper jams  Printer jam clearance areas  Document Feeder jam clearance area  Clearing a paper tray jam  Clearing a Duplex Tray jam  Clearing Area 1 jams  Clearing Area 2 jams  Clearing Area 3 jams  Clearing Area 4 jams  Clearing Area 5 jams  Clearing the Fuser Area | 23-123-223-523-723-1323-1723-1923-19 |

| Adjusting the color                                                                                              | 23-29                            |
|----------------------------------------------------------------------------------------------------|----------------------------------|
| VisualCal                                                                                                    | 23-29                            |
| Print Limits Page                                                                                                | 23-29                            |
| 2. Gray Balance Page                                                                                             | 23-31                            |
| 3. Comparison Page                                                                                               | 23-33                            |
| Printer Error messages                                                                                           | 23-33                            |
| Printer Error codes                                                                                              | 23-39                            |
| Scanner Error messages                                                                                           | 23-41                            |
| Network Problems Solving                                                                                         | 23-43                            |
| Troubleshooting during Setup from the Control Panel                                                              | 23-43                            |
| Network Protocol Setup messages                                                                                  | 23-45                            |
| Novell problems during Network Setup                                                                             | 23-49                            |
| Novell error messages                                                                                            | 23-50                            |
| Runtime Printer error messages                                                                                   | 23-52                            |
| Name Table                                                                                                    | 23-53                            |
| Printing problems                                                                                                | 23-55                            |
| On a Windows workstation                                                                                         | 23-55                            |
| On a Mac OS workstation                                                                                          | 23-56                            |
| General printing problems                                                                                        | 23-57                            |
| Problems with print quality                                                                                      | 23-60                            |
| Job Management Problem Solving                                                                                   | 23-62                            |
| Job management error messages                                                                                    | 23-62                            |
|                                                                                                    |                                  |
| Command WorkStation Problem Solving                                                                              |                                  |
|                                                                                                    | 23-64                            |
| Command WorkStation Problem Solving                                                                              | 23-64<br>23-64                   |
| Command WorkStation Problem Solving  Command WorkStation hangs                                                   | 23-64<br>23-64<br>23-65          |
| Command WorkStation Problem Solving  Command WorkStation hangs  Command WorkStation fails to connect to a server | 23-64<br>23-64<br>23-65<br>23-66 |

Xerox Phaser 790 xxi

| 24. Maintenance                         | 24-1  |
|-----------------------------------------|-------|
| Cleaning procedures                     | 24-1  |
| Cleaning the Printer covers             | 24-1  |
| Cleaning the Scanner                    | 24-3  |
| Document Glass and Document Glass Cover | 24-3  |
| Cleaning the Document Feeder            | 24-4  |
| Replacing the Dry Ink Cartridges        | 24-5  |
| Replacing the Copy/Print Cartridge      | 24-9  |
| Dry Ink Waste Container                 | 24-11 |
| Storing the supplies                    | 24-13 |
| Dry Ink Cartridges                      | 24-13 |
| Handling precautions                    | 24-13 |
| Copy/Print Cartridge                    | 24-16 |
| Handling precautions                    | 24-16 |
| 25. Technical data                      | 25-1  |
| Printer specifications                  | 25-1  |
| Electrical specifications               | 25-4  |
| Emissions                               | 25-4  |
| Interface specifications                | 25-5  |
| Reorder numbers                         | 25-5  |
| USA and Canada                          | 25-5  |
| Europe                                  | 25-5  |
| Fiery Server hardware components        | 25-6  |
| Font list                               | 25-7  |
| PostScrips printer Fonts                | 25-7  |
| Adobe Type 1 fonts                      | 25-7  |
| PostScript TrueType fonts               | 25-13 |
|                                         |       |

| A. System Administrator tips    | A-1  |
|---------------------------------|------|
| B. Print options                | B-1  |
| Where to set print options      | B-1  |
| Print option override hierarchy | B-2  |
| Default settings                | B-2  |
| Print options table             | B-3  |
| More about print options        | B-9  |
| Black Overprint                 | B-9  |
| CMYK Simulation Profile         | B-10 |
| Electronic Collation            | B-11 |
| Custom Output Direction         | B-11 |
| Duplex                          | B-12 |
| Output Profile                  | B-13 |
| Page Range                      | B-13 |
| Rendering Style                 | B-13 |
| RGB Source Profile              | B-14 |

Table of contents

User Documentation

xxiv Xerox Phaser 790

**Setting up the Phaser 790** 

1

This chapter contains the hardware installation instructions only. To install the printer driver software, go to the *Installing your user software* chapter. To install to the network, go to the appropriate chapter for your operating system.

### Preparing for the installation

Before you begin the installation of your Xerox Phaser 790, read this entire section. You must locate an appropriate site for the installation of the Phaser 790 Printer. Reading this section assists you with the decision making process.

### **Selecting a location**

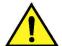

#### WARNING

The wall outlet must be rated for 115 or 240 volts. It must also be protected for at least 15 amps for 115 volts, or 8 amps for 240 volts. If you are in doubt about a power source, ensure that a qualified electrician checks the outlet.

Do not connect any other devices to the wall outlet designated for the Xerox Phaser 790.

Install the Xerox Phaser 790 in a location that meets the following conditions:

- The Phaser 790 has a designated wall outlet.
- The power cord cannot be stepped on, or be a tripping hazard.
- The location has a level, stable surface.

**DO NOT** install the Phaser 790 in a location that has any of the following conditions:

- In direct sun light
- In a dusty place
- In a windy place
- Where it might be subject to vibration
- Near an air conditioner or heater
- Near an open flame
- Near water
- Near a magnetic field

Where abrupt changes in temperature or humidity occur

Xerox Phaser 790 1-1

### **Space requirements**

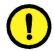

### **CAUTION**

The Xerox Phaser 790 has ventilation grilles on the side and rear, which must remain unobstructed for safe operation. The Printer should be located at least 6 and 1/2 inches (165 mm) from the wall. Obstructing the grilles could present a fire hazard.

Using the space requirements illustrated below ensures that the Printer has the ventilation it requires. It also ensures that you have the space needed for replacing the supplies.

### **Space requirements for the Phaser 790 Printer**

The following illustration is a view of the printer from above.

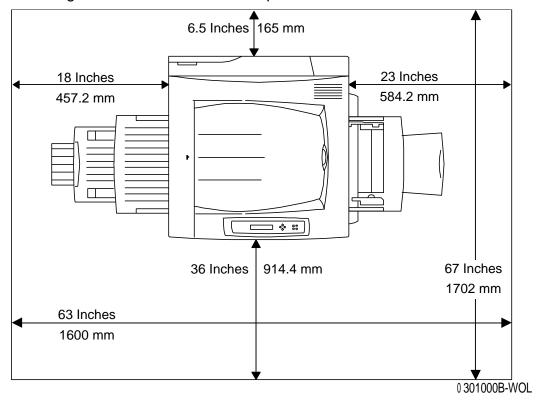

1-2 Xerox Phaser 790

### **Checking the installation components**

Ensure that each of the components you ordered are available **before** you begin the installation. All of the componets are listed below.

- Printer
- Printer Cabinet (optional)
- Duplex Tray (optional)
- 2 Tray Module (optional)

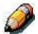

You may need a phillips head and a flat blade screwdriver in order to perform the installation of the Phaser 790.

Following the instructions ensures that the Phaser 790 componets are installed in the following order:

- 1. Printer Cabinet, if ordered
- 2. 2 Tray Module, if ordered
- 3. Printer
- 4. Duplex Tray, if ordered
- 5. Accessories, if ordered
- 6. Client Software (customer installed)

### The first step

If the Phaser 790 was installed for you, go to *Chapter 2. Getting to know the Xerox Phaser 790*.

If you ordered the optional 2 Tray Module, go to the *Setting up the Printer Cabinet* procedure.

If you ordered the optional 2 Tray Module, go to the *Installing the 2 Tray Module* procedure.

If you do not have a 2 Tray Module, go to the *Upacking the Printer* procedure.

Xerox Phaser 790

1-4 Xerox Phaser 790

### **Setting up the Printer Cabinet (optional)**

If you ordered the Printer Cabinet, perform the following steps. If you did not order the Printer Cabinet, go to the *Installing the 2 Tray Module* procedure.

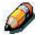

You will need a phillips screwdriver in order to perform this procedure.

- 1. Open the carton containing the Printer Cabinet and ensure that you have received the following items:
  - Bottom panel with four casters
  - Top panel containing many holes
  - Rear (small) panel
  - Left side panel with hinge attachments on inside front edge
  - Right side Panel without hinge attachments
  - Two hinges
  - Four wood screws
  - 12 large screws
  - Two locating pins
  - One u-shaped locking bracket
- 2. Locate the bottom panel and lock the four casters.

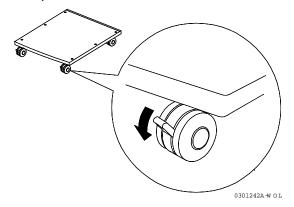

Xerox Phaser 790 1-5

3. Using three large screws, install the Left side panel of the cabinet as shown below.

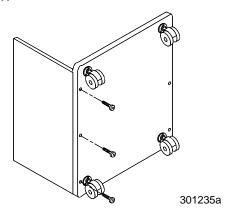

4. Using three large screws, install the Right side panel as shown below.

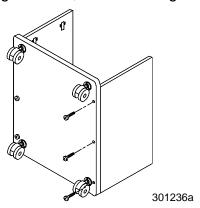

5. Place the cabinet on the casters and slide the Rear (small) panel into position, as shown. Ensure that the Rear panel is seated in the slot in the Bottom panel.

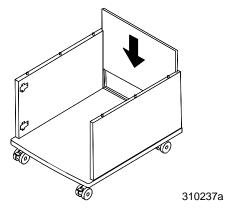

1-6 Xerox Phaser 790

6. Use six remaining large screws to install the Top panel, as shown below.

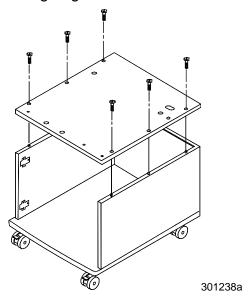

7. Install the two Locating Pins into the two screw-holes located in the Top panel.

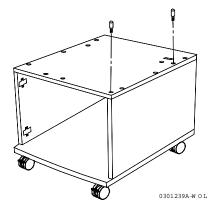

Xerox Phaser 790 1-7

8. Use the four wood screws to install the two hinges onto the door.

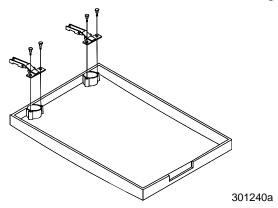

9. Slide the hooks in the hinges, onto the posts in the hardware in the Left side panel.

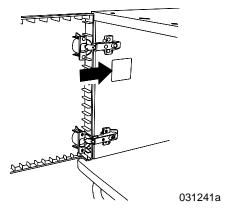

10. Tighten the screws in the hinges to secure the door to the cabinet. Close the door.

### The next step

Go to the *Unpacking the Printer* procedure.

1-8 Xerox Phaser 790

### **Installing the 2 Tray Module (optional)**

If you ordered the 2 Tray Module, perform the following steps. If you did not order the 2 Tray Module, go to the *Unpacking the Printer* procedure.

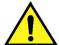

### WARNING

You will need at least two people to remove it from the carton.

- 1. Open the 2 Tray Module carton.
- 2. Remove the styrofoam and the plastic wrap from the top of the 2 Tray Module.
- 3. With a person on each side of the box, grasp the crossbars in the locations indicated by the labels.

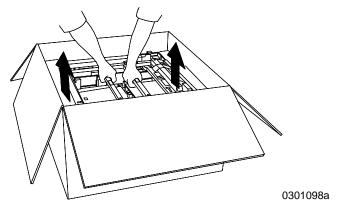

- 4. Lift the 2 Tray Module from the box and place it the selected location.
- 5. Lock the front casters as shown below.

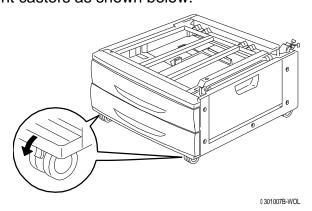

Xerox Phaser 790

- 6. Remove all the tape from the outside of the 2 Tray Module.
- 7. Pull the top paper tray open until it stops, and remove the packing shown below.

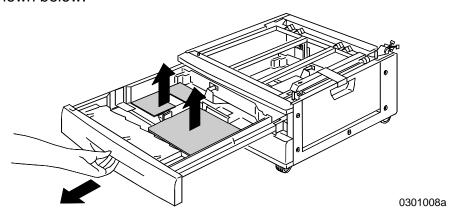

- 8. Close the top tray and repeat step 7 for the lower paper tray.
- 9. Open both the paper trays again.

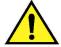

### **WARNING**

Use care when removing the packing from connectors and wire harnesses.

10. Remove the cardboard protector from the rear post shown below.

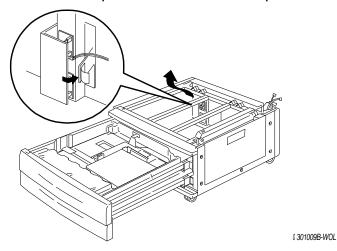

11. Close the two paper trays.

1-10 Xerox Phaser 790

12. Remove the tape from the paper feed area access door, and then open the door.

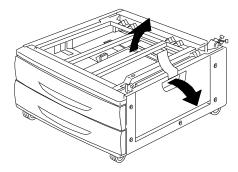

0 301010B-WOL

13. Remove the cardboard packing shown below.

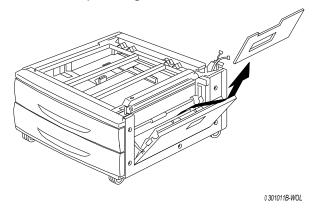

14. Close the paper feed area access door.

### The next step

Go to the *Unpacking the Printer* procedure in this chapter.

Xerox Phaser 790 1-11

1-12 Xerox Phaser 790

### **Unpacking the Printer**

Read all the steps **before** performing this procedure. There are decisions to make before removing the Printer from the packing.

- 1. Remove the four cardboard supports and the Styrofoam packing from the top of the Printer.
- 2. Remove the cardboard tray from the top of the Printer and place in a safe place, out of the way of the installation.

The cardboard tray contains the following items:

- One Copy/Print Cartridge box
- Four Dry Ink boxes (Yellow, Cyan, Magenta, and Black)
- CD package containing two CDs
- Getting Started Guide
- Recommended Materials List
- Power cord
- Output Tray
- 3. Pull the plastic wrap that is around the Printer, down around the pallet and away from the bottom of the Printer.
- 4. Before lifting the Printer from the pallet, read all the Warnings and Cautions starting below and continuing on the next page.

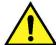

### **WARNING**

The Printer weighs 153 pounds (69.5 kg) without the dry ink or print/copy cartridges installed. **ALWAYS USE FOUR PEOPLE TO LIFT THE PRINTER**.

**Ensure** that you keep the Printer **LEVEL**. Please note that the rear of the Printer is heavier than the front.

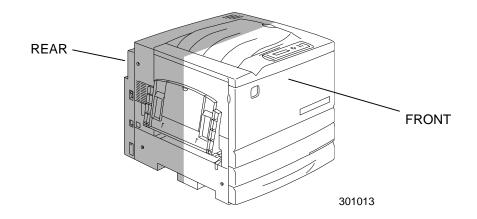

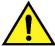

#### **WARNING**

**Ensure** that you have a firm footing and bend your knees to avoid possible back injuries. When lifting the Printer, face the machine and grip the recessed areas shown in the illustration below.

**NEVER** lift the Printer by gripping any other area. The Printer could fall and cause injuries.

5. With a person at each corner, place your hands inside the plastic wrap, in the positions shown below.

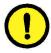

#### CAUTION

**DO NOT** lift or support the Printer by the Bypass Tray that is located on the right-hand side.

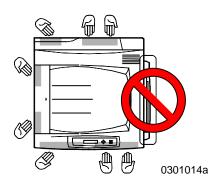

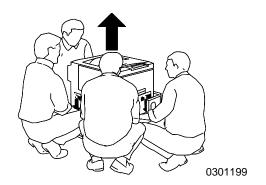

- 6. Carefully, lift the Printer from the pallet.
- 7. Perform one of the following steps:
  - If you are installing the Phaser 790 on the optional Printer Cabinet, go to step 8 on the next page.
  - If you are installing the Phaser 790 on the optional 2 Tray Module, skip step 8 and go to step 9.
  - If you did not order one of the above options, skip steps 8 and 9 and go to step 10.

1-14 Xerox Phaser 790

### **Installing the Phaser 790 on the Printer Cabinet only**

8. Align the **two pins** in the cabinet with the corresponding holes in the Printer.

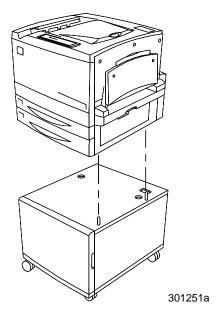

a. Open the cabinet door and install the two thumbscrews through the Top panel and into the bottom of the Printer. DO NOT TIGHTEN at this time.

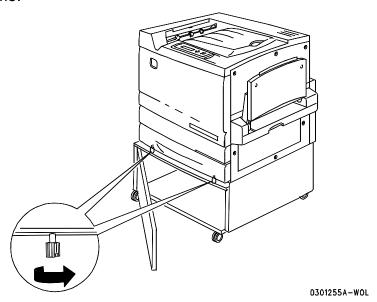

b. From inside the cabinet, push the u-shaped locking bracket up through the large hole in the Top panel at the rear of the Printer.

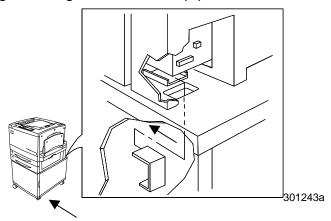

- c. Slide the bracket into the square hole at the rear of the Printer and under the Top panel of the cabinet.
- d. Tighten the thumbscrews, and go to step 10.

1-16 Xerox Phaser 790

#### Installing the Printer 790 on the 2 Tray Module only

- 9. Place the Printer on the 2 Tray Module:
  - a. Align the **two pins** in the 2 Tray Module with the corresponding holes in the Printer. Aligning the left rear covers of the two devices will assist you in aligning the pins. Aligning the pins and the left rear covers is shown below.

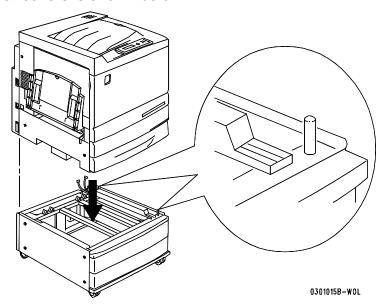

b. Partially open Paper Tray 2, and tighten the two thumbscrews shown below. Do not over tighten the thumbscrews.

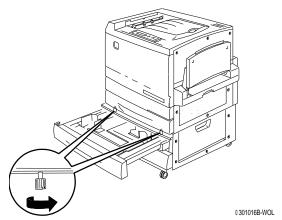

c. Close Paper Tray 2 and go to step 10.

# 10. Remove all the tape from the exterior of the Printer:

### a. Left side

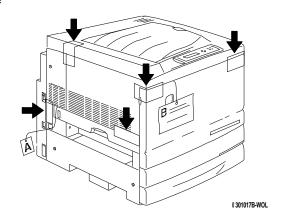

# b. Right Side

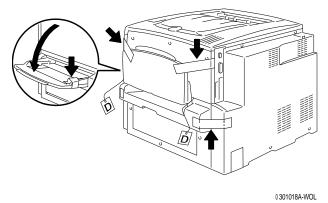

### c. Inside the Front Cover

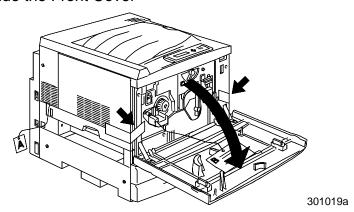

1-18 Xerox Phaser 790

- 11. Remove all the internal packing from the Printer by performing steps a through m.
  - a. Remove the spacer labeled **B**.

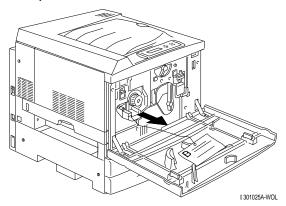

b. Remove the cardboard collar from the knob shown below.

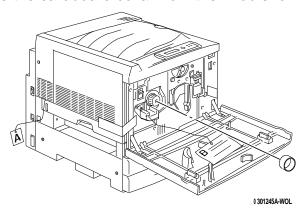

c. Pull the narrow strip labeled **G** from the Dry Ink chamber.

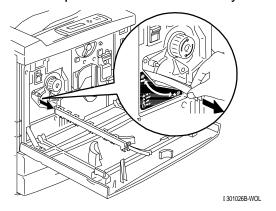

d. Press the **Anti-rotation button** to release the rotating chambers.

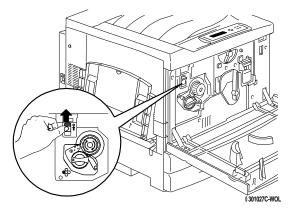

e. Turn the **knob** in the direction of the arrow, until it stops. The next strip labeled G is visible.

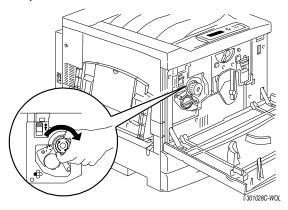

- f. Repeat steps **c** through **e** until all four of the strips labeled **G** are removed from the Dry Ink carrousel.
- g. Pull open Paper Tray 1 until it stops. Remove the two spacers labeled **C** and **F**, shown below.

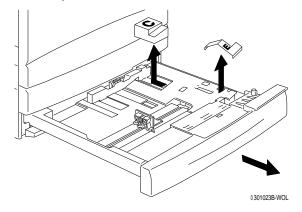

1-20 Xerox Phaser 790

- Close the Paper Tray 1. h.
- Gently pull the Fuser area open and remove the spacer labeled A. i.

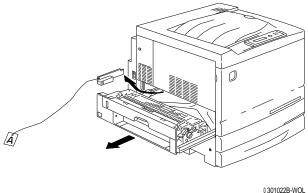

- j. Close the Fuser area.
- Open the Bypass Tray and remove the spacer labeled F. k.

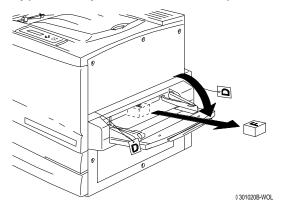

Gently pull the Bypass Tray in order to open the Bypass Transport, l. and remove the two spacers labeled D.

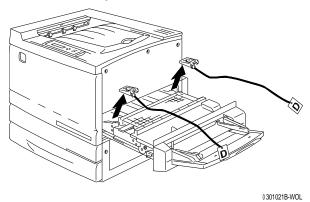

- m. Close the Bypass Transport and Bypass Tray.
- 12. Close the Front Cover.

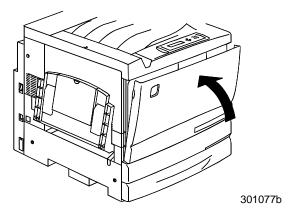

13. If you do not have a 2 Tray Module, go to the *Printer installation* procedure.

If you installed the Printer on the 2 Tray Module, perform the following steps:

a. Remove the small cover from the rear of the Printer.

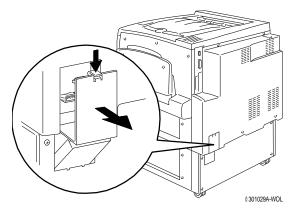

b. Connect the two small connectors from the 2 Tray Module into the jacks in the Printer.

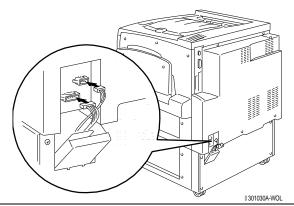

1-22 Xerox Phaser 790

While holding the cover on the 2 Tray Module closed, align the small cover to the plastic rails, and slide it into the Printer.

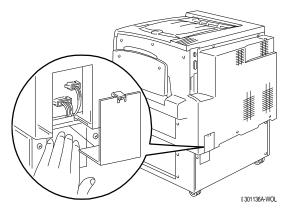

# The next step

Go to the *Printer installation* procedure.

1-24 Xerox Phaser 790

### **Printer installation**

Perform this procedure **after** the Printer is unpacked, and placed in a suitable location.

- If you have not performed the *Preparing for the installation* procedure in this section, do it now.
- If the Printer is still in the original packing, go to the *Unpacking the Printer* procedure.
- 1. Locate the Output Tray in the cardboard tray removed from the top of the printer. Install the tray by performing steps a through c.
  - a. Standing on the left-hand side of the Printer, hold the Output Tray as shown.

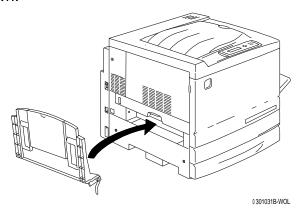

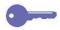

Do not place the metal spring into the hole. Ensure that the metal spring extends down against the outside of the cover.

b. Place the right-hand arm of the tray into the corresponding hole as shown.

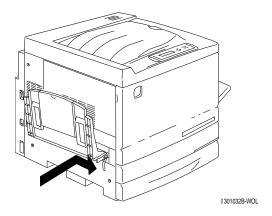

c. Place the left-hand arm of the tray into the corresponding hole as shown.

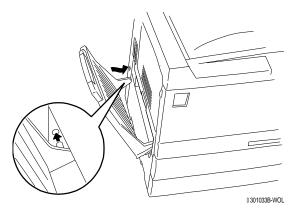

- 2. Install the Copy Print Cartridge:
  - a. Open the Front Cover of the Printer.

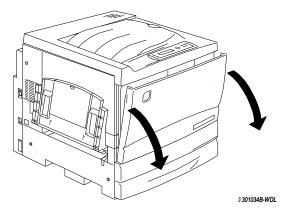

b. Rotate the yellow lever **A** in the direction of the arrows, until the dot is aligned with the **Unlocked** symbol.

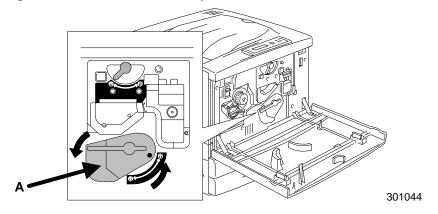

1-26 Xerox Phaser 790

3. Rotate the yellow lever **B** in the direction of the arrow until the dot is aligned with the **Unlocked** symbol.

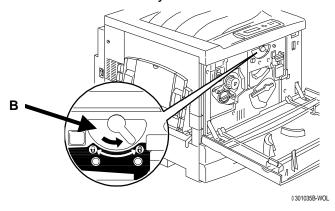

- 4. Install the Copy/Print Cartridge:
  - a. Remove the Copy/Print Cartridge from the box.
  - b. Tear open the notched end of the silver protective bag and remove the cartridge.

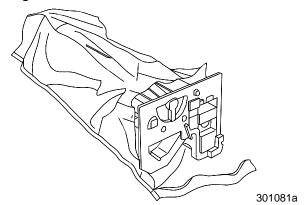

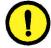

#### **CAUTION**

**DO NOT** touch the blue surface of the drum. If the drum is scratched, or contaminated with oil from your hand, the output can be degraded.

c. Hold the cartridge by the **handle**. While keeping the cartridge level, remove the protective foam wrap.

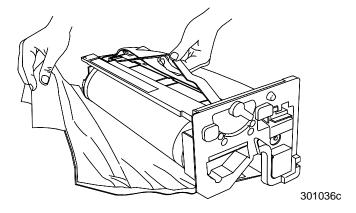

d. Holding the cartridge by the **handle**, align the guide with the Printer **rail**.

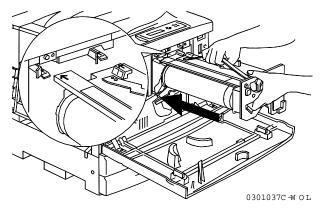

- e. Push the cartridge all the way into the Printer until it snaps into place.
- f. Rotate lever B in the direction of the arrow until the dot is aligned with the **Locked** symbol.

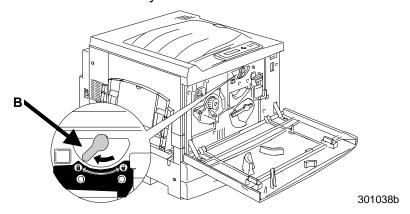

1-28 Xerox Phaser 790

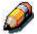

If lever B will not move to the Locked position, ensure that the cartridge is all the way into the Printer.

g. Rotate lever **A** in the direction of the arrow until the dot is aligned with the **Locked** symbol.

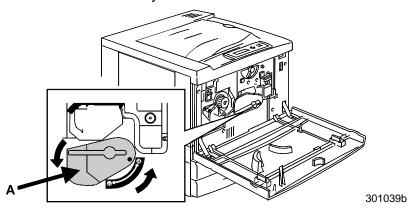

5. Install the Dry Ink Cartridges:

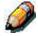

Each Dry Ink Cartridge chamber is designated by a specific color. Ensure that the correct Dry Ink Cartridge is installed into the corresponding color on the chamber.

The Dry Ink box and packing can be used to ship old cartridges back to your supplier for recycling.

- a. Locate the correct Dry Ink Cartridge box for the color of the current chamber.
- b. Remove the Dry Ink Cartridge from the box.
- c. Shake the cartridge seven or eight times as shown below.

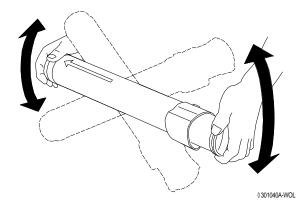

d. With the **arrow** visible on the top of the cartridge, insert the cartridge into the Printer as far as it will go.

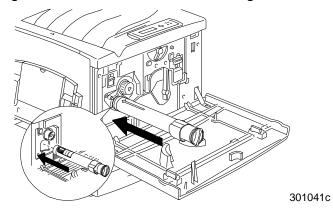

e. Use the handle on the end of the cartridge to rotate the cartridge in the direction of the arrow. Ensure that the **dot** on the cartridge is aligned with the **Locked** symbol as shown.

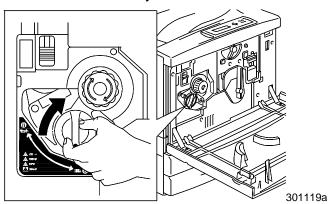

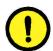

### **CAUTION**

Ensure that the cartridge is in the Locked position. If the cartridge is NOT in the Locked position, Dry Ink can spill into the Printer.

1-30 Xerox Phaser 790

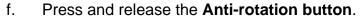

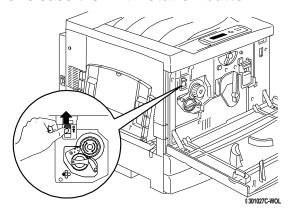

g. Rotate the **knob** in the direction of the arrow until it stops at the next chamber.

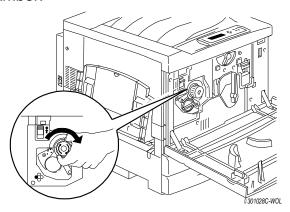

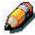

If the Dry Ink Cartridge is not in the Printer all the way, the knob will not rotate.

6. Repeat step 5 for the three remaining Dry Ink Cartridges.

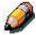

Rotate the carrousel again to ensure that the last cartridge is in the Printer all the way.

Xerox Phaser 790

# 7. Close the Printer Front Cover.

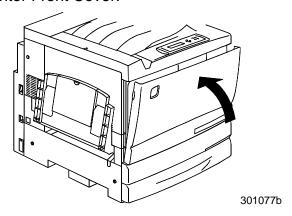

### The next step

If you have ordered the optional Duplex Tray, go to the *Installing the Duplex Tray* procedure.

If you do not have a Duplex Tray, go to *Loading the paper into the paper trays* procedure.

1-32 Xerox Phaser 790

# **Installing the Duplex Tray (optional)**

The Duplex Tray enables the Phaser 790 to print two-sided output.

- 1. Open the Duplex Tray box and remove the contents:
  - Duplex Tray
  - Upper Inverter
  - Lower Inverter
  - Two Thumb Screws
  - Small Connector Cover with cutout
  - Special Tool
- 2. Remove the Duplex Tray from the plastic wrap and remove any packing in the tray.

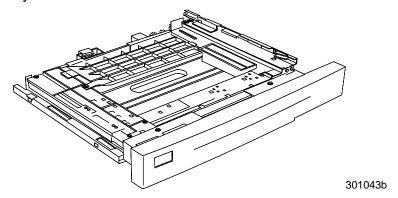

3. Open Paper Tray 1.

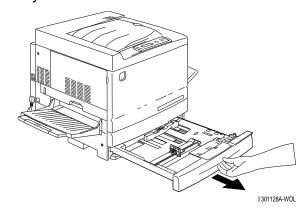

4. Using a phillips head screwdriver, remove the screw shown below.

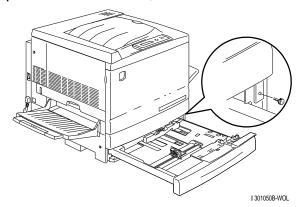

5. To remove the cover, shift it to the right then pull it away from the Printer. Discard the cover.

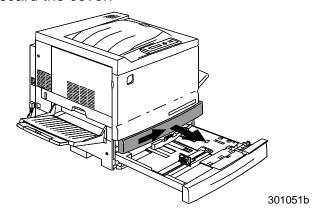

- 6. Install the Duplex Tray:
  - a. Align the rails on the tray with the rails in the Printer.

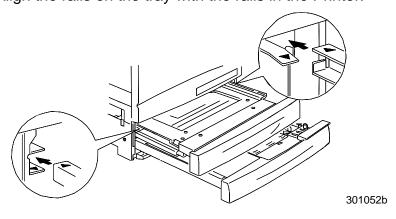

b. Partially close the Duplex Tray and the paper tray.

1-34 Xerox Phaser 790

- 7. Install the Lower Inverter:
  - a. Gently squeeze the sides of the Output Tray toward each other in order to remove the tray from the Printer.

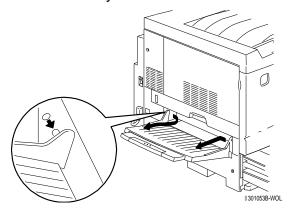

b. Using the Screwdriver, remove the two screws from lower left-hand cover of the Printer as shown below.

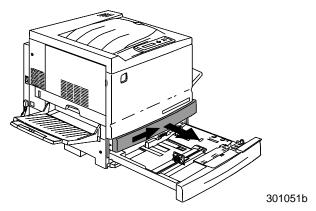

c. Remove the cover by shifting it to the right then pulling it away from the Printer. Discard the cover.

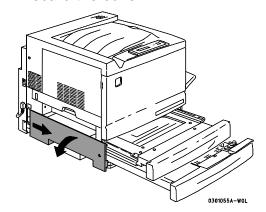

- d. Close the Inverter Tray and Paper Tray 1.
- 8. Using the Special Tool from the contents of the Printer carton, remove the two small covers from the left-hand side of the Printer. Discard the two covers.

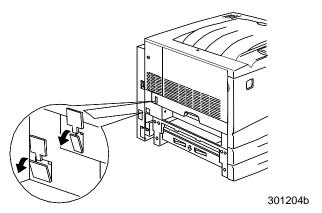

9. Remove the Access Cover located on the lower left-hand side of the Printer. DO NOT discard this cover.

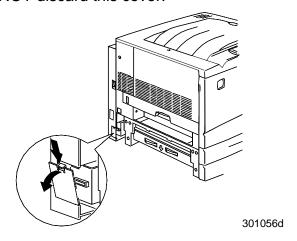

1-36 Xerox Phaser 790

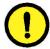

### **CAUTION**

Ensure that the small connector and cable on the left-hand side of the Lower Inverter are pulled back out of the way.

10. Install the Lower Inverter as shown below.

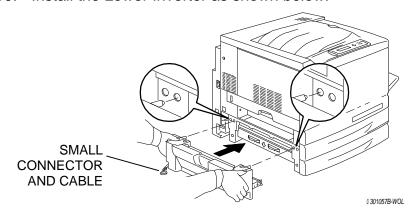

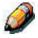

The Lower Inverter does not install flush with the Printer covers.

a. Install the two thumbscrews from the contents of the box.

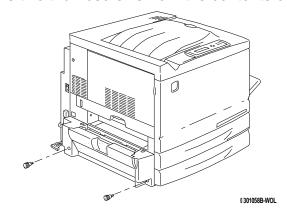

Xerox Phaser 790

b. Connect the small connector from the Lower Inverter to the small jack located at the rear of the left-hand side of the Printer.

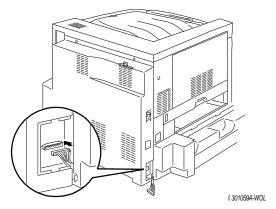

c. Reinstall the small Access Cover.

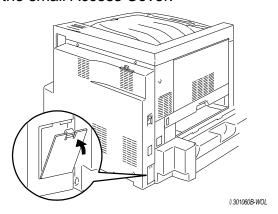

- 11. Install the Upper Inverter:
  - a. Install the Upper Inverter into the Printer as shown.

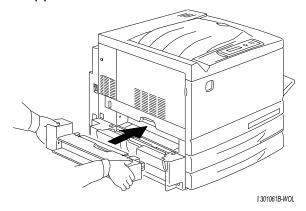

1-38 Xerox Phaser 790

b. Connect the tiny connector on the rear of the Upper Inverter to the small jack in the access hole, as shown below.

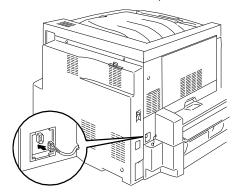

0301062b

c. Install the new Connector Cover with the cutout into the access hole, guiding the wires through the cutout in the cover.

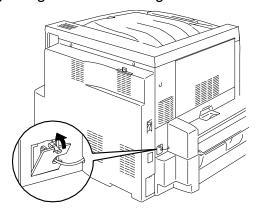

301063b

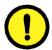

#### **CAUTION**

Use caution if you must rearrange the tiny wires on the connector in order to close the Connector Cover.

### 12. Reinstall the Output Tray.

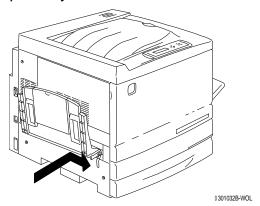

13. Connect the power cord to the Printer and the wall outlet.

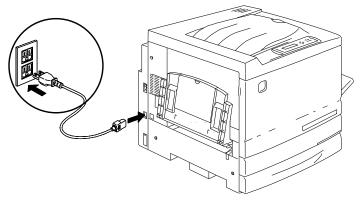

0 301071B-WOL

# The next step

Go to the Loading the paper in the paper tray procedure.

1-40 Xerox Phaser 790

# Loading paper in the paper tray

Refer to the *Recommended Materials List* for details about the paper requirements for the Phaser 790.

1. From the front of the Printer, pull the paper tray out of the Printer as far as it will go.

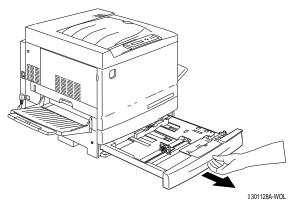

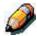

If you are loading paper in the 2 Tray Feeder paper trays, skip step 2. It is not necessary to press down on the metal plate in Tray 2 or Tray3.

2. Press down on the **metal plate** in the tray until it latches.

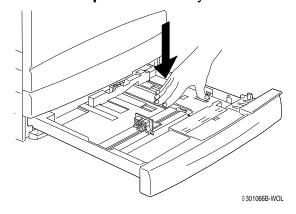

3. Pinch the Horizontal and Vertical **Paper Guides** and move them away from the center of the tray as far as they will go.

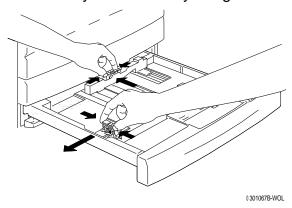

- 4. Place the right edge of the paper stack against the right metal edge and under the front right-hand side **paper tab** as shown below.
- 5. Ensure that the paper stack does not cover the **MAX** guideline.

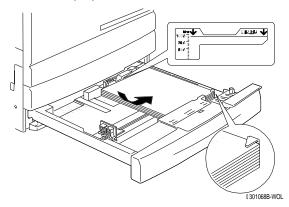

6. Adjust the two **Paper Guides** so that they lightly touch the edges of the paper stack.

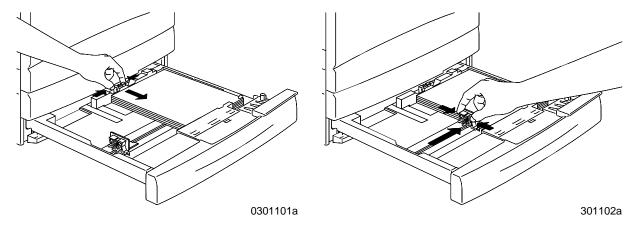

1-42 Xerox Phaser 790

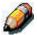

Moving the guides too tight against the paper stack can cause a jam.

7. Ensure that the vertical Paper Guide is aligned with the appropriate paper size mark on the bottom of the tray.

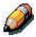

Automatic paper size detection cannot occur if the vertical Paper Guide is out of position.

8. Push the paper tray firmly into the Printer.

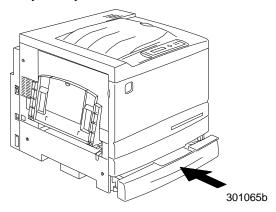

9. If there are additional paper trays installed in your Phaser 790, repeat this procedure until all the trays are loaded with the desired paper stock.

### The next step

Go to the next section *Printing the Test Page*.

1-44 Xerox Phaser 790

# Switching on the power

Press the I on the ON/OFF button on the Phaser.

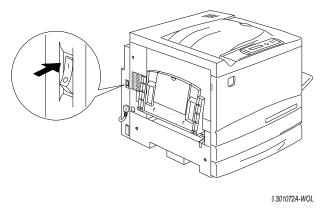

The Phaser 790 performs a registration setup, then after a few moments the READY message is displayed on the Control Panel.

# Switching off the power

1. Ensure that the READY message is displayed on the Control Panel.

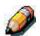

Do not switch off the power if any other message is displayed. There may be a problem, or it may be receiving data.

2. Press the **0** on the ON/OFF button on the Phaser.

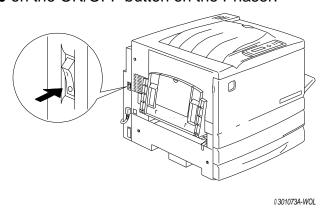

### Printing a test page

Print the test page in order to ensure that the Phaser 790 is functioning. An original document is not required. The test page can be generated from the Control Panel.

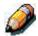

For a quick overview of the wordless Control Panel, refer to the Getting to know the Phaser 790 chapter.

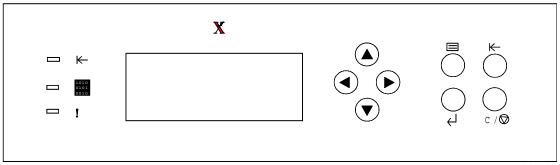

301150a

- 1. Ensure that READY is displayed on the Control Panel Screen
- 2. Press the **Menu** button repeatedly until the message PRINT PAGES FROM LIST is displayed on the Control Panel Screen.
- Press the Item/Enter button.
   PRINT CONFIGURATION appears on the Control Panel.
- 4. Press the up arrow button repeatedly until PRINT TEST PAGE appears on the Control Panel.
- Press the Item/Enter button.
   PROCESSING JOB FROM TRAY 1 is displayed.
   After a moment the test page is delivered to the Output Tray on the top of the Printer.

46 Xerox Phaser 790

### The next step

Perform one of the following steps:

- If you are adding memory to the Printer, go to *Adding memory to the Printer* procedure.
- If you are not adding memory to the Phaser 790, go to the *Getting to know the Phaser 790* chapter.

48 Xerox Phaser 790

## **Adding memory to the Printer**

You will need a phillips head screwdriver to perform this procedure.

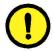

### CAUTION

- Protect the memory card from static electricity by keeping it in the antistatic bag until you are ready to install it.
- Handle the card by the top or side edges only. Do not touch the card components or the brass connector edge.
- Avoid placing the card near magnetic devices, such as a pc monitor.
- Avoid exposing the card to direct sunlight, high temperatures, or humidity.
- 1. Switch OFF the power to the Printer.

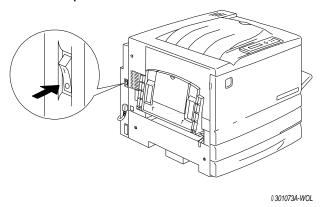

- 2. Disconnect the power cord from the rear of the Printer.
- 3. Remove the three screws from the upper right-hand side panel of the Printer.

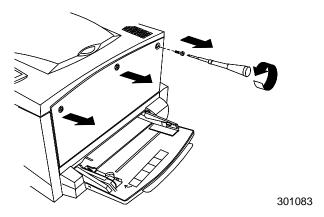

Xerox Phaser 790 1-49

4. Slide the panel to the left and lift to remove. The memory card slots are located behind the panel.

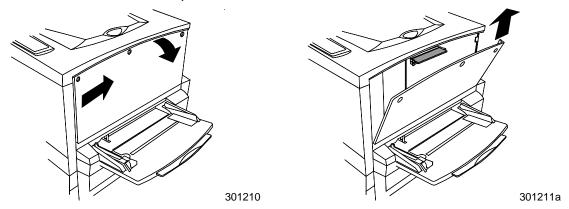

- The upper slot contains the 64MB memory card, already installed.
- The lower slot in the Phaser 790 is empty. In the Phaser 790 DP the lower slot contains an additional 64MB memory card.
- 5. If you are replacing the 64MB memory card with one or two memory cards, go to step 6. If you are adding another memory card to the existing 64MB memory, perform this step.
- 6. Remove the additional memory card from the anti-static bag.

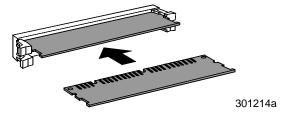

- a. Slide the card into the lower slot below the 64MB memory card.
- b. Using your thumbs, press the card into the slot until it clicks.

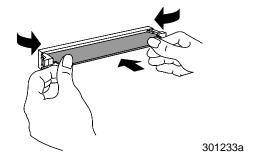

c. Go to step 7.

1-50 Xerox Phaser 790

- 7. To replace the 64MB memory card perform the following steps:
  - In order to remove the 64 MB memory card press against the two clips on the sides of the card slot with your thumbs.
  - b. When the clips are pushed back, remove the 64MB card.

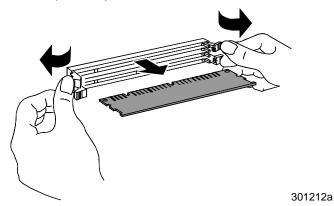

- c. Remove the new memory card from the anti-static bag.
- d. Place the 64 MB memory card in the anti-static bag.
- e. Slide the new memory card into the upper slot.
- f. Using your thumbs, press the card into the slot until it clicks.

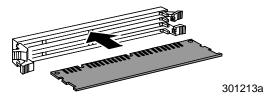

g. If you are installing a second card, slide it into the lower slot and press it into place.

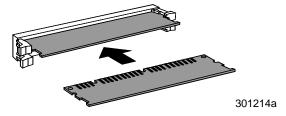

Xerox Phaser 790 1-51

8. Insert the left-hand side Printer panel into place as shown below.

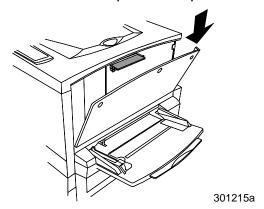

9. Press the panel closed and slide it to the left.

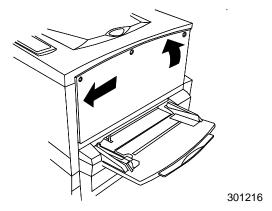

10. Reinstall the three screws into the side panel.

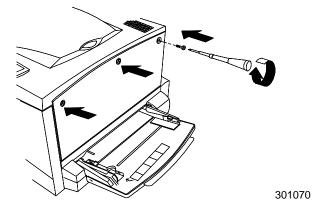

1-52 Xerox Phaser 790

- 11. Reconnect the power cord to the rear of the Printer.
- 12. Switch ON the Printer power.

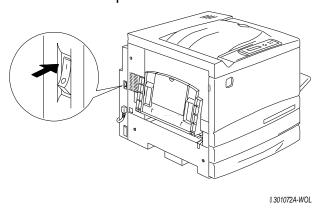

13. After a few moments, READY is displayed on the Control Panel Screen.

Xerox Phaser 790 1-53

# The next step

Go to the Getting to know the Xerox Phaser 790 chapter.

1-54 Xerox Phaser 790

# **Getting to know the Phaser 790**

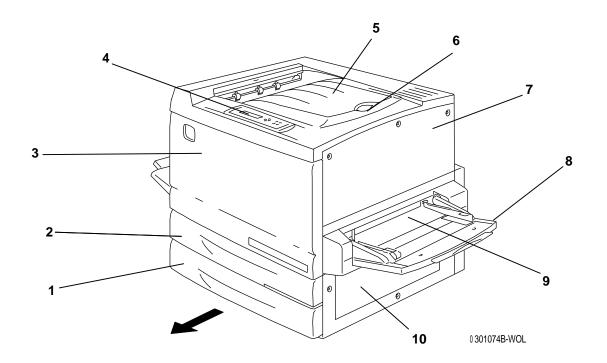

# **Printer, Front View**

- 1. **Paper Tray 1** place copy paper here
- 2. **Duplex Tray** option that allows two-sided printing
- 3. **Front Cover** open to access the Dry Ink Cartridges and the Copy/Print Cartridge
- 4. **Control Panel** use to access the Printer menus and to view messages
- 5. **Output Tray** the prints are delivered here
- 6. **Paper Stop** use to stop oversized prints from being pushed out of the Output Tray. The Paper Stop is adjustable up to 17 x 11 inch (B4) paper.
- 7. **Top Right-hand Cover** open to add additional memory
- 8. **Bypass Tray** use for transparencies, envelopes, postcards, or other stock
- 9. **Bypass Transport** open to access paper jams
- 10. Paper Feed Area open to access paper jams

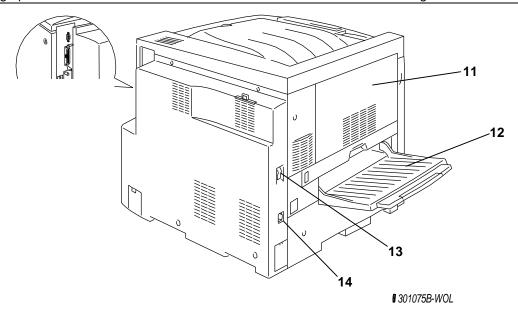

# **Printer, Rear View**

- 11. Area 4 access cover open to access A4 paper jams
- 12. **Side Output Tray** copies are delivered to this tray
- 13. **Printer Power Switch** use to switch OFF and ON the Printer power
- 14. **Printer power cord jack** connect the Printer power cord here

2-2 Xerox Phaser 790

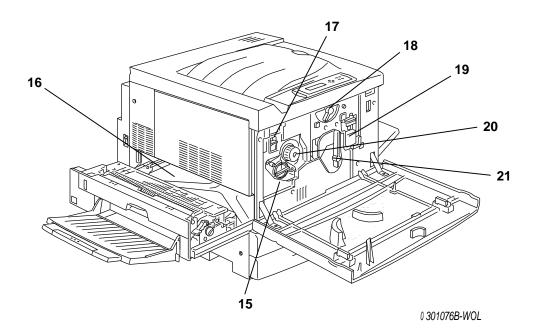

# **Printer, Internal View**

- 15. **Dry Ink Carrousel access** the four Dry Ink Cartridges are installed one at a time, through this opening
- 16. **Fuser area** the Fuser applies heat to the Dry Ink in order to adhere it to the paper
- 17. **Anti-rotation Lock** use to release the Dry Ink Carrousel in order to remove and replace the Dry Ink Cartridges
- 18. **Lever B** use to lock the Drum in the copy/print position
- 19. **Waste Container** collects the used Dry Ink and must be replaced regularly
- 20. **Knob** use to manually turn the carrousel in order to access the Dry Ink Cartridges
- 21. **Lever A** the Copy/Print Cartridge is accessed through here

Xerox Phaser 790 2-3

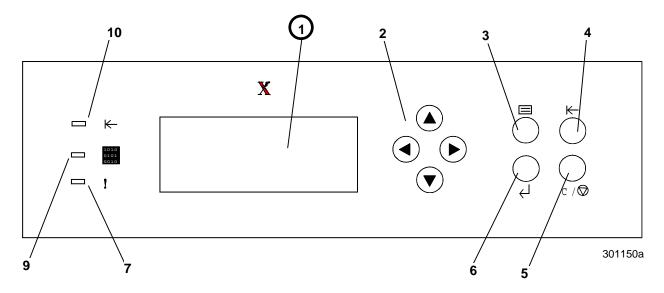

### **Printer Control Panel**

- 1. **Control Panel Screen** use to view the system status, menu options, problem messages and fault codes.
- 2. **Arrow buttons** use to view listed options in a menu.
- 3. **Menu button** use to step through the Printer menus
- 4. **Off-line button** use this button to change the system status from online to off-line and back again.
- 5. **Clear/Stop button** use this button to stop a procedure and to return the menu READY.
- 6. **Item/Enter button** use this button to select options displayed on the screen.
- 7. **Error Indicator** this indicator is lit when an error has occurred
- 8. **Processing Indicator** this indicator is lit when Printer is processing a job
- 9. **On-line Indicator** this indicator is lit when the system is on-line.

2-4 Xerox Phaser 790

## **Accessories**

This section contains the ordering information for the Phaser 790 accessories. It also contains the supply reorder numbers.

# **Accessories ordering information**

| Part Number | Accessory               | Description                                                                                                    |
|-------------|-------------------------|----------------------------------------------------------------------------------------------------|
| ZCARTE      | Printer Cabinet         | Order the Printer Cabinet if you do not have a 2 Tray Module. The cabinet raises the Printer to a comfortable height and includes a storage area. |
| 790LTD      | 2 Tray Module           | This module adds two additional paper trays to the Phaser 790. Each tray holds up to 250 sheets.                                                  |
| Z35TR       | Token Ring Kit          | Required for installing the Phaser 790 on a Token Ring Network.                                                                                   |
| 790DPLX     | Duplex Module           | Enables two-sided printing.                                                                                                    |
| 97S4447     | Transparency Tray       | This tray handles up to 100 transparencies. Refer to the <i>Recommended Materials List</i> for the reorder number.                                |
| 97S4448     | Oversize Paper Tray     | This tray handles paper stock up to 12 x 18 inches in size.                                                                                       |
| 97S4449     | Universal Paper Tray    | This tray allows you to print on envelopes and other odd-sized stock.                                                                             |
| ZMB64       | 64MB Memory<br>Upgrade  | Add up to 512 mega bytes of additional memory to the Printer.                                                                                     |
| ZMB128      | 128MB Memory<br>Upgrade |                                                                                                    |
| ZMB256      | 256MB Memory<br>Upgrade |                                                                                                    |
| ZMB512      | 512MB Memory<br>Upgrade |                                                                                                    |

Xerox Phaser 790 2-5

# **Supply reorder numbers**

## **USA and Canada**

| Number | Description                    | Number   | Description                   |
|--------|--------------------------------|----------|-------------------------------|
| 6R1009 | 1Black Dry Ink<br>Cartridge    | 6R1012   | 1 Yellow Dry Ink<br>Cartridge |
| 6R1010 | 1 Cyan Dry Ink<br>Cartridge    | 13R00575 | 1 Print/Copy<br>Cartridge     |
| 6R1011 | 1 Magenta Dry Ink<br>Cartridge | 8R12571  | 1 Dry Ink Waste<br>Container  |

## Europe

| Number  | Description                    | Number   | Description                   |
|---------|--------------------------------|----------|-------------------------------|
| 6R90307 | 1Black Dry Ink<br>Cartridge    | 6R90310  | 1 Yellow Dry Ink<br>Cartridge |
| 6R90308 | 1 Cyan Dry Ink<br>Cartridge    | 13R90140 | 1 Print/Copy<br>Cartridge     |
| 6R90309 | 1 Magenta Dry Ink<br>Cartridge | 8R12571  | 1 Dry Ink Waste<br>Container  |

2-6 Xerox Phaser 790

The information in this chapter is for the customer only.

If you want to install the Print Drivers on their user workstation please go to the appropriate procedure in this chapter:

- Windows 95/98
- Windows 2000
- Windows NT 4.0
- Macintosh OS 5.0

## **Installing the Token Ring Network card**

The Token Ring Network Kit is required when setting up a closed loop, or Local Area Network (LAN). Token Ring Networks can be connected to other networks, in local and remote locations.

You will need a phillips screwdriver to perform this procedure.

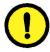

#### CAUTION

- Protect the network card from static electricity by keeping it in the antistatic bag until you are ready to install it.
- Handle the card by the top or side edges only. Do not touch the card components or the brass connector edge.
- Avoid placing the card near magnetic devices, such as a PC monitor.
- Avoid exposing the card to direct sunlight, high temperatures, or humidity.
- 1. Switch OFF the power to the Printer.
- 2. Disconnect the power cord from the rear of the Printer.

Xerox Phaser 790 3-1

3. Remove the three screws from the right-hand side panel of the Printer.

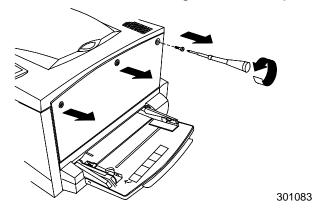

4. Slide the panel to the left and lift to remove.

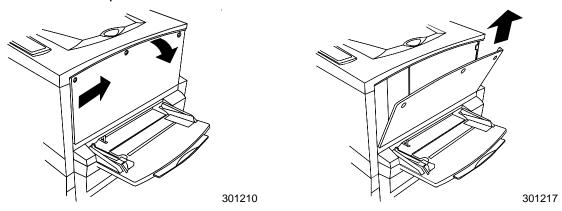

- 5. Remove the Token Ring card from the anti-static bag.
- 6. Install the card as shown below. Ensure that the jacks are accessible through the rear frame of the Printer.

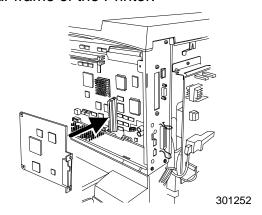

3-2 Xerox Phaser 790

7. Insert the left-hand side Printer panel into place as shown.

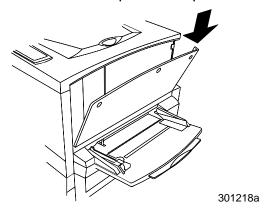

8. Press the panel closed and slide it to the left.

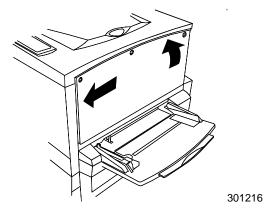

9. Reinstall the three screws into the side panel.

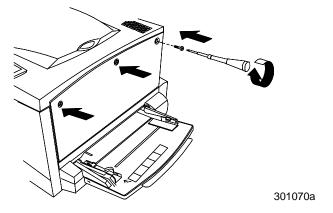

Xerox Phaser 790 3-3

10. Connect the network cable.

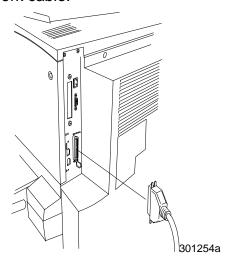

- 11. Reconnect the power cord to the rear of the Printer.
- 12. Switch ON the Printer power. After a few moments, READY is displayed on the Control Panel.

3-4 Xerox Phaser 790

#### Windows 95/98

## Before you begin

- 1. Ensure that the Phaser 790 has been prepared for network printing.
- 2. Ensure that you have the printer name, Apple Talk Zone (if applicable), and IP Address. These may be obtained from your system administrator or from the Configuration Page.

In order to print the Configuration Page, perform the following steps:

- a. Press the **Offline** button on the Printer Control Panel
- b. Press the **Menu** button until the message **Print Pages from List** is displayed on the Printer Control Panel.
- c. Press the **Item/Enter** button in order to select **Print Configuration Page**.
- d. Press the **Item/Enter** again button in order to print the page.

## Installing the print driver

The following procedure provides the steps for installing the printer driver for parallel port printing. For detailed information about setting up IPX/SPX printing or SMB printing, refer to *Installing the user software in a Windows 95/98 environment*.

- 1. Insert the User Software CD in your CD-ROM drive.
- 2. Select the Start button, Settings, and Printers.
- Double-click the Add Printer and select Next.
- 4. Select Local printer and Next.
- 5. Select the Have Disk button.
- 6. Perform one of the following:
  - If you are installing from the CD, select the CD-ROM drive (for example, D:\) from the drop-down box and select the **Browse** button.
  - If you are installing from files you downloaded using the Installer WebTool, type the name of your hard disk drive (for example, C:\) and select the **Browse** button.

Xerox Phaser 790 3-5

- 7. Perform one of the following:
  - If you are installing from the CD, browse to one of the following folders:
    - For PostScript printing: English\Prntdrvr\PS\_drvr\Win\_9x
    - For PCL printing: English\Prntdrvr\PCL\_drvr\Win\_9x
  - If you are installing from files you downloaded using the Installer WebTool, browse to one of the following folders
    - ? For PostScript printing: Prntdrvr\PS\_drvr\Win\_9x
    - ? For PCL printing: **Prntdrvr\PCL\_drvr\Win\_9x**

Select **OK** and ensure that the **oemsetup.inf** or **oemsetup** option is selected.

- 8. Verify the path is correct and select **OK**.
- 9. In the Printers box, select Xerox Phaser 790 and Next.
- Select LPT1: ECP Printer Port and Next.
- 11. Using a maximum of 31 characters, enter a name for the printer or leave the default name in the Printer name box.
- 12. If you want the Phaser 790 to be the default printer, select Yes; if not, select No. Select Next.
- 13. Select No in the next dialog box to postpone printing a test page and select Finish.

When the installation is complete, the necessary files are installed to your hard disk. Configure the options on your printer and complete the appropriate network connection.

For detailed information about setting up parallel port printing, IPX/SPX printing, SMB printing or setting printer options and installing additional software, refer to *Installing the user software in a Windows 95/98* environment.

3-6 Xerox Phaser 790

### Windows 2000

## Before you begin

- 1. Ensure that the Printer has been prepared for network printing.
- Ensure you have the printer name, Apple Talk Zone (if applicable), and IP Address. These may be obtained from your system administrator or from the Configuration Page.

In order to print the Configuration Page, perform the following steps:

- a. Press the **Offline** button on the Printer Control Panel
- b. Press the **Menu** button until the message **Print Pages from List** is displayed on the Printer Control Panel.
- c. Pressthe **Item/Enter** button in order to select **Print Configuration Page**.
- d. Pressthe **Item/Enter** again button in order to print the page.

#### **Install Print Drivers**

The following procedure provides the steps for installing the printer driver for parallel port printing. For detailed information about setting up TCP/IP, IPX/SPX, SPM, or SMB printing, refer to *Installing the user software in a Windows 2000 environment*.

- 1. Select Start, Settings, and Printers.
- Double-click Add Printer and select Next.
- 3. Select **Local printer** and **Next**.

Ensure that the **Automatically detect and install my Plug and Play printer** check box is **not** selected.

- Select LPT1: Printer Port and Next.
- Select Have Disk.
- 6. Insert the CD in the CD-ROM drive, type the name of the CD-ROM drive (for example, D:\), and select **Browse**.

The Install From Disk dialog box prompts you for the disk.

- 7. Browse to the **English\Prntdrvr\Ps\_drvr\Win\_2000** folder and ensure that **oemsetup.inf** or **oemsetup** is selected.
- 8. Select **Open**.
- 9. Verify the path is correct and select **OK**.

Xerox Phaser 790 3-7

- 10. In the Printers box, select **Xerox Phaser 790** and **Next**.
- 11. Using a maximum of 31 characters, enter a **name** for the printer or leave the default name in the Printer Name box.
- 12. If you want the Phaser 790 to be the default printer, select **Yes**; if not, select **No**. Select **Next**.
- 13. Indicate whether you want the printer installed as a shared printer.

If you select **Share as**, you must also enter a Share Name for the printer (or leave the default name) and make selections from the list of operating systems used by client workstations.

Select Next.

- 14. Select **No** to printing a test page and select **Next**.
- 15. Verify the printer settings specified, and select Finish.

The Digital Signature Not Found window indicates that the printer driver for Windows 2000 does not have a Microsoft digital signature. However, printing is processed correctly.

16. Select the Yes button.

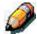

If this is the first printer driver you are installing on the computer, you are prompted to install additional files from the Windows 2000 CD. Insert it into the CD-ROM drive, browse to the i386 folder, and then select **OK**.

When installation is complete, the Printers window is displayed with an icon for the newly installed printer.

- 17. Right-click the **printer** icon and select **Properties**.
- 18. Select the **Advanced** tab to display Spool Settings.
- 19. Select either the **Spool print jobs so program finishes printing faster** option or the **Print directly to the printer** option.
  - If the Port Timeout in Seconds is set to 10, you can select either option; however, spooling is faster.
  - If the Port Timeout in Seconds is set to 5, select the **Print directly** to the printer option.
- 20. To confirm the connection, print a Windows test page. Select the **General** tab. Select the **Print Test Page** button and **OK**.

For detailed information about setting up parallel port printing, TCP/IP, IPX/SPX, SPM, or SMB printing, or setting printer options and installing additional software, refer to *Installing the user software in a Windows 2000 environment* on the user CD.

3-8 Xerox Phaser 790

#### Windows NT 4.0

## Before you begin

- 1. Ensure the printer has been prepared for network printing.
- Ensure you have the printer name, Apple Talk Zone (if applicable), and IP Address. These may be obtained from your system administrator or from the Configuration Page.

In order to print the Configuration Page, perform the following steps:

- a. Press the **Offline** button on the Printer Control Panel
- b. Press the **Menu** button until the message **Print Pages from List** is displayed on the Printer Control Panel.
- c. Pressthe **Item/Enter** button in order to select **Print Configuration Page**.
- d. Pressthe **Item/Enter** again button in order to print the page.

## **Installing the Print Drivers**

The following procedure provides the steps for installing the printer driver for parallel port printing. For detailed information about setting up IPX, TCP/IP, or SMB printing, refer to *Installing the user software in a Windows NT 4.0 environment.* 

- 1. Insert the User Software CD in your CD-ROM drive.
- 2. Select Start, Settings, and Printers.
- Double-click Add Printer and select Next.
- Select My Computer and Next.
- 5. Select **LPT1** and **Next**.
- Select Have Disk.
- 7. Perform one of the following:
  - If you are installing from the CD, type the name of the CD-ROM drive (for example, D:\) and select **Browse**.
  - If you are installing from files you downloaded using the Installer WebTool, type the name of your hard disk drive (for example, C:\) and select **Browse**.

Xerox Phaser 790 3-9

- 8. Perform one of the following:
  - If you are installing from the CD, browse to one of the following folders:
    - For PostScript printing: English\Prntdrvr\PS\_drvr\Win\_NT4.x
       folder
    - For PCL printing: English\Prntdrvr\PCL\_drvr\Win\_NT4.x
       folder
  - If you are installing from files you downloaded using the Installer WebTool, browse to the **Prntdrvr** folder.

Select **OK** and ensure that **oemsetup.inf** or **oemsetup** is selected.

- 9. Verify the path is correct and select **OK**.
- 10. In the Printers box, select **Xerox Phaser 790** and **Next**.
- 11. Using a maximum of 31 characters, enter a **name** for the printer or leave the default name in the Printer Name box.
- 12. If you want the Phaser 790 to be the default printer, select **Yes**; if not, select **No**. Select **Next**.
- 13. Indicate whether you want the printer installed as a shared printer. If you select Shared, enter a Share Name for the printer (or leave the printer default name) and make selections from the list of operating systems used by client workstations. Select **Next**.
- 14. Select **Yes** in the next dialog box to postpone printing a test page and select **Finish**.

When installation is complete, the Printers window is displayed with an icon for the newly installed printer. When you select print, your files are transmitted over the parallel port connection to the printer.

For detailed information about setting up parallel port printing, IPX, TCP/IP, SMB printing or setting printer options and installing additional software, refer to *Installing the user software in a Windows NT 4.0* environment.

3-10 Xerox Phaser 790

### **Macintosh OS**

## Before you begin

- 1. Ensure the printer has been prepared for network printing.
- Ensure you have the printer name, Apple Talk Zone (if applicable), and IP Address. These may be obtained from your system administrator or from the Configuration Page.

In order to print the Configuration Page, perform the following steps:

- a. Press the **Offline** button on the Printer Control Panel
- b. Press the **Menu** button until the message **Print Pages from List** is displayed on the Printer Control Panel.
- c. Pressthe **Item/Enter** button in order to select **Print Configuration Page**.
- d. Pressthe **Item/Enter** again button in order to print the page.

#### **Install Print Drivers**

- 1. Perform one of the following:
  - Insert the User Software CD in your CD-ROM drive and open the **English: Printer Driver** folder.
  - To install from files you downloaded using the Installer WebTool, open the **Printer Driver** folder on your hard disk.
- 2. Double-click the **AdobePS 8.6 Installer** icon.
- 3. When the Warning dialog box is displayed, select **Yes**.
- 4. Select **Restart** when the installation is complete.

Xerox Phaser 790 3-11

## **Setting up the Phaser 790 in the Chooser**

- 1. Select **Chooser** from the Apple menu.
- 2. Ensure that AppleTalk is set to **Active**.
- 3. If necessary, select the **AppleTalk Zone** that contains your printer.
- Select the AdobePS icon.

The printer is displayed in the Select a PostScript Printer list in the form of <server name>\_<device name>\_<print connection>. The device name is the internal name of your printer.

- 5. Perform one of the following:
  - If Desktop printing is on, select a printer connection from the Select
    a PostScript printer list and select Create. A printer icon is
    created and displayed on the desktop.
  - If Desktop printing is not on, select the **Setup** button.

The Adobe PS printer driver automatically selects the correct PPD file for your Phaser 790.

- 6. Perform one of the following:
  - If Desktop printing is on, select the printer icon that is displayed on the desktop or select the printer in the Chooser list. Select the Setup button
  - If Desktop printing is not on, an icon is displayed next to the newly installed printer in the Chooser list. Select the **printer icon** and select the **Setup** button.
- 7. To configure the printer, double-click the **printer** from the PostScript Printer list. Select the **Configure** button and select available **options**. Select **OK** twice.
- 8. Close the **Chooser**.

For detailed information about installing Fiery software and fonts; configuring connections for ColorWise ProTools, Fiery Spooler or Fiery Link; or installing fonts or additional software, refer to the chapter *Installing user software in a Macintosh OS environment*.

3-12 Xerox Phaser 790

4

# **System Administrator functions**

This chapter provides an introduction to system administrator functions as well as a guide to the documentation. It includes the following:

- A flowchart that lists system administration functions in the order they are generally performed. It also provides a map to the networking chapters.
- A table that lists common system administrator functions and provides references to the appropriate chapters

The Fiery utilities enable remote users to view server functions. Users may also have the ability to manage jobs remotely if the system administrator has assigned them such privileges. For a more detailed introduction, refer to the chapter *Using the Fiery WebTools*.

You should also refer to the table of contents and index for assistance in locating information.

Xerox Phaser 790 4–1

# Map to the networking chapters

The following flowchart provides the general order of system administration tasks for the Phaser 790 from installation through printing. Chapters that are below the main flowchart do not have to be performed in any particular order and may be used as needed after initial installation. Refer to the chapters for details.

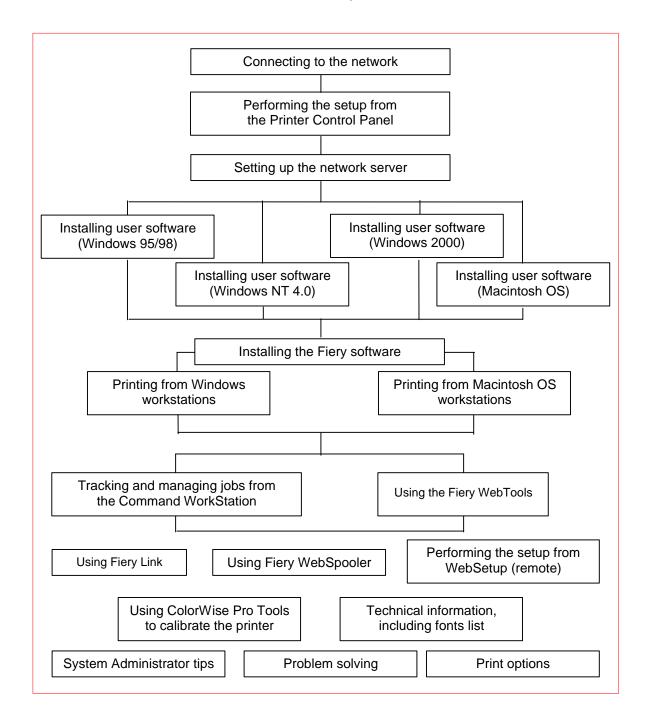

4–2 Xerox Phaser 790

# **Guide to the networking chapters**

Administration features are provided in the user software package and are built into the Phaser 790. The following table indicates where information about these features is located.

| For these operations:                                    | And these tasks:                                             | Refer to:                                                   |  |
|----------------------------------------------------------|--------------------------------------------------------------|-------------------------------------------------------------|--|
| Connecting and setting up the                            | Connecting the Phaser 790                                    | Preparing for the setup                                     |  |
| printer; modifying printer setup                         | and performing initial Setup from the control panel          | Performing the setup from the Printer Control Panel         |  |
| Setting up network servers                               | Setting up servers to manage                                 | Setting up the network server                               |  |
|                                                          | and share printing services                                  | Novell documentation                                        |  |
| Setting up the printing environment                      | Setting printer defaults, including modes, imaging,          | Installing user software in a<br>Windows 95/98 environment  |  |
|                                                          | paper size handling, and error handling.                     | Installing user software in a<br>Windows 2000 environment   |  |
|                                                          |                                                              | Installing user software in a<br>Windows NT 4.0 environment |  |
|                                                          |                                                              | Installing user software in a<br>Macintosh OS environment   |  |
|                                                          |                                                              | Installing the Fiery software for Windows and Macintosh     |  |
| Setting up the job environment                           | Publishing the Print queue, the                              | Setting up the network server                               |  |
|                                                          | Direct Connection, or the Hold queue for end users.          | Novell documentation                                        |  |
| Protecting the integrity of user                         | Setting passwords                                            | Setting up the network server                               |  |
| jobs and maintaining the consistency of printer settings |                                                              | Introduction to the Command WorkStation                     |  |
|                                                          |                                                              | Novell documentation                                        |  |
| Setting up all new users                                 | Setting up printing, including installing PS and PCL printer | Installing user software in a<br>Windows 95/98 environment  |  |
|                                                          | drivers, and PPD and PDD files.                              | Installing user software in a<br>Windows 2000 environment   |  |
|                                                          | Installing optional user software.                           | Installing user software in a<br>Windows NT 4.0 environment |  |
|                                                          | Installing color reference pages (CMYK swatches,             | Installing user software in a<br>Macintosh OS environment   |  |
|                                                          | PANTONE Reference, color sample pages)                       | Installing the Fiery software for Windows and Macintosh     |  |
|                                                          | Preparing users to access Fiery WebTools.                    | Setting up the network server                               |  |
|                                                          | ,                                                            | Introduction to the Command WorkStation                     |  |
|                                                          |                                                              | Novell documentation                                        |  |

Xerox Phaser 790 4–3

| Getting users started with printing  Setting printing options in printer properties windows or in applications printing windows | Setting up printing to the Phaser 790. Setting jobspecific options. Using Fiery Utilities Setting and overriding print options | Printing from the Windows workstations Printing from the Macintosh OS workstations Print options Refer also to the section Setting print options in the Installing user software chapter for your operating |  |
|----------------------------------------------------------------------------------------------------|----------------------------------------------------------------------------------------------------|----------------------------------------------------------------------------------------------------|--|
| Controlling the job flow                                                                                                    | Using Fiery WebTools, the Command WorkStation, and                                                                             | system.  Introduction to the Command WorkStation                                                                                                    |  |
|                                                                                                    | Fiery utilities for managing jobs, tracking current jobs,                                                                      | Managing print jobs at the<br>Command WorkStation                                                                                                    |  |
|                                                                                                    | canceling jobs, printing jobs in<br>the Hold queue, or reprinting<br>from the Printed or Hold<br>queues.                       | Using the Fiery WebTools                                                                                                    |  |
| Job accounting                                                                                                    | Viewing, printing, and exporting the Job Log and                                                                               | Introduction to the Command<br>WorkStation<br>Managing print jobs at the<br>Command WorkStation                                                                                                    |  |
|                                                                                                    | user notes.  Setting automatic printing and clearing for the Job Log.                                                          |                                                                                                    |  |
| Modifying the printer setup remotely                                                                                            | Performing Setup procedures from the WebSetup utility                                                                          | Performing the setup from<br>WebSetup                                                                                                    |  |
| Calibration and color management                                                                                                | Printing with CMYK simulations                                                                                                 | Using ColorWise Pro Tools                                                                                                    |  |
|                                                                                                    | Calibrating the Phaser 790. Printing color samples swatch pages. Installing the color profiles.                                |                                                                                                    |  |
| Maintaining optimum Phaser 790 performance                                                                                      | Tips                                                                                                    | System Administrator tips                                                                                                    |  |
| That is performance                                                                                                    | Deleting jobs and clearing queues                                                                                              |                                                                                                    |  |
| Problem solving                                                                                                    | Solving Setup Problems                                                                                                    | Problem solving                                                                                                    |  |
|                                                                                                    | Printing, printer, and user software troubleshooting.                                                                          |                                                                                                    |  |

4–4 Xerox Phaser 790

# Connecting to the network

This chapter discusses the basic stages of connecting the printer to the network, provides an overview of network requirements and protocol diagrams, and describes how to physically connect the printer to an established network.

Network installation is generally performed by a network or printing administrator and involves four stages:

 Physical connection of the printer to the network and to the server. If this step includes preparation of a network node and routing of the printer network cable, refer to the network documentation for specific installation instructions.

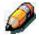

If you plan to run the Command WorkStation software from a remote computer, you will need to install the software and connect the Command WorkStation computer to the network along with the printer.

- Configuring UNIX, Windows NT 4.0 and IPX (Novell) network servers to provide client access to the Phaser 790 as a color PostScript or PCL printer. No special configuration of AppleShare servers is required. Refer to the chapter Setting up the network server.
- Setting up the printer for the network environment. At the Printer Control Panel, configure the Server Setup, Network Setup, and Printer Setup. You can then configure the remaining setup options from the Printer Control Panel, the Command WorkStation, or remote workstation with WebSetup. You can also calibrate the Phaser 790. Refer to the chapters, Performing the setup from the Printer Control Panel and Using ColorWise Pro Tools.

Xerox Phaser 790 5–1

 Preparing each client workstation that will be printing to the Phaser 790. Install the appropriate printer drivers and print description files and connect the workstation to the network. When appropriate, install Fiery utilities and an Internet browser. Verify the printer in the list of printers and run a test print. Refer to the *Installing user software* chapter for your operating system.

The system administrator is responsible for monitoring and maintaining system performance and troubleshooting any network problems that arise. For more information, refer to the chapter *Problem solving*.

5–2 Xerox Phaser 790

# Supported network protocols and frame types

The Phaser 790 supports TCP/IP, IPX/SPX, and AppleTalk protocols (rules that enable computers on a network to communicate with each other). These protocols are supported on Mac OS, Windows, and UNIX platforms. All can be simultaneously active. Workstations that use other protocols can print through a server that uses one of the protocols mentioned.

Printing through a Token Ring configuration (supports the TCP/IP and IPX/SPX protocols) is an option that requires purchase and installation of a Token Ring card in the server.

The following table lists supported protocols, printing services, frame types and platforms:

| Protocol       | Printing Services                                                        | Frame Types              | Platforms     |
|----------------|--------------------------------------------------------------------------|--------------------------|---------------|
| Novell IPX/SPX | PServer (Printer Server)                                                 | Ethernet 802.2           | Windows NT    |
|                | Enables printing in                                                      | Ethernet 802.3           | Windows 95/98 |
|                | NetWare networks.                                                        | Ethernet_II              | Windows 2000  |
|                | Can run in bindery and NDS modes.                                        | Ethernet SNAP            |               |
|                | Supports up to 8 servers and an NDS connection.                          | Token Ring               |               |
|                |                                                                          | Token Ring SNAP          |               |
| TCP/IP         | LPD (Line Printer                                                        | Ethernet_II              | Windows NT    |
|                | Daemon), the standard TCIP/IP printing                                   | Token Ring SNAP          | Windows 2000  |
|                | protocol                                                                 |                          | Solaris 2.4   |
|                | http protocols for web pages                                             |                          | SunOS 4.1.x   |
|                | Enables printing in TCP/IP networks using LPR clients.                   |                          |               |
|                | Supports direct socket interface with port 9100.                         |                          |               |
| TCP/IP         | SMB (Server Message<br>Block), the nbt protocol<br>that supports Windows | Ethernet_II              | Windows NT    |
|                |                                                                          | Token Ring SNAP          | Windows 95/98 |
|                |                                                                          |                          | Windows 2000  |
| AppleTalk      | PAP (Printer Access<br>Protocol)                                         | Ethernet SNAP            | Macintosh     |
|                |                                                                          | (EtherTalk Phase 2 only) | Windows 2000  |

Xerox Phaser 790 5–3

## **Quick path to installation**

The Phaser 790 can use Ethernet cabling (with the optional Token Ring adapter) to multiple workstations. It also supports a parallel cable connection to a single workstation.

### **Ethernet cabling**

The standard Ethernet cabling includes the following:

- Unshielded Twisted Pair (UTP), defined as Category 5 for 100BaseT (Fast Ethernet)
- Unshielded Twisted Pair (UTP), Category 3, 4, or 5 for use with 10BaseT

The cable uses an 8-pin RJ-45 connector that plugs into the RJ-45 socket on the printer.

Do not attach cables to more than one Ethernet connector; only one Ethernet connection can be made at any one time.

#### Parallel cable connection

The Phaser 790 can also accept print jobs from a Windows computer through its high-speed, bi-directional parallel port. This connection is useful for portable computers and for workstations that use dedicated networks using protocols other than AppleTalk, TCP/IP, or IPX. Parallel port connections can be used simultaneously with network connections.

The parallel port uses a mini Centronics cable (Xerox part number 98S4330).

The diagrams on the following pages illustrate typical system installations. Refer to the page with your preferred platform and network type. For actual installation and setup, refer to the chapters that are appropriate to your system.

5–4 Xerox Phaser 790

The illustrations are logical diagrams and are not intended to describe the physical arrangement (topology) of devices on the network. A variety of physical arrangements is possible with each logical arrangement.

If the network uses more than one protocol or more than one type of workstation, combine the setups listed for each component of your system. Multiple protocols (illustrated as parallel lines) can run on the same cable. A solid connection from the printer with an arrow indicates that other supported network types can be operational at the same time.

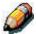

The IPX/SPX and TCP/IP functionality outlined in this section is available on both Ethernet and Token Ring networks. AppleTalk is supported on Ethernet only.

The protocols used in these diagrams are illustrated as follows:

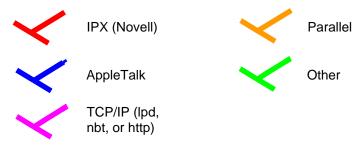

Xerox Phaser 790 5–5

# Mac OS environment with AppleTalk

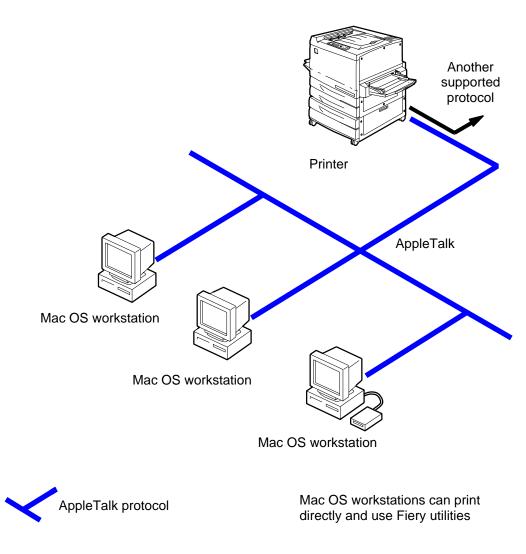

5–6 Xerox Phaser 790

## Windows computers in a Novell environment

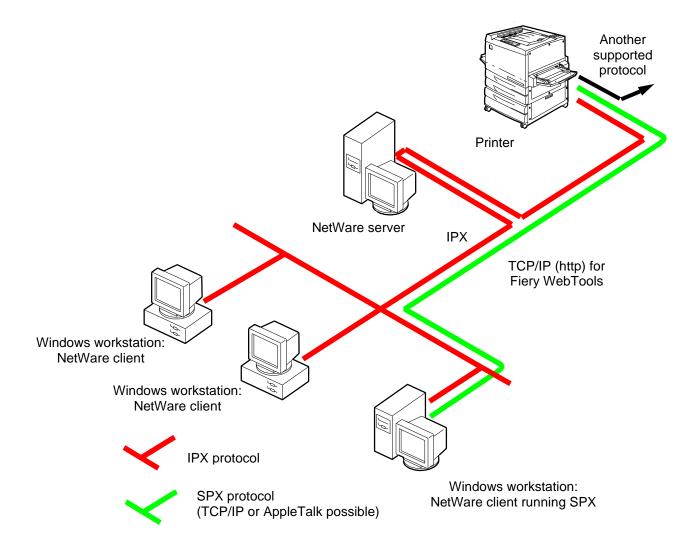

Printing on this network:

All Windows workstations can print through the NetWare server

For using Fiery WebTools:

A Windows 95/98 workstation with TCP/IP (http) loaded

Xerox Phaser 790 5–7

## Windows NT 4.0 server environment

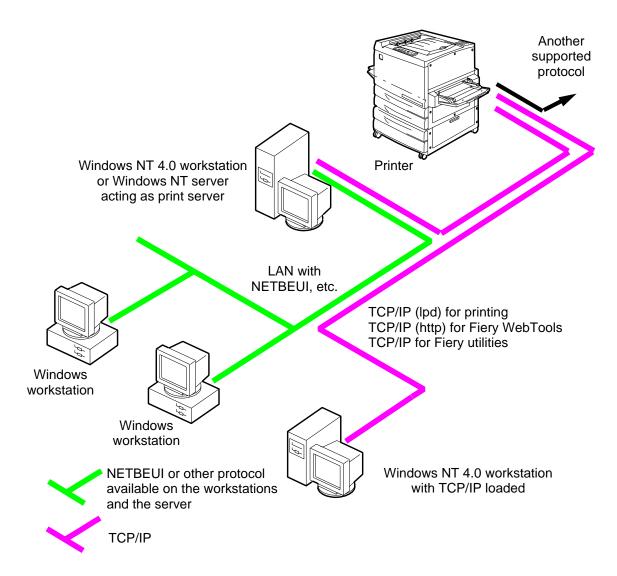

#### Printing on this network:

Windows 95/98 workstations can print using a protocol available on the Windows NT 4.0 print server. Windows 4.0 machines can print using TCP/IP with the lpd protocol.

For using Fiery utilities and WebTools: A Windows NT 4.0 workstation with TCP/IP loaded

5–8 Xerox Phaser 790

## **Windows computers using Windows printing**

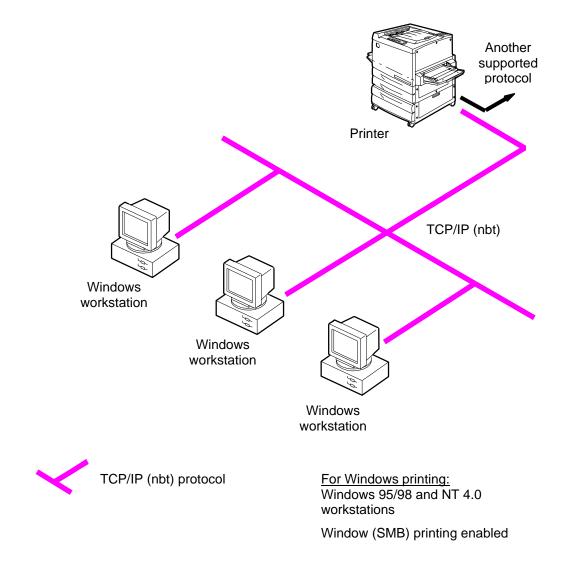

#### Unix and Windows NT 4.0 workstations on a TCP/IP network

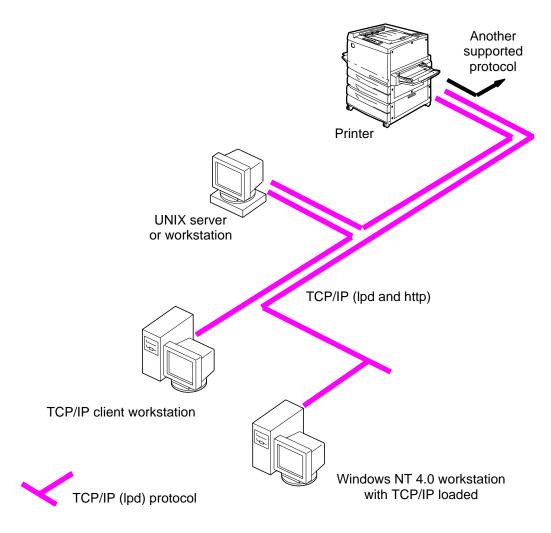

#### Printing on this network:

UNIX workstations with the TCP/IP (lpd) protocol can print directly and act as host for shared printing

TCP/IP workstations can print through UNIX server or directly; requires TCP/IP and the lpr print service loaded

For running Fiery utilities and WebTools:
Only a Windows 95/98, NT 4.0, or Mac OS workstation with TCP/IP loaded can use these applications

5–10 Xerox Phaser 790

## **Parallel port connection**

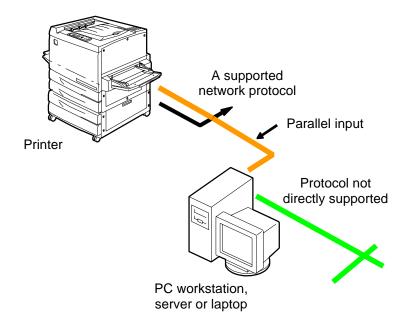

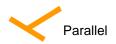

With the parallel port enabled, the printer can accept and print jobs sent to its parallel port

## Connecting the Phaser 790 to the network

Complete the following steps before you configure the Phaser 790 and the workstations that will print to it:

- Ensure that the Phaser 790 is plugged in, switched on, and functioning properly.
- 2. Prepare the network servers to share Phaser 790 software and to enable networked users to print to the printer.
- 3. Power off the Phaser 790.

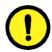

#### **CAUTION**

Do not attach cables to more than one Ethernet connector; only one Ethernet connection can be made at any one time.

- 4. Connect the appropriate network cable to the printer.
  - For UTP cable for 100BaseT or 10BaseT, connect the RJ-45 cable connector to the RJ-45 socket on the back of the printer.
  - For parallel cabling, connect the mini Centronics cable (Xerox part number 98S4330) to the parallel port on the back of the printer. Connect the other end of the cable to the parallel port on the Windows workstation. Power on the workstation and the Phaser 790.
- 5. Configure network servers for printing. Refer to the chapter *Setting up the network server.*

5–12 Xerox Phaser 790

## Preparing for the setup

Successful printing requires careful setup. This chapter leads you through the pre-setup preparation. It also introduces Fiery WebTools, focusing on the utilities used in setup.

#### Levels of access and control

When you configure the printer during Setup as system administrator, you will implement a particular level of control by enabling or not enabling print connections, passwords, and access to Fiery WebTools. The level of control can range form strict to moderate to minimal or none.

- Strictest control might be appropriate for a high-volume printing environment where an administrator or operator controls the job flow and all printing. Jobs sent from client workstations are stored (spooled) to the printer hard disk until the operator releases them to the print queue. In this type of configuration, only the system administrator and lead operator have access the job management tools (Command WorkStation and Fiery WebSpooler).
- Least control might be appropriate for a small site where anyone on the local network can access and control all printing and printer functions. Although there may be an administrator or operator charged with certain duties, all users have equal access to the system and job management tools.

#### **Printer connections**

The Phaser 790 supports three print connections:

- Hold queue Jobs that are sent to the Hold queue are spooled to the printer hard disk for printing at a later time or for repeated printing. Because the Hold queue is a storage place, jobs sent to is cannot be printed without being released through the job management tools.
- Print queue This is the standard printer queue. Jobs sent to the Print queue are processed and printed in the order received. Jobs prioritized by an operator from the job management tools and jobs sent through the Direct connection can take priority over jobs sent to the Print queue.
- Direct connection This connection transmits jobs directly to the printer, but only when the printer is not processing another job. If the printer is busy, the job remains at the user workstation until the printer is ready. The job is then processed as soon as the previous job is finished and before the next queued job is processed.

Jobs sent to the Direct connection are not stored on the printer hard disk and cannot be selected for reprinting, moving, or deletion. Therefore, this connection provides a measure of security for sensitive files. Jobs sent to the Direct connection are displayed in the Job Log. You cannot use the Direct connection for Ipd printing over TCP/IP.

To download fonts to the printer, you must publish the Direct connection.

These print connections can be enabled or published in Printer Setup. All published connections are constantly checked for the presence of jobs. To use the Fiery utilities and Fiery WebTools, enable either the Hold queue or the Print queue.

The Print queue and Direct connection give remote users more direct access to the printer than the Hold queue. Therefore, the Print queue and Direct queue should not be published in environments that require stricter control.

In addition, you can enable the Printed queue, a storage area for the most recent jobs from the Print queue, and specify the maximum number of jobs retained. Using jobs management tools, a user can reprint jobs in the Printed queue.

6–2 Xerox Phaser 790

#### **Passwords**

Passwords provide a means of controlling access to printer functions:

- Administrator passwords provide the highest level of control, since the administrator has access to Setup and can control the printing and job management environment. Administrator privileges include publishing print connections, setting passwords, deleting fonts, clearing the printer of all job data, and setting the WebLink help page destination.
  - When the Printer Control Panel prompts you for the Administrator password, you must enter it immediately or the control panel returns to an Idle state and you must start over again.
- Operator passwords enable control of print jobs from the job management tools (including the ability to override job settings), the ability to perform printer calibration, and the ability to override calibration settings.
- **Guests** do not require passwords to log into job management tools. Guests are limited to viewing job status; they cannot make changes to jobs or to the printer setup.

By default, no passwords are set on the printer. If you do not specifically set passwords, all users will have administrator privileges, which include access to important functions such as Setup (including setting passwords) and job control. It is strongly recommended that you set at least an Administrator password to protect the printer from random or accidental changes to Setup.

#### Where to set passwords

Administrator passwords can be set at the Printer Control Panel, at the Command WorkStation, or in Fiery WebSetup.

Operator passwords can be set at the Printer Control Panel, Command WorkStation, or in Fiery WebSetup.

#### **Control level scenarios**

Typical scenarios of access and control, ranging from least control to strictest control, are described below. Select the scenario that best matches your site requirements, and then refer to the corresponding number in the table for guidance on how to configure your system for those requirements.

It is *strongly recommended* you set *at least* an Administrator password to prevent unauthorized changes to system settings.

 Least control (not recommended)—No designated administrator or operator

All users have equal access to all system functions including Setup, clearing the printer, deleting printer fonts, setting the WebLink destination, performing calibration, printing to all print connections, and managing all jobs from the job management tools.

- A designated administrator but no designated operator
   Only an administrator can perform Setup and other administrator functions, but all other system functions are accessible to all users, including performing calibration, printing to all print connections, and managing all jobs from the job management tools.
- A designated administrator and a superuser operator
   Only an administrator can perform Setup and other administrator functions, and only an operator or administrator can perform calibration and control jobs from the job management tools. Users can print to all print connections.

6–4 Xerox Phaser 790

 A designated administrator and a designated operator, no Fiery WebTool access

Only an administrator can perform Setup, and only an operator or administrator can perform calibration and control jobs from the job management tools. Users can print to the Hold queue and the Print queue, but not to the Direct connection. The operator controls all job flow, but jobs sent to the Print queue may not require operator intervention.

• **Strictest control**—A designated administrator and a designated operator, no Fiery WebTool access, operator controls all jobs

Only an administrator can perform Setup, and only an operator or administrator can perform calibration and control jobs from the job management tools; users can print only to the Hold queue; the administrator and the operator have complete control of job flow; no access to Fiery WebTools.

| Setup values                                         | 1<br>(Least) | 2 | 3 | 4 | 5<br>(Strictest) |
|------------------------------------------------------|--------------|---|---|---|------------------|
| Enable Direct connection                             | Х            | Х | Х |   |                  |
| Enable Print queue                                   | Х            | Х | Х | Х |                  |
| Enable Web Services                                  | Х            | Х | Х |   |                  |
| Set an Administrator Password (strongly recommended) |              | Х | Х | Х | Х                |
| Set an Operator password                             |              |   | Х | Х | Х                |

## Fiery WebTools

The printer can support Internet or intranet access with Fiery WebTools from Windows 95/98, Windows 2000, Windows NT 4.0, and Mac OS workstations using the recommended browsers: Internet Explorer 4.x and higher or Netscape Navigator 4.x and higher.

To enable use of Fiery WebTools, perform the following in Setup:

- Enable TCP/IP
- Set an IP address, subnet mask and gateway address for the printer
- Enable Web Services

Instead of manually assigning the IP address, subnet mask and gateway address, you can use DHCP, RARP or BOOTP protocols to assign some or all of these addresses. Refer to the chapter *Performing the setup from the Printer Control Panel*.

Passwords can be set to control access to Fiery WebTools features. If you do not specifically set these passwords, all users have access to Fiery WebTools functions.

Fiery WebTools include Status, WebInstall, Web Setup, WebDownloader, WebSpooler, and WebLink. For more information, refer to the chapter *Using the Fiery WebTools*.

6–6 Xerox Phaser 790

#### **Network server setup requirements**

For Token Ring, Novell, and Windows NT 4.0 (using TCP/IP) networks, the network servers must be configured for printing *before* you configure printer network settings in Setup. The diagrams in the chapter *Connecting to the network* provide references for network server setup.

To configure network settings in Setup, you need a live network connection so the printer can query the network for zones, servers, and server-based queues.

Whenever the configuration of the server, the printer, or the network itself changes at your site, you can modify individual settings to correspond to the changed environment. Changing network or port settings may require that you make changes to other Setup options.

#### **Ensuring the printer connection**

Complete the following steps before you configure the server and the workstations that will print to the Phaser 790. A service technician may have performed some initial installation.

1. Print a Test Page from the Printer Control Panel to ensure that the printer is functioning normally in a stand-alone mode.

To print a Test Page:

- Press the Menu button on the printer control panel until the message Print Pages from List is displayed.
- b. Press the **Item/Enter** button to display **Print Configuration**.
- c. Press **Item/Enter** to print the page.
- 2. Switch off the printer and connect the interface cable from the printer to the server.
- 3. To confirm the connection, switch on the printer and print another test page from the Printer Control Panel.
- With the printer switched off, connect the network cable to the network, as described in the chapter *Connecting to the network*.
   The network should already be installed and operational.
- 5. Switch on the printer.
- 6. Prepare network servers to share printer software and to enable networked users to print to the Phaser 790.
  - Refer to the chapter Setting up the network server for details.
- 7. Perform Printer Setup as described in the chapter *Performing the setup from the Printer Control Panel*.

6–8 Xerox Phaser 790

7

## Performing the setup from the Printer Control Panel

Initial printer setup for network printing must be performed at the Printer Control Panel. The control panel on the top of the printer enables you to set options and view the status of the printer and print jobs. This chapter enables you to perform the following functions:

- Set up the print functions
- Specify network information and network protocol options
- Perform Network Services Setup
- Print information pages

After network communication settings have been established, you can specify additional Setup options from a client workstation using WebSetup. Refer to the chapter *Performing the setup from WebSetup* for more information.

## Set up the print functions

Follow the procedures in this section for initial setup or to change setup information at the printer.

- 1. Power on the printer and press the **Menu** button when the message Ready or Power Saver On is displayed.
- 2. Before you change the setup, print the current Configuration page in case you need to restore the original settings later.
  - a. Press the **Menu** button on the printer control panel until the message **Print Pages from List** is displayed.
  - b. Press the **Item/Enter** button to display **Print Configuration**.
  - c. Press **Item/Enter** to print the page.

- 3. Perform one of the following:
  - To advance through the menus, press the **Menu** button.
  - To view submenus, press the **Item/Enter** button.
  - To accept a displayed option, press the **Item/Enter** button.

## **Top-level menus**

When the printer is not processing or printing a job, the control panel displays **Ready** or **Power Saver Mode**. To view the top-level menu choices, including the following, press the **Menu** button.

| Select                                    | To specify                                                                                                    |
|-------------------------------------------|----------------------------------------------------------------------------------------------------|
| System Setup                              | System settings for the printer; set or change the administrator password used to limit access to the Setup menus. |
| Printer Setup                             | Printer settings                                                                                                   |
| PS Setup                                  | PostScript settings for the printer                                                                                |
| PCL Setup                                 | PCL settings for the printer                                                                                       |
| I/O Port Setup                            | Settings for the network and/or parallel connections to the printer                                                |
| Network Protocol Setup                    | Settings for the network protocols                                                                                 |
| Network Services Setup                    | Settings for the printing services                                                                                 |
| Check and Print                           | Print remaining copies or processed jobs stored on the printer disk after first copy has been inspected.           |
| Print Pages from List                     | The resident pages of the printer.                                                                                 |
| Other Panel Language                      | The Printer Control Panel language.                                                                                |
| Resets                                    | Job Log and all print queue clearance (Clear Log/Queues displayed)                                                 |
|                                           | Formatting the hard drive (Format Disk displayed)                                                                  |
|                                           | Printer color calibration reset to factory settings (Reset Color displayed)                                        |
|                                           | Defaults of all modifiable settings (Restore Defaults)                                                             |
|                                           | Restart of the printer (Restart Printer displayed)                                                                 |
| System Setup to<br>Network Services Setup | Information about the printer and to set a password to limit access to printer Setup menus.                        |
| VisualCal                                 | Calibration of the printer color production.                                                                       |
| Color Adjustment                          | Adjustment of the density and brightness of Dry Ink.                                                               |

7–2 Xerox Phaser 790

#### **System Setup**

Use this procedure for first-time setup if no password has been set.

- 1. Press the **Offline** button and press the **Menu** button until System Setup is displayed.
- 2. Press the **Item/Enter** button to display the following options. Enter information as required:
  - Printer Name. Enter a printer name of up to 16 characters using the numeric keypad.
  - Print Start Page Yes/No. (No is the default.) Enter Yes if you want the printer to print a start page every time it restarts to verify that it is working properly. The Start page includes such information as printer name, enabled network protocols, amount of memory installed, and options installed on the printer.
  - Publish Printd Q Yes/No. (Yes is the default.) Enter Yes
    to enable recently printed jobs to be stored on the printer.
    The Printed queue makes it convenient to reprint those jobs.
  - Jobs to Save (1-99). (10 is the default.) If PublishPrinted Q is set to Yes, specify the number of jobs to be stored in the Printed Queue.
  - Power Saver 30 Min/60 Min/120 Min/180 Min. (30 Min is the default.) Specify the length of time before an inactive printer goes into Power Saver mode. Full power is restored when the printer receives a network print job or any button on the printer or copier control panel is pressed.

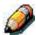

The scanner has its own power saver setting that is independent of the printer.

Change Password – Yes/No (No is the default.) Use this
option to change the administrator password for the printer.
In most cases, only the system administrator should have
access to this password. If you select Yes, you are prompted
to enter the new printer password.

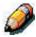

The scanner has its own password that is independent of the printer.

To enter a new Password, use the up arrow button to scroll through characters and the right arrow button to move from left to right, from character to character. To delete a character, use the left arrow button. The password can be any combination of letters and numbers up to 16 characters. When you are finished entering the password, press the Item/Enter button. Enter the password again for verification. If you make a mistake, the system will prompt you to enter the password again.

#### **Printer Setup**

The Printer Setup options set the printer page description language (PDL), paper size, and ability to print under low Dry Ink conditions.

- 1. Press the **Offline** button and press the **Menu** button until Printer Setup is displayed.
- 2. Press the **Item/Enter** button to display the following options. Enter information as required:
  - Page Desc Lang—PS/PCL/Auto. (Auto is the default.)
     Enter the default page description language for your printer.
     If you select Auto, the printer will automatically detect and interpret the page description language used by the file.
  - **Default Paper—Letter/A4**. Use this option to specify the default paper size to use in printing. All information and test pages are printed on the default paper size.
  - Toner Low—Continue/Stop. (Continue is the default.)
     Specify the behavior of the printer when the Dry Ink (Toner) is low. Select Continue to print until there is no more Dry Ink or Stop to cease printing immediately until the Dry Ink has been replaced.

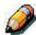

Replace Dry Ink soon after the Dry Ink Low/Replace [Dry Ink Color] message is displayed.

7–4 Xerox Phaser 790

#### **PostScript Setup**

The PostScript setup menus enable you to set PostScript printing options.

- Press the **Offline** button and press the **Menu** button until **PS Setup** is displayed.
- 2. Press the **Item/Enter** button to display the following options. Enter information as required:
  - Print to PS ERR—Yes/No. (No is the default.) Specify
    whether to print the portion of a job that processed before a
    PostScript error is encountered.
  - Cover page—Before Job/After Job/No. (No is the default.) Specify whether a cover page will be printed at the beginning or end of each print job. Select Before Job or After Job to print a page with the name of the originator, the number of pages printed, and the status of the job.
    - If a PostScript error occurred and Print To PS ERR is set to Yes, the error message will be printed on the Cover page, along with the job status.

#### **PCL Setup**

The PCL setup menus enable you to set PCL printing options. PCL is available only when printing from Windows workstations.

- Press the **Offline** button and press the **Menu** button until PCL Setup is displayed.
- 2. Press the **Item/Enter** button to display the following options. Enter information as required:

The following options apply to unformatted ASCII text files.

- Def Orientation—Landscape/Portrait. (Portrait is the default.) Specify the default orientation of the print job on the paper.
- **Form Length—5-128 Lines** (60 lines is the default.) Specify the number of lines of text per page. Form length varies according to the orientation of the paper.

The following options apply to ASCII text files on a per job basis.

- Font Number—0 45. (0 is the default.) Specify the default font. For a complete list of available PCL fonts and their corresponding font numbers, refer to the Fonts List.
- Pitch—Char/In, 0.44-99.99 (10.00 is the default) Specify the pitch, or number of fixed-space, PCL characters per horizontal inch to print
- Symbol Set Specify the PCL Symbol Set to print. A symbol set is specific to a font and is generally designed for a single application.

7–6 Xerox Phaser 790

## Specify network information

- Press the Offline button and press the Menu button until the I/O Port Setup option is displayed.
- 2. Press the **Item/Enter** button to display the following options. Enter information as required:
  - Ethernet—Off/On. (On is the default.) Select On to enable Ethernet communication.
  - Ethernet Speed—Auto Detect/10 Twisted Pair/10
     AUI/100. (Auto Detect is the default.) Select Auto Detect to detect the speed at which data can be transferred automatically over the Ethernet network or, optionally, to specify the speed and cabling of the Ethernet network.
  - **Parallel Port—Off/On**. (On is the default.) In addition to receiving print jobs over Ethernet, the printer can receive jobs from a computer through the high-speed parallel port. Select **On** to enable printing through the parallel port.
  - I/O Timeout—5-300 Seconds. (30 seconds is the default.) If the parallel port is On, use this option to specify how long the printer waits without receiving data from the parallel port before deciding that the current job is complete. During the timeout, the printer cannot receive new jobs through the parallel port, but it continues to receive network print jobs.
  - **Ignore EOF—Yes/No**. (Yes is the default.) If the parallel port is On, use this option to specify that the printer should ignore end-of-file (EOF) messages in a file. To print PostScript files in binary format (not ASCII), set this option to Yes. When the option is set to Yes, the printer uses the value you entered for the parallel port timeout to determine when it has reached the end of the file.

## **Specify network protocol options**

Network Protocol Setup options are used to specify and set up TCP/IP Ethernet, AppleTalk, and IPX (Novell) network protocols.

- Press the Offline button and press the Menu button until the Network Protocol Setup option is displayed.
- Press the Item/Enter button to display the following options.
   Depending on the options you select, you should enter information for the following options as required for your system:
  - TCP/IP—Ethernet—Yes/No. (The default is No.) Select Yes
    if you have a TCP/IP network connected to the printer over
    Ethernet cabling. The following options are displayed if
    TCP/IP—Ethernet is set to Yes:
    - Enable Auto IP—Yes/No AutoIP is the module that handles automatic TCP/IP configuration for the system. It uses a set of standard discovery protocols, RARP, BOOTP, and DHCP.

The following options are displayed if Enable Auto IP is set to No:

- Enable DHCP—Yes/No. The Dynamic Host Configuration Protocol (specified in RC 2131) is an extension to BOOTP that allows dynamic allocation of IP addresses. DHCP assigns *leases* to the assigned IP addresses. The client is required to renew its lease with the server in order to keep its address. If a lease expires, the DHCP server reclaims the address and may assign it to another client. This protocol is used widely by Windows workstations.
- Enable BootP—Yes/No. This protocol, specified in RFC 1542, allows clients to query for IP addresses and additional information.
- Enable Rarp—Yes/No. The Reverse Address
  Resolution Protocol (RARP) is specified in RFC 903.
  It enables a client to query for its IP address. This
  protocol is rarely used.

7–8 Xerox Phaser 790

The following options are displayed if Enable Auto IP is set to Yes:

- Auto Gateway —Yes/No. Enables the system to automatically search for the Gateway address.
- Enable AppleTalk —Yes/No. If Yes is select, automatically reboots the system and enables AppleTalk.
- ETH. IP Address. (The default is 127.000.000.001.)
  Use the arrow buttons to assign the printer an Ethernet IP address. Press Item/Enter to accept the selection.
- ETH. Subnet Mask. (The default is 255.255.255.000.)
  Use this option to modify the subnet mask to one of the following values for printing with TCP/IP over Ethernet:
  - 255.000.000.000 if the IP address starts with a number less than 128
  - 255.255.000.000 if the IP address is within the number range from 128 through 191
  - 255.255.255.000 if the IP address starts with a number greater than 191
- **Gateway address**. If your network uses a gateway, type the address in the **Gateway** text boxes (the default address is 127.000.000.001).
- Enable AppleTalk Yes/No. If Yes is selected, automatically reboots the system and enables AppleTalk.
- Enable Novell Yes/No. If yes is selected, select the
  Ethernet frame type used for communication between your
  NetWare file server (or NetWare file servers if you connect to
  more than one) and the printer:
  - Auto Frame Type—Yes/No (The default is No.) Select Yes to automatically determine the frame type.
  - Ethernet 802.3—Yes/No (The default is No.) Select Yes to enable Ethernet 802.3.
  - Ethernet 802.2—Yes/No (The default is No.) Select Yes to enable Ethernet 802.2.
  - Ethernet II—Yes/No (The default is No.) Select Yes to enable Ethernet II.
  - Ethernet SNAP—Yes/No (The default is No.) Select Yes to enable Ethernet SNAP.

## **Perform Network Services Setup**

The Network Services Setup menus allow you to establish network services for your printer if Novell is enabled.

- 1. Press the **Offline** button and press the **Menu** button until the Network Services Setup option is displayed.
- 2. Press the **Item/Enter** button to display the **Enable PServer** option.
- 3. Select Yes or No. (No is the default.) PServer is a program on the printer that services all the Novell print queues assigned to the printer. Select Yes if you have a Novell network connected to the printer and if you have already configured a NetWare printer, print server, and one or more print queue objects for print jobs. PServer also enables you to enter the names of the Novell objects that are concerned with printing to the printer. If you select Yes, proceed to configure NetWare Directory Services (NDS) and/or Bindery services.

#### **NDS Setup**

- Press the **Offline** button and press the **Menu** button until the Network Services Setup option is displayed.
- 2. Press the **Item/Enter** button to display the Enable NDS option.
- Select Yes or No. (No is the default.) NetWare Directory Services (NDS) is used with NetWare 4.x and 5.x. Select Yes to enable NDS.
- 4. If you selected **Yes**, the Change Settings? screen is displayed. Select **Yes** to specify or change NDS settings.
- 5. Use the **up** and **down arrow buttons** to select a tree from the NDS tree list and press **Item/Enter**. Navigation trees enable you to find the server on the desired NDS tree.
  - If you select a tree for which earlier NDS settings exist, a message is displayed warning you that previous Bindery settings will be deleted. Select **Yes** to delete Bindery settings.
  - Another message is displayed, asking if a login is required to browse. Select **No** if a login is not required. Select **Yes** if a login is required to browse the NDS tree.
- 6. If you answered Yes, you may start to browse when the Find Login screen is displayed. Press **Item/Enter** when you find the desired object.

7–10 Xerox Phaser 790

7. Use the **up** and **down arrow buttons** to scroll through options. To display objects below the level of the selected object, press **Item/Enter**.

The current path of the previously selected object displays in the top line of the display. The first item in the scrollable Object list displays in the second line. Use the arrow buttons to browse the NDS objects listed in the display.

The .. option moves you up one level on the tree; pressing **Item/Enter** puts the previous second line object on the top line and displays the next lower level object on the tree on the second line. When you see the login object in the second line, press **Item/Enter**. From any screen, press **Item/Enter** to accept an object or **Menu** to escape.

- 8. Use the **up** and **down arrow buttons** to select a login name and press **Item/Enter**.
- 9. Use the **up** and **down arrow buttons** to enter the password. Press **Item/Enter** to accept the password.
- 10. After the message **Browse Tree to Print Server** is displayed, press Item/Enter to begin navigating to the Print Server.
  - The NDS tree name displays in the top line. The first item at a level below the tree name displays in the second line.
- 11. Use the **up** and **down arrow buttons** to browse the NDS objects listed in the display. Press **Item/Enter** to accept an object.
  - The current path of the previously selected object displays in the top line. The first item in the list of objects at the next level down displays in the second line.
- 12. Use the **up** and **down arrow buttons** to browse the NDS objects listed in the display. Select an object and press **Item/Enter** to display the objects on the next lower level.
  - Select .. and press **Item/Enter** to move up the tree.
- 13. When you see the name of the desired print server, press **Item/Enter**. Print Server will display in the first line, indicating that the listed entry has been selected.

- 14. Use the **up** and **down arrow buttons** to scroll through the list of available print servers. After selecting a server, press **Item/Enter**. If the print server login requires a password, the Enter Password screen displays. Use the **up** and **down arrow buttons** to enter the password. After you enter the password or if a password is not required, the Print Q Search screen displays.
- 15. Press **Item/Enter** if you want the printer to search the entire NDS tree for the print queue object. Use the **up** and **down arrow buttons** to designate a subtree object. The printer will search for queues below this object. Press **Item/Enter**.
  - If you selected Subtree, the Browse to Print message is displayed.
- 16. Press **Item/Enter** to advance to the NDS browse screens. Browse to the print queue root and press **Item/Enter**.
- Navigate the NDS objects as before. Press Item/Enter to display objects below the level of the selected object in the second line of the previous screen.
- 18. When you see the print queue subtree object in the second line, press **Item/Enter**.
- 19. In the next screen, scroll to display the period in the second line and press **Item/Enter** to end the search.
  - The selected object is displayed.
- 20. Press Item/Enter to accept the object.

7–12 Xerox Phaser 790

#### **Bindery Setup**

The following screens are used for Bindery setup. Ensure that the printer is connected to the network and you have already configured one or more NetWare 3.x file servers with a print server and a print queue for print jobs.

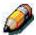

You can also configure NetWare 4.x and 5.x servers to run in Bindery emulation mode, but you cannot add a 4.x or 5.x server running in emulation mode that is on the tree you selected in NS Setup.

The NetWare server must be running. You need a login name and a password, if one has been set.

Refer to the chapter *Setting up the network server* for more information about setting up printing using Novell NetWare.

 Press the **Offline** button and press the **Menu** button until the Enable Bindery option is displayed. Use this option to enable bindery emulation services.

The Bindery Settings screens displays.

- 2. Use the **up** and **down arrow buttons** to scroll through the menu options. Select one of the following options:
  - View displays a list of Novell file servers already connected to the printer.
  - Change displays a list of all available servers in order to add one or change the print server setting.
  - Remove Fserver displays a list of connected servers that you can disconnect.
  - Skip disregards bindery options and advances to the Polling Int screen.

Use the **up** and **down arrow buttons** to view the list of servers. Press **Item/Enter** to skip the remaining options and advance to the Polling Int screen.

- 3. If a password is required to login to the server, the File Servr Login screen is displayed.
  - Use the **up** and **down arrow buttons** to view the list of options. Press **Item/Enter** to accept an option.
- 4. When the Server Password screen is displayed, use the **up** and **down arrow buttons** to enter the password.
- 5. When the Print Server screen is displayed, use the **up** and **down arrow buttons** to scroll through the list of print servers defined for the selected file server. After selecting a print server, press **Item/Enter**.

If a password is required to log in, the PServer Password screen is displayed. Use the **up** and **down arrow buttons** and press **Item/Enter** to enter the password.

If fewer than eight file servers are connected, the Another FS? screen is displayed. Select **Yes** to redisplay a list of available servers. Select **No** to stop adding file servers and display the POLL INT screen.

If the maximum number of file servers (eight) is connected, the POSS INT (SEC) screen is displayed. Use the **up** and **down arrow buttons** to specify the interval (from 1-999 seconds) at which the printer communicates with the Novell Server. (15 is the default interval.) If you select a short interval, the amount of network traffic increases; this may slow down other network jobs. Press **Item/Enter**.

7–14 Xerox Phaser 790

#### **SMB Setup**

Server Message Block (SMB) is a point-to-point file sharing and printing protocol and the default printing method of most Windows applications. SMB runs on top of TCP/IP and does not require IPX. When file and printer sharing for Microsoft clients is enabled, SMB can be run on Windows 95/98, Windows 2000, and Windows NT.

- 1. Press the **Offline** button and press the **Menu** button until the Enable SMB option is displayed. Use this option to enable network communication using SMB.
- 2. At the Use Name Server screen, select **Yes** or **No** (No is the default). Select **Yes** to designate a specific WINS (Windows Internet Name Server) server as an SMB server.
  - A message prompts you to enter the IP address of the server.
- 3. Use the **up** and **down arrow buttons** to enter the **IP address** of the desired WINS server.
  - A message prompts you to enter the **Server Name**.
- 4. Use the **up** and **down arrow buttons** to enter a name for the printer (SMB server).
  - A message prompts you to enter any comment about the server.
- 5. Use the up and down arrow buttons to enter a comment about or name of the printer (SMB server), such as Production use only. This comment will identify the printer in the Windows Network Neighborhood. Once set, this comment will display in the second line when the Server Comment screen is displayed. When the printer is selected on a client machine, the server comment is displayed under the Details section of the Server information window.
- 6. Press **Item/Enter** to display the Domain Name option. Use the **up** and **down arrow buttons** to enter the workgroup or domain in which you want the printer to display. Use only uppercase letters.

## **Print information pages**

You can print several information and test pages at the Printer Control Panel before you set up the printer or at other times from the Ready or the Power Save On screen:

| Option                   | Description                                                                                                    |
|--------------------------|----------------------------------------------------------------------------------------------------|
| Print Configuration Page | A page that gives the current device configuration and lists the selected options for all Setup menus.                                                                                                    |
| Print Test Pattern       | A page that includes a test pattern used for engine diagnostic purposes.                                                                                                    |
| Print Job Log            | A list of the most recently printed jobs.                                                                                                    |
| Print PS Font List       | A list of PostScript fonts resident on the printer.                                                                                                    |
| Print PCL Font List      | A list of PCL fonts resident on the printer.                                                                                                    |
| Print Menu Help          | A one-page overview of the control panel and its components. It includes how they work, a list of top-level menus and a brief explanation of each menu.                                                                                                    |
| Print Test Page          | This page enables you to confirm that the printer is properly connected. The page includes samples of color that you can use to troubleshoot printing problems as well as such information as printer name, enabled network protocols and amount of memory. |

- 1. Power on the printer and allow it to warm up.
  - Messages are displayed on the control panel as the printer runs through its power-up tests.
- From the Ready screen, press the Menu button on the printer control panel until the message Print Pages From List is displayed.
- 3. Press the **Item/Enter** button to display the first information page option (the Print Configuration Page).

Press the **up** and **down arrow** buttons to see other information page options to print. Press the **Item/Enter** button to print the desired page.

The printer prints your selection.

7–16 Xerox Phaser 790

8

## Setting up the network server

This chapter describes environments that typically include one or more Novell NetWare and Windows NT 4.0 network servers that share printing to the Phaser 790. It describes setting up servers that use IPX/SPX or TCP/IP protocols for communicating with the printer. The chapter includes guidelines for setting up direct communication from Windows NT 4.0 and UNIX workstations, where a network server is optional. It also outlines the requirements for network clients to print to the Phaser 790 and to run the Fiery WebTools and utilities.

For specific Novell procedures, refer to your Novell documentation.

The Phaser 790 can accept jobs concurrently from NetWare, Windows NT 4.0, and AppleShare servers, as well as jobs sent directly from Windows NT or UNIX workstations. Because AppleShare servers require no special configuration, they are not discussed in this section, except for their use in the NT 4.0 Windows environment.

## Support for Fiery utilities

The ColorWise Pro Tools and Command WorkStation Fiery utilities are supported over the TCP/IP platform on Windows 95/98, Windows 2000 and Windows NT 4.0 platforms. More information is provided in later chapters, according to network type.

## Printing on a NetWare 3.x, 4.x or 5.x network

The NetWise<sup>™</sup> features built into the Phaser 790 supports the following network operating environments:

- NetWare 5.x—Bindery and Novell Directory Services (NDS)
- NetWare 4.x—Novell Directory Services (NDS)
- NetWare 3.x—Bindery services
- Servers running NetWare 4.x in bindery emulation mode

The term *bindery server* refers to a Novell file server running NetWare 3.x or running NetWare 4.x and NetWare 5.x in emulation mode.

The term *NDS* describes components of a NetWare operating system running NetWare 4.x in native mode.

Ethernet-based and Token Ring-based NetWare networks support the IPX/SPX protocol. Token Ring-based NetWare networks also support TCP/IP.

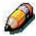

Setting up a NetWare environment correctly requires the cooperation of the Novell network administrator. You must have administrator privileges on the network to create new NDS or bindery objects.

NetWare clients print to the Phaser 790 through the Novell network server. Server setup and client network setup are outlined in this chapter.

For information about client setup and printing refer to the installation and printing chapters that are appropriate for the operating system.

The Phaser 790 can receive print jobs from NetWare clients over the Ethernet or Token Ring network topologies. During printer setup, you select the frame type(s) that will be used for communication between the Phaser 790 and the network servers. Frame type refers to the format of a communications packet; frame types are specified in a startup file when the NetWare server (or any other workstation) loads its network drivers.

IPX-supported client workstations running Windows 95/98 and Windows NT 4.0 communicate directly to the printer, not through the NetWare server. Windows 2000 does not support the web-based Fiery utilities.

8–2 Xerox Phaser 790

## Overview of IPX printing to the Phaser 790

Setting up the Phaser 790 is similar to setting up any other PostScript printer on the network. The following information is useful for experienced system administrators.

The Phaser 790 with IPX connections has these characteristics:

- NetWare 3.x, 4.x and 5.x are supported directly. NetWare 4.x is also supported through bindery emulation.
- A minimum connection to the Phaser 790 consists of a NetWare file server, a NetWare print server, and a NetWare queue.
- A single directory tree (for NetWare 4.x) and up to eight bindery servers can be configured simultaneously. This limit is the same for Ethernet or Token Ring configurations.
- The Phaser 790 searches for print jobs on one NetWare print server per bindery server.
- Each print server can store jobs for any print connection on the Phaser 790.
- Windows 95/98 and Windows NT 4.0 workstations (whether a Novell server is present or not) can use IPX/SPX protocols for communicating with the printer directly or use Fiery utilities.

NetWare file servers support the creation of print queues, which are storage areas for print jobs. When a client on a remote workstation decides to print, the job is directed to a print queue on the NetWare file server and spooled to the NetWare server disk, freeing up the client workstation.

The queues on the NetWare server must be named to match the Direct connection, Print queue, and Hold queue on the printer. The NetWare queue names should be given one of the following lower case extensions in English:

\_print \_hold \_direct

You do not have to rerun Setup when adding or removing a NetWare queue, but you should initialize these settings by powering the printer off and on after a queue is created or removed.

When the Phaser 790 is configured to connect to a NetWare server, it polls the NetWare server for jobs in each of its queues. If jobs are found, they are transferred over the network to the matching connection. For example, jobs from the NetWare queue with the \_print extension are sent to the Print queue. While a job is processed and printed, a record of the job is created. You can access the Job Log containing these records at any time.

## Configuring a NetWare 3.x, 4.x or 5.x server for printing

Use this section when you set up a NetWare file server so that networked users can print to the Phaser 790 from their workstations and the printer can obtain jobs from the NetWare server.

For *each* NetWare file server that you configure, follow these general steps:

- Ensure that the server is connected to a functioning IPX network.
- Log in as the Supervisor from a PC connected to the NetWare file server.
- For NetWare 4.x and 5.x installations, set up an NDS connection.
- For NetWare 4.x and 5.x in emulation mode, set the bindery context.
- For NetWare 3.x and for NetWare 4.x and 5.x in bindery emulation, set up a file server, a print server, and a print queue for the Phaser 790.

More detail is provided in subsequent sections and in your NetWare documentation.

With bindery services, you can route all Phaser 790 print jobs through the same NetWare file server, or you can configure more than one file server to handle Phaser 790 jobs.

The functions you perform on the Novell server, on the Phaser 790 and on the client workstation, are summarized in the following tables. Complete the operations on the server first, then at the Phaser 790, and finally at the client workstation.

8–4 Xerox Phaser 790

## **Configuring NDS Connections**

| On the NDS File Server                                                                                                    | In Setup on the Command<br>WorkStation                                                                                                    | At the client workstation                                                                                                    |
|----------------------------------------------------------------------------------------------------|----------------------------------------------------------------------------------------------------|----------------------------------------------------------------------------------------------------|
| In NetAdmin: Create NDS print queues Create the NDS printer and assign print queues Create the print server and assign the printer Configure users of the Print Queue | Port Setup: Ethernet Setup  Protocol Setup: IPX/SPX Setup— select frame type(s)  Service Setup: PServer Setup and NDS Setup  Select Root  Browse to select print server  Specify print queue search root (optional)  Set Polling Interval | Install user software  For printing: Connect client to print queues that you set up on the NetWare File Server (Associated with the Print Server selected in NDS Setup).  For running the Fiery utilities: Configure the connection to the printer. |

## Configuring a bindery connection

| On the Bindery<br>File Server          | In Setup on the Command<br>WorkStation | At the client workstation                                                 |
|----------------------------------------|----------------------------------------|---------------------------------------------------------------------------|
| In PConsole:                           | Port Setup:                            | Install user software                                                     |
| Select up to 8 NetWare File Servers    | Ethernet Setup     Protocol Setup:     | For printing: Connect client to print queues                              |
| For each File Server:                  | IPX/SPX Setup—<br>select frame type(s) | that you set up on the<br>NetWare File Server                             |
| Configure the print server             | Service Setup:                         | (Associated with the Print Server selected in Bindery                     |
| Configure the print queue              | PServer Setup and Bindery Setup        | Setup).                                                                   |
| Configure the users of the print queue | Add up to 8 file servers               | For running the server utilities Configure the connection to the printer. |
|                                        | Set Polling Interval                   | ·                                                                         |

#### Setting up an NDS connection

In NDS, all NetWare entities (objects) are organized in a hierarchical tree structure. Objects have a name, properties, and a context that defines the location of the object in the directory tree. For the Phaser 790, you must define a printer, a print server object, and one or more print queue objects. Objects are created in NetWare administrator programs, such as PConsole, NetAdmin, or NetWare Administrator.

The top-level object is known as the [Root] object. The name of the [Root] object is also the name of the tree. Below the [Root] are other objects: *containers* that consist of other objects or *leaf* objects that do not contain other objects. Access to objects is controlled by rights that are defined as properties of each object. Rights are established by system administrators.

#### **Setting the NetWare 4.x or 5.x bindery context**

You can connect only one directory tree to the Phaser 790. If you need to connect additional NetWare 4.x or 5.x servers, you can do so by using bindery emulation, which causes the 4.x or 5.x server to behave like and be accepted as a NetWare 3.x server.

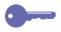

**Keypoint:** The selected file server must be in a different tree from that selected in NDS Setup.

Up to eight bindery servers, in native 3.x or 4.x or 5.x emulation mode can connect to the Phaser 790.

In order to set up the NetWare 4.x or 5.x server in bindery emulation mode for printing to the Phaser 790, the system administrator must:

- Determine the Directory Services path to the container in which the print server and the print queue for the Phaser 790 will be created. The container defines the *bindery context* for the network structure.
- Edit the network startup file to set the bindery context.
- Activate the new bindery context.

8–6 Xerox Phaser 790

## Setting up a NetWare print queue for bindery

For NetWare 3.x and for 4.x or 5.x in emulation mode, the NetWare print server and print queue for Phaser 790 are created and configured from NetWare Print Console (PCONSOLE), a utility that is stored in the NetWare Public directory.

As with NDS, create several NetWare entities on a Novell server, then select them in the Network Setup.

## **Setting up NetWare Windows clients for printing**

Before setting up client workstations for printing, ensure that you perform Network Setup on the Phaser 790 and that the settings reflect the entities you created in the NetWare administrator utilities.

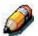

For printing to the Phaser 790, connect all Windows clients to a Novell NetWare server and permit them to connect to the NetWare print server or servers on which you defined a print queue.

After the Novell server and the Phaser 790 have been set up, client setup consists of the following:

 Installing the networking protocol, binding it to the network adapter card, and permitting the client to log in to the NetWare file server.

On Windows 95/98 and Windows 2000 workstations, both the IPX/SPX-compatible protocol and the Client for NetWare Networks should be loaded from the Network Control Panel.

On Windows NT workstations, Client Service for NetWare (CSNW) should be installed. Use the CSNW option in the Control Panel to set printing options and specify a preferred NetWare server.

- Setting up the Phaser 790 as a PostScript or PCL printer by installing a PostScript or PCL printer driver and the Phaser 790 PPD or PDD (PostScript or PCL printer description file).
- Adding a network port and connecting the workstation to one or more NetWare queues that have been defined for the Phaser 790.
  - Refer to the chapter *Connecting to the network* for details on how to connect to Windows 95/98 and Windows NT 4.0 workstations
- Installing other Fiery software, such as Color Reference files.
   Refer to the chapter Installing the Fiery Software for Windows and Macintosh for details.

# The Phaser 790 on a TCP/IP network with Windows NT 4.0

When a Windows NT 4.0 workstation is configured to connect to the Phaser 790 using TCP/IP, it can print directly to the printer. If the workstation shares the printer over the network, it is acting as a print server to Windows NT 4.0 clients. The client workstations print to the Phaser 790 by printing to the Windows NT 4.0 print server. Printing can then be monitored and controlled at the Windows NT 4.0 server.

With TCP/IP protocols loaded, you can also run Fiery WebTools and utilities from a Windows NT 4.0 or Windows 95/98 workstation.

The Windows NT 4.0 server can also use AppleTalk protocols for printing. When creating a printer to share with AppleTalk users, do not *capture* the printer, as this forces all users to print to the server rather than directly to the printer. If you capture the printer, print connections will not be displayed in the Mac OS Chooser.

Ensure that the following are true when TCP/IP network connections are made:

- Ensure that the IP addresses are valid for the Phaser 790 and for any workstations that will print to it or run Fiery utilities.
- In Printer Setup, enable TCP/IP and enter the IP address, Subnet mask and Gateway address for the Phaser 790. You can enter these addresses manually or use DHCP, RARP, or BOOTP protocols to assign them dynamically.
- Ensure that the Phaser 790 name and address are listed in a domain name server (DNS) or a hosts name database used by the system.
- Ensure that your system host table includes the correct internal name for the Phaser 790 as a remote printer.
- For Windows NT 4.0, install the Phaser 790 PostScript and PCL printer driver files on the Windows NT 4.0 server from the User Software CD.
- Repeat the installation for everyone who prints to the Phaser 790.
   Each server and workstation running the Fiery utilities with TCP/IP also needs the TCP/IP protocol and the Fiery utility software.

8–8 Xerox Phaser 790

# **Configuring a Windows NT 4.0 server**

Use the following procedure to configure a Windows NT 4.0 server to communicate with the Phaser 790. Basic steps include:

- Load the TCP/IP network protocol and configure it with an IP address, Subnet Mask, and Gateway.
- Enter the host name of the Phaser 790 in the host database
- Perform Printer Setup.
- On the Windows NT 4.0 server, create a printer for each print connection, install the appropriate printer drivers, and (optionally) share the printer on the network.
- Enter the host name and remote printer name of the Phaser 790 in the printer connection.
- If the Windows NT 4.0 server is also a workstation, install the Fiery utilities.

More detail is provided in subsequent chapters and in your Microsoft documentation.

# Adding the Phaser 790 to the TCP/IP network (Windows NT 4.0)

If your TCP/IP network consists of Windows NT 4.0 servers and Windows NT 4.0 clients, perform the following procedure.

1. Register the IP address of the printer in the host name database used by your system.

For installations that do not have a system administrator or a central host name database, add the printer to the **hosts** file on the Windows NT 4.0 server.

Add the printer to the **hosts** file on any workstations that have TCP/IP loaded and will use the Fiery utilities.

The Windows NT 4.0 hosts file provides compatibility with the UNIX hosts file. The file is used as a local Domain Name Services (DNS) equivalent. It has the same format as the /etc/hosts file on the UNIX servers:

#### IP Address<TAB>hostname<TAB>#comments

where <TAB> indicates that you press the Tab key.

To determine the IP Address and Server Name of your system, print a configuration page from the Phaser 790 control panel.

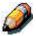

Type the entry without any spaces, but substitute the values appropriate for your environment. The host name should be the same name you gave to the Phaser 790 in the Server Setup on the control panel.

A sample entry for the Phaser 790 as the remote printer is 127.0.0.1<TAB>DocuColor<TAB>#Marketing\_printer

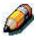

If the printer has already been defined in an /etc/hosts file or equivalent host name database on a UNIX workstation on our network, you should use the same host name that is used for the remote printer in the /etc/printcap file.

Perform Printer Setup to support TCP/IP printing.
 Enter the options in Protocol Setup. Enter the values for the IP Address of the printer, Subnet Mask, and Gateway Address.

### Installing the Phaser 790 as a shared printer

The first step in creating a printer is installing the Adobe PostScript printer driver files, which gives your applications access to some printer features. For every workstation that will print directly and independently to the Phaser 790, refer to the chapter *Installing user software in a Windows environment* for the appropriate operating system.

If you are an administrator running a Windows NT 4.0 server or workstation, you can also create a printer and share it with Windows NT 4.0 clients on the network. When a printer is shared, Windows NT 4.0 clients who are not able or who are not given permission to establish an independent network connection to the printer can still print through the server.

You can specify sharing of the printer at any time. If you have not yet installed the Phaser 790 printer files on the Windows NT 4.0 print server, do so now.

If you have already installed the printer files on the Windows NT 4.0 server, refer to your Windows documentation for information about sharing the server.

8–10 Xerox Phaser 790

If more than one Phaser 790 printing connection (for example, Print queue and Hold queue) is published, you may want to create a printer for each print connection so that you and other users can print to each queue directly.

# Configuring clients of a Windows NT 4.0 or Windows 2000 server

Each client of a Windows NT 4.0 server is already using a network protocol to communicate with the server. Each client can print to the Phaser 790 if the printer is shared by a Windows NT 4.0 or Windows 2000 server or workstation. In that case, the client workstation does not have to use the same network protocol to connect to the Windows NT 4.0 or Windows 2000 server as the server uses to communicate with the printer.

- 1. For Windows NT 4.0 client workstations, before printing, connect to the print server and select the printer.
- 2. Right-click the icon and select the **Open** option.
- 3. Select **Yes** to have Windows set up the printer.

After clients have selected the printer, they can choose it from Print Setup, Page Setup or Print dialog box of their application. Clients can change printing options for their own job, but printer properties are not selectable. When a client selects **Print**, the job is transmitted to the Windows NT 4.0 or Windows 2000 print server and on to the selected queue on the Phaser 790. The job is listed in the Print Manager on the client workstation, and the administrator can track it in the Phaser 790 window in the Print Manager on the Windows NT 4.0 or Windows 2000 print server.

# **Configuring the server and client workstations for Fiery WebTools**

Fiery WebTools provide access to many printer functions via the Internet or corporate intranet, providing additional flexibility in remote management. You can access the Fiery WebTools from a Windows 95/98, Windows 2000, Windows NT 4.0 or Mac OS workstation.

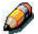

Fiery WebSetup is supported for Windows 95/98, Windows 2000, and Windows NT 4.0 only.

# **Setting up Fiery WebTools on the printer**

- 1. In Network Setup, enable TCP/IP.
- 2. Enter a valid, unique IP Address and Subnet Mask for the printer. If necessary, enter a Gateway Address.
- Enable Web Services.
- 4. In Printer Setup, confirm that the Print Queue is published.

### Setting up Fiery WebTools on a client workstation

- 1. Enable TCP/IP networking.
- Enter a valid, unique IP Address for the printer and Subnet Mask for the workstation. If necessary, enter a Gateway Address.
- 3. Install an Internet browser that supports the Java language and frames, such as Internet Explorer 4.x or higher or Netscape Navigator 4.x or higher.

8–12 Xerox Phaser 790

## **Accessing the Fiery WebTools**

- 1. Start the Internet browser.
- 2. Enter the **IP Address** or DNS name of the printer.
- 3. Press Enter.

The Fiery home page is displayed. Select the name of a particular WebTool to use. For more information, refer to the chapter that is specific to the tool.

4. Select the **Configure** button and enter required information to restrict user access to certain WebTools.

# **Changing the WebLink destination**

- 1. Start the Internet browser.
- 2. Enter the **IP Address** or **DNS name** of the printer.
- 3. Enter the Administrator **password** (if required) and select **OK**.
- 4. Press the **Control** key (Mac OS) or **CTRL** key (Windows) as you select the **WebLink** button.
- 5. Enter the **new WebLink address (URL)** and select **OK**.

# The printer on a network with UNIX workstations

When a UNIX workstation is configured with the lpd protocol and connected to the printer over a TCP/IP network, it can print directly to the Phaser 790.

Setting up UNIX workstations requires an administrator with root privileges. After the initial configuration, UNIX users simply submit print jobs to a named printer.

The job management tools, along with the other Fiery utilities and Fiery WebTools, are not available on the UNIX platform. A Windows or Mac OS computer on the same network as the UNIX computer that is set up to use TCP/IP for printing to the Phaser 790 can use the job management tools to manage print jobs that originate from all workstations on the network.

Setting up the printer in a UNIX environment has the same requirements as setting up any printer or new device:

- A distinct IP address is needed for the printer and for each workstation on the network.
- The printer is assigned a name that is associated with the IP address.
- The IP address of the printer must be registered for the network in a host database and also on the printer itself.
- The Print queue or the Hold queue (or both) must be published.

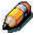

lpd printing to the Direct connection is not supported.

8–14 Xerox Phaser 790

The Phaser 790 has a printer controller that understands lpd protocols.

The remote printer name (rp in the /etc/printcap file) must be used for successful communication and must be either **print** or **hold**. The remote printer name is also used in setting up Windows NT 4.0 workstations or servers that connect to the printer over TCP/IP. Enter the remote printer name when you set up your printer in the Add LPR Compatible Printer box.

#### **Setting up the printer on TCP/IP networks**

Every host machine on a TCP/IP network, including the printer, must have a unique 32-bit Internet address (IP address). Workstations on a TCP/IP network can print directly to the Phaser 790 as a remote printer, or can print to a Windows NT 4.0 server or UNIX workstation acting as a print server. Since the printer spools jobs and acts as a print server, there is no advantage in placing another print server between a workstation and the printer. If you choose to do so, however, there is no difference in setup except that a client workstation does not have its own spooling area.

#### **Setting up printing on UNIX systems**

- 1. Specify the appropriate settings in Server Setup.
- 2. Specify the appropriate settings in Network Setup. Enter a valid IP address, Subnet Mask, and Gateway Address for the printer.
- 3. Specify the appropriate settings in Printer Setup. Publish the Print queue and/or Hold queue.

#### Setting up TCP/IP for communication with the printer

- 1. The superuser (root login) must add the printer to the IP host table of the network or other system database of network printers.
- 2. In the file or utility used by your network, specify the remote printer name, the print server protocol, the queue, and the spool file for the assigned printer name.
- 3. Make the printer available to other network users.
- 4. Verify the TCP/IP connection. From any workstation on the network, access the command prompt and type the following:

#### ping <IP address>

After the printer is set up as a network printer, you can also type:

#### ping <host name>

The server should respond with a reply that includes the printer IP address. Some systems will respond with a continuous display of output from the IP address. To stop the output, press **Control-C**. You can use the ping command at any time.

8–16 Xerox Phaser 790

# 9

# Installing user software in a Windows 95/98 environment

Use the following instructions to install software and set up printing from Windows 95/98 systems. Ensure that your printer is properly connect and configured for your network. For details, refer to the chapters *Connecting to the network* and *Performing the setup from the Printer Control Panel* 

Use the contents of this chapter as follows:

- Depending on your configuration, use one of the following sections to install printer drivers and set up appropriate connections:
  - Parallel port printing
  - IPX/SPX printing
  - SMB printing
- Specify printer options with the section Setting the printer options.
- If necessary, refer to the section Installing additional software for Windows 95/98.

All necessary files are included on the User Software CD.

In addition to using the User Software CD, you can download printer drivers from the printer to your workstation with the Installer WebTool (if the system administrator has enabled Internet access to the printer). You can then install the drivers from your workstation. For instructions, refer to the section *Using the Installer WebTool* in the chapter *Using the Fiery WebTools*. After you download the printer files, the installation process is identical to installing from the User Software CD.

### **Overview of installation**

Installing the Phaser 790 user software includes the following:

- Installing the PostScript or PCL printer driver and corresponding printer description files and setting up the printer driver to communicate with the printer through the Add Printer Wizard
- Setting the printer options
- Copying additional files from the User Software CD as needed
   Do not install these files using the Installer WebTool.

# Before you begin

- 1. If your system administrator has not already done so, connect the printer to the desired port on the workstation. For details, refer to the chapters Connecting to the network and Performing the setup from the Printer Control Panel.
  - If you are uncertain what type of network you have, contact your system administrator.
- 2. Print a configuration sheet at the printer to obtain the name of the printer and settings that will be used in the following procedures.

9–2 Xerox Phaser 790

# Installing PostScript or PCL print drivers

Although the procedures for Windows 95 or 98 installations are similar, they are not exactly alike. Ensure that you are using the correct procedures for your operating system.

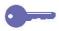

If you have previously installed a print driver for the Phaser 790, perform the uninstall procedure before installing the new driver. For more information, refer to your Windows documentation.

Before you begin, print a Configuration Page for the printer. For specific procedures, refer to the chapter *Performing the setup from the Printer Control Panel*.

# Installing the PostScript or PCL print drivers (Windows 95/98)

- 1. Insert the User Software CD in your CD-ROM drive.
- 2. Select the **Start** button, **Settings**, and **Printers**.
- Double-click the Add Printer icon to display the Add Printer Wizard. Select Next.
- 4. To install a printer locally, select the **Local printer** radio button and select **Next**.
  - Local printer is available if you logged in to a workstation on which you have Administrator privileges. If it is not available, add a network printer and follow the procedure for adding a port. Refer to the section *Completing the connection* in this chapter.
- 5. In the dialog box displaying lists of manufacturers and printers, select the **Have Disk** button.

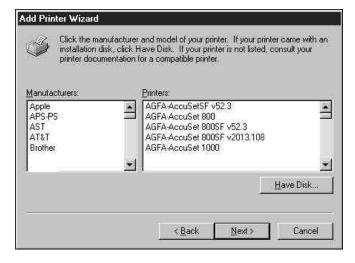

The Install From Disk dialog box prompts you for the disk.

- 6. Perform one of the following:
  - If you are installing from the CD, select the CD-ROM drive (for example, D:\) from the drop-down box and select the **Browse** button.
  - If you are installing from files you downloaded using the Installer WebTool, type the name of your hard disk drive (for example, C:\) and select the **Browse** button.
- 7. Perform one of the following:
  - If you are installing from the CD, browse to one of the following folders:
    - For PostScript printing: English\Prntdrvr\PS\_drvr\Win\_9x
    - For PCL printing: English\Prntdrvr\PCL\_drvr\Win\_9x
  - If you are installing from files you downloaded using the Installer WebTool, browse to one of the following folders
    - For PostScript printing: Prntdrvr\PS\_drvr\Win\_9x
    - For PCL printing: Prntdrvr\PCL\_drvr\Win\_9x

Select **OK** and ensure that the **oemsetup.inf** or **oemsetup** option is selected.

The path is copied to the Install From Disk dialog box.

Verify the path is correct and select **OK**.
 In the Printers box, select the **Xerox Phaser 790** option. Select **Next**.

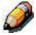

If you are adding a second printer or performing an upgrade, you will be asked if you want to keep the existing driver or replace it. Select **Replace existing driver** to ensure you are installing the latest version of the printer driver.

9–4 Xerox Phaser 790

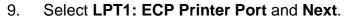

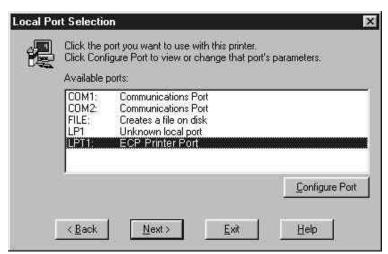

10. Using a maximum of 31 characters, enter a **name** for the printer or leave the default name in the Printer name box.

This name will be used in the Printers and queue windows.

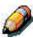

Entering more than 31 characters may cause printing problems with some network applications.

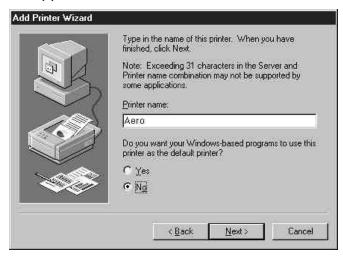

- 11. If you want the Phaser 790 to be the default printer, select the **Yes** radio button; if not, select **No**. Select **Next**.
- 12. Select **No** in the next dialog box to postpone printing a test page and select **Finish**.

When installation is complete, the Printers window is displayed with an icon for the newly installed printer.

9–6 Xerox Phaser 790

# Completing the connection

To print from Windows 95/98, ensure the following tasks have been completed:

- Set up network servers, if any
- Set up the printer to accept print jobs from the workstation
- Configure a port on each Windows workstation for the network

### **Parallel port printing**

Although the procedures for preparing the parallel ports in Windows 95 or 98 are similar, they are not exactly alike, so ensure that you are using the correct procedures for your operating system.

#### To prepare the port for parallel port printing in Windows 95

Perform this procedure in Windows 95 only if the LPT1 port is not currently set to ECP Printer Port.

- 1. Select the **Start** button, **Settings**, and **Control Panel**.
- 2. Double-click the **System** icon to display the System Properties window.
- 3. Select the **Device Manager** tab.

4. Double-click the **Ports** option.

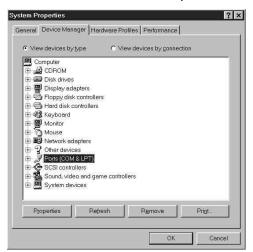

- 5. Double-click the ECP Printer Port (LPT1) option.
- 6. In the (LPT1) Properties dialog box, select the **Driver** tab and the **Update Driver** option.
- 7. Select **No** when asked if you want windows to search for a driver. Select **Next**.
- 8. Select the **Show all hardware** radio button.
- 9. From the Manufacturers list, select the **(Standard port types)** option. From the Models list, select **ECP Printer Port** (not Printer Port). Select **OK** and **Finish**.

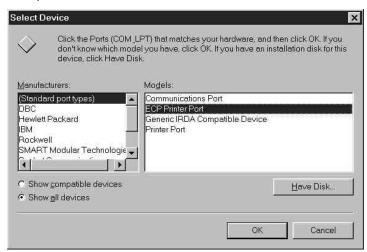

9–8 Xerox Phaser 790

10. Select **OK** in the (LPT1) Properties dialog box.

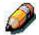

You might need to insert the Windows 95 system CD to complete this step, depending on whether the required files are on the hard disk.

11. When prompted to restart the workstation, select the **Yes** button. After Windows 95 restarts, complete the procedure described in the section Setting up parallel port printing.

# To prepare the port for parallel port printing in Windows 98

Perform this procedure in Windows 98 only if the LPT1 port is not currently set to ECP Printer Port.

- 1. Select the **Start** button, **Settings**, and **Control Panel**.
- 2. Double-click the **System** icon to display the System Properties window.
- 3. Select the **Device Manager** tab.
- 4. Double-click the **Ports** option.

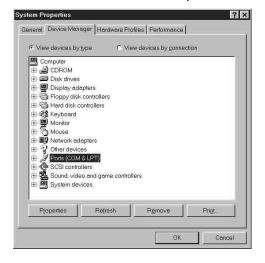

- 5. Double-click the ECP Printer Port (LPT1) option.
- In the properties dialog box, select the **Driver** tab and then the **Update Driver** option. The Update Device Driver Wizard is displayed.
- 7. Select Next.

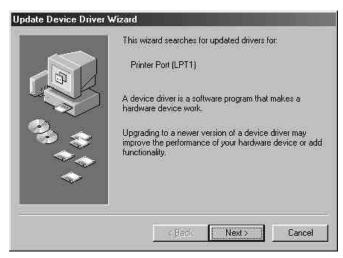

8. Select the **Display a list of all the drivers in a specific location, so you can select the driver you want** radio button and then select **Next**.

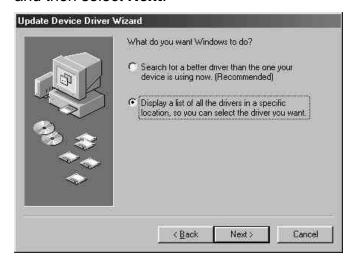

9–10 Xerox Phaser 790

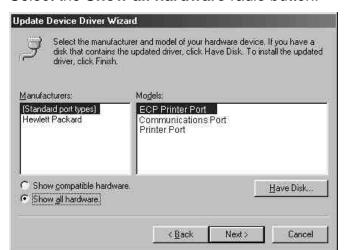

9. Select the **Show all hardware** radio button.

- From the Manufacturers list, select (Standard port types). From the Models list, select ECP Printer Port (not Printer Port). Select Next.
- 11. Select Finish.
- 12. When prompted to restart the workstation, select **Yes**.

After Windows 98 restarts, complete the procedure described in the section *Setting up parallel port printing*.

#### **Setting up parallel port printing**

- 1. Ensure that the printer is configured for parallel port printing. For more information, refer to the chapters *Connecting to the network* and *Performing the setup from the Printer Control Panel*.
- 2. To spool files directly to the printer, set **Port Timeout in Seconds** to **10**. To print directly to the Phaser 790, set **Port Timeout in Seconds** to **5**.

Setting this option to 10 seconds ensures that spooling is not interrupted due to timeout.

- 3. At the workstation, perform the following to change the BIOS settings:
  - a. Restart the workstation and press the key indicated on the monitor as soon as the workstation starts up. You may have to scroll through several screens to reach the parallel port settings.
  - b. Set Parallel Port Mode to **ECP**.
  - c. Save the changed setting and exit.
- 4. Select the **Start, Settings**, and **Printers**.
- 5. Select the **Phaser 790** printer icon and select **Properties** from the File menu.
- 6. Select the **Details** tab. In the Print to the following port drop down list, select **LPT1:** (**ECP Printer Port**).

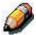

Check this selection carefully. It may read LPT1 (Printer Port), which is not equivalent to LPT1: (ECP Printer Port).

If this box does not read LPT1: (ECP Printer Port), change the port setting now, as described in the section *To prepare the port for parallel port printing* and then return to this step. You may need your Windows 95/98 system CD.

9–12 Xerox Phaser 790

7. If you changed the selection in the **Print to the following port** menu, select **Apply**.

A Warning dialog box may be displayed, stating that fonts you downloaded to the previously select port may be lost. Select **OK**.

8. Select **Spool Settings**.

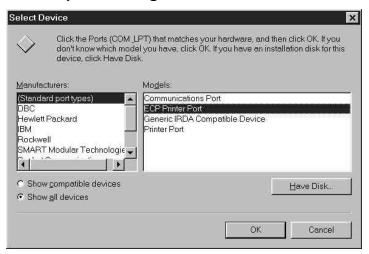

- 9. Select either **Spool print jobs so program finishes printing faster** or **Print directly to the printer**. The select you make depends on the action you took in step 3:
  - If you set the Port Timeout in Seconds to 10, you can select either option; however, spooling is faster.
  - If you set the Port Timeout in Seconds to 5, select Print directly to the printer.
- 10. To confirm the connection, print a test page. Select the **General** tab in the Properties dialog box. Select the **Print Test Page** button and **OK**.

You are now ready to print from your applications through the parallel port.

### **Setting up IPX/SPX printing with Windows 95/98**

To print from Windows 95/98 workstations over IPX (Novell), you must first set up IPX/SPX protocols, and then configure the printer by selecting the IPX port type and entering the settings for the port you use.

- 1. Select the **Start** button, **Settings**, and **Control Panel**.
- 2. Double-click the **Network** icon.

Ensure that an entry for IPX/SPX-compatible Protocol is listed in the Installed Network Components section. For additional information, refer to the Windows 95/98 documentation.

3. Double-click the **IPX/SPX-compatible Protocol** icon.

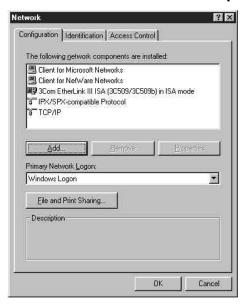

9–14 Xerox Phaser 790

- 4. Select the **Advanced** tab.
- 5. In the Property list, select **Frame Type**.

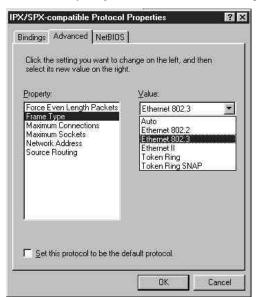

6. In the Value drop-down list, select the **Frame Type** that corresponds to the one set during the Phaser 790 Network Setup.

If necessary, print the Configuration page from the Control Panel to check which Frame Type(s) are configured.

Do not select Auto because you may not be able to select the Frame Type specified on the Phaser 790.

- 7. Select **OK** to close the window.
- 8. When prompted to restart your workstation, select **Yes**.

- 9. Select **Start**, **Settings**, and **Printers**.
- 10. Right-click the **Phaser 790** icon and select **Properties**.
- 11. Select the **Details** tab and the **Add Port** button to display the Add Port dialog box.
- 12. Specify the network path or select the **Browse** button to display the network environment.
  - For NetWare file servers, double-click the icon of the server to use for printing to the Phaser 790. If you are unsure of which server to use, contact your system administrator.
- 13. Select the printer icon labeled with the NetWare print queue (direct, hold, or queue) you will use and select **OK**.
- 14. In the Add Port dialog box, verify that the network path is updated. Select **OK**.
  - Your print jobs are transmitted to the specified print queue on the Novell file server. The printer polls the file server, and if jobs are present, they are transmitted to the printer.
- 15. To confirm the connection, print a test page. Select the General tab in the Properties dialog box. Select the Apply button and the Print Test Page button.

Perform one of the following:

- Select Yes if the job printed normally.
- Select No if the page did not print or did not print correctly.
   Follow the troubleshooting wizard to diagnose and solve the problem.

When setup is complete, you are ready to print your jobs.

9–16 Xerox Phaser 790

# **Setting up SMB printing on Windows 95/98**

Use SMB or WINS printing if you do not have a Novell network. Printing by this method enables printing from a workstation to a particular print connection (Hold, Print, or Direct) on the Phaser 790. The following procedure assumes you have the TCP/IP protocol and Client for Microsoft Networks installed.

To set up printing to a second or third print connection. Repeat this procedure for each and assign each printer a descriptive name during the printer driver installation for subsequent identification purposes.

SMB printing is referred to as Windows Printing in Setup, on the Control Panel and on the Configuration page.

- 1. Ensure that the printer is configured for SMB printing. For more information, refer to the chapter *Performing the setup from the Printer Control Panel*.
- 2. At the workstation, double-click the **Network Neighborhood** icon to display your network environment.

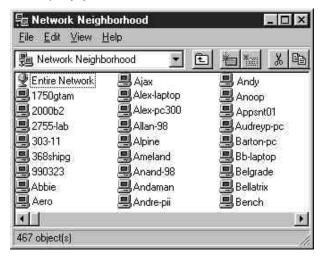

- 3. Browse for the **printer name**. Refer to the Configuration page for this information. If you cannot locate your Phaser 790, see your system administrator.
- 4. Double-click the **name** of the printer to display enabled print connections.

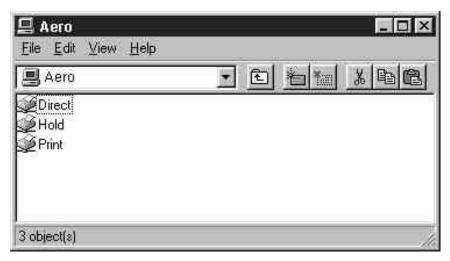

5. Double-click the **name** of the desired printer connection.

The Printers dialog box is displayed, asking whether you would like to set up the printer.

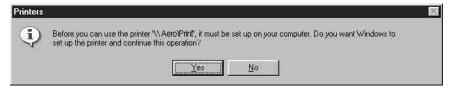

6. Select **Yes** to install the PostScript or PCL printer driver and printer description file for the selected connection.

The Add Printer Wizard is displayed.

9–18 Xerox Phaser 790

- 7. Specify whether you will be printing from MS-DOS programs and select **Next**.
  - If you select **Yes**, you will be prompted to capture a printer port before proceeding with the installation. Refer to the Windows documentation for details.
- 8. In the dialog box displaying lists of manufacturers and printers, select the **Have Disk** button.

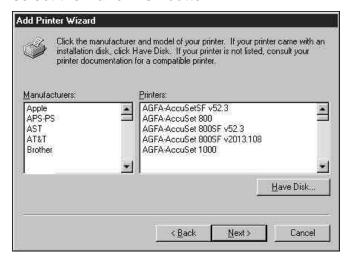

The Install From Disk dialog box prompts you for the disk.

- 9. Perform one of the following:
  - If you are installing from the CD, select the CD-ROM drive (for example, D:\) from the drop-down box and select the **Browse** button.
  - If you are installing from files you downloaded using the Installer WebTool, type the name of your hard disk drive (for example, C:\) and select the **Browse** button.

- 10. Perform one of the following:
  - If you are installing from the CD, browse to one of the following folders:
    - For PostScript printing: English\Prntdrvr\PS\_drvr\Win\_9x
    - For PCL printing: English\Prntdrvr\PCL\_drvr\Win\_9x
  - If you are installing from files you downloaded using the Installer WebTool, browse to one of the following folders
    - For PostScript printing: Prntdrvr\PS\_drvr\Win\_9x
    - For PCL printing: Prntdrvr\PCL\_drvr\Win\_9x

Select **OK** and ensure that the **oemsetup.inf** or **oemsetup** option is selected.

The path is copied to the Install From Disk dialog box.

11. Verify the path is correct and select **OK**.

In the Printers box, select the **Xerox Phaser 790** option. Select **Next**.

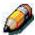

If you are adding a second printer or performing an upgrade, you will be asked if you want to keep the existing driver or replace it. Select **Replace** existing driver to ensure you are installing the latest version of the printer driver.

9–20 Xerox Phaser 790

12. Using a maximum of 31 characters, enter a name for the printer (or leave the default name) in the Printer name box. Indicate whether you want the printer to be your default. Select **Next**.

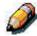

Entering more than 31 characters may cause printing problems with some network applications.

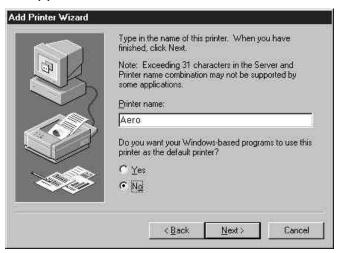

13. Select **Yes** to print a test page and select **Finish**. The Phaser 790 will print a test page.

You are ready to print from your workstation.

# **Setting printer options**

- 1. Select the **Start** button, **Settings**, and **Printers**.
- 2. Right-click the **Phaser 790** icon and select the **Properties** option.
- 3. Select the **Configuration** tab.
- 4. Highlight the option(s) installed on the printer and perform one of the following:
  - To add an option, select the desired option from the Available Options list and select the Add button.
    - 64 (default), 128, 192, 256, 320, 384 or 512 MB
    - A3 Oversize Tray
    - Duplex Unit
    - Optional 2-Tray Module
  - To delete an option, select the desired option from the Installed Options list and select the Remove button.
- 5. Select **Apply** to activate the current settings, and then select **OK**.
- 6. Close the printer window.

9–22 Xerox Phaser 790

# Installing additional software for Windows 95/98

You can copy additional color files from the User Software CD to your hard disk. Many of the files are PostScript files that you can download and print using the WebDownloader.

- **ICM folder**—ICM monitor setting file and device profiles specially designed for use with this printer.
- CIrfiles folder (inside English folder)—Cmyk.ps, an 11-page, letter-size PostScript file to use for reference when defining CMYK colors in applications. Pantone.ps, a 19-page, letter-size PostScript file that indicates the closest equivalent of PANTONE coated colors that the printer can produce. The method used to print the Pantone.ps file differs depending on the Spot Color Matching setting.

You can print Rgb\_01.doc from Microsoft Word 97 or later to view RGB colors. You can print Rgb\_02.ppt from PowerPoint 6.0 or later to view available RGB colors.

Calibrat folder (inside English/Clrfiles folder)—Four PostScript
measurements files of color patches: Custom21.ps, Custom34.ps,
Stand21.ps, and Stand34.ps. The numbers in the file names refer
to the number of patches on the page. The Custom files are
provided to enable you to download measurement patches that
incorporate the current calibration set of the printer. The Standard
files are provided to enable you to download standard
measurement patches that ignore the current calibration set for the
printer.

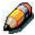

These files are provided for expert users and should not be used for day-to-day calibration.

## Copying printer description files

The User Software CD contains printer description files for popular Windows applications. Pagemaker 5.0, 6.0, and 6.5 do not support automatic installation of printer description files from the Printer Control Panel. To make the Phaser 790 available in the Print and Page Setup dialog boxes of this application, copy printer description files to the appropriate location.

- 1. Insert the User Software CD in your CD-ROM drive. Open the **English\Prntdrvr** folder.
- 2. Copy the printer description file to the appropriate location. For PageMaker 5.0 or later, copy the EF3X1P10.ppd to one of the following locations:
  - For PageMaker 5.0--\ALDUS\USENGLSH\PPD4
  - For PageMaker 6.0--\PM6\RSRC\USENGLSH\PPD4
  - For PageMaker 6.5--\ PM65\RSRC \USENGLSH\PPD4

#### Installing the ICM profile

The Image Color Matching (ICM) profiles included in the Icm folder on the User Software CD are for use with ColorWise ProTools. They can also be used with applications that support ICC standards. For most ICC aware applications, the files must be installed into a folder named Color in the System folder. For use with ColorWise Pro Tools, the files can be copied to a folder of your choice.

9–24 Xerox Phaser 790

#### Loading the working space profile using Photoshop 5.0

- 1. Launch **Photoshop**.
- 2. From the **File** menu, select **Color Settings** and **RGB Setup**.
- 3. In the RGB Setup dialog box, select the **Load** button.

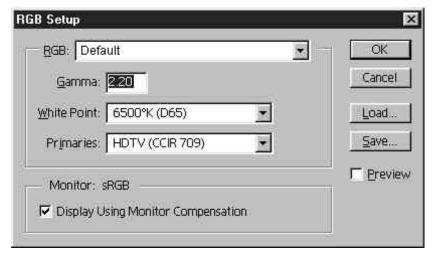

4. Browse to the Windows\System\Color folder. Select the **Efirgb v1f** file and the **Load** button.

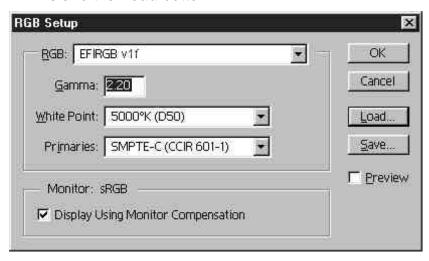

5. Select **OK**.

For more information about ICM profiles, refer to the application documentation.

#### Loading the ICM profile

The ICM printer profile enables RGB-to-CMYK conversions that are specific to the printer you are using. The following procedure assumes that you have installed the ICM profiles included on the User Software CD.

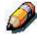

The internal name of an ICM profile may vary slightly from its file name.

- 1. Launch **Photoshop**.
- 2. From the **File** menu, select **Color Settings** and **CMYK Setup**.
- 3. In the CMYK Setup dialog box, select the **ICC** radio button as the CMYK Model.
- 4. Select the profile that corresponds to the printer or the device you would like to simulate from the Profile drop-down menu.

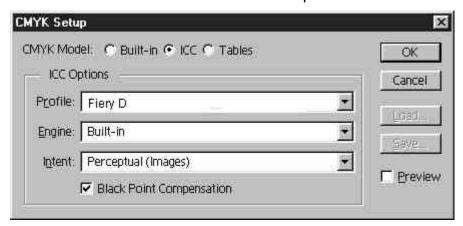

5. Select **OK**.

9–26 Xerox Phaser 790

**10** 

# Installing user software in a Windows 2000 environment

This chapter provides a brief overview and instructions for installing software on Windows 2000 workstations. Ensure that your printer is properly connect and configured for your network. For details, refer to the chapters *Connecting to the network* and *Performing the setup from the Printer Control Panel*.

Use the contents of this chapter as follows:

- Depending on your configuration, use one of the following sections to install printer drivers and set up appropriate connections:
  - Parallel port printing
  - TCP/IP and LPR printing (for a new installation or an upgrade of Windows NT 4.0 to Windows 2000)
  - IPX/SPX printing
  - SPM printing
  - SMB printing
- Specify printer options with the section Setting the printer options.
- If necessary, refer to the section *Installing additional software for Windows 2000*.

All necessary files are included on the User Software CD.

### **Overview of installation**

Installing the Phaser 790 user software includes the following:

- Installing the PostScript or PCL printer driver and corresponding printer description files and setting up the printer driver to communicate with the printer through the Add Printer Wizard
- Setting the printer options
- Copying additional files from the User Software CD as needed
   Do not install these files using the Installer WebTool.

# Before you begin

- 1. If your system administrator has not already done so, connect the printer to the desired port on the workstation. For details, refer to the chapters *Connecting to the network* and *Performing the setup from the Printer Control Panel*.
  - If you are uncertain what type of network you have, contact your system administrator.
- 2. Print a configuration sheet at the printer to obtain the name of the printer and settings that will be used in the following procedures.

10–2 Xerox Phaser 790

## Installing the user software for parallel port printing

Use this procedure to install the printer. It prepares your system for local printing through the parallel port.

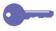

If you have previously installed a print driver for the Phaser 790, perform the uninstall procedure before installing the new driver. For more information, refer to your Windows documentation.

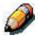

Do not install the printer files using the Installer WebTool.

- 1. Select the **Start** button, **Settings**, and **Printers**.
- Double-click the Add Printer icon to display the Add Printer Wizard and select Next.
- Select the Local printer radio button and Next.
   Ensure that the Automatically detect and install my Plug and Play printer check box is not selected.

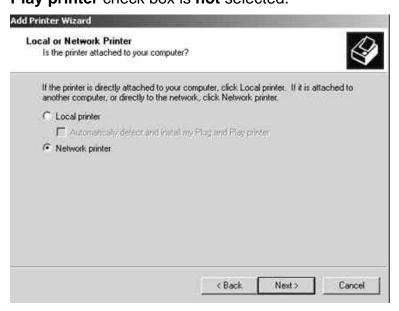

4. Select LPT1: Printer Port and Next.

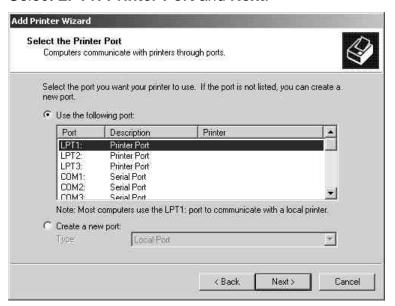

5. In the dialog box displaying lists of manufacturers and printers, select **Have Disk**.

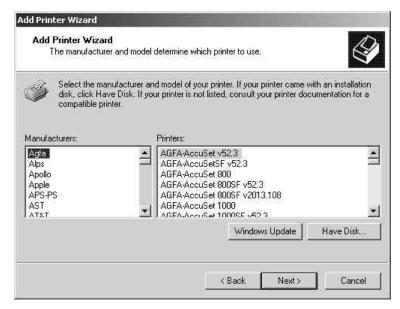

10–4 Xerox Phaser 790

6. Insert the CD in the CD-ROM drive, select the CD-ROM drive (for example, D:\) from the drop-down box and select **Browse**.

The Install From Disk dialog box prompts you for the disk.

- 7. Browse to the **English\Prntdrvr\Ps\_drvr\Win\_2000** folder and ensure that **oemsetup.inf** or **oemsetup** is selected.
- 8. Select **Open**.

The path is copied to the Install from Disk dialog box.

- 9. Verify the path is correct and select **OK**.
- 10. In the Printers box, select the **Xerox Phaser 790** option and select **Next**.
- 11. Using a maximum of 31 characters, enter a **name** for the printer or leave the default name in the Printer Name box.

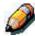

Entering more than 31 characters may cause printing problems with some network applications.

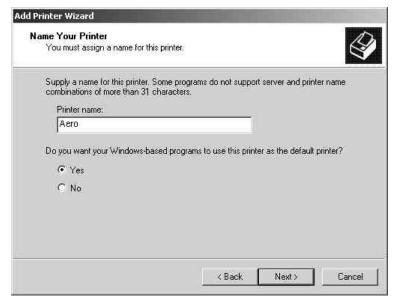

12. If you want the Phaser 790 to be the default printer, select the **Yes** radio button; if not, select **No**. Select **Next**.

13. Indicate whether you want the printer installed as a shared printer.

If you select **Share as**, you must also enter a Share Name for the printer (or leave the default name) and make selections from the list of operating systems used by client workstations.

#### Select Next.

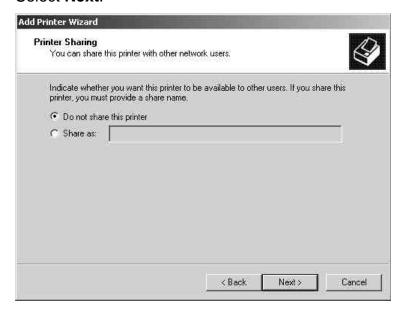

10–6 Xerox Phaser 790

- 14. Select the **No** button to printing a test page and select **Next**.
- 15. Verify the printer settings specified, and select **Finish**.

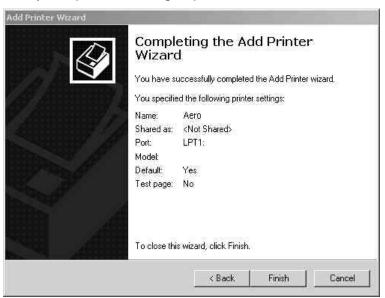

The Digital Signature Not Found window indicates that the printer driver for Windows 2000 does not have a Microsoft digital signature. However, printing is processed correctly.

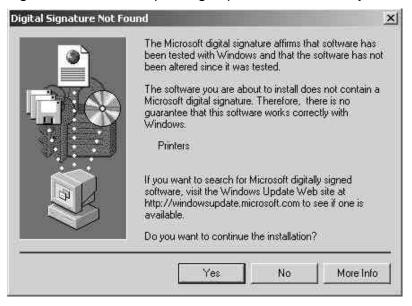

16. Select the Yes button.

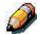

If this is the first printer driver you are installing on the computer, you are prompted to install additional files from the Windows 2000 CD. Insert it into the CD-ROM drive, browse to the i386 folder, and then select **OK**.

When installation is complete, the Printers window is displayed with an icon for the newly installed printer.

- 17. Right-click the **printer** icon and select **Properties**.
- 18. Select the Advanced tab to display Spool Settings.
- 19. Select either the **Spool print jobs so program finishes printing** faster option or the **Print directly to the printer** option.
  - If the Port Timeout in Seconds is set to 10, you can select either option; however, spooling is faster.
  - If the Port Timeout in Seconds is set to 5, select the **Print** directly to the printer option.
- 20. To confirm the connection, print a Windows test page. Select the **General** tab. Select the **Print Test Page** button and **OK**.

You are now ready to print from your applications through the parallel port.

Configure any options installed on your printer. Refer to the section *Setting the printer options*.

10–8 Xerox Phaser 790

# Installing the software for TCP/IP and LPR printing (new installation of Windows 2000)

Before you continue, print a configuration sheet at the printer to obtain the IP address assigned to the Phaser 790, as well as the Subnet mask and gateway address, if they are used.

- 1. Perform steps 1-17 of the procedure *Installing the user software* for parallel port printing to install the printer driver.
  - When installation is complete, the Printers window is displayed with an icon for the newly installed printer.
- 2. Right-click the **Phaser 790** icon and select **Properties** to open the ppd window. Select the **Ports** tab to display the Printer Ports window.
- 3. Select **Standard TCP/IP Port** and **New Port** to start the Add Standard TCP/IP Printer Port Wizard.

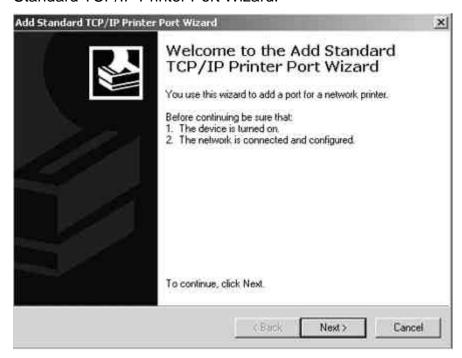

4. Select **Next** to display the Add Port screen.

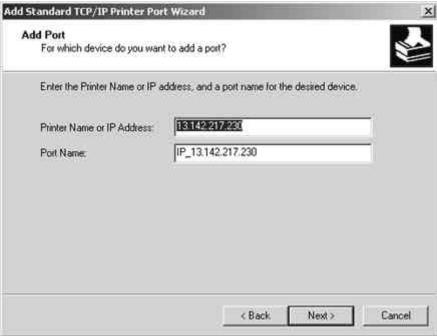

- 5. Enter the **Printer Name** or **IP address**. When you enter the information, it is also displayed in the Port Name field. Select **Next** to display the Additional Port Information screen.
- Select the Custom radio button and the Settings button.
   The Configure Standard TCP/IP Port Monitor screen is displayed.

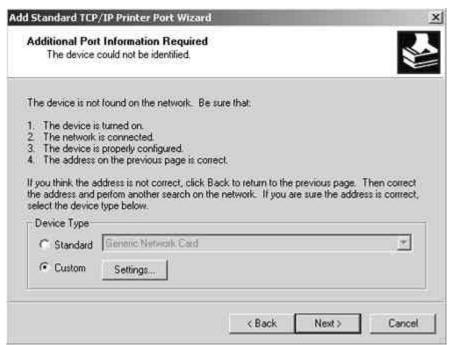

10–10 Xerox Phaser 790

7. Select the **LPR** radio button in the Protocol section to activate the LPR Settings fields.

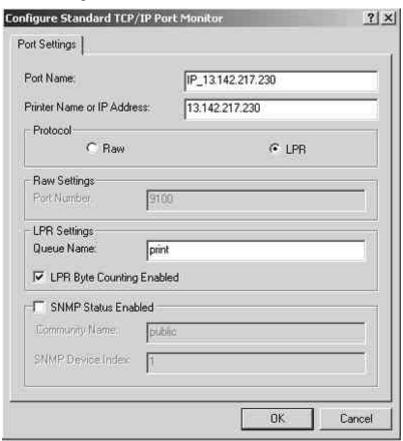

- 8. Enter one of the names listed below in lowercase letters in the **Queue Name** field:
  - print (generally used)
  - hold
  - direct

- 9. Select the LPR Byte Counting Enabled checkbox.
- 10. Select **OK** to redisplay the Additional Port Information screen.
- 11. Select **Next** to display the wizard completion screen.
- 12. Select **Finish**. The Ports property tab shows the new port configuration.
- 13. Right-click the **printer** icon and select **Properties**.
- 14. To confirm the connection, print a Windows test page. Select the **General** tab. Select the **Print Test Page** button and **OK**.
- 15. Perform one of the following:
  - Select **OK** if the job printed normally.
  - Select the **Troubleshoot** button if the page did not print or did not print correctly. Follow the Troubleshooting wizard to diagnose and solve the problem.
- 16. Select **Close** to exit the Printer Properties dialog box.

Configure any options installed on your printer. Refer to the section *Setting the printer options*.

After setup is complete, you are ready to print your jobs.

10–12 Xerox Phaser 790

# Installing TCP/IP and LPR printing (upgrade installation of Windows NT 4.0 to Windows 2000)

Before you continue, print a configuration sheet at the printer to obtain the IP address assigned to the Phaser 790, as well as the Subnet mask and gateway address, if they are used.

- 1. Perform steps 1-17 of the procedure *Installing the user software* for parallel port printing to install the printer driver.
  - When installation is complete, the Printers window is displayed with an icon for the newly installed printer.
- Right-click the Phaser 790 icon and select Properties to open the ppd window. Select the Ports tab to display the Printer Ports window.
- 3. Ensure that you are connected to LPT1 and select the **Add Port** option to display a list of available ports.

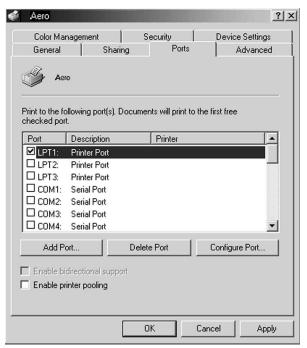

Available port types:

Local Port
LPR Port
PDF Port
Standard TCP/IP Port

New Port Type... New Port... Cancel

4. Select the **LPR Port** option and select the **New Port** button.

5. In the Name or address of server providing Ipd field, enter the Ethernet TCP/IP IP address or Domain Name Services (DNS) name assigned to the Phaser 790 printer.

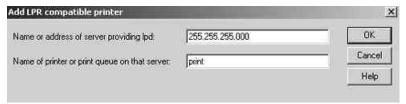

- 6. In the **Name of Printer or print queue on that server** field, enter one of the names listed below in lowercase letters:
  - print (generally used)
  - hold
  - direct
- 7. Select **OK**. The workstation checks the address or DNS name that you entered and notifies you if it cannot resolve the address.
- 8. Select **Close** in the Printer Ports dialog box. The Ports property tab show the new port configuration.
- 9. To confirm the connection, print a test page. Select the **General** tab and select the **Print Test Page** button.
  - When you print, your files are transmitted over the LPR Port connection to the printer. With setup complete, you are ready to print your jobs.
- 10. Select **Close** to exit the Printer Properties dialog box.

10–14 Xerox Phaser 790

## Installing the user software for IPX/SPX printing

To print from Windows 2000 workstations over IPX (Novell), you must first set up IPX/SPX protocols, and then configure the printer by selecting the IPX port type and entering the settings for the port you use.

- 1. Select the **Start** button, **Settings**, and **Control Panel**.
- 2. Double-click the **Network and Dial Up** icon to display the Network and Dial-up Communications screen.
- 3. Double-click the **Local Area Connection** icon and select **Properties**.

The Local Area Connection Properties screen is displayed.

Ensure that IPX/SPX-compatible Protocol is listed in the network components section. For additional information, refer to the Windows 2000 documentation.

4. Double-click the **NWLink IPX/SPX/NetBIOS Compatible Transport Protocol** icon.

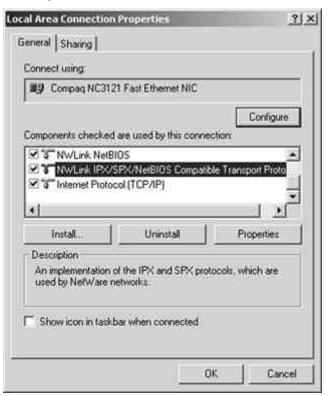

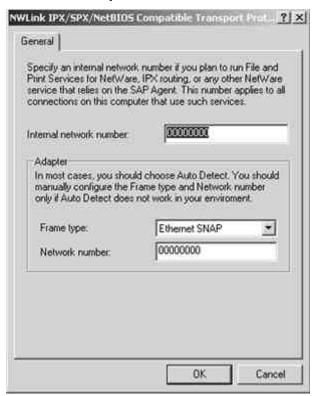

5. Select the **Properties** button.

6. Select the **Frame type** option from the drop-down menu.

If necessary, print the Configuration page from the Printer Control Panel to check which Frame Type(s) are configured.

Do not select Auto because you may not be able to select the Frame Type specified on the Phaser 790.

- 7. Select **OK**.
- 8. Select **OK** to close the Local Area Connection Properties screen
- 9. Restart your workstation.

After your workstation reboots, ensure that your workstation is connected to the Novell Network servers required for your configuration.

10–16 Xerox Phaser 790

- 10. Select the **Start** button, **Settings**, and **Printers**.
- Double-click the Add Printer icon to display the Add Printer Wizard and select Next.
- 12. Select the **Network printer** radio button and **Next**.
- 13. Perform one of the following:
  - Enter the Printer Name.
  - Select Next and browse for the printer. For NetWare file servers, double-click the icon of the server to use for printing to the Phaser 790. Double-click the printer icon labeled with the NetWare print queue you will use.

A message is displayed indicating that you do not have the correct printer driver.

- 14. Select OK.
- 15. In the dialog box displaying lists of manufacturers and printers, select **Have Disk**.

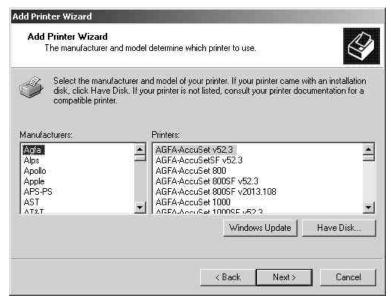

16. Insert the CD in the CD-ROM drive, select the CD-ROM drive (for example, D:\) from the drop-down box and select **Browse**.

The Install From Disk dialog box prompts you for the disk.

- 17. Browse to the **English\Prntdrvr\Ps\_drvr\Win\_2000** folder and ensure that **oemsetup.inf** or **oemsetup** is selected.
- 18. Select **Open**.

The path is copied to the Install from Disk dialog box.

- 19. Verify the path is correct and select **OK**.
- 20. In the Printers box, select the **Xerox Phaser 790** option and select **Next**.
- 21. Using a maximum of 31 characters, enter a **name** for the printer or leave the default name in the Printer Name box.

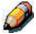

Entering more than 31 characters may cause printing problems with some network applications.

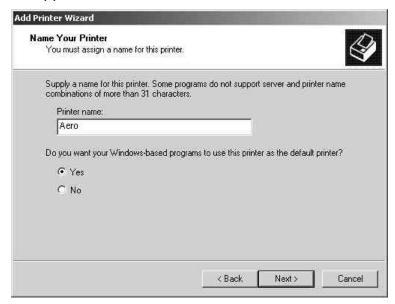

22. If you want the Phaser 790 to be the default printer, select the **Yes** radio button; if not, select **No**. Select **Next**.

10–18 Xerox Phaser 790

23. Indicate whether you want the printer installed as a shared printer.

If you select Share as, you must also enter a Share Name for the printer (or leave the default name) and make selections from the list of operating systems used by client workstations.

#### Select Next.

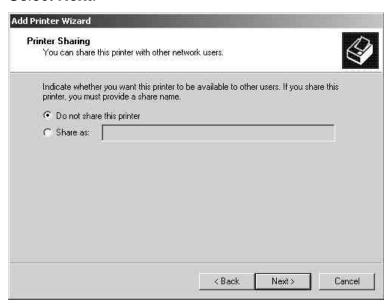

- 24. Select the **No** button to printing a test page and select **Next**.
- 25. Verify the printer settings specified, and select Finish.

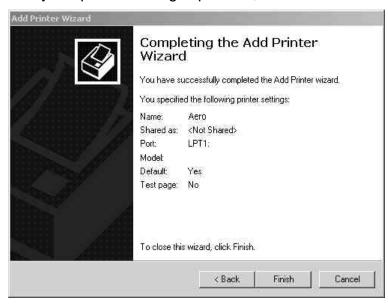

The Digital Signature Not Found window indicates that the printer driver for Windows 2000 does not have a Microsoft digital signature. However, printing is processed correctly.

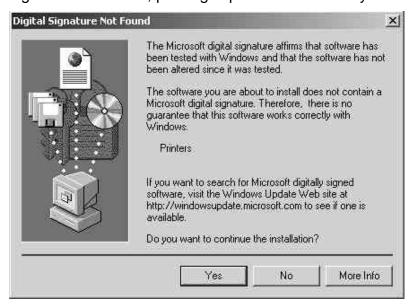

#### 26. Select the Yes button.

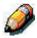

If this is the first printer driver you are installing on the computer, you are prompted to install additional files from the Windows 2000 CD. Insert it into the CD-ROM drive, browse to the i386 folder, and then select **OK**.

When installation is complete, the Printers window is displayed with an icon for the newly installed printer.

- 27. Right-click the **printer** icon and select **Properties**.
- 28. Select the **Advanced** tab to display Spool Settings.

10–20 Xerox Phaser 790

- 29. Select either the **Spool print jobs so program finishes printing faster** option or the **Print directly to the printer** option. The selection you make depends on the action you took in step 3:
  - If you set the Port Timeout in Seconds to 10, you can select either option; however, spooling is faster.
  - If you set the Port Timeout in Seconds to 5, select the **Print** directly to the printer option.
- 30. To confirm the connection, print a test page. Select the **General** tab in the Properties dialog box. Select the **Print Test Page** button.
- 31. Perform one of the following:
  - Select **OK** if the job printed normally.
  - Select the **Troubleshoot** button if the page did not print or did not print correctly. Follow the Troubleshooting wizard to diagnose and solve the problem.
- 32. Select **Close** to exit the Printer Properties dialog box.

Configure any options installed on your printer. Refer to the section *Setting the printer options*.

After setup is complete, you are ready to print your jobs.

## Installing the user software for SPM printing

Standard Port Monitor (SPM) printing offers an alternative to LPR ports when you want to send jobs to network printers over TCP/IP. SPM is installed by default when TCP/IP is installed in Windows 2000.

SPM is more robust than LPR because it uses Simple Network Management Protocol (SNMP) to read the configuration of the target printer and determine its status. If SPM cannot configure the target printer using SPM default TCP ports and SNMP, it uses the LPR protocol, if this protocol is provided by the printer. However, the installation will still be as an SPM port.

Unlike LPR, SPM uses port 9100 as the default destination port and randomly selects any open source port greater than 1023 as the source port.

Before you continue, print a configuration sheet at the printer to obtain the IP address assigned to the Phaser 790, as well as the Subnet mask and gateway address, if they are used.

- 1. Perform steps 1-17 of the procedure *Installing the user software for parallel port printing* to install the printer driver.
  - When installation is complete, the Printers window is displayed with an icon for the newly installed printer.
- Double-click the Add Printer icon to display the Add Printer Wizard and select Next.

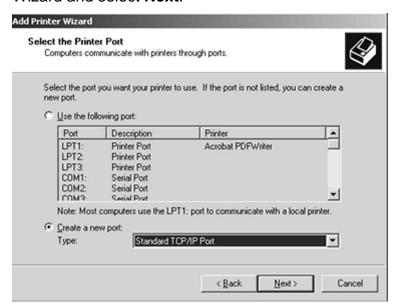

10–22 Xerox Phaser 790

- 3. Select the **Create new port** radio button.
- 4. Select the **TCP/IP Port** option.

The TCP/IP Printer Port wizard is displayed.

- 5. Select Next.
- 6. Enter the **Printer Name** or **IP address**. When you enter the information, it is also displayed in the Port Name field. Select **Next** to display the Additional Port Information.
- 7. Select the **Custom** radio button and the **Settings** button.
  - The Configure Standard TCP/IP Port Monitor screen is displayed.
- 8. Select the **LPR** radio button in the Protocol section to activate the LPR Settings fields.
- 9. Enter one of the names listed below in lowercase letters in the **Queue Name** field:
  - print (generally used)
  - hold
  - direct
- 10. Select the **SNMP Status Enabled** checkbox.
- 11. Select **OK** to redisplay the Additional Port Information screen.
- 12. Select **Next** to display the wizard completion screen.
- 13. Select **Finish**. The Ports property tab shows the new port configuration.
  - The SPM searches for the printer and configures the printer, based on the SNMP responses.
- 14. To confirm the connection, print a test page. Select the **General** tab and select the **Print Test Page** button.
  - When you print, your files are transmitted over the SNMP connection to the printer. With setup complete, you are ready to print your jobs.

## Installing the user software for SMB printing

Use SMB or WINS printing if you do not have a Novell network. Printing by this method enables printing from a workstation to a particular print connection (hold, print, or direct) on the Phaser 790. The following procedure assumes you have the TCP/IP protocol and Client for Microsoft Networks installed.

To set up printing to a second or third print connection, repeat this procedure for each and assign each printer a unique descriptive name during the printer driver installation for subsequent identification purposes.

- If the system administrator has not already done so, go to the printer and configure the Phaser 790 for SMB printing. Specify whether to install the PostScript or PCL driver. Refer to the chapter *Performing the setup from the Printer Control Panel*.
- 2. At the workstation, double-click the **My Network Places** icon to display your network environment.

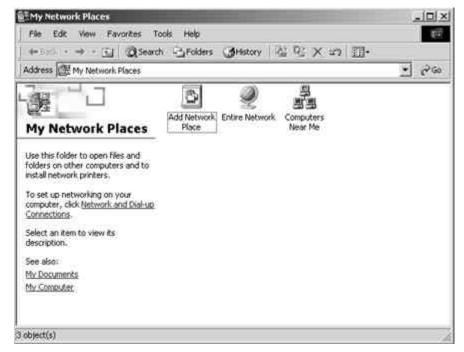

10–24 Xerox Phaser 790

- 3. Double-click the **Computers Near Me** icon.
- 4. Browse for the **printer**. Refer to the Configuration page for this information. If you cannot locate your Phaser 790, see your system administrator.
- 5. Double-click the **name** of the printer to display enabled print connections.

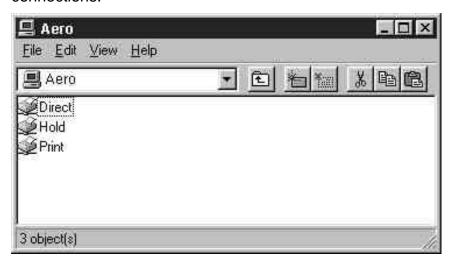

6. Double-click the **name** of the desired printer connection.

The Printers dialog box is displayed, asking whether you would like to set up the printer.

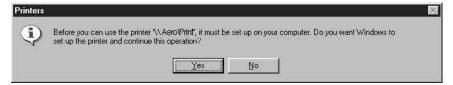

7. Select **Yes** to install the PostScript or PCL printer driver and printer description file for the selected connection.

Depending on the Point and Print Drivers option specified in Network Setup, the PostScript or the PCL printer driver and printer driver files are automatically installed.

The Add Printer Wizard is displayed.

8. In the dialog box displaying lists of manufacturers and printers, select **Have Disk**.

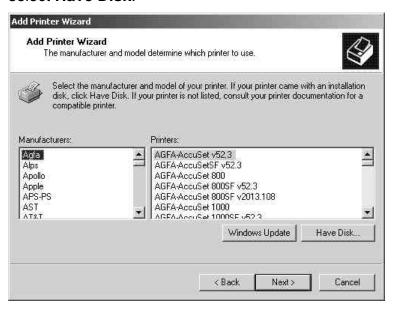

- 9. Insert the CD in the CD-ROM drive, select the CD-ROM drive (for example, D:\) from the drop-down box and select **Browse**.
  - The Install From Disk dialog box prompts you for the disk.
- 10. Browse to the **English\Prntdrvr\Ps\_drvr\Win\_2000** folder and ensure that **oemsetup.inf** or **oemsetup** is selected.
- 11. Select Open.

The path is copied to the Install from Disk dialog box.

10–26 Xerox Phaser 790

- 12. Verify the path is correct and select **OK**.
- In the Printers box, select the Xerox Phaser 790 option and select Next.
- 14. Using a maximum of 31 characters, enter a **name** for the printer or leave the default name in the Printer Name box.

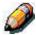

Entering more than 31 characters may cause printing problems with some network applications.

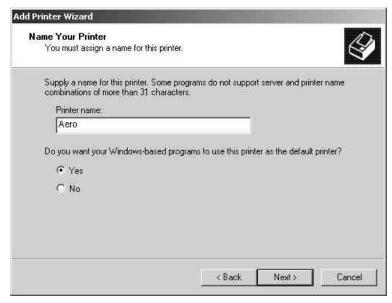

15. If you want the Phaser 790 to be the default printer, select the **Yes** radio button; if not, select **No**. Select **Next**.

16. Indicate whether you want the printer installed as a shared printer.

If you select Share as, you must also enter a Share Name for the printer (or leave the default name) and make selections from the list of operating systems used by client workstations.

#### Select Next.

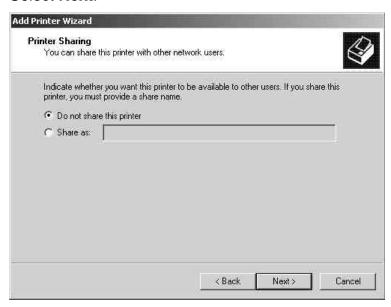

- 17. Select the **No** button to printing a test page and select **Next**.
- 18. Verify the printer settings specified, and select Finish.

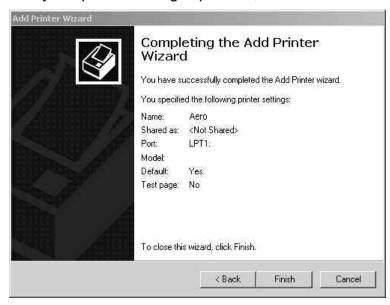

10–28 Xerox Phaser 790

The Digital Signature Not Found window indicates that the printer driver for Windows 2000 does not have a Microsoft digital signature. However, printing is processed correctly.

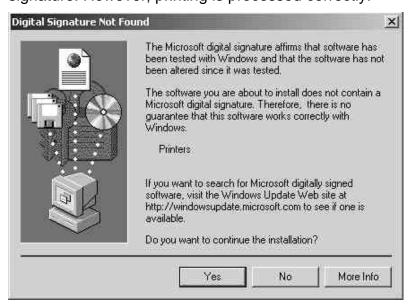

19. Select the Yes button.

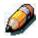

If this is the first printer driver you are installing on the computer, you are prompted to install additional files from the Windows 2000 CD. Insert it into the CD-ROM drive, browse to the i386 folder, and then select **OK**.

When installation is complete, the Printers window is displayed with an icon for the newly installed printer.

- 20. Right-click the **printer** icon and select **Properties**.
- 21. To confirm the connection, print a Windows test page. Select the **General** tab. Select the **Print Test Page** button and **OK**.

You are now ready to print from your applications through the SMB connection.

Configure any options installed on your printer. Refer to the section *Setting the printer options*.

## **Setting printer options**

- 1. Select the **Start** button, **Settings**, and **Printers**.
- 2. Right-click the **Phaser 790** icon and select **Properties**.
- 3. Select the **Device Settings** tab, and scroll to the **Installable Options** option.

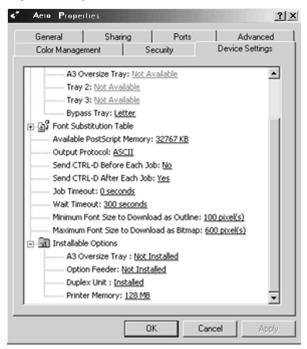

- 4. Specify the options installed on the printer. Select an installable option and select the setting of **Installed** or **Not Installed**.
  - A3 Oversize Tray
  - Optional Feeder
  - Duplex Unit

For the **Printer Memory** option, select the amount of memory installed in the printer: **64**, **128**, **192**, **256**, **320**, **384** or **512 MB**.

5. Select **Apply** to activate the current settings, and then select **OK**.

10–30 Xerox Phaser 790

## **Installing additional software for Windows 2000**

You can copy additional color files from the User Software CD to your hard disk. Many of the files are PostScript files that you can download and print using WebDownloader.

- **ICM folder**—ICM monitor setting file and device profiles specially designed for use with the Fiery and particular copier models.
- Cirfiles folder (inside English folder)—Cmyk.ps, an 11-page, letter-size PostScript file to use for reference when defining CMYK colors in applications. Pantone.ps, a 19-page, letter-size PostScript file that indicates the closest equivalent of PANTONE coated colors that the Fiery and your particular printer can produce. The method used to print the Pantone.ps file differs depending on the Spot Color Matching setting.

You can print Rgb\_01.doc from Microsoft Word 97 or later to view RGB colors. You can print Rgb\_02.ppt from PowerPoint 6.0 or later to view available RGB colors.

Calibrat folder (inside English/Clrfiles folder)—Four PostScript
measurements files of color patches: Custom21.ps, Custom34.ps,
Stand21.ps, and Stand34.ps. The numbers in the file names refer
to the number of patches on the page. The Custom files are
provided to enable you to download measurement patches that
incorporate the current calibration set of the printer. The Standard
files are provided to enable you to download standard
measurement patches that ignore the current calibration set for the
printer.

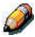

These files are provided for expert users and should not be used for day-to-day calibration.

### Copying printer description files

The User Software CD contains printer description files for popular Windows applications. Pagemaker 5.0, 6.0, and 6.5 do not support automatic installation of printer description files from the Printer Control Panel. To make the Fiery available in the Print and Page Setup dialog boxes of this application, copy printer description files to the appropriate location.

- 1. Insert the User Software CD in your CD-ROM drive. Open the **English\Prntdrvr** folder.
- 2. Copy the printer description file for your Fiery to the appropriate location. For PageMaker 5.0 or later, copy the EF3X1P10.ppd to one of the following locations:
  - For PageMaker 5.0--\ALDUS\USENGLSH\PPD4
  - For PageMaker 6.0--\PM6\RSRC\USENGLSH\PPD4
  - For PageMaker 6.5--\ PM65\RSRC \USENGLSH\PPD4

#### Installing the ICM profile

The Image Color Matching (ICM) profiles included in the Icm folder on the User Software CD are for use with ColorWise ProTools. They can also be used with applications that support ICC standards. For most ICC aware applications, the files must be installed into a folder named Color in the System folder. For use with ColorWise Pro Tools, the files can be copied to a folder of your choice.

10–32 Xerox Phaser 790

#### Loading the working space profile using Photoshop 5.0

- 1. Launch **Photoshop**.
- 2. From the **File** menu, select **Color Settings** and **RGB Setup**.
- 3. In the RGB Setup dialog box, select the **Load** button.

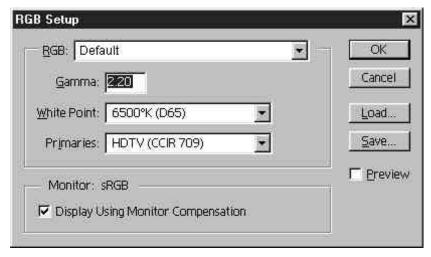

4. Browse to the Windows\System\Color folder. Select the **Efirgb v1f** file and the **Load** button.

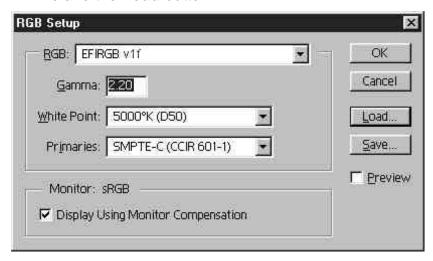

5. Select **OK**.

For more information about ICM profiles, refer to the application documentation.

#### Loading the ICM profile

The ICM printer profile enables RGB-to-CMYK conversions that are specific to the printer you are using. The following procedure assumes that you have installed the ICM profiles included on the User Software CD.

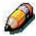

The internal name of an ICM profile may vary slightly from its file name.

- 1. Launch **Photoshop**.
- 2. From the **File** menu, select **Color Settings** and **CMYK Setup**.
- In the CMYK Setup dialog box, select the ICC radio button as the CMYK Model.
- 4. Select the profile that corresponds to the printer or the device you would like to simulate from the Profile drop-down menu.

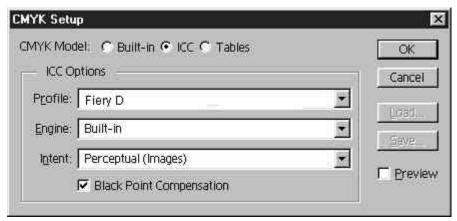

5. Select **OK**.

10–34 Xerox Phaser 790

11

# Installing user software in a Windows NT 4.0 environment

Use the following instructions to install software and set up printing from Windows NT 4.0. Ensure that your printer is properly connect and configured for your network. For details, refer to the chapters Connecting to the network and Performing the setup from the Printer Control Panel

Use the contents of this chapter as follows:

- Depending on your configuration, use one of the following sections to install printer drivers and set up appropriate connections:
  - Parallel port printing
  - TCP/IP and LPR printing
  - IPX printing
  - SMB printing
- Specify printer options with the section Setting the printer options.
- If necessary, refer to the section Installing additional software for Windows NT 4.0.

All necessary files are included on the User Software CD.

In addition to using the User Software CD, you can download printer drivers from the printer to your workstation with the Installer WebTool (if the system administrator has enabled Internet access to the printer). You can then install the drivers from your workstation. For instructions, refer to the section *Using the Installer WebTool* in the chapter *Using the Fiery WebTools*. After you download the printer files, the installation process is identical to installing from the User Software CD.

### **Overview of installation**

Installing the Phaser 790 user software includes the following:

- Installing the PostScript or PCL printer driver and corresponding printer description files and setting up the printer driver to communicate with the printer through the Add Printer Wizard
- Setting the printer options
- Copying additional files from the User Software CD as needed

To print from over the network from a Windows NT 4.0 workstation, ensure the following tasks have been completed:

- Set up network servers, if any.
- Set up the printer to accept print jobs from the workstation.
- Configure a port on each Windows NT 4.0 workstation for the network type.

## Before you begin

- 1. If your system administrator has not already done so, connect the printer to the desired port on the workstation. For details, refer to the chapters Connecting to the network and Performing the setup from the Printer Control Panel.
  - If you are uncertain what type of network you have, contact your system administrator.
- 2. Print a configuration sheet at the printer to obtain the name of the printer and settings that will be used in the following procedures.

11–2 Xerox Phaser 790

# Installing the user software for parallel port printing (Windows NT 4.0)

Use this procedure to install the printer. It prepares your system for local printing through the parallel port.

Before you begin, print a Configuration Page for the printer. For specific procedures, refer to the chapter *Performing the setup from the Printer Control Panel*.

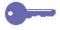

If you have previously installed a print driver for the Phaser 790, perform the uninstall procedure before installing the new driver. For more information, refer to your Windows documentation.

- 1. Insert the User Software CD in your CD-ROM drive.
- 2. Select Start, Settings, and Printers.
- Double-click Add Printer to display the Add Printer wizard.
   Select Next.
- 4. To install a printer locally, select **My Computer** and select **Next**.

My Computer is available if you logged in to a workstation on which you have Administrator privileges. If it is not available, add a network printer and follow the procedure for adding a port. Refer to the section *Installing the user software for TCP/IP and LPR printing for Windows NT 4.0* in this chapter.

#### 5. Select LPT1 and Next.

This is a general installation that works for the parallel port connection. You can add a network port later, according to your network type.

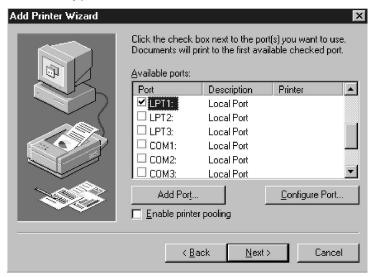

6. In the dialog box displaying lists of manufacturers and printers, select **Have Disk**.

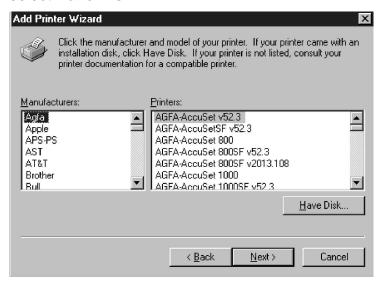

11–4 Xerox Phaser 790

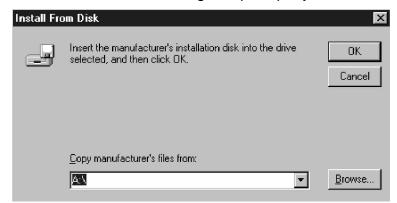

The Install from Disk dialog box prompts you for the disk.

- 7. Perform one of the following:
  - If you are installing from the CD, select the CD-ROM drive (for example, D:\) from the drop-down box and select the Browse button.
  - If you are installing from files you downloaded using the Installer WebTool, type the name of your hard disk drive (for example, C:\) and select **Browse**.
- 8. Perform one of the following:
  - If you are installing from the CD, browse to one of the following folders:
    - For PostScript printing: English\Prntdrvr\PS\_drvr\Win\_NT4.x folder
    - For PCL printing:
       English\Prntdrvr\PCL drvr\Win NT4.x folder
  - If you are installing from files you downloaded using the Installer WebTool, browse to the **Prntdrvr** folder.

Select **OK** and ensure that **Oemsetup.inf** or **Oemsetup** is selected.

The path is copied to the Install from Disk dialog box.

9. Verify the path is correct and select **OK**.

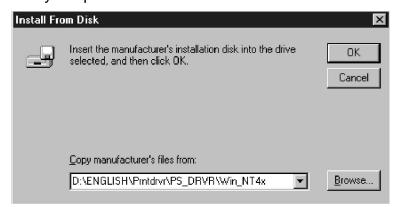

 In the Printers box, select the Xerox Phaser 790 printer. Select Next.

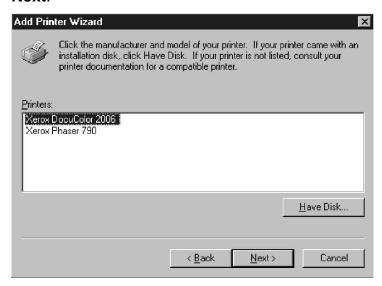

11–6 Xerox Phaser 790

11. Using a maximum of 31 characters, enter a **name** for the printer or leave the default name in the Printer Name box.

This name will be used in the Printers and queue windows.

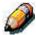

Entering more than 31 characters may cause printing problems with some network applications.

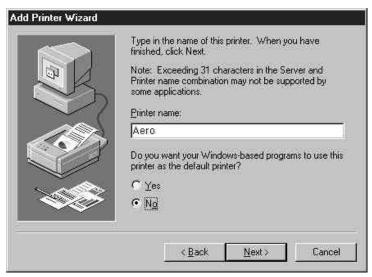

12. If you want the Phaser 790 to be the default printer, select **Yes**; if not, select **No**. Select **Next**.

13. Indicate whether you want the printer installed as a shared printer. If you select Shared, enter a Share Name for the printer (or leave the printer default name) and make selections from the list of operating systems used by client workstations. Select **Next**.

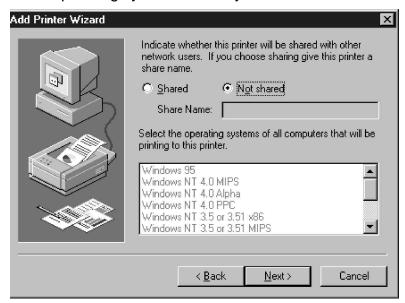

14. Select **Yes** in the next dialog box to postpone printing a test page and select **Finish**.

When installation is complete, the Printers window is displayed with an icon for the newly installed printer. When you select print, your files are transmitted over the parallel port connection to the printer.

11–8 Xerox Phaser 790

## Installing the user software for IPX printing (Windows NT 4.0)

- 1. Open the Windows NT **Network Neighborhood**.
- 2. Browse for your NetWare compatible network.

A list of NetWare servers is displayed.

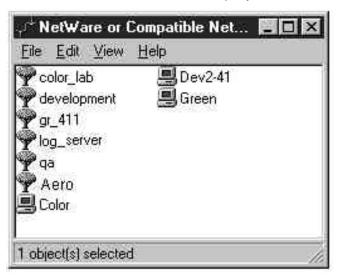

3. Double-click the **File Server** or **NetWare Tree** that provides a print connection for the Phaser 790.

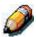

Check with your system administrator to ensure the printer is set up to accept this type of printing.

You may have to log in to the file server to view the print connections.

4. Double-click the **print connection** defined for the Phaser 790.

5. If the NetWare server does not have a suitable driver for the Phaser 790, you may be asked if you want to set up the printer on your workstation.

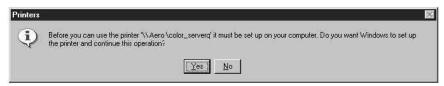

#### Select Yes.

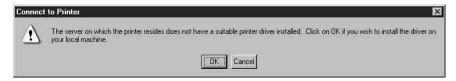

#### Select OK.

The Add Printer Wizard displays.

6. In the dialog box displaying lists of manufacturers and printers, select **Have Disk**.

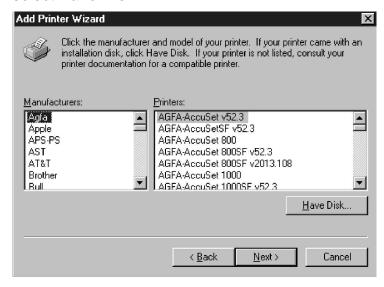

11–10 Xerox Phaser 790

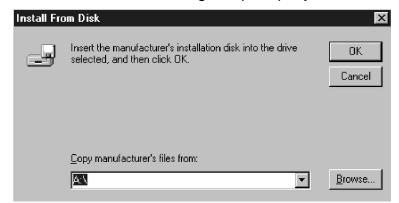

The Install from Disk dialog box prompts you for the disk.

- 7. Perform one of the following:
  - If you are installing from the CD, select the CD-ROM drive (for example, D:\) from the drop-down box and select the Browse button.
  - If you are installing from files you downloaded using the Installer WebTool, type the name of your hard disk drive (for example, C:\) and select **Browse**.
- 8. Perform one of the following:
  - If you are installing from the CD, browse to one of the following folders:
    - For PostScript printing:
       English\Prntdrvr\PS\_drvr\Win\_NT4.x folder
    - For PCL printing:
       English\Prntdrvr\PCL drvr\Win NT4.x folder
  - If you are installing from files you downloaded using the Installer WebTool, browse to the **Prntdrvr** folder.

Select **OK** and ensure that **Oemsetup.inf** or **Oemsetup** is selected.

The path is copied to the Install from Disk dialog box.

9. Verify the path is correct and select **OK**.

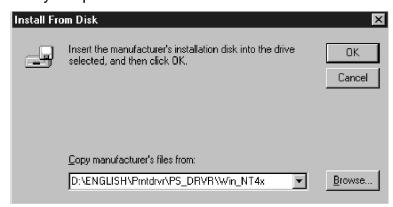

 In the Printers box, select the Xerox Phaser 790 printer. Select Next.

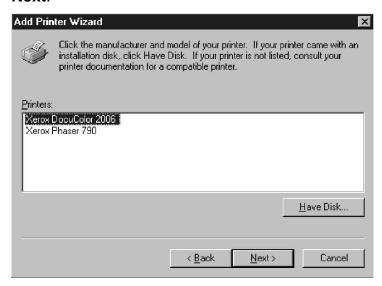

11–12 Xerox Phaser 790

11. Using a maximum of 31 characters, enter a **name** for the printer or leave the default name in the Printer Name box.

This name will be used in the Printers and queue windows.

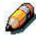

Entering more than 31 characters may cause printing problems with some network applications.

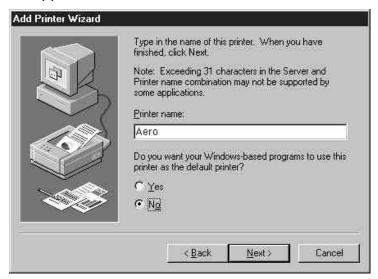

12. If you want the Phaser 790 to be the default printer, select **Yes**; if not, select **No**. Select **Next**.

13. Indicate whether you want the printer installed as a shared printer. If you select Shared, enter a Share Name for the printer (or leave the printer default name) and make selections from the list of operating systems used by client workstations. Select **Next**.

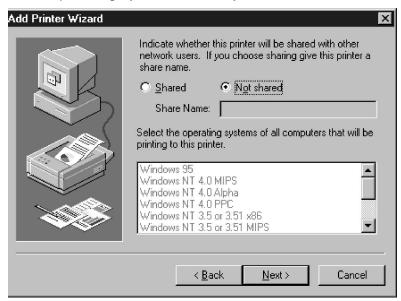

14. Select **Yes** in the next dialog box to postpone printing a test page and select **Finish**.

When installation is complete, the Printers window is displayed with an icon for the newly installed printer. When you select print, your files are transmitted over the IPX connection to the printer.

11–14 Xerox Phaser 790

## Installing the user software for TCP/IP and LPR printing for Windows NT 4.0

Before you continue, print a configuration sheet at the printer to obtain the IP address assigned to the Phaser 790, as well as the subnet mask and gateway address, if they are used.

- 1. Perform steps 1-14 of the procedure *Installing the user software* for parallel port printing to install the printer driver.
  - When installation is complete, the Printers window is displayed with an icon for the newly installed printer.
- Right-click the Phaser 790 icon and select Properties to open the ppd window. Select the Ports tab to display the Ports properties.

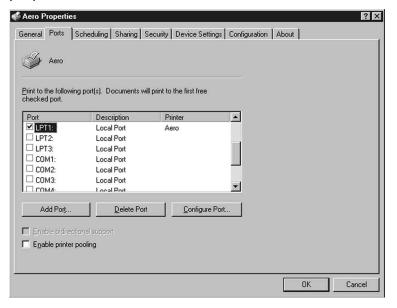

3. Ensure that you are connected to LPT1 and select the **Add Port** option to display a list of available ports.

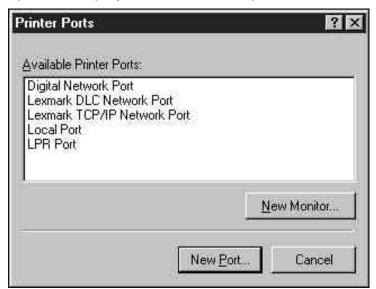

4. Select the LPR Port option and select the New Port button.

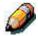

If the LPR port is not listed, install the TCP/IP network protocol and Microsoft TCP/IP printing software. (Access the software through My Computer/Control Panels/Network/Services. Select the **Microsoft TCP/IP printing** icon.). Refer to your Windows NT documentation for details.

- 5. Perform one of the following:
  - If your network uses IP addresses, enter the Ethernet TCP/IP IP address of the Phaser 790 in the Add LPR compatible printer dialog box.
  - If your network uses Domain Name Services (DNS), enter the DNS name assigned to the printer.

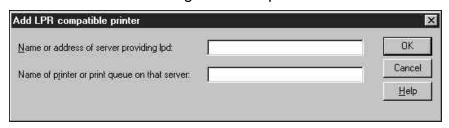

11–16 Xerox Phaser 790

- 6. Press **Tab** and type one of the names listed below in lowercase letters. These names must be typed exactly as shown.
  - print (generally used)
  - hold
  - direct
- 7. Select **OK**. The workstation checks the address or DNS name that you entered and notifies you if it cannot resolve the address.
- 8. Select **Close** in the Printer Ports dialog box. The Ports property tab shows the new port configuration.
- 9. To confirm the connection, print a Windows NT 4.0 test page. Select the **General** tab and select the **Print Test Page** option.
  - When you print, your PostScript or PCL files are transmitted over the LPR Port connection to the printer. With setup complete, you are ready to print your jobs on the Phaser 790.
- 10. Select **OK** to close the Printer Properties dialog box.

## Installing user software for SMB printing (Window 4.0)

Use SMB or WINS printing if you do not have a Novell network. Printing by this method enables printing from a workstation to a particular print connection (Hold, Print, or Direct) on the Phaser 790. The following procedure assumes you have the TCP/IP protocol and Microsoft TCP/IP Printing software installed on the Windows NT workstation.

You must install a new printer for each additional connection. Repeat this procedure for each and assign each printer a descriptive name during the printer driver installation for easy identification later.

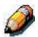

In WebSetup and on the Configuration Page, SMB printing is referred to as Windows Printing Service.

Before you continue, print a configuration sheet at the printer to obtain the IP address assigned to the Phaser 790, as well as the Subnet mask and gateway address, if they are used.

- 1. Ensure the printer is configured for SMB printing. For more information, refer to the chapter *Performing the setup from the Printer Control Panel*.
- 2. At your workstation, double-click the **Network Neighborhood** icon to display your network environment.

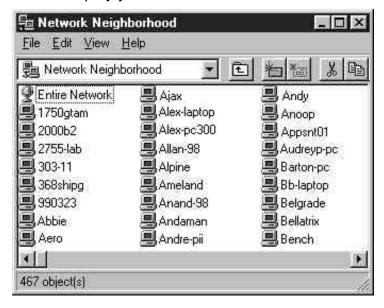

11–18 Xerox Phaser 790

3. Browse for the **Phaser 790** printer.

If you cannot locate the printer, see your system administrator.

4. Double-click the **name** of the printer to display enabled print connections.

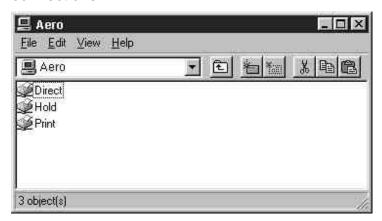

5. Double-click the **name** of the print connection.

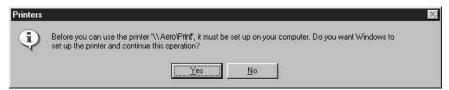

6. In the Printers dialog box, select **Yes** to install the PostScript or PCL printer driver and printer description file for the selected connection.

A message is displayed, indicating that the correct printer driver is not available.

- 7. Select **OK**.
- 8. In the dialog box displaying lists of manufacturers and printers, select **Have Disk**.

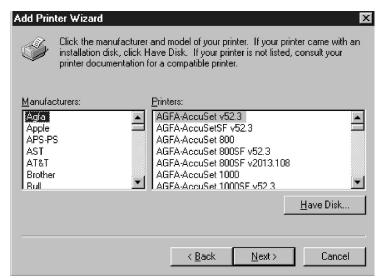

The Install from Disk dialog box prompts you for the disk.

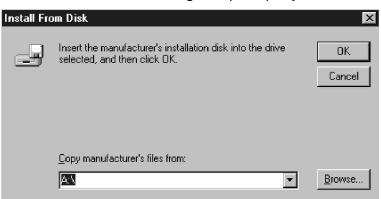

- 9. Perform one of the following:
  - If you are installing from the CD, select the CD-ROM drive (for example, D:\) from the drop-down box and select the Browse button.
  - If you are installing from files you downloaded using the Installer WebTool, type the name of your hard disk drive (for example, C:\) and select **Browse**.

11–20 Xerox Phaser 790

- 10. Perform one of the following:
  - If you are installing from the CD, browse to one of the following folders:
    - For PostScript printing: English\Prntdrvr\PS\_drvr\Win\_NT4.x folder
    - For PCL printing:
       English\Prntdrvr\PCL\_drvr\Win\_NT4.x folder
  - If you are installing from files you downloaded using the Installer WebTool, browse to the **Prntdrvr** folder.

Select **OK** and ensure that **Oemsetup.inf** or **Oemsetup** is selected.

The path is copied to the Install from Disk dialog box.

11. Verify the path is correct and select **OK**.

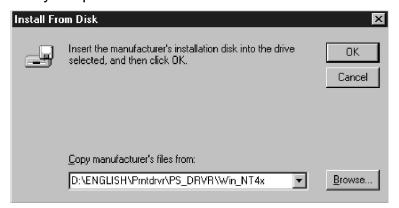

12. In the Printers box, select the **Xerox Phaser 790** printer. Select **Next**.

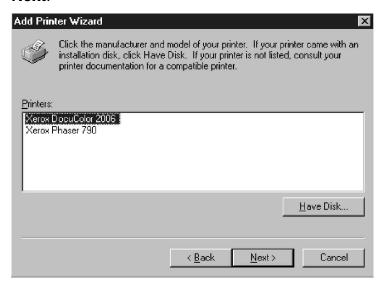

13. Using a maximum of 31 characters, enter a **name** for the printer or leave the default name in the Printer Name box.

This name will be used in the Printers and gueue windows.

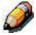

Entering more than 31 characters may cause printing problems with some network applications.

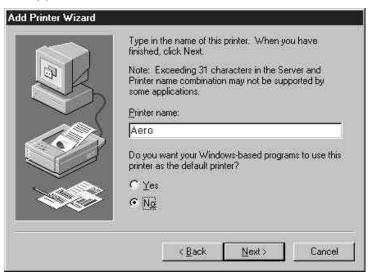

11–22 Xerox Phaser 790

- If you want the Phaser 790 to be the default printer, select Yes; if not, select No. Select Next.
- 15. Indicate whether you want the printer installed as a shared printer. If you select Shared, enter a Share Name for the printer (or leave the printer default name) and make selections from the list of operating systems used by client workstations. Select **Next**.

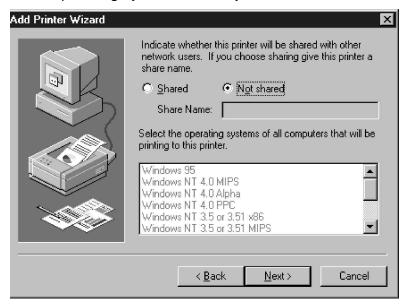

- 16. To confirm the connection, right-click the printer icon and select Properties. Select the General tab and Print Test Page. If the test page prints successfully, you are ready to print from your workstation.
- 17. Select **OK** to close the Printer Properties dialogue box.

## **Setting printer options**

- 1. Select Start, Settings, and Printers.
- 2. Select the **Phaser 790** icon and select **Properties** from the File menu.

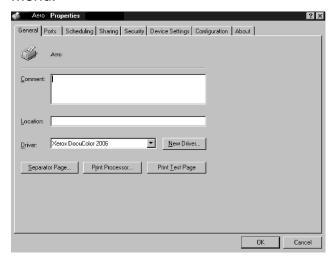

- 3. Select the **Configuration** tab, and scroll down to **Installable Options**.
- 4. Specify the options installed on the printer. Select an installable option and select the setting of **Installed** or **Not Installed**.
  - 64 (default), 128, 192, 256, 320, 384 or 512 MB
  - A3 Oversize Tray
  - Optional 2-Tray Module
  - Duplex Unit
- 5. Select **Apply** to activate the current settings, and then select **OK**.

11–24 Xerox Phaser 790

## Installing additional software for Windows NT 4.0

You can copy additional color files from the User Software CD to your hard disk. Many of the files are PostScript files that you can download and print using WebDownloader.

- **ICM folder**—ICM monitor setting file and device profiles specially designed for use with the printer.
- Cirfiles folder (inside English folder)—Cmyk.ps, an 11-page, letter-size PostScript file to use for reference when defining CMYK colors in applications. Pantone.ps, a 19-page, letter-size PostScript file that indicates the closest equivalent of PANTONE coated colors that the printer can produce. The method used to print the Pantone.ps file differs depending on the Spot Color Matching setting.

You can print Rgb\_01.doc from Microsoft Word 97 or later to view RGB colors. You can print Rgb\_02.ppt from PowerPoint 6.0 or later to view available RGB colors.

Calibrat folder (inside English/Clrfiles folder)—Four PostScript
measurements files of color patches: Custom21.ps, Custom34.ps,
Stand21.ps, and Stand34.ps. The numbers in the file names refer
to the number of patches on the page. The Custom files are
provided to enable you to download measurement patches that
incorporate the current calibration set of the printer. The Standard
files are provided to enable you to download standard
measurement patches that ignore the current calibration set for the
printer.

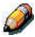

These files are provided for expert users and should not be used for day-to-day calibration.

## Copying printer description files

The User Software CD contains printer description files for popular Windows applications. Pagemaker 5.0, 6.0, and 6.5 do not support automatic installation of printer description files from the Printer Control Panel. To make the Phaser 790 available in the Print and Page Setup dialog boxes of this application, copy printer description files to the appropriate location.

- 1. Insert the User Software CD in your CD-ROM drive. Open the **English\Prntdrvr** folder.
- 2. Copy the printer description file for your printer to the appropriate location. For PageMaker 5.0 or later, copy the EF3x1P10.ppd to one of the following locations:
  - For PageMaker 5.0--\ALDUS\USENGLSH\PPD4
  - For PageMaker 6.0--\PM6\RSRC\USENGLSH\PPD4
  - For PageMaker 6.5--\ PM65\RSRC \USENGLSH\PPD4

### Installing the ICM profile

The Image Color Matching (ICM) profiles included in the Icm folder on the User Software CD are for use with ColorWise ProTools. They can also be used with applications that support ICC standards. For most ICC aware applications, the files must be installed into a folder named Color in the System folder. For use with ColorWise Pro Tools, the files can be copied to a folder of your choice.

#### Installing the ICM profile on Windows NT 4.0

- 1. On the User Software CD, open the **Icm** folder.
- 2. Copy the **profiles** to the Windows NT\System32\Color folder.

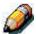

If a folder named **Color** does not exist in the System32 folder, create one and install the profiles into it.

11–26 Xerox Phaser 790

#### Loading the working space profile using Photoshop 5.0

- 1. Launch Photoshop.
- 2. From the **File** menu, select **Color Settings** and **RGB Setup**.
- 3. In the RGB Setup dialog box, select **Load**.

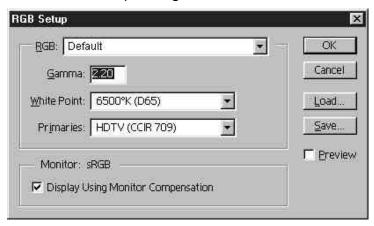

4. Browse to the Windows NT\System32\Color folder. Select the **Efirgb v1f** file and **Open**.

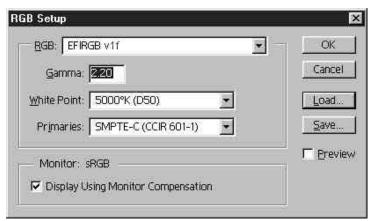

5. Select **OK**.

For more information about ICM profiles, refer to the application documentation.

#### Loading the ICM profile

The ICM printer profile enables RGB-to-CMYK conversions that are specific to the printer you are using. The following procedure assumes that you have installed the ICM profiles included on the User Software CD.

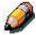

The internal name of an ICM profile may vary slightly from its file name.

- 1. Launch **Photoshop**.
- 2. From the **File** menu, select **Color Settings** and **CMYK Setup**.
- In the CMYK Setup dialog box, select ICC as the CMYK color model.
- 4. Select the profile that corresponds to the printer or the device you would like to simulate from the Profile drop-down box.

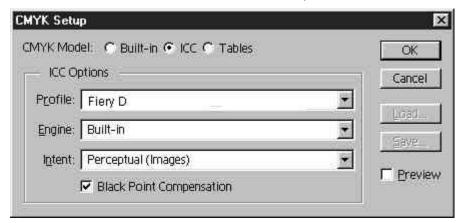

5. Select **OK**.

11–28 Xerox Phaser 790

**12** 

# Installing user software in a Macintosh OS environment

Use the following instructions to install software and set up printing in a Macintosh OS environment.

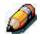

Your screens may vary from those illustrated in this chapter.

Because the server is part of the printer unit, most references in this chapter are simply to the **printer**.

## **General steps for installing the user software**

- Install the Adobe PostScript printer driver and PPD file from the User Software CD.
- Set up the Phaser 790 in the Chooser.
- Install the printer and screen fonts.
- Install the ColorSync<sup>™</sup> profiles.
- Copy additional color-reference and application-specific files from the User Software CD as needed.

In addition to using the User Software CD, you can download printer drivers with the Installer WebTool if the system administrator has enabled Internet access to the Fiery). For instructions, refer to the section *Using the Installer WebTool* in the chapter *Using the Fiery WebTools*.

After you download the printer files, the installation process is identical to installing from the User Software CD.

## Setting up the Phaser 790 as a PostScript printer

To set up the Phaser 790 as a PostScript printer, install the PostScript printer description file (PPD) that corresponds to the printer. The PPD files are provided on the User Software CD.

Printer drivers provide a way to communicate information on print jobs between your applications, the Phaser 790, and any other PostScript printer connected to your workstation.

Use the following procedures whether you are installing from the User Software CD or installing with printer files previously downloaded using the Installer WebTool.

Before you begin, print a Configuration Page for the printer. For specific procedures, refer to the chapter *Performing the setup from the Printer Control Panel*.

- 1. Perform one of the following:
  - Insert the User Software CD in your CD-ROM drive and open the English: Printer Driver folder.
  - To install from files you downloaded using the Installer WebTool, open the **Printer Driver** folder on your hard disk.
- 2. Double-click the **AdobePS 8.6 Installer** icon.

A Warning dialog box is displayed.

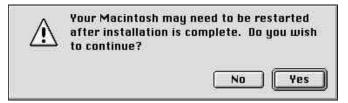

12–2 Xerox Phaser 790

 Select Yes to continue with the installation of the printer driver software and to confirm that your workstation must be restarted after installation.

The AdobePS Installer installs the Adobe PostScript printer driver, the PPD file that corresponds to your printer, and the Apple Chooser.

4. Select **Restart** when the installation is complete.

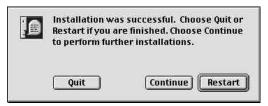

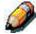

If you operate the Phaser 790 in a copy shop, quick print shop, or service bureau, you might want to provide copies of the printer driver, PPD file, any ICC profiles or separation tables used in conjunction with the image, and relevant documentation to customers. This ensures that jobs they create and print to files are properly formatted for printing.

## **Setting up the Phaser 790 in the Chooser**

After you install the printer driver and ppd file, set up the Phaser 790 in the Chooser to take full advantage of its features.

- 1. Select **Chooser** from the Apple menu.
- 2. Ensure that AppleTalk is set to **Active**.
- 3. If necessary, select the **AppleTalk Zone** that contains your printer.
- 4. Select the **AdobePS** icon.

The Phaser 790 is displayed in the Select a PostScript Printer list in the form of <printer name>\_<device name>\_<print connection>. The device name is the internal name of your printer.

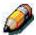

Only the print connections (Direct, Hold, and Print) that have been enabled in Setup are displayed in the Chooser.

- 5. Perform one of the following:
  - If Desktop printing is on, select a printer connection from the Select a PostScript printer list and select Create. A printer icon is created and displayed on the desktop.
  - If Desktop printing is not on, select the Setup button.

The Adobe PS printer driver automatically selects the correct PPD file for your Phaser 790.

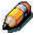

You must set up each print connection separately. Repeat this step for all enabled connections.

12–4 Xerox Phaser 790

- 6. Perform one of the following:
  - If Desktop printing is on, select the printer icon that is displayed on the desktop or select the printer in the Chooser list. Select the Setup button
  - If Desktop printing is not on, an icon is displayed next to the newly installed printer in the Chooser list. Select the **printer** icon and select the **Setup** button.
- 7. To configure the printer, double-click the **printer** from the PostScript Printer list. Select the **Configure** button and select available **options**. Select **OK** <u>twice</u>.
- 8. Close the **Chooser**.

### **Installing Fiery software and fonts**

The Mac OS installers function essentially the same for each type of software. Before you begin each installation, determine where you want to install each item on your hard disk:

- Color Sync profiles are placed by default in the ColorSync profiles folder on your hard disk.
  - If you are using ColorSync 2.5 or later, the profiles are installed into the Color Sync Profiles folder inside the System folder. If you are using an earlier version of ColorSync, the profiles are installed to the ColorSync Profiles folder inside the System:Preference folder. The printer profile can be moved to a folder of your choice.
- Fonts are placed by default in the System: Fonts folder on the hard disk.

#### **Installing Mac OS Software**

- 1. On the User Software CD or your hard disk, double-click the Installer icon of the item you want to install.
- 2. Read the Software License Agree and select **Accept**.
- 3. Select **Install** to copy the item to the default location or navigate to a location in which to install the item.

Perform one of the following:

- For ColorSync Profiles, the ICC profiles are automatically installed into the ColorSync Profiles folder. Perform the steps in the appropriate section for Loading profiles.
- Specify a hard disk location for the Fiery Link software or the ColorWise Pro Tools software. Refer to the chapter *Installing* the Fiery software for Windows and Macintosh.

12–6 Xerox Phaser 790

4. If prompted, select **Quit** to close the software installer.

In order to use ColorWise Pro Tools or Fiery Link, you must have Mac OS Runtime for Java (MRJ2.1.4) installed on your workstation. If you do not have MRJ installed, the ColorWise Pro Tools or Fiery Link installer automatically initiates the MRJ 2.1.4 installation process.

For more information about ColorWise Pro Tools, refer to the chapter *ColorWise Pro Tools*. For more information about Fiery Link, refer to the chapter *Installing the Fiery software for Windows and Macintosh*.

#### **Installing Mac OS Runtime for Java**

- 1. Read the Apple Computer, Inc. License Agreement and select **Agree** to install the software.
- 2. Select Install.

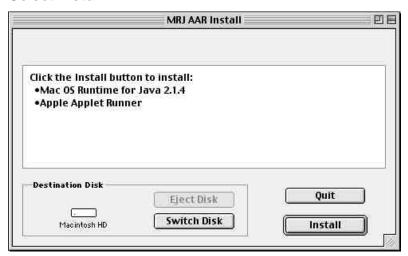

Select Quit.

You are now ready to configure the ColorWise Pro Tools connection to the printer.

## Installing additional software

You can copy additional color files from the User Software CD to your hard disk. Many of the files are PostScript files that you can download and print using WebDownloader.

 Color Files folder (inside English folder)—CMYK Color Reference.ps, an 11-page, letter-size PostScript file to use for reference when defining CMYK colors in applications.

PANTONE Book.ps, a 19-page, letter-size PostScript file that indicates the closest equivalent of PANTONE coated colors that the printer can produce. The method used to print the PANTONE Book.ps file differs depending on the Spot Color Matching setting.

You can print **RGB page 01** from Microsoft Word 98 or later to view RGB colors. You can print **RGB page 02** from PowerPoint 6.0 or later to view available RGB colors.

Calibration folder (inside Color Files folder)—Four PostScript
measurements files of color patches: custom21.ps, custom34.ps,
standard21.ps, and standard34.ps. The numbers in the file names
refer to the number of patches on the page. The Custom files are
provided to enable you to download measurement patches that
incorporate the current calibration set of the printer. The Standard
files are provided to enable you to download standard
measurement patches that ignore the current calibration set for
the printer.

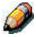

These files are provided for expert users and should not be used for day-to-day calibration.

12–8 Xerox Phaser 790

## **Loading profiles**

The ICC profiles installed by the ColorSync installer are for use with ColorWise Pro Tools and applications that support Image Color Matching (ICM) standards. The following procedures assume you have already installed the ICC profiles included on the User Software CD. For more information, refer to the section *Installing Fiery Software and fonts* in this chapter.

The internal name of an ICC profile may vary slightly from its file name.

#### **Setting the ColorSync System Profile**

- 1. Select **Control Panels>ColorSync** from the Apple menu.
- 2. Select **EFIRGB ICC v1f** from the System Profile list.

When selected as the ColorSync system profile, EFIRGB ICC v1f sets the optimal source color space for printing to the Fiery. The color space set by the EFIRGB ICC v1f profile is the same as that set by the EFIRGB setting of the RGB Source Profile print option.

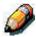

The RGB Source Profile print option setting overrides the ColorSync system profile setting.

3. Close the **ColorSync** window.

For more information about ICC profiles, refer to the application documentation.

#### Loading the monitor settings file using Photoshop 5.0

- 1. Launch **Photoshop**.
- 2. From the File menu, select Color Settings and RGB Setup.
- 3. In the RGB Setup dialog box, select **Load**.

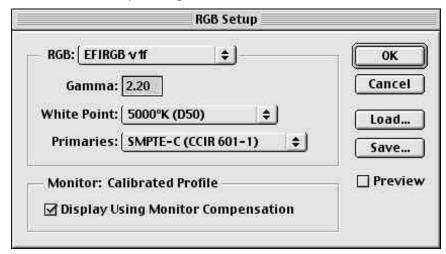

4. Browse to the System:Preferences:ColorSync Profiles folder. Select the **Efirgb v1f** file and **Open**.

If you are using ColorSync 2.5 or later, ColorSync profiles are located in the System:ColorSync Profiles folder.

The **EFIRGB ICC v1f** file is displayed as the selection in the RGB drop-down list of the RGB Setup dialog box.

5. Select **OK**.

12–10 Xerox Phaser 790

#### Loading the ICC printer profile in Photoshop 4.0

- 1. Launch **Photoshop**.
- 2. From the **File** menu, select **Color Settings** and **Separation Tables**.
- 3. Select Build Tables Using Apple ColorSync.

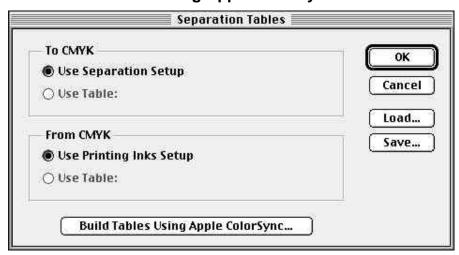

4. In the CMS Settings dialog box, select a profile and a render intent.

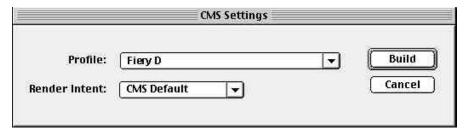

5. Select Build.

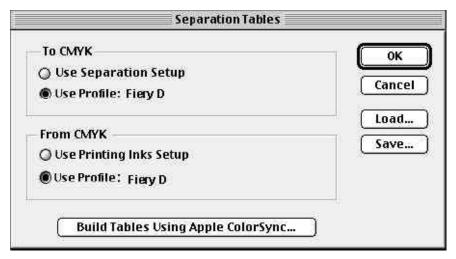

6. Select **OK**.

#### Loading the ICC printer profile in Photoshop 5.0

- 1. Launch **Photoshop**.
- 2. From the **File** menu, select **Color Settings** and **CMYK Setup**.
- 3. Select **ICC** as the CMYK color model.
- 4. In the CMYK Setup dialog box, select the profile that corresponds to the Fiery from the Profile drop-down list.

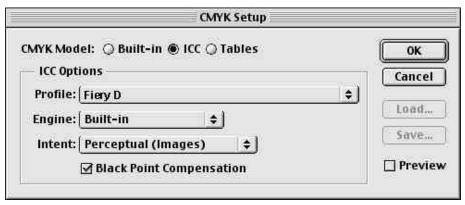

5. Select OK.

For more information about ICC profiles, refer to the application documentation.

12–12 Xerox Phaser 790

**13** 

# **Installing the Fiery software** for Windows and Macintosh

The User Software CD includes software installers for Fiery Link. Fiery utility software is supported on Windows 95/98, Windows 2000, Windows NT 4.0 and Macintosh and must be separately installed on each user workstation.

The User Software CD includes the installer for the Command WorkStation application. Command WorkStation software is supported with Windows 95/98, Windows 2000 and Windows NT 4.0 only. It should be installed only on workstations that are designated for Command WorkStation use.

Fiery Link is supported only over TCP/IP.

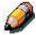

Because the server is part of the printer unit, most references in this chapter are simply to the **printer**.

# Installing the software

# **Installing the Fiery Link software**

Before you begin the installation for Fiery Link, determine the following:

- The location of the utility on the hard disk. By default, the installer places Fiery Link in the Programs\Fiery folder.
- The name of the utility folder in the Windows\Start Menu\ Programs folder. By default, the installer names the folder **Fiery**.
- 1. Insert the User Software CD in your CD-ROM drive. Open the **CD-ROM drive** icon.
- 2. Double-click **Fiery Link** and the **Setup.exe** file.

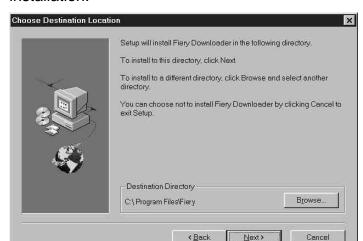

3. Follow the instructions in the Setup dialog boxes to complete installation.

Ensure you complete the following:

- Read the Setup program introduction.
- Read the license agreement.
- Specify a hard disk location for the installed utility software.
- Specify a folder name for the software located on the Programs menu. By default, the folder name is Fiery.
- Acknowledge that the software installation is complete.

# **Installing the Command WorkStation software**

The Command WorkStation software installer is on the User Software CD. In addition to the Command WorkStation application software, the installer installs Java files necessary to use Fiery Setup on the Command WorkStation.

Before you begin the installation for Command WorkStation, determine the following:

- The location of the utility on the hard disk. By default, the installer places the Command WorkStation in the Programs\Fiery folder.
- The name of the Command WorkStation folder in the Windows\ Start Menu\Programs folder. By default, the installer names the folder **Command WorkStation**.
- If you want a shortcut to the Command WorkStation application in the Windows\Start Menu\Programs\StartUp folder. Placing a shortcut in the StartUp folder automatically launches the Command WorkStation application every time you restart your computer.

13–2 Xerox Phaser 790

- 1. Insert the User Software CD in your CD-ROM drive. Open the **CD-ROM drive** icon.
- 2. Double-click the **CStation** folder and the **Setup.exe** file.
- 3. Follow the instructions in the Setup dialog boxes to complete installation. Ensure you complete the following:
  - Read the Setup program introduction.
  - Read the license agreement.
  - Specify a hard disk location for the installed Command WorkStation software.
  - Specify a folder name for the Command WorkStation software located on the Programs menu. By default, the folder name is Command WorkStation.
  - Indicate if you want to place a shortcut to the Command WorkStation application in your StartUp folder.
  - Acknowledge that the software installation is complete.

# Using the software for the first time

Before you can use the newly installed software, configure the connection to the printer.

# **Configuring a connection for Fiery Link for Windows and Macintosh OS**

You can use Fiery Link to monitor the status of Fiery servers and view information about the print jobs sent to them.

When you select the **Edit Fiery List** button, all Fiery servers on the local subnet are displayed in the Available Fierys list in the My Fiery List dialog box. You can specify which printer servers to connect to and monitor from this dialog box. If the printer is not in your local subnet, you can use Fiery Link options to manually configure a connection, or you can perform an advanced search to locate and connect to printer servers anywhere on the network. The following procedures describe locating and connecting to a Printer server using manual and advanced search methods.

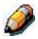

Fiery Link is supported only over TCP/IP.

### Configuring the connection to Fiery servers in a local subnet

1. Double-click the **Fiery Link** icon.

A warning that no Fierys are configured is displayed.

#### 2. Select **OK**.

The Edit My Printer List dialogue box opens and all the servers found in the local subnet are displayed in the Available Fierys area of the dialog box. If the printer is located on a different subnet, an Error dialog box is displayed. Select **OK** to dismiss the dialogue box and perform the Advanced IP search or Advanced Subnet search.

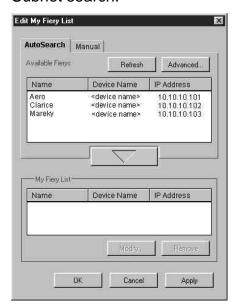

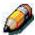

Only servers that support Fiery Link are displayed in the Available Fierys area.

13–4 Xerox Phaser 790

Edit My Fiery List AutoSearch Manual Available Fierys Refresh Advanced... Name Device Name IP Address <device name> <device name> 10.10.10.101 10.10.10.102 10.10.10.103 Clarice Markey - My Fiery List-Name Device Name IP Address Clarice <device name>

3. To add a server to the My Fiery List select the server and select the arrow button.

The server is displayed in the My Fiery List. Repeat this step for each server you would like to add to the My Fiery List.

- 4. Select **Apply** to accept the changes to the My Fiery List.
- 5. Select **OK**.

### Manually configuring the connection to Fiery printers

1. Select the Manual tab.

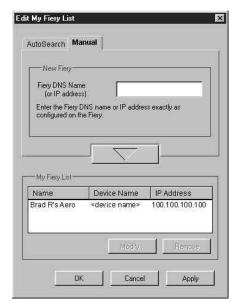

2. Enter the **DNS name** or **IP address** of the printer and select the **arrow** button.

After the arrow button is selected, Fiery Link checks for the specified server. If the server is found, it is displayed in the My Fiery List. If it is not found, an error message is displayed.

3. To give the server a nickname, select it in the My Fiery List and select **Modify**.

13–6 Xerox Phaser 790

4. Select **Use Nickname** and enter a nickname for the printer.

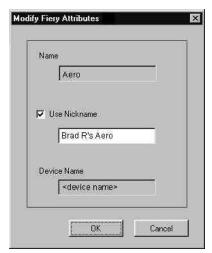

5. Select **OK**.

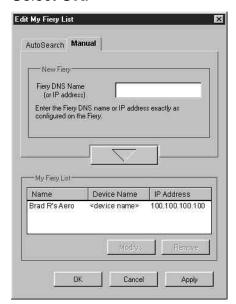

- 6. Select **Apply** to accept the changes to My Fiery List.
- 7. Select **OK**.

# Configuring the connection for Fiery Link using an Advanced IP search

1. Select the **AutoSearch** tab.

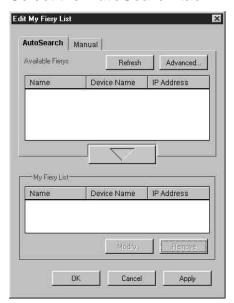

2. Select the **Advanced** button.

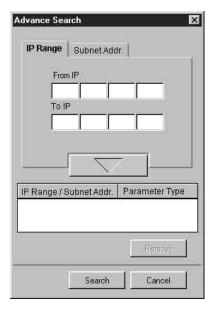

13–8 Xerox Phaser 790

3. To find all printers within an IP address range, enter an IP Address in the From IP field and an IP address in the To IP field. Select the arrow button.

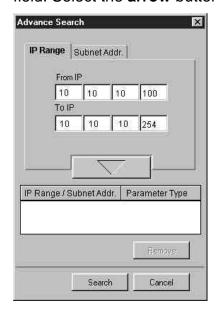

Repeat this step for each IP address range you would like to search. To remove an IP address range from the list, select the range in the IP Range/Subnet Addr Window and select the **Remove** button.

You can also search for the printer using a range of subnet values. For more information, refer to the section *Configuring the connection for Fiery Link using an advanced subnet search*.

#### 4. Select Search.

When the search is complete, all found printers are displayed in the Available Fierys area of the dialog box.

If the printer was not found and you would like to repeat the search with the same parameters, select **Refresh**.

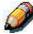

Only printers that support Fiery Link are displayed in the Available Fierys area.

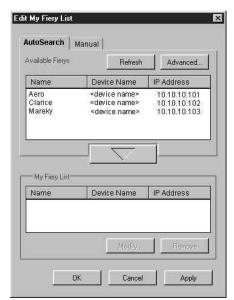

5. To add a printer to the My Fiery List, select the **printer** and the **arrow** button.

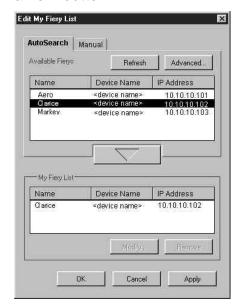

The printer is displayed in the My Fiery List. Repeat this step for each printer you want to add to the My Fiery List.

13–10 Xerox Phaser 790

- 6. Select **Apply** to accept the changes to the My Fiery List.
- 7. Select **OK**.

# **Configuring the connection for Fiery Link using an Advanced Subnet search**

1. Select the **AutoSearch** tab.

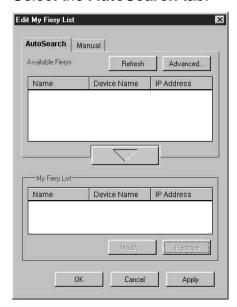

2. Select the **Advanced** button and the **Subnet Addr** tab.

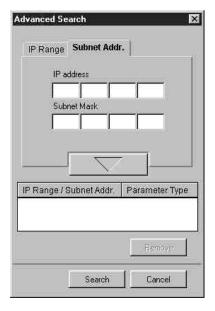

3. Enter the **IP Address** and subnet to search. Select the **arrow** button.

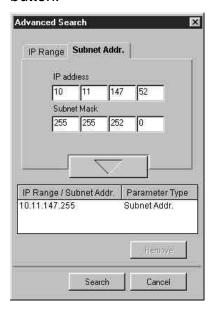

The IP address and subnet to be searched are displayed in the IP range/Subnet Addr list. Repeat this step for each IP address and subnet you would like to search.

To remove a subnet value from the list, select the value and select the **Remove** button.

13–12 Xerox Phaser 790

### 4. Select Search.

When the search is complete, all found printers are displayed in the Available Fierys area of the dialog box.

If the printer was not found and you would like to search again using the same parameters, select **Refresh**.

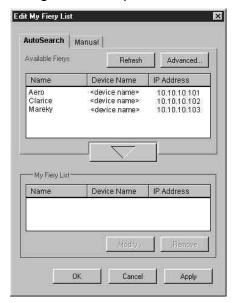

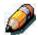

Only printers that support Fiery Link are displayed in the Available Fierys area.

5. To add a printer to the My Fiery List, select the **printer** and select the **arrow** button.

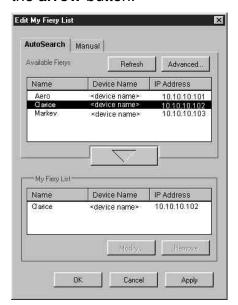

The printer is displayed in the My Fiery List. Repeat this step for each printer you want to add to the My Fiery List.

- 6. Select **Apply** to accept the changes to the My Fiery List.
- 7. Select **OK**.

13–14 Xerox Phaser 790

## Configuring a connection for the Command WorkStation

The first time you launch the Command WorkStation, you are prompted to configure the connection to the printer.

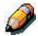

Any change in TCP/IP configuration affects all connections.

### **Configuring the connection for Command WorkStation**

1. Print the Configuration page from the Printer Control Panel and note the IP Address of the printer. For more information, refer to the chapter *Performing the setup at the Printer Control Panel*.

You can also set up a Domain Name Server (DNS) for the IP Address of the printer. See your Windows system documentation for information.

- 2. Double-click the **Command Workstation** icon.
- 3. Select **OK**.

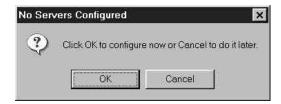

- 4. Enter the appropriate information for the printer.
  - Nickname—Enter a name for the printer. This name can be any name you wish; it does not have to match the actual printer name.

The nickname cannot contain any of the following seven characters: []\_" '<space> <tab>

- **Protocol**—Select the type of network protocol (TCP/IP) you are using from the drop-down list.
- **Server Name**—Enter the IP address (or DNS name) of the Fiery.
- **New Device**—Enter the name of the device to which the printer is connected.

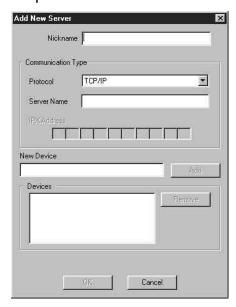

5. After you have added all the information, select **Add**.

13–16 Xerox Phaser 790

6. With the device name selected in the Devices list, select **OK**. The printer is displayed in the list of available servers. The first line of the entry displays the nickname you gave the printer, followed by the protocol you selected. The second line displays the device name.

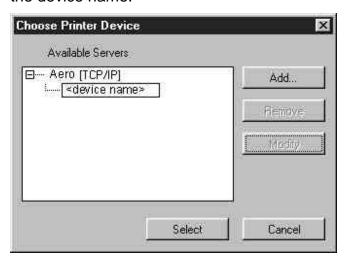

7. With the device name selected in the list of Available Servers, select **OK** to begin using the software.

### **Modifying the configuration**

Edit the configuration whenever there is any change to your printer or network, such as a Printer Name or IP Address. First, change the specific Printer Setup information before configuring the connection.

- 1. To edit information for a printer in the list of available servers, select the printer by its nickname and select **Modify**.
- 2. Edit information in the Modify Server Settings dialog box, as necessary, and select **OK** when finished.
- 3. To add a new printer to the list of available servers, select Add. Configure the printer in the Add New Server dialog box as outlined in the previous procedure *Configuring the connection for Command WorkStation*.
- 4. To remove a printer, select the printer by its **nickname** and select **Remove**.

# Installing ColorWise Pro Tools for Windows and Macintosh OS

## **Configuring a connection for ColorWise Pro Tools**

Use the following procedure to configure a connection for ColorWise Pro Tools.

- 1. Print the Configuration page from the Printer Control Panel and note the IP address of the printer.
  - You can also set up a Domain Name Server (DNS) for the IP address of the printer. Refer to the Windows system documentation for information.
- 2. Double-click the ColorWise Pro Tools icon to display the Choose Printer Device dialog box.

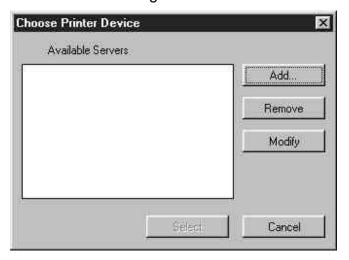

13–18 Xerox Phaser 790

3. If you have previously configured a connection to the printer, you are ready to use ColorWise Pro tools. If you have not configured a connection, select **Add**.

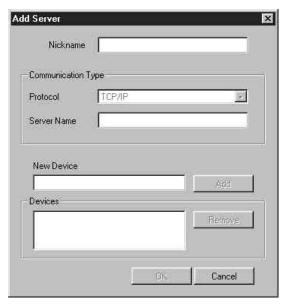

- 4. Enter the appropriate information for the printer.
  - Nickname—Enter a name for the printer. This name can be any name you wish; it does not have to match the actual printer name.

The nickname cannot contain any of the following seven characters: []\_" '<space> <tab>

- **Protocol**—Select the type of network protocol (TCP/IP) you are using from the drop-down list.
- **Server Name**—Enter the IP address (or DNS name) of the printer.
- **New Device**—Enter the name of the device to which the printer is connected.
- 5. After you have added all the information, select **Add**.

- 6. With the device name selected in the Devices list, select **OK**. The printer is displayed in the list of available servers. The first line of the entry displays the nickname you gave the printer, followed by the protocol you selected. The second line displays the device name.
- 7. With the device name selected in the list of Available Servers, select the **Select** button to begin using the software.

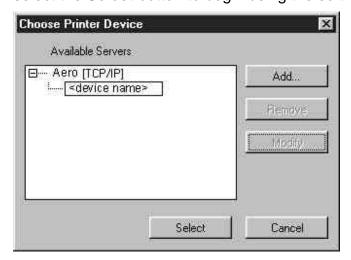

### **Modifying the configuration**

Edit the configuration whenever there is any change to your printer or network, such as a Printer Name or IP Address. First, change the specific Printer Setup information before configuring the connection.

- 1. To edit information for a printer in the list of available servers, select the printer by its nickname and select **Modify**.
- 2. Edit information in the Modify Server Settings dialog box, as necessary, and select **OK** when finished.
- 3. To add a new printer to the list of available servers, select Add. Configure the printer in the Add New Server dialog box as outlined in the previous procedure *Configuring a connection for ColorWise Pro Tools*.
- 4. To remove a printer, select the printer by its **nickname** and select **Remove**.

13–20 Xerox Phaser 790

# **Downloading Installers with Fiery WebTools**

Fiery WebTools allow you to manage your printer remotely from the Internet or intranet for your company. The Fiery WebTools software has its own home page from which you can select from a variety of functions, including Status, WebSpooler, WebLink, Installer, Web Downloader, WebSetup and Font Manager.

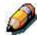

WebSetup is not supported on Mac OS.

For more information about using Fiery WebTools, refer to the chapter *Introduction to the Command WorkStation*.

### **Setting up Fiery WebTools**

In order for network users to access and use Fiery WebTools, you need to set certain printer options in Network Setup and Printer Setup. You also must prepare each user workstation to communicate with the printer over the Internet or intranet.

### **Setting up Fiery WebTools on the printer**

- 1. In Network Setup>Port Setup>Ethernet Port Setup, set Enable Ethernet to Yes.
- 2. In Network Setup>TCP/IP Ethernet Setup, set Enable TCP/IP to Yes.
- 3. In Network Setup>Network Service Setup>Web Services Setup, set Enable Web Services to Yes.
- 4. Exit Network Setup and select **OK** to save changes.
- 5. Exit Printer Setup and select **OK** to save changes.

### **Setting up Client Workstations to use Fiery WebTools**

- 1. Enable TCP/IP networking.
- 2. Ensure that the workstation has a valid, unique IP address.
- 3. Ensure that the workstation is installed with one of the following Internet browsers:
  - Windows 95/98, Windows 2000 and Windows NT 4.0: Either Netscape Communicator v 4.5 or later or Microsoft Internet Explorer v4.0.1 and SP1 or later
  - Mac OS: Netscape Communicator v 4.5 or later or Microsoft Internet Explorer v4.0.1 or later with Java enabled

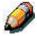

Netscape and Microsoft continue to release frequent updates to their browsers. As support cannot be guaranteed for all versions, use the versions specified above for best results.

4. Ensure that Java is enabled in your browser.

13–22 Xerox Phaser 790

14

# Printing from the Windows workstations

Use the following instructions to set up options and print from one of the following operating systems:

- Windows 95
- Windows 98
- Windows 2000
- Windows NT 4.0

For more information, refer to the chapter *Print options*.

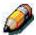

Your screens may vary from those illustrated in this chapter.

This chapter describes printing to the Phaser 790 from Windows 95/98, Windows 2000, and Windows NT 4.0. You can print from a networked Windows computer, a computer using Windows (WINS) printing, or a Windows computer connected to the parallel port on the printer. If you plan to print files at another location, follow the procedures described in the section *Saving files to print at a remote location* in this chapter.

Another way to print from a Windows computer is to download PCL, PostScript, Encapsulated PostScript (EPS), or Portable Document Format (PDF) files using WebDownloader. Basic instructions are provided at the end of this chapter.

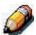

For information on connecting to the printer over the network, installing printer drivers, and installing the Fiery utilities, refer to the appropriate Windows installation chapter.

# **Printing from applications**

Once you have installed the Phaser 790 printer driver and set it to the proper port, you can print directly from most Windows applications. Simply select the **Print** command from within your application.

# Setting options and printing with Windows 95/98 and Windows 2000

To print from Windows 95/98 and Windows 2000, use either the Adobe PostScript printer driver or the PCL printer driver for Windows 95/98 or Windows 2000. Both drivers are included with the Phaser 790 user software.

Once you have installed the printer drivers and PDD files, you can specify print settings for a particular job and print it

To print from Windows 95/98 or Windows 2000 applications by connecting your computer to a print server via the network, one of the following is required: a NetWare server, a Windows NT server, or a UNIX server. Refer to the illustrations in the chapter *Connecting to the network*.

To print from Windows 95/98 or Windows 2000 applications without connecting to a print server, you can use SMB printing. Refer to the appropriate chapter *Installing user software* for your system.

The procedures for setting options and printing are different depending on which printer driver (PCL or PostScript) you use. Ensure that you are using the correct procedures for your needs.

14–2 Xerox Phaser 790

### Configuring the PostScript print options for Windows 95/98

- 1. Select **Print** from your application to display a Print dialog box.
- 2. Ensure the **Phaser 790** is selected in the printer Name field and select the **Properties** button.
- 3. Select the **Paper Source** print option bar.
  - a. In the **Page Size** area, specify the paper size for the job.
  - b. In the **Paper Source** area, select the paper tray for the job.
  - c. In the **Media Type** area, select the type of media to use for the job.

For more information on these and other print options, refer to the chapter *Print options*.

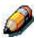

If paper loaded in the selected tray is a different size, orientation, and/or media type than that of the job you are sending, the printer displays an error message and the job might not print. Load the correct paper in the selected tray or cancel the job.

4. Select the **Layout**, **Watermarks**, **ColorWise**, **Image Quality**, and **Finishing** print option bars to specify the appropriate settings for the print job.

These print options are specific to the server and the printer. They override settings specified in Printer Setup, but can be overridden from the Command WorkStation or the Fiery WebSpooler. For more information, refer to the chapter *Print options*.

If you select **Default Settings** in the Saved Settings drop-down menu, the job prints according to the settings entered during setup, the current default settings. Refer to the chapter *Print options*.

Some options can also be set from an application (for example, Reverse Page Order or Collation). In these cases, use the driver option to perform the function, rather than setting it from the application. The application may not set up the file properly for printing on the Phaser 790 and may also take longer to process.

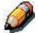

If you specify incompatible print settings, the Conflict dialog box may be displayed. Follow the on-screen instructions to resolve the conflict.

- 5. To use the new settings as default settings for this workstation, select **Apply**.
  - Refer to the section *Using saved settings* in this chapter for more information about saved settings.
- 6. Select **OK** to close the properties window.
- 7. Select **OK** or **Close** to exit the print window.

14–4 Xerox Phaser 790

### Configuring the PCL print options for Windows 95/98

- 1. Select **Start**, **Settings**, and **Printers**.
- Select the Xerox Phaser 790 PCL printer icon and select Properties from the File menu. The Printer PCL5 Properties dialog box displays.
- 3. Select the **Fiery Printing** tab.

This tab serves as the control center for all frequently used printing functions.

- 4. Select the **Paper Source** print option bar.
  - a. In the **Page Size** area, specify the paper size for the job.
  - b. In the **Paper Source** area, select the paper tray for the job.
  - c. In the **Media Type** area, select the type of media to use for the job.

For more information on these and other print options, refer to the chapter *Print options*.

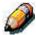

If paper loaded in the selected tray is a different size, orientation, and/or media type than that of the job you are sending, the printer displays an error message and the job might not print. Load the correct paper in the selected tray or cancel the job.

5. Select the **Layout**, **Colorwise** and **Image Quality** print option bars to specify the appropriate settings for the print job.

These print options are specific to the server and the printer. They override settings specified in Printer Setup, but can be overridden from the Command WorkStation or the Fiery WebSpooler. For more information, refer to the chapter *Print options*.

If you select **Default Settings** in the Saved Settings drop-down menu, the job prints according to the settings entered during setup, the current default settings. Refer to the chapter *Print options*.

Some options can also be set from an application (for example, Reverse Page Order or Collation). In these cases, use the driver option to perform the function, rather than setting it from the application. The application may not set up the file properly for printing on the Phaser 790 and may also take longer to process.

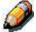

If you specify incompatible print settings, the Conflict dialog box may be displayed. Follow the on-screen instructions to resolve the conflict.

- 6. To use the new settings as default settings for this workstation, select **Apply**.
- 7. To save the settings, select the **Save current setting** button (the icon resembles a floppy disk). Enter a **name** for the setting in the Save Setting box and select **OK**. This saves the settings for use at another time.
- 8. To delete a group of settings, select the **Save and manage list of settings** button (the icon resembles a list). Select the desired **setting name**, select the **Delete** button, and **OK**.
- 9. To import settings from another Phaser 790 job, select the **Save** and manage list of settings button. Browse for the desired settings with the extension of .sav and select **OK**.
- To export settings to another Phaser 790 job, select the Save and manage list of settings button. Browse for the desired job and select OK.
  - This action retains the settings.
- 11. Select **OK** to close the properties window.
- 12. Select **OK** or **Close** to exit the print window.

14–6 Xerox Phaser 790

# **Setting options and printing from Windows 2000**

After you have installed the Windows 2000 PostScript printer driver and PPD file, specify print settings for a particular job and print it.

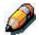

PCL printing is not supported for Windows 2000.

You can install and use the PCL drivers and PDD files provided on the User Software CD to print from Windows 95/98 and Windows NT 4.0 systems. Refer to the appropriate **Installing user software** chapters and **Printing from Windows workstations** for information on installing and printing with the Windows 95/98 and Windows NT 4.0 drivers.

To set print options and print from Windows 2000 using the PostScript printer driver:

- 1. Select **Print** in your application.
- 2. Select the **Phaser 790**, then set print options for the job by selecting **Properties** (if necessary) and the print option tabs.
- 3. Select the **Advanced** button on the Layout or Paper/Quality tab to display the Advanced Options dialog box.
- 4. Select a setting from the **Paper Size** drop-down list menu.
- 5. Scroll to Printer Features and select the appropriate settings for the print job.

These print options are specific to the printer. They override settings in Printer Setup, but can be changed using the Command WorkStation. For information about these options and overrides, refer to chapters *Introduction to the Command WorkStation*.

As you select print options, incompatible print settings are displayed with a caution icon next to their names. If you specify incompatible print settings the Incompatible Print Settings dialog box is displayed. Follow the on-screen instructions to resolve the conflict.

### 6. Select **OK**.

Depending on the application, you will see one of two dialog boxes.

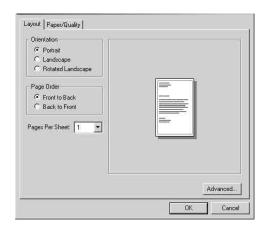

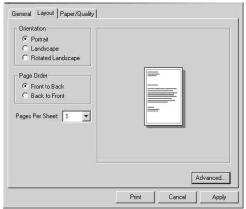

7. Select **OK**, then **OK** again to print; or, if the Print button is available, select **Print**.

The job prints with the specified settings.

14–8 Xerox Phaser 790

### Using saved settings (Windows 95/98 and Windows NT 4.0)

Print option settings can be saved on your hard disk so you can easily load specifically configured settings for a particular job. Settings files can also be shared over a network, using the Import and Export features.

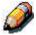

Although the user interface differs slightly, the following procedures are the same for both PostScript and PCL drivers, in Windows 95/98 and Windows NT 4.0. The following examples show the Windows 95/98 PostScript driver.

This feature is not supported by Windows 2000.

### **Creating Saved Settings**

 Ensure that the **Default Settings** are displayed in the Saved Settings drop-down list.

As soon as you change any settings, the Saved Settings menu displays **Untitled** instead of **Default Settings**.

- 2. Select the **Save current setting** button (the disk icon).
- 3. Enter a **Settings Name** and select **OK**.

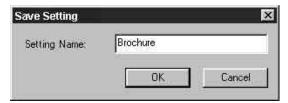

#### **Loading Saved Settings**

- 1. Ensure that the **Default Settings** are displayed in the Saved Settings drop-down list.
- 2. Select the **settings** you want to use.

The options are automatically configured with the saved settings.

### **Deleting Saved Settings**

- 1. From the Fiery Printing tab, select the **Save and manage list of settings** button.
- 2. Select the settings you want to delete and select **Delete**.
- 3. Select **Yes** to confirm the deletion and **OK**.

### **Modifying Saved Settings**

- 1. From the Fiery Printing tab, select the **Saved Settings** drop-down list.
- Select the settings you want to modify.
   The options are automatically configured with the saved settings.
- 3. Configure your new **settings** from the print option bars, then select the **Save current setting** button.
- 4. Select **OK** to save the modified settings.

14–10 Xerox Phaser 790

### **Exporting Saved Settings**

- 1. From the Fiery Printing tab, select the **Save and manage list of settings** button.
- 2. Select the Saved Settings you want to export and select **Export**.

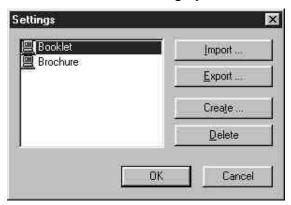

3. Browse to the location in which to save the file, enter a **file name** and select **OK**.

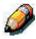

The file name must include the .sav extension and can be up to eight characters long (not including the extension). The file name does not have to match the Settings name.

4. Select **OK** in the Settings dialog box.

### **Importing Saved Settings**

- 1. From the Fiery Printing tab, select the **Save and manage list of settings** button.
- 2. Select the **Import** button.
- 3. Browse to the location in which the file is saved. Select the file and **OK**.
- 4. Select **OK** in the Settings dialog box.

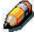

When you import saved settings, they are displayed in the Saved Settings menu under their Settings Name, not the file name. For example, the file named present.sav would be imported, but it would be displayed in the Saved Settings menu as Presentation (Settings Name).

# **Using Shortcuts**

The Shortcuts section of the driver interface displays the current settings for some of the most common print options. You can access and change these settings quickly and easily using the Shortcuts. You can also access some page layout and finishing options by selecting the Finishing tab, then right-clicking the image of the page directly below Shortcuts (PostScript drivers only).

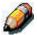

Although the user interface differs slightly, the following procedures are the same for both PostScript and PCL drivers, in Windows 95/98, Windows 2000, and Windows NT 4.0.

## **Setting print options using Shortcuts**

- 1. From the Fiery Printing tab, place your cursor over the print option you want to set.
  - When your cursor is directly over the print option name, the cursor turns into a hand and the option name is underlined.
- Select the **print option** and specify the appropriate settings.
   Alternatively, right-click the print option and specify the settings directly.
- 3. Select **Apply** to make the new settings the default.
- 4. Select **OK**.

## **Setting print options using Page Shortcuts**

1. From the Fiery Printing tab, select the **Finishing** tab, then place your cursor over the page image and right-click.

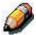

Page shortcuts are only available from the PostScript drivers.

- 2. Specify the appropriate settings for the print options.
- Select Apply to make the new settings the default.
- 4. Select **OK**.

14–12 Xerox Phaser 790

# Working with custom page sizes in Windows 95/98 or Windows 2000

With custom page sizes, define the page dimensions and the unprintable area of the page. You can save three different custom page sizes for use any time you print.

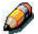

Custom page sizes are not available from Windows NT 4.0. Although the user interface differs slightly, the following procedures are the same for both PostScript and PCL drivers for Windows 95/98 and Windows 2000. The following examples show the Windows 95/98 PostScript driver.

### Defining a custom page size

- Select Print from your application.
- 2. Select the Fiery Printing tab.
- 3. Select the **Paper Source** print option bar.
- 4. Select the **Custom** button.
- 5. Enter the name and the dimensions of the page. Select any other options that are applicable to the custom page, then select **OK**.

The new custom page name is displayed in the Page Size dropdown list.

6. Select OK.

After you define a custom page size, you can use it from within an application, without having to redefine it each time you print.

## Printing a custom page size

- 1. Select **Print** in your application.
- 2. Ensure the **Xerox Phaser 790** is selected as the printer, then select Properties from the File menu.
- 3. Select the Fiery Printing tab.
- 4. Select the **Paper Source** print option bar.
- 5. Select the custom page size from the Page Size drop-down list.
- 6. Select **OK**.
- 7. Select **OK** again to print the job.

14–14 Xerox Phaser 790

## Saving files to print at a remote location

If you do not have a Phaser 790 and are preparing final files to take to a service bureau or other location, select the **Print to file checkbox** and **OK**. **Save** the file to the appropriate location. For more information about printing to a file, refer to your Windows or application documentation.

You can also print to the File port to create a file to download using WebDownloader.

## Setting print options for a job with Windows NT 4.0

You can print from Windows NT 4.0 using the Adobe PostScript printer driver or PCL printer driver, both of which are included on the User Software CD.

Once you have installed the Adobe PostScript printer driver and PPD file or the PCL printer driver and PDD file, you can specify print options.

The procedures for setting options and printing are different depending on which printer driver you use.

With the Adobe PostScript printer driver, you can set options on a jobby-job basis or establish default settings for all jobs printed from your computer to the Phaser 790.

This section describes configuring print options for Windows NT 4.0 using the PostScript printer driver and the PCL printer driver.

Custom print options available from the PostScript and PCL printer drivers are described in the chapter *Print options*.

## **Setting print options for a PostScript job (Windows NT 4.0)**

- 1. Select **Print** in your application.
- 2. Ensure that the **Phaser 790 PostScript** printer is selected and select **Properties** from the File menu.
- 3. Select the **Fiery Printing** tab.

This tab serves as the control center for all frequently used printing functions.

- 4. Select the **Paper Source** print option bar.
  - a. In the **Page Size** area, specify the paper size for the job.
  - b. In the **Paper Source** area, select the paper tray for the job.
  - c. In the **Media Type** area, select the type of media to use for the job.

For more information on these and other print options, refer to the chapter *Print options*.

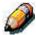

If paper loaded in the selected tray is a different size, orientation, and/or media type than that of the job you are sending, the printer displays an error message and the job might not print. Load the correct paper in the selected tray or cancel the job.

14–16 Xerox Phaser 790

5. Select the **Layout**, **ColorWise**, **Image Quality**, and **Finishing** print option bars to specify the appropriate settings for the print job.

These print options are specific to the server and the printer. They override settings specified in Printer Setup, but can be overridden from the Command WorkStation Properties dialog box or in the Fiery WebSpooler or Fiery Override Print Settings dialog box. For more information on these and other print options, refer to the chapter *Print options*.

If you select **Printer default**, the job prints according to the settings entered during Setup, or the default settings. Refer to the chapter *Print options*.

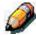

Some options can also be set from an application (for example, Reverse Page Order or Collation). In these cases, use the driver option to perform the function, rather than setting it from the application. The application may not set up the file properly for printing on the Phaser 790 and may also take longer to process.

- 6. Select **OK**.
- 7. Select **OK** again to close the Print dialog box.

## Setting print options for all PostScript jobs (Windows NT 4.0)

- 1. Select **Start**, **Settings**, and **Printers**.
- Right-click to select the Xerox Phaser 790 PCL printer icon and select Document Defaults.
- 3. Select the **Fiery Printing** tab.
- 4. Specify the appropriate default settings for all print jobs as described in the previous procedure.
- 5. Select **OK**.

With the PCL printer driver, you can set options on a job-by-job basis or establish default settings for all jobs printed from your workstation to the Phaser 790.

#### **Setting print options for a PCL job (Windows NT 4.0)**

- 1. Select **Print** in your application.
- 2. Select the **Xerox Phaser 790 PCL** printer icon and select **Properties** from the File menu.
- Select the Fiery Printing tab.

This tab serves as the control center for all frequently used printing functions.

- 4. Select the **Paper Source** print option bar.
  - a. In the **Page Size** area, specify the paper size for the job.
  - b. In the **Paper Source** area, select the paper tray for the job.
  - c. In the **Media Type** area, select the type of media to use for the job.

For more information on these and other print options, refer to the chapter *Print options*.

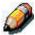

If paper loaded in the selected tray is a different size, orientation, and/or media type than that of the job you are sending, the printer displays an error message and the job might not print. Load the correct paper in the selected tray or cancel the job.

14–18 Xerox Phaser 790

5. Select the **Paper Source**, **Layout**, **ColorWise**, **Image Quality** and **Finishing** print option bars to specify the appropriate settings for the print job.

These print options are specific to the server and the printer. They override settings specified in Printer Setup, but can be overridden from the Command WorkStation Properties dialog box or the Fiery WebSpooler. For more information on these and other print options, refer to the chapter *Print options*.

If you select **Printer default**, the job prints according to the settings entered during Setup, or the default settings. Refer to the chapter *Print options*.

Some options can also be set from an application (for example, Reverse Page Order or Collation). In these cases, use the driver option to perform the function, rather than setting it from the application. The application may not set up the file properly for printing on the Phaser 790 and may also take longer to process.

6. Select **OK** in the Print dialog box.

#### **Setting print options for all PCL jobs (Windows NT 4.0)**

- 1. Select Start, Settings, and Printers.
- 2. Right-click to select the **Xerox Phaser 790 PCL** printer icon and select **Document Defaults**.
- 3. Select the **Fiery Printing** tab.
- 4. Specify the appropriate default settings for all print jobs as described in the previous procedure.
- 5. Select **OK**.

## **Printing with WebDownloader**

Downloading files with WebDownloader is generally faster than printing from application software. You can use WebDownloader to print PostScript, PCL, EPS, or PDF files.

- Select the WebDownloader button.
- Select the queue in the Print Connection drop-down menu.
   You can download files to the direct, print, or hold queue. Files sent to the print queue are spooled in the memory of the printer. Files sent to the hold queue remain in memory until they are moved to the print queue or are deleted.
- 3. If you are sending a PDF job, select the **PDF** check box. If this checkbox is not selected, the download may cause PS error.
- 4. Enter the desired number of copies to print. If you want a specific page range to print, enter the first page and last page of the range.
- 5. Select the **Browse** button to search for the file to download. Select the **file** and **Open**.
- 6. Select the **Send File** button.

14–20 Xerox Phaser 790

**15** 

## Printing from the Macintosh OS workstations

Print to the Phaser 790 just as you would to any other printer from any application by selecting the Phaser 790 as the current printer in the Chooser and then printing the file from within the application.

Another way to print from a Mac OS computer is to download PostScript, Encapsulated PostScript (EPS), or Portable Document Format (PDF) files using WebDownloader. Refer to the section *Using WebDownloader* in the chapter *Using the Fiery WebTools*.

## **Printing from applications**

Before you can print to the Phaser 790 from applications, you must select the printer in the Chooser. Then, using the Adobe PostScript printer driver and the correct PostScript Printer Description file (PPD), you can control many Phaser 790 printing features by specifying job settings from print dialog boxes

#### **Selecting the printer in the Chooser**

Before you print a job, ensure that the Phaser 790 is the currently selected printer.

- 1. Ensure that the Phaser 790 is connected to the network and switched on.
- 2. Select the **Chooser** from the Apple menu.
- 3. Select the **AdobePS** icon and ensure that AppleTalk is set to **Active**.

- 4. If the network is divided into zones, select the zone in which the printer is located.
- 5. Select the printer by <Printer Name>\_<Device Name>\_<Queue Name> from the Select a PostScript Printer list.

The names of all supported printers in the zone are displayed in the scroll list on the right.

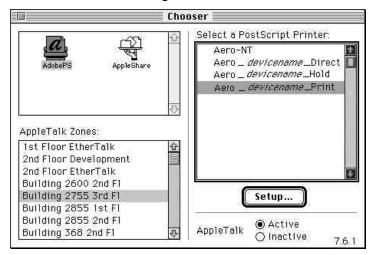

If your system administrator has not enabled the connection to the Print queue or the Direct connection, the corresponding names will *not* appear in this list. For example, if your site has an operator who controls the flow of print jobs from the Command WorkStation, you may be able to print only to the Hold queue.

6. Close the **Chooser** window.

The printer remains selected as the current printer until you select a new printer in the Chooser.

15–2 Xerox Phaser 790

#### **Setting options and printing from Mac OS workstations**

In Mac OS applications, print options are set from both the Page Setup dialog box and the Print dialog box. For details on specific print options, refer to the chapter *Print options*.

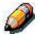

Some default print options are set by the administrator during Setup. Check with the administrator or the operator for information on the current server default settings.

- Open a file and select Page Setup from the application File menu.
- 2. In the dialog box that is displayed, specify the **Page Attributes** settings for your print job. Ensure that the Phaser 790 is displayed as your printer.

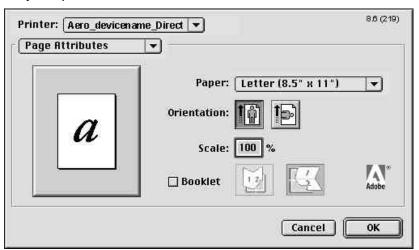

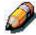

Page Setup dialog boxes vary across applications.

Select OK.

4. Select **Print** from the application File menu. Ensure that the Phaser 790 is displayed as your printer. Specify settings for the print options displayed.

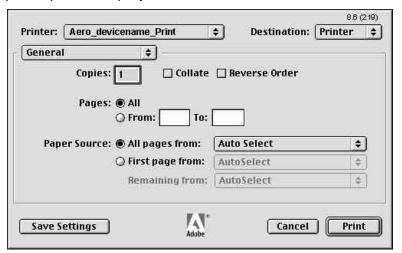

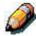

Print dialog boxes vary across applications.

From the Paper Source drop-down list, select the **paper tray** for the job. For example, you can specify that the job should be printed on pages from Tray 2.

If paper loaded in the selected tray is a different size, orientation, and/or media type than that of the job you are sending, the printer displays an error message and the job will not print. You should then load the correct paper in the selected tray or cancel the job.

15–4 Xerox Phaser 790

5. Select **Printer Specific Options** and specify the appropriate settings for your print job.

These print options are specific to the Phaser 790. You may need to use the scroll bar at the right of the box to see all options. They override settings in Printer Setup, but can be changed from the Command WorkStation or from the Fiery WebSpooler. For information about these options, refer to the chapter *Print options*.

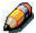

Ensure that your selections are within the paper specifications for the printer. Refer to the chapter <u>Technical information</u> for more information.

If you select **Printer default**, the job prints according to the settings entered during Setup, or the default settings. For information about these options, refer to the chapter *Print options*.

Some PPD options can also be set from an application (for example, Reverse Order printing or Collation). In these cases, use the PPD option to perform the function, rather than setting it from the application. The application may not set up the file properly for printing and may also take longer to process.

If you specify incompatible print settings, a dialog box may appear. Follow the on-screen instructions to resolve the conflict

- 6. If you want to make the new settings the default settings, select the **Save Settings** button.
- 7. Select Print.

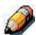

The Phaser 790 does not support printing the Cover Page from the Adobe PS printer driver.

#### **Printing from an application**

Although printing may vary slightly within applications, the general procedure is as follows:

- After you have created a document, select **Print** from the File menu.
- 2. Select the **Phaser 790** from the Printer drop-down menu and select printing options.
- 3. Select **OK** to print the job.

## Defining a custom page size

With custom page sizes, you define the page dimensions and margins. After you define a custom page size, you can use it from within an application, without redefining it each time you print.

- 1. Select **Page Setup** from the application File menu.
- 2. For Paper, select **Custom**.
- From the drop-down box under Printer, select Custom Page Default.
- 4. Enter the page dimensions and margins.

You can view the minimum and maximum sizes by using the drop-down boxes under PPD Limits.

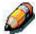

Ensure that your selections are within the paper specifications for the printer. Refer to the chapter <u>Technical information</u> for more information.

5. To save this custom page size, enter a name for it and select **Add**.

Saved custom page sizes are displayed in the menu of page sizes at the top right of the dialog box.

To remove a custom page size, select it from the menu and select **Remove**.

6. Select **OK**.

15–6 Xerox Phaser 790

**16** 

# Introduction to the Command WorkStation

This chapter introduces you to the functions and graphical user interface of the Command WorkStation.

This chapter includes the following:

- An introduction to the Command WorkStation
- Procedures for logging in and connecting to the network
- An overview of the Command WorkStation windows and lists of features accessed at the Command WorkStation
- An introduction to the Job Log window
- Procedures for viewing and editing job properties

For additional information about utilities and functions that can be performed at the Command WorkStation, refer to the chapter *Managing print jobs at the Command WorkStation*.

## **About the Command WorkStation**

The Command WorkStation provides a window on printer functions, and an interface from which you can control those functions. The Command WorkStation application can be installed on a Windows 95/98, Windows 2000, or a Windows NT 4.0 computer with a network connection to the Phaser 790.

By default, no passwords are set—in this default state, anyone can perform Setup and use all Command WorkStation functions. Until an Administrator password is defined in setup, you can log in to the Command WorkStation as an Administrator without entering a password, and you are given full privileges.

After the Administrator has performed Setup and specified passwords, Command WorkStation user options depend on your login level. Refer to the table below for a list of which privileges are available for each level of access.

| Privilege                                                                                            | Guest | Operator | Administrator |
|----------------------------------------------------------------------------------------------------|-------|----------|---------------|
| A view of current printing jobs and jobs stored on the printer.                                      | Х     | Х        | X             |
| Control of printing jobs                                                                             |       | Х        | Х             |
| Access to Setup, management of resident fonts, and clearing of the print server disk and the Job Lob |       |          | Х             |

For information about Setup and specifying passwords, refer to the chapter *Performing the setup from the Printer Control Panel* or *Performing the setup from WebSetup*.

After you connect to a Phaser 790 and log in, your first view of the Command WorkStation is the Queues window (as indicated by the tab at the bottom), which is divided into three regions by Spool, RIP, and Print status bars. A frame that includes slider buttons and menus surrounds the Queues window.

16–2 Xerox Phaser 790

Once the Phaser 790 receives print jobs, the Queues window becomes a dynamic display, filled with the names of jobs and their characteristics. Status bars animate in real time as new jobs are processed and printed, and jobs move to different display areas. An operator, who has complete job control, sets the process in motion for each job.

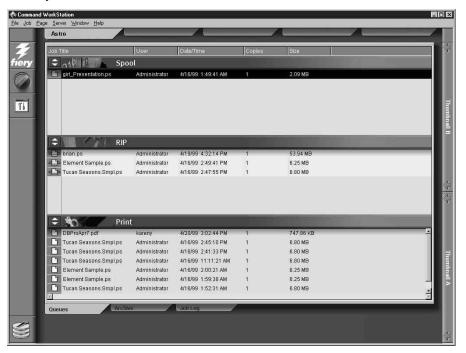

The Spool, RIP, and Print areas of the Queues window represent the stages of printing a job. Jobs come in at the top level (Spool) and drop down to the Print level, unless they are held along the way.

 Spooled jobs—Jobs listed below the Spool status bar area are PostScript or PCL files stored at the Phaser 790. These jobs were sent to either the Print queue (white printer icons) or the Hold queue (yellow icons).

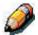

The term **PostScript** is used in this manual to refer to both PostScript and PDF data jobs. PDF is a structured form of PostScript that provides the ability to preview, scale, and reorder pages. Where applicable, the term **PDF** is specifically used to refer to PDF data or jobs.

- RIPped jobs—Jobs listed below the RIP status bar are ready to print. They have already been rasterized (RIPped, or processed for printing) and are waiting, in order, for access to the printer. Rasterized jobs can also be held; held jobs are displayed on a yellow background.
- Printed jobs—Jobs listed below the Print status bar have already been printed. Printed jobs can be stored on the Phaser 790 disk. The number of jobs that can be stored (from 1 to 99) is defined in Setup.

You can interact with jobs in the window by selecting them and choosing from Job menu commands or right-mouse menu commands, or by double-clicking them. (However, if passwords have been set and you log in as Guest, you can only view jobs; you cannot change or route them.) This chapter and the next explain the Command WorkStation interface in detail.

16–4 Xerox Phaser 790

## Starting up and logging in

To start up the Command WorkStation application:

- 1. Perform one of the following:
  - Select the Windows Start button and select Command WorkStation from the Programs menu
  - If you have created a shortcut to the Command WorkStation application, double-click the Command WorkStation icon.
- 2. If a password is required, enter the password.

## Connecting to the server

- 1. Perform one of the following:
  - If the Command WorkStation has never been connected to a Phaser 790, you are prompted to configure an entry for the server. Perform the following:

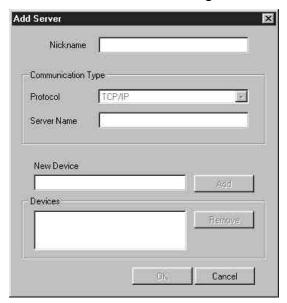

- a. Select Add.
- b. Enter the **printer name** in the Nickname field.
- c. Select the **communication type** (**TCP/IP**, **IPX**, **PIPE**) from the Protocol drop-down menu.
- d. Enter the **IP address** for the printer in the Server Name field.
- e. Select the Add button.
- f. Ensure that **Phaser 790** is displayed in the New Device field.
- g. Select **OK**.
- If the Command WorkStation was previously connected to a server, you are prompted to select a Phaser 790 from the list of servers.

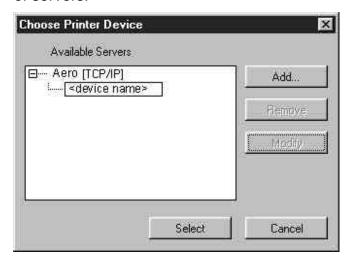

2. With the printer name (Phaser 790) highlighted, select **OK**. If the device name is not displayed, select the plus sign (+) to expand the printer entry.

The Command WorkStation connects to the server and you are prompted to select a login level and enter a password to log in (see the next section). If you have any difficulties connecting to the server, refer to the *Problem solving* chapter for error messages and troubleshooting information.

16–6 Xerox Phaser 790

## Logging in

When the Command WorkStation has connected to a server, the Log in/out slider appears, prompting you to select a login level and enter a password. Before you log in, the Administrator key is in the vertical position, and the Operator and Guest keys are in the flat (horizontal) position. When you select your login level, the corresponding key turns to the vertical position.

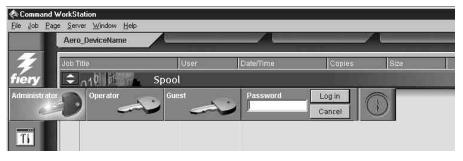

Perform one of the following:

- For Administrator or Operator access to the printer, select the corresponding key, enter the password, and select Log in or press Enter.
- For Guest access only, select the Guest key, and then select Log in. No password is required for Guest access.

If you change your mind about logging in, or do not have the password you need, select **Cancel**.

When you have entered the appropriate password and logged in, the Log in/out slider retracts and the full Command WorkStation display appears. The color of the key in the lock indicates your login level. If the printer is handling a large number of jobs, it may take a few moments to display the entire job list.

When you reopen the slider after you have logged in, the Log in button will have changed to the Log out button.

#### **Access levels**

The three possible levels of access to Command WorkStation functions are Administrator, Operator, and Guest. To enable maximum password protection, Administrator and Operator passwords must be specified in Setup. Refer to the chapter *Performing the setup from the Printer Control Panel* or *Performing the setup from WebSetup*.

When both Administrator and Operator passwords have been specified, the access levels are as follows:

| Access level  | Privileges and password requirements                                                                                                    |
|---------------|----------------------------------------------------------------------------------------------------|
| Administrator | Has full access to all Command WorkStation and Printer Control Panel functions; Administrator password required                                   |
| Operator      | Has access to all Command WorkStation functions, clearing the server disk, clearing the Job Log, and font management; Operator password required. |
| Guest         | Can view job status, but cannot make changes to jobs or Setup, and can view the Queues window only; no password required.                         |

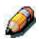

Access privileges alone do not confer control of print jobs. If the operator is going to manage all print jobs, the administrator must route all user jobs to the Hold queue (that is, all jobs are spooled and held on the server). To accomplish this, only the Hold queue, and not the Direct connection or the Print queue, should be enabled in Setup.

#### **Logging out**

Perform one of the following:

- From the Server menu, select Log out.
- Open the **Log in/out slider** (select the key icon just below the Fiery logo) and select **Log out**.

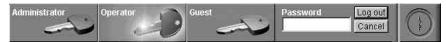

16–8 Xerox Phaser 790

## The Command WorkStation interface

The display illustrated below is the default Command WorkStation display in the middle of job processing. There are two other windows, Archive and Job Log, which you access via tabs at the bottom of the display (3). The elements numbered 1 through 4 are common to all Command WorkStation displays, those numbered 5 through 7 appear only in the Queues window, and element number 8 is common to the Queues and Archive windows.

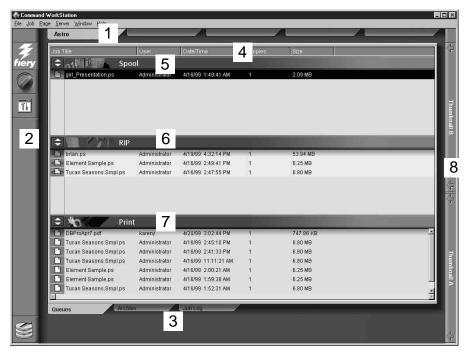

- 1 Server selection tabs
- 2 Sliders and system information
- 3 Window selection tabs
- 4 Job ticket information
- **5–7** Queues window display
- 8 Thumbnail tabs

The Command WorkStation provides access to a great deal of information and many features that are accessed in various ways—buttons, menus, double-clicking, and right-mouse commands. It is a powerful interface that allows for a great deal of interaction and flexibility in the production process. The following section describes each of the elements that compose the Command WorkStation display.

## Window area (Queues, Archive, Job Log)

This area can display one of three windows: the Queues window (shown below), the Archive window, or the Job Log window (only the Queues window is available if you logged in as Guest). The Queues window is the default window; it shows spooled, processing, and printing jobs in a display that changes dynamically.

| For information | Refer to                                |  |
|-----------------|-----------------------------------------|--|
| Queues area     | Introduction to the Command WorkStation |  |
| Archive area    | Archiving jobs in Managing print jobs   |  |
| Job Log area    | Introduction to the Command WorkStation |  |

16–10 Xerox Phaser 790

#### Menu bar

The menu bar has six menus. When an action is not available in the current context, the command is dimmed.

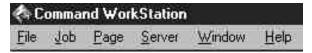

| Menu | Select this    | To do this                                                                                                    |
|------|----------------|----------------------------------------------------------------------------------------------------|
| File | Preferences    | Set Command WorkStation preferences.                                                                                                    |
|      | Print Pages    | Print any or all of the following pages to the Phaser 790: Configuration page, PS Test Page, Control Panel Map, PS Font List, PCL Font List, Job Log. You can also print the Configuration page to any printer you specify. |
|      | Exit           | Log out from the server, exit the Command WorkStation application, and return to the Windows desktop.                                                                                                    |
| Job  | Delete         | Delete one or more selected jobs.                                                                                                    |
|      | Duplicate      | Duplicate one or more selected PostScript or PCL data jobs in the Spool or Print areas.                                                                                                    |
|      | Rename         | Rename a selected job.                                                                                                    |
|      | Hold           | Hold the selected job(s).                                                                                                    |
|      | RIP and Hold   | RIP and then hold the selected job(s).                                                                                                    |
|      | Print          | Print the selected job(s).                                                                                                    |
|      | Print and Hold | Print the selected job(s) and then hold it in the RIP area.                                                                                                    |
|      | Process Next   | Give top priority to this job (Spool area only).                                                                                                    |
|      | Remove Raster  | Remove the raster information from the selected job(s).                                                                                                    |
|      | Properties     | View and edit print option settings for the selected job(s) and print job(s) with new settings.                                                                                                    |
|      | Thumbnail A    | Open a selected <i>held</i> job in the Thumbnail A window, where you can view a full-screen preview of the job.                                                                                                    |
|      | Thumbnail B    | Open a selected job in the Thumbnail B window for viewing a full-screen preview of the job.                                                                                                    |
|      | Download       | Download files and fonts to the printer. You can also select this command by right-clicking the Spool status bar.                                                                                                    |
|      | Archive        | Archive one or more selected jobs.                                                                                                    |

| Page   | Delete                        | These options are not selectable.                                                                                                    |  |  |
|--------|-------------------------------|----------------------------------------------------------------------------------------------------|--|--|
|        | Duplicate                     |                                                                                                    |  |  |
|        | Preview                       |                                                                                                    |  |  |
|        | Undo                          |                                                                                                    |  |  |
| Server | Cancel RIPping                | Stop RIPping the current job. You can also select this command by right-clicking the RIP status bar.                                                                 |  |  |
|        | Cancel Printing               | Stop printing the current job. You can also select this command by right-clicking the Print status bar.                                                              |  |  |
|        | Suspend Printing              | Temporarily halt printing. You can also select this command by right-clicking the Print status bar.                                                                  |  |  |
|        | Resume Printing               | Restart printing (after a Suspend Printing command). You can also select this command by right-clicking the Print status bar.                                        |  |  |
|        | Manage Fonts                  | View the fonts currently installed on the printer, download additional fonts, or delete fonts (requires Administrator privileges).                                   |  |  |
|        | Manage Color                  | Start ColorWise Pro Tools.                                                                                                    |  |  |
|        | Clear Job Log                 | Clear all jobs from the Job Log (requires Administrator privileges).                                                                                                 |  |  |
|        | Reboot                        | Perform a soft reboot of the printer (requires Operator or Administrator privileges).                                                                                |  |  |
|        | Clear                         | Clear all jobs in all queues as well as all jobs archived on the printer hard disk, the index of archived jobs, and the Job Log (requires Administrator privileges). |  |  |
|        | Setup                         | Start the Fiery Setup program (requires Administrator privileges).                                                                                                   |  |  |
|        | Log out                       | Log out of the server.                                                                                                    |  |  |
| Window | Filter                        | Open the Filter dialog box for the active window.                                                                                                    |  |  |
|        | Export                        | Save the information in the active window as a tab-delimited text file.                                                                                              |  |  |
|        | Print                         | Print the active window.                                                                                                    |  |  |
|        | View in Helper App            | Open the active window in a particular application you specify.                                                                                                    |  |  |
|        | Refresh                       | Update the Job Log window with the latest information.                                                                                                    |  |  |
|        | Revert to Default<br>Settings | Restore default settings for the status areas, the column headings, and the column widths.                                                                           |  |  |
| Help   | About                         | View the Command WorkStation information screen.                                                                                                    |  |  |

16–12 Xerox Phaser 790

#### Server selection tabs

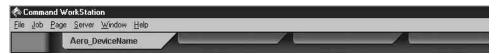

The Server selection tabs, just below the menu bar at the top of the display, can be used to log in to additional servers (if your site has more than one) and to switch between Fiery servers currently connected to the Command WorkStation.

If you select a blank tab, you are prompted to connect to a server in the list or configure a new server entry (refer to the section *Connecting to the server*. A limit of five printers can be connected to a single Command WorkStation.

You can access the Server selection tabs from all Command WorkStation windows (Queues, Archive, and Job Log).

#### **Sliders**

Use the buttons along the left side of the display to activate the function sliders.

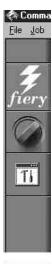

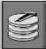

• Select the **Fiery** icon to view server information.

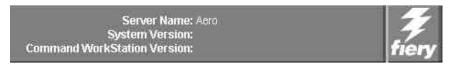

The Server information slider displays name and version information about the currently connected server and the Command WorkStation.

Select the dial icon to open the Log in/out slider.

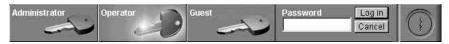

This slider is described in the section *Logging in*.

Select the **Tools** icon to start a Fiery utility.

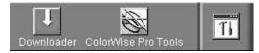

The Utilities Shortcut slider can be used to access ColorWise Pro Tools. These utilities can also be accessed from the Job menu and Server menu, respectively.

 Select the **disk drive** icon to view disk space and RAM availability.

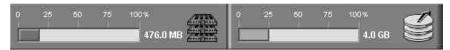

The System information indicators show the current availability of RAM and hard disk space on the currently selected Fiery server, including RAM currently in use, Total RAM, Disk space used, and Total hard disk capacity.

To retract any slider, select the icon at the far right of the slider.

16–14 Xerox Phaser 790

#### Job ticket information

All the jobs listed by name in the Queues and Archive windows can display the job ticket information specified by the person who originated the print job. The Command WorkStation can display this information because it parses the PostScript or PCL file before it is RIPped.

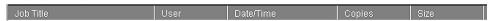

You have considerable flexibility in arranging this information in the display. For example, you can add Media Type to the display if you want to see which jobs call for special paper or other media.

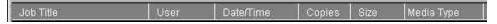

You can select not to display headers for options that are not used at your site, or you can display all possible options and scroll to see the ones that are less important to you. If you just want to experiment, when you are finished you can select Revert to Default Settings from the Window menu.

#### Window selection tabs

The Command WorkStation always starts out by displaying the Queues window, from which you view current job processes and control job flow and file storage.

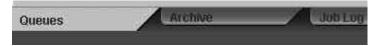

To go to another window, select the corresponding tab at the bottom of the Command WorkStation display.

#### **Queues window**

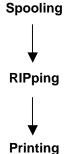

The Queues window is a dynamic display of the job staging area. Jobs are lined up for processing and printing. Some of them are being held waiting for directions. Some are moving from one stage or queue to another and are finally dropped from the list. Some are held for processing by the operator. Finally, some are held in a different queue in case you need to reprint them.

One approach to understanding the dynamic display is to imagine the three parts of the Queues window corresponding to the three stages of printing, illustrated as a downhill flow.

**Spooling**—a PostScript or PCL file is saved on the printer hard disk. The file can come in packets from the network, or from another place on the server hard disk. Jobs are added to a queue in the order in which they arrive, and they generally move to another queue in the same order, unless an operator intervenes to change the order.

Rasterizing (RIPping)—PostScript or PCL commands are interpreted to allow the Phaser 790 to print the file the way its originator intended. The result of this interpretation is a raster file associated with the original PostScript or PCL file. In this raster file (raster image), color data is associated with each dot that can be rendered by the print engine. The color data tells the print engine whether or not to apply cyan, magenta, yellow, or black dry ink to each position on the page.

**Printing**—transferring the raster image from the server to the print engine at high speed, freeing up RAM for the next job. While the PostScript or PCL file is usually saved to disk, raster images are held in RAM during and after each print job. However, both users and operators can request that the Phaser 790 save the raster image to disk along with the PostScript or PCL file.

Saving the raster image to disk offers some advantages—raster files are already processed so they print quickly, and each part of the raster file is still identified with a page in the original document, which means that individual pages of a saved raster file can be accessed.

16–16 Xerox Phaser 790

#### **Status bars**

Jobs actively involved in the three processes (spooling, rasterizing, and printing) are listed in the status bars that span the Queues window.

Status bars show the filename and user name for the active process, and an indication of its progress. Each status bar heads the list of jobs that have completed the process. Thus, beneath the Spool status bar, you see a list of spooled files; beneath the RIP status bar, you see a list of rasterized (RIPped) files; beneath the Print status bar, you see a list of jobs that have already been printed.

In the Spool status bar, the filename and user information always appear as **Unknown** (as shown below). This information is not available until the job has finished spooling to the printer.

• **Spooled jobs** on Hold are displayed in yellow. Active spooled jobs are displayed in white.

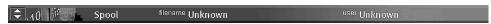

 RIPped jobs on Hold are displayed in yellow. Active RIPped jobs are displayed in white.

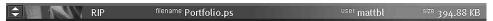

 Printed jobs are displayed in white. Some Print jobs include raster data stored in RAM.

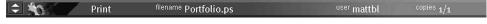

When a job is being processed, provided animation is enabled, the corresponding status bar is animated, indicating that the process is active.

If an error occurs, the Print status bar alerts you by displaying a message on a red background instead of the normal blue background.

#### Enlarging the status bars

Select the **small arrows** at the left of the status bar to expand the status bar display. Select the arrows again to collapse the status bar to its original size.

To expand all the status bars at the same time, press **Ctrl-E**. Select the arrows or press **Ctrl-E** again to collapse them to their original size.

#### Changing proportions

By default, the status bars divide the window area into three equal parts. You can drag the RIP and Print status bars up or down to change the proportion of the window devoted to each job area. For example, drag the RIP status bar down if you have a long list of spooled jobs you want to see without scrolling.

#### Making space

If your workflow includes holding many jobs, and you do not want to view the held jobs all the time, consider moving some of them to the Archive window. You can move jobs back and forth between the Queues window and the Archive window with a single right-mouse command.

16–18 Xerox Phaser 790

#### Active jobs and held jobs

In the description that follows, assume the operator has full control of jobs; that is, the administrator has disabled the Direct connection and the Print queue, and all user jobs come to the Hold queue. For more information about print connections, refer to the chapter, *Connecting to the network*.

The operator's job management functions permit *holding* a job at any stage of the process we have described, as illustrated below. In the figure, boxes indicate types of job icons you would see in the Queues window.

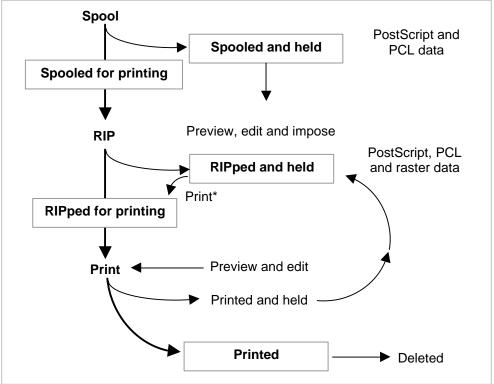

\*A copy of the held job is printed; the held job remains in the RIP area.

Jobs that are held are shown with a yellow icon in a yellow row, just beneath the Spool or RIP status bar. Jobs that are held must be activated with a command in order to print.

Active jobs are shown in white with white icons; new jobs are added above older jobs

## **Job icons**

Three types of icons are used for both active jobs and jobs on hold.

| Icon          | Active Jobs (white icons and rows)                                                    | Jobs on Hold<br>(yellow icons and rows)                                                         |
|---------------|---------------------------------------------------------------------------------------|-------------------------------------------------------------------------------------------------|
|               | PostScript, PCL, or raster data headed for printing (top) or after printing (bottom). | PostScript or PCL data<br>headed for Print and Hold or<br>job on Hold after printing<br>(Hold). |
| Printer icons |                                                                                       |                                                                                                 |
| Raster icon   | PostScript, PCL, and raster data after printing, ready for fast reprint.              | PostScript or PCL data already rasterized and held.                                             |

## Spool area

The job icons in the Spool area are described below:

| Icon                                 | Indicates                                                                     | How long you see the job      |
|--------------------------------------|-------------------------------------------------------------------------------|-------------------------------|
| 1 Yellow printer icon and job row    | PostScript or PCL data from a user on the network; no destination is defined. | Until a destination is chosen |
| 2                                    | PostScript or PCL data headed for print.                                      | Until the RIP is free         |
| White printer icon and job row       |                                                                               |                               |
| 3                                    | PostScript or PCL data headed for RIP and Hold.                               |                               |
| Yellow raster icon<br>White job row  |                                                                               |                               |
| 4                                    | PostScript or PCL data headed for Print and Hold.                             |                               |
| Yellow printer icon<br>White job row |                                                                               |                               |

16–20 Xerox Phaser 790

The Spool area is both the receiving area for jobs from users on the network (Hold queue) and the waiting area for jobs that will be RIPped.

- Hold queue jobs—When printing requires an operator (because the Print queue and Direct connection are disabled), the operator must assign a destination to all jobs received from users on the network (icon 1 in the table above). Once assigned, jobs (icons 2, 3, and 4) move down the Spool queue for processing. All jobs printed to the Hold queue require routing by an operator. The Hold queue also enables you to use all workflow features of the Command WorkStation with PDF files.
- Print queue jobs—When printing does not require an operator, network jobs sent to the Print queue appear in the Spool area, where they are shown with a white printer icon (icon 2). When they reach the head of the queue, they are RIPped and printed without operator intervention.
- Direct connection jobs—Jobs printed to the Direct connection are not displayed in the Command WorkStation job lists. They are displayed briefly in the status bars (where they cannot be selected) and are included in the Job Log.

#### **RIP** area

| The job | icons | in the | RIP | area | are | described | below: |
|---------|-------|--------|-----|------|-----|-----------|--------|
|---------|-------|--------|-----|------|-----|-----------|--------|

| Icon                             | Indicates                                                                   | How long you see the job                                                                                      |
|----------------------------------|-----------------------------------------------------------------------------|----------------------------------------------------------------------------------------------------|
| 1 Yellow raster icon and job row | Raster data; no destination defined; may have been printer before and held. | Until it is deleted, moved to<br>the Archive, or stripped of its<br>raster data and sent to the<br>Spool area |
| 2 White printer                  | Raster data headed for print in its turn; no hold defined.                  | Until the printer is free to print the job                                                                    |
| icon and job row                 |                                                                             |                                                                                                    |

After a job is rasterized, it goes into the RIP area. The RIP area holds only raster data (i.e., jobs that have been rasterized). Jobs in the RIP area are either waiting for the printer to be free (Print queue jobs, icon 2 in the above table), or they are being held. Held jobs in the RIP area have already been rasterized (RIP and Hold) or they have been printed and their raster data has been routed back to the RIP area (Print and Hold), where they are shown in yellow rows (icon 1).

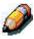

Raster jobs in the RIP area that are waiting to print (icon 2 in the table above) cannot be manipulated by job commands.

Jobs held in the RIP area remain there until the operator moves them to the Archive window or deletes them. Printing these jobs does not remove them from the RIP area. Instead, a copy of the job is created and printed.

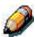

For all rasterized jobs, the print option settings, in addition to the current calibration state of the printer, remain with the saved raster data each time the job is reprinted. To print the job with new print option settings and with new calibration data, you must remove the raster data and reRIP the job.

16–22 Xerox Phaser 790

#### **Print area**

| The  | ioh | icons  | in | the | Print | area | are | described below: |  |
|------|-----|--------|----|-----|-------|------|-----|------------------|--|
| 1110 |     | 100110 |    |     |       | aiou | aio | accombat bolow.  |  |

| Icon                           | Indicates                                                                                                    | How long you see the job                               |
|--------------------------------|----------------------------------------------------------------------------------------------------|--------------------------------------------------------|
| 1                              | PostScript or PCL data only—raster data has been deleted                                                         | Until the job limit is reached                         |
| White printer icon and job row |                                                                                                    |                                                        |
| 2                              | Raster, PostScript and PCL data                                                                                  | Until the job is reprinted or the job limit is reached |
| White raster icon and job row  | If RAM is needed to RIP an active job, the raster data is deleted and the job is assigned the PS icon (in row 1) |                                                        |

The Print area, also referred to as the Printed queue, contains jobs that have already been printed. These jobs were assigned the Print destination (white printer icon in the Spool or RIP areas) without any Hold instructions; therefore, they all have white icons and rows.

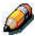

A job row that appears in light red indicates that an error occurred while printing the job. To see the error, double-click anywhere in the row.

Newly printed jobs are added to the Printed queue, and are shown at the top of the list. Jobs are saved in the Printed queue until the job limit is reached. When the first job over the limit is printed, the oldest job is deleted from the disk. The default job limit is 10 jobs. The value for **Jobs Saved in Printed Queue** can be changed in Setup by the administrator.

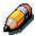

If you reprint a job in the Printed queue, the job returns to its original position in the Printed queue after it is printed.

While it is printing, a job consists of PostScript or PCL and raster data. The raster data in RAM is not cleared until memory is needed to rasterize the next job. As long as the raster data is intact, the job can be reprinted from the Printed queue. Printed jobs that still have their raster data are represented by a white raster icon in the Printed queue (icon 2 in the previous table); jobs with only PostScript or PCL data remaining are represented by a white PS icon (icon 1). If the job was printed from a held raster job (in the RIP area), the raster data in the RIP area remains and can be used to reprint the job after the raster data has been cleared from the Printed queue.

## **Job commands**

Job commands are used to assign a selected job to a new destination or process. These commands are available from the Job menu. Many are also available as right-mouse commands (described following the list of commands below). The job commands available at a given time depend on the context; unavailable commands are dimmed. Job commands are available in the Queues and Archive windows.

#### How job commands affect raster data

The job commands available for selected jobs in the Queues and Archive windows are listed in the following table. The table also describes the effect of each command on raster data associated with the job(s).

| Select       | To do                                                                                                    | Raster data is                                                                                                    |
|--------------|----------------------------------------------------------------------------------------------------|----------------------------------------------------------------------------------------------------|
| Delete       | Delete the job(s).                                                                                                    | Deleted                                                                                                    |
| Duplicate    | Duplicate one or more selected PostScript, PCL, or PDF data jobs in the Spool or Print areas. You can use the duplicate job(s) for different print options or a different destination. (The Duplicate command actually creates a reference to the original job, with the same name). | n/a<br>(The Duplicate command<br>is not available for raster<br>jobs.)                                                                                                    |
| Rename       | Rename the job (PostScript, PCL, or PDF file with or without raster).                                                                                                    | Unaffected, but associated with the new name                                                                                                    |
| Hold         | Hold the job in the current place (except for a job in the Print area, which is moved to the Spool or RIP area, depending on whether it still has raster data associated with it).                                                                                                   | Held in RIP area, if included with job                                                                                                    |
| RIP and Hold | RIP the job and hold it in the RIP area.                                                                                                    | Held in RIP area indefinitely                                                                                                    |
| Print        | Print the job in its turn (RIP it first if it does not have raster data).  After printing, keep the printed job in the Print area until the job limit is reached.                                                                                                    | Temporarily held in RAM after printing until memory is needed for another job. (If the job was printed from a held job in the RIP area, the raster data in the RIP area is kept indefinitely.) |

16–24 Xerox Phaser 790

|                                                               | •                                                                                                    |                                                                                                    |  |
|---------------------------------------------------------------|----------------------------------------------------------------------------------------------------|----------------------------------------------------------------------------------------------------|--|
| Print and Hold (Like the user print option Save Fast Reprint) | Print the job in its turn (RIP it first if it does not have raster data)  After printing, hold the PostScript data and the raster in the RIP area.                                                     | Held in RIP area indefinitely (saved to disk)                                                           |  |
| Process Next                                                  | Give top priority to this job.                                                                                                    | n/a                                                                                                    |  |
|                                                               | RIP (and then print) it as soon as the processor is free, before other waiting jobs.                                                                                                    | This command is available only for jobs in the Spool area that are not currently held.                  |  |
|                                                               | Option is dimmed if there are no other waiting jobs.                                                                                                    |                                                                                                    |  |
| Remove Raster                                                 | Remove the raster data from a job that has raster data (indicated by a raster icon); leave the PostScript data unaffected.                                                                             | Deleted                                                                                                 |  |
|                                                               |                                                                                                    | If you remove raster from a job in the RIP area, the job is sent to the Spool area.                     |  |
| Properties                                                    | View, override print option settings, and print a selected job or a group of selected jobs.                                                                                                    | Possibly deleted and regenerated, depending on whether you change any settings that require re-RIPping. |  |
| Thumbnail A                                                   | Open a selected <i>held</i> job in the Thumbnail A window where you can view a full-screen preview of the job.                                                                                         | Unchanged                                                                                               |  |
| Thumbnail B                                                   | Open a selected job in the Thumbnail B window for viewing.                                                                                                    | Unchanged                                                                                               |  |
| Download                                                      | Download files and fonts to the printer with WebTools. Refer to the chapter <i>Using the Fiery WebTools</i> .                                                                                          | n/a                                                                                                    |  |
| Archive                                                       | Archive the selected held job(s) to the printer hard disk, the internal ZIP drive, the local Command WorkStation hard disk, or to a device on the network and move the job icon to the Archive window. | Archived with the job, if archiving of raster data is specified                                         |  |

#### **Using right-mouse commands**

Use the following instructions to activate job commands with a single right-mouse click.

- 1. To route a single job in the job list, right-click the job.
- 2. Select one of the commands or destinations and release the mouse button.

The command is carried out or the job is routed to the destination you chose. Depending on your choice, the job line may reappear in a different part of the window or a different window, or the job line may be deleted.

- To route multiple jobs at the same time, select the jobs first.
   Select the first job line. Shift-click to select adjacent jobs.
   Ctrl-click to select nonadjacent jobs.
  - Select jobs with the same job icon; otherwise, the destination options may not be the same. For example, select multiple jobs in the Spool area, and select **Print**.
- 4. With the cursor still in one of the selected job lines, press the right mouse button.
- 5. Select one of the commands or destinations and release the mouse button.

The command is carried out or the jobs are routed to the destination you chose.

16–26 Xerox Phaser 790

#### **Archive window**

If you want to store jobs before or after printing them, you can archive them. The printer can archive jobs internally (on the printer hard disk) and externally, on the Command WorkStation hard drive, the ZIP disk, or on network drives. For instructions on how to archive jobs, refer to the chapter *Managing print jobs at the Command WorkStation*.

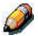

The Archive window is not available if you logged in as Guest.

PostScript and raster data jobs can be archived, but jobs must first be held in the Spool or RIP areas of the Queues window before they can be archived.

When you archive a job, the job is *moved*, not copied, to the archive destination (the archive area or the external device). The Archive window shows a cumulative list of *all* jobs that have been archived. This list is cleared (along with all jobs on the server) by selecting **Clear Server** on the Printer Control Panel or by using the **Clear** command from the Command WorkStation.

The job icons in the Archive window are described below:

| Icon         | Indicates                                                      |
|--------------|----------------------------------------------------------------|
|              | PostScript or PCL data only—raster data not present or deleted |
| Printer icon | Job was archived from the Spool area                           |
| 4>           | Raster, PostScript and PCL data                                |
| Raster icon  | Job was archived from the RIP area                             |

The job commands can also be used with jobs in the Archive window.

The icons that appear in the Archive window are always white, since they have no destination (as long as they are in the Archive window).

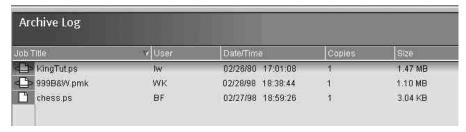

By default, the Archive window displays *all* archived jobs. Until they are deleted, archived jobs remain in the Archive window indefinitely. You can display a subset of archived jobs based on various selection criteria by using the Filter command.

- 1. Select the **Window** menu and the **Filter** option.
- 2. Enter the desired selection criteria in the Filter dialog box.

For more detailed information, refer to the section *Filtering jobs*.

As with the Queues window, you can select the headings for the display and use Job menu or right-mouse commands; you can also sort jobs.

16–28 Xerox Phaser 790

| То:                                                                               | Do this:                                                                                                    |
|-----------------------------------------------------------------------------------|----------------------------------------------------------------------------------------------------|
| Sort jobs in a category, such as by Date                                          | Double-click the <b>Date/Time</b> heading. A small arrow indicates whether jobs are sorted in ascending or descending order. Double-click again to sort in the reverse order.                                                                                                    |
| Route a job to a destination in the Queues window                                 | Use job commands from the Job menu or the right-mouse command menu. For example, to print a job, select Print or Print and Hold. You can also select and route multiple jobs.                                                                                                    |
|                                                                                   | The other options, RIP and Hold or Hold, send a copy of the job to the Queues window (to the RIP and Spool areas, respectively, without printing it. Remove Raster, which applies only to jobs with the raster icon, leaves only the PostScript data for the job in the Archive window.                                                                 |
| View only particular jobs                                                         | Select <b>Filter</b> from the Window menu and make entries in the Filter dialog box.                                                                                                    |
| Delete a job                                                                      | Select the job(s) and <b>Delete</b> from the Job menu or right-mouse command menu.                                                                                                    |
| Display or move job ticket information headers in the Archive window              | Right-click on the appropriate column head; select <b>Add</b> from the drop-down menu to list the columns that you can add to the display. The categories are the same as in the Queues window, but you can arrange them differently. The column head arrangements you set in the Archive window are independent of those you set in the Queues window. |
| Adjust the width of a column                                                      | Select the column border in the heading and drag left or right.                                                                                                    |
| Export the currently displayed list of archived jobs to a tab-delimited text file | Select <b>Export</b> from the Window menu. Specify a <b>filename</b> (the default name is archive.log) and a <b>location</b> for the file and select <b>Save</b> . You can then open the exported file with a spreadsheet, database, or word processing application.                                                                                    |

### **Job Log window**

The Job Log is a list of processed and printed jobs, the date and time they were processed or printed, and the characteristics of the job. It includes downloaded files and fonts and RIP and Hold jobs.

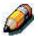

The Job Log window is not available if you logged in as Guest.

At any given time, the Job Log includes only those jobs processed or printed since the Job Log was last cleared. The Job Log can be cleared manually by selecting **Clear Job Log** from the Server menu or automatically if the administrator has enabled autoclearing of the Job Log in Setup. The Job Log is also cleared by selecting **Clear Server** on the Printer Control Panel or by selecting the **Clear** command from the Command WorkStation.

You can adjust the column widths in the Job Log display by selecting the column border in the heading and dragging left or right. For more information, refer to the chapter *Managing print jobs at the Command WorkStation*.

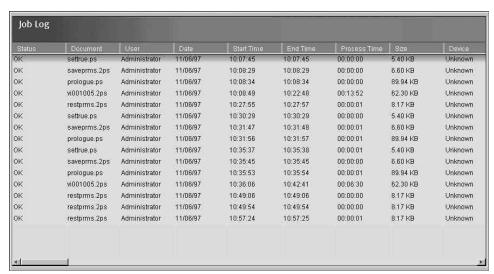

When you open the Job Log, you can select to display all jobs in the current Job Log or only the jobs in a specified date range. By default, all jobs are displayed.

16–30 Xerox Phaser 790

To specify a date range:

- Select the Window menu and the Filter option.
- 2. Select the Range radio button, and enter dates in the From and To fields.

For more detailed information, refer to the section Filtering jobs.

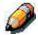

In the Job Log, **Start Time** reflects the time that the job began RIPping; **End Time** reflects the time that the job printed; and **Process Time** reflects the total RIP time for the job. These times do not correspond to the Date/Time values displayed in the Queues window.

- Updating the Job Log display—To update the Job Log window display after specifying a date range (or at any other time), select Refresh from the Window menu.
- Exporting the Job Log—From the Job Log window, you can export the Job Log to a tab-delimited text file (the default name is job.log) by selecting Export from the Window menu. The exported file can be opened with a spreadsheet, database, or word processing application. The exported Job Log contains the jobs for the date range you specified.
- Clearing the Job Log
   —The Job Log is stored on the server disk. When logged in as Administrator, you can clear the Job Log by selecting Clear Job Log from the Server menu. The Job Log is cleared whenever an Administrator clears the server or installs new software. In addition, the Job Log can be cleared automatically after every 55 jobs.

- Printing the Job Log—To print the Job Log, select Print
  Pages from the File menu, select Job Log, Print, and OK.
  The Job Log is sent to the Print queue and then prints to the
  Phaser 790. You can use Job menu commands to
  manipulate the Job Log print job as you would any other job.
  The printed Job Log contains the jobs for the date range you
  specified. Refer to the section Using the Job Log in the
  chapter Managing jobs at the Command WorkStation for
  more information.
- Printing and clearing the Job Log automatically—You can decide how you want to handle the Job Log. If you have Administrator privileges, you can select Setup from the Server menu and enter your preferences in the Job Log Setup. You can specify whether to print the Job Log automatically every 55 jobs, or both print and clear the Job Log automatically every 55 jobs. You can also select the Job Log page size.

16–32 Xerox Phaser 790

### Filtering jobs

The Queues, Archive, and Job Log windows display a cumulative list of *all* jobs. If a large number of jobs are listed, it may be difficult to locate a particular job or a particular group of jobs. You can display a specified subset of jobs by filtering jobs in the Queues, Archive, and Job Log windows.

To open the Filter dialog box, select **Filter** from the Window menu.

In the Queues window you can filter jobs according to any or all of the following criteria:

- Job title
- User name
- Date created (or a date range)
- Device

In the Archive window, you can filter jobs according to any or all of the following criteria:

- Job title
- User name
- Date created (or a date range)
- Device

In the Job Log window, you can filter jobs by date only.

The Filter command lets you perform a search based on any and all values you specify in the Filter dialog box. Enter values in all fields relevant to your filtering criteria. If you enter values in more than one field, only jobs that meet all the criteria are displayed. For example, if you enter 10 in the Job Title field and *<UserName>* in the User field, only those jobs whose titles somewhere contain 10 and whose User name somewhere contains *<UserName>* will be displayed.

To filter by date, select Range in the Date created area and enter dates in the From and To fields; or, select the arrows next to the From and To fields and select dates by selecting them in the calendar that appears. Select the arrows at the upper corners of the calendar to display different months. The range of dates available for filtering is 01/01/1980 to 12/31/2099.

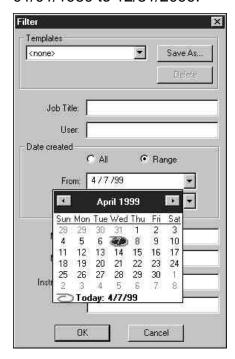

16–34 Xerox Phaser 790

#### **Creating Filter templates**

If you often filter jobs according to specific criteria, you can create a filter template. In this way, you can filter jobs easily in one step and avoid the need to enter specific information each time you want to filter jobs.

- Open the Filter dialog box by selecting Filter from the Window menu.
- 2. Enter specific job filter criteria in the appropriate fields.
- 3. Select Save As.
- Enter a name for the new template and select OK.
   The new template is saved in the Templates drop-down list in the Filter dialog box.

#### **Viewing Filter templates**

You can view jobs in the Queues, Archive, and Job Log windows according to a filter template.

- 1. Open the **Filter** dialog box.
- 2. Select the template by name from the Templates drop-down list and select **OK**.

#### **Deleting Filter templates**

- 1. Open the Filter dialog box.
- 2. Select the template by name from the Templates drop-down list, and select **Delete**.
- 3. Select **OK** to confirm the deletion.

### **Job properties**

When logged in as Operator or Administrator at the Command WorkStation, use the Properties command to check and override the print option settings (properties) of most jobs.

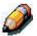

You cannot override the print option settings of PCL jobs.

You can use this command for several purposes:

- To check user job settings
- To override a setting based on printed output or other print device conditions
- To change settings for a duplicate of the original job
- To print a single copy of a job before printing the number of copies required by the user

### Viewing and editing job properties

The Properties command lets you view, edit the print option settings of, and print multiple jobs simultaneously. You can use this feature to compare the properties of several jobs and thereby group together jobs with similar settings, if it is beneficial for throughput or efficiency.

To view the properties of one or more jobs, select the job(s) and select **Properties** from the Job menu or the right-mouse menu.

For information on using the Properties dialog box to change job settings, refer to the section *Viewing and overriding print settings* in the chapter *Managing print jobs at the Command WorkStation*.

Some print options that are available in the printer driver are not displayed in the Properties dialog box. For information on specific print options and settings, and where they can be set, refer to the chapter *Print options*.

16–36 Xerox Phaser 790

**17** 

# Managing print jobs at the Command WorkStation

This chapter provides some general information about managing printing on the Phaser 790, and gives you some hints on using the Command WorkStation windows to monitor and manage print jobs. It suggests ways to guide users so their jobs are more likely to print correctly the first time. The chapter also follows the course of a print job and shows possible ways to expedite jobs and take advantage of the special capabilities provided by the Command WorkStation.

For additional information about utilities and functions that are related to job management at the Command WorkStation, refer to the chapter *Introduction to the Command WorkStation*.

## **Communicating with users**

The Command WorkStation interface facilitates communication between users and operators. All the same, users who originate print jobs may need to become better informed about the Phaser 790, so they can select the appropriate options for their jobs.

#### What the user needs to know

Users require the following information:

- The name of the printer on the network and the names of servers sharing the printer
- Access status
- Connections that do not require operator intervention—Direct connection and/or Print queue (for jobs that do not go to the Hold queue)
- How long jobs will be held before they are deleted

- List of printer settings (from the Configuration page)
- List of installed fonts

If user applications do not download fonts automatically, indicate if users can download fonts to the printer, embed them in documents, or supply them to the system administrator for downloading.

- Requirements for Notes fields (information which appears in the Job Log), such as department name, account code, phone number or extension
- Resident calibration target and date of current measurements
- Custom simulations

Include types of targets represented by any custom simulations. Although users see these print options (CMYK Simulation), they should not select them if there are no custom targets on the server.

- IP address or DNS name of the printer so users can access Fiery WebTools to see if their jobs have printed
- Installed options
- Available media, alternative choices, standard tray/media configurations
- Suggestions for the Instructions field
- Information users might find in the WebLink web site
- Instructions for setting up the printer on client workstations
- Sources of PostScript printer drivers, PPDs, color reference files, and additional information
- Recommended PPD settings
- Conflicting settings and common PostScript errors

17–2 Xerox Phaser 790

### How users communicate print requirements

Explain to remote users the information the administrator or operator must know in order to print the jobs they send. The Instructions field is suited for communication about the job requirements. Notes fields appear in the Job Log, so they are more suited for accounting, billing, and job cost information.

Users can provide information with the print job, including:

- Information entered in the Instructions field or the Notes fields, including any special requirements for your site
- Job ticket information provided by PPD option settings (job properties)

Instructions and Notes fields include the following:

- User name and phone number
- Priority, due date, request for notification
- Number of copies needed
- Request that operator do color check
- Hold job for future printing or future reprinting
- Merge with another job, and merging instructions
- Quantity of paper required
- Future requirements for the job

### **Customizing the Command WorkStation window**

Customize the display of job ticket information in the Queues window by rearranging the column headings. You can tighten the columns, add new column headings, move columns, and delete column headings.

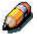

The Job Title and User columns are always at the left and cannot be moved or deleted. You can only add column headings to the right of the User column.

To customize the Queues window display:

- 1. Right-click the **column heading**.
  - A menu is displayed. The Add submenu lists the headings that are not already displayed.
- 2. Select the **options** you want to display, and the **sequence** in which you prefer to view them.

Add, delete, or move a column by holding down the right mouse button on the name of the appropriate column heading; release the button after choosing one of the menu options:

- Add one of the listed columns to the display at your mouse position.
- Move Left, Move Right—move the selected column left or right.
- **Delete** the selected column.

The Job Title and User columns are required—all others are optional.

3. Adjust the column widths.

Select the column border in the heading and drag to the left or right. You can change the column widths at any time.

If you display the Instructions or Notes column, which shows information typed into the Instructions field by the user, you can reduce the width of the column so you can just see whether or not there are instructions in it. With a narrow Instructions column, if you want to read detailed instructions, double-click the job and select **Notes** from the Job Properties window.

The operator can edit or annotate the information in the Instructions field. It remains with the job as long as the job is on the server. The operator cannot edit the Notes fields.

17–4 Xerox Phaser 790

# **Setting Command WorkStation Preferences**

Select File and Preferences to access the Preferences dialog box.

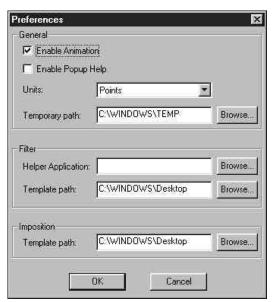

| Menu                | Select             | To do:                                                                                                    |
|---------------------|--------------------|----------------------------------------------------------------------------------------------------|
| Preferences\General | Enable Animation   | Turn on or off animation of the status bars.                                                                                                    |
|                     | Enable Popup Help  | Turn on or off short captions that appear when you pause the mouse over window elements; the captions identify the main parts of the Command WorkStation window.                            |
|                     | Units              | Specify the type of unit (Points, Inches, or Millimeters) to use in the display for custom page sizes.                                                                                      |
|                     | Temporary path     | Specify a location for temporary files created by the Command WorkStation application.                                                                                                    |
| Preferences\Filter  | Helper Application | Specify the path to a helper application from which to view data in the active window; this application opens automatically when you select <b>View in Helper App</b> from the Window menu. |
|                     | Template path      | Specify the path to where Filter template files are saved.                                                                                                    |

# **Printing server information pages**

Using the Print Pages command, you can print various special pages of information stored on the printer.

- 1. Select **Print Pages** from the File menu.
- 2. In the Select Printer area, specify where you want to print the pages.
  - **Server**—The pages you specify are sent to the printer.
  - Local Printer—Enables you to print the Configuration page, Archive Log, and Queues to any printer installed on your Windows workstation.
- 3. In the Select Pages area, specify the pages you want to print:
  - Configuration—Prints the Configuration page, which gives the current server and device configuration. This page lists general information about the hardware and software configuration of the printer, the current settings for all Setup options, information about the current calibration, and the Ethernet and Token Ring addresses of the printer.
  - PS Test Page/PCL Test Page—A Test Page enables you to confirm that the printer is properly connected and provides color and grayscale samples for problem solving. The following settings are among those listed on the Test Page: Printer Name, Printer Model, color settings, calibration information, date and time the Test Page was printed.
  - Control Panel Map—Prints the Control Panel Map, which is an overview of the screens you can access from the Control Panel. For information about using these screens to set up the printer, refer to the chapter *Performing setup from the* Printer Control Panel.
  - **PS Font List/PCL Font List**—Prints a list of all fonts currently resident on the printer.
  - Color Charts—Prints samples of the RGB, CMY, and PANTONE colors available from the printer.
  - Job Log—Prints a log of the last 55 jobs processed or printed. For information about the fields in the Job Log and about printing it in other forms, refer to the section *Using the Job Log*.

17–6 Xerox Phaser 790

- 4. Select **Print**.
- 5. Perform one of the following:
  - If you selected **Server** in step 2, specify the number of copies to print and select **OK**.
    - The page(s) are printed to the Phaser 790.
  - If you selected Local Printer in step 2, select the desired printer in the Print dialog box, specify the number of copies to print, and select OK.

The **Configuration** page is printed to the printer you specified.

Server information pages printed with the Print Pages command appear in the Job Log with a User Name of Operator even if you logged in as Administrator.

### **Workflow scenarios**

The workflow at your site will depend on the number and complexity of jobs and the amount of responsibility given to the operator. This section suggests some ways you might interact with a job.

#### Scenario 1

At this site, the Print queue is enabled, and anyone at the Command WorkStation can view the progress of jobs. A small job is sent to a server and copier that are not busy. The job progress can be watched from the top to the bottom of the Queues window.

The green light on the Phaser 790 flashes, the network icon blinks; on the Command WorkStation, the Spool status bar is animated and the job title appears. As soon as spooling has finished, the Spool status bar is cleared and the RIP status bar animates. Almost immediately thereafter, the RIP status bar is cleared and the Print status bar animates. The printed job is listed below the Print status bar and the job pages emerge from the Phaser 790. You move it to the mailbox of the person who sent the job.

#### Scenario 2

At this site, all jobs come to the Hold queue and therefore require operator intervention to proceed.

Again, the network icon blinks, the Spool status bar is animated, and now in the Spool area (below the status bar) the job title comes into view. In a few moments the job is on the list, and the operator has time to scan the headings for the job ticket information—media type, special instructions, copies, and pages.

The operator must check printer readiness, job priority, and purpose (final output or a test print). The operator decides whether to put the job in the print queue or hold it before processing it further. If the operator does nothing, the job remains in the Spool area, and the file remains on the printer disk.

17–8 Xerox Phaser 790

Two examples follow.

- If this is a routine job that does not call for special handling, the
  operator can right-click the job and select **Print**. The RIP status
  bar and the Print status bar animate. The printed job is listed
  below the Print status bar and the job pages emerge from the
  Phaser 790.
- Another job may be a large job that the operator has not seen before. The Instructions field indicates that the originator of the job wants to check one printout of the job before printing another 50 copies. The operator ensures the Copies field is set to 1, rightclicks the job, and selects **Print and Hold**.

The RIP status bar and Print status bar animate, then copy 1 of the job emerges from the Phaser 790. The operator calls the sender of the job for approval. When the job is approved, the operator sets the number of copies to **50**, right-clicks the job now being held in the RIP area, and selects **Print**.

#### Scenario 3

Everyone has discovered the Phaser 790 on the network and jobs are coming in rapidly. The operator right-clicks several routine jobs in the Spool area and selects Print to let the server print them one after the other. The operator selects Print and Hold for jobs that require reprinting soon. The operator removes printed jobs from the output trays and replenish media.

While some jobs are flowing through the queues and printing, the operator prepares for jobs that have special requirements, such as special paper or notifying the originator of a job that a PostScript error occurred.

Before the operator loads special paper, he or she must ensure all pending jobs are in holding areas. When an especially important job is spooled for RIPping, the operator can right-click **Process Next**.

## **Canceling jobs**

You may need to cancel a job after it has been routed for processing or printing. You can cancel a job only while it is being RIPped or while it is being printed. You cannot cancel a waiting job (white job row) that is routed for RIPping or printing.

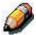

Canceled jobs may be partially printed, and may include pages with one or more missing color planes, or pages that are completely blank.

- Canceling jobs during processing—While a job is being RIPped, and its name appears in the RIP status bar, perform one of the following:
  - Select the Cancel RIPping command from the Server menu and press the F7 key.
  - Right-click the RIP status bar and select Cancel RIPping.

When the RIP job is canceled, the Canceling message is displayed on the Printer Control Panel. The name of the canceled job appears in the Job Log.

- Canceling jobs during printing—While a job is printing, and its name appears in the Print status bar, perform one of the following:
  - Select the Cancel Printing command from the Server menu and press the F8 key.
  - Right-click the Print status bar and select Cancel Printing.

When the print job is canceled, the Canceling message is displayed on the Printer Control Panel. The name of the canceled job appears in the Job Log.

Canceling at the Control Panel—If you are at the printer, press
the top button on the server Control Panel while you can read the
name of the job that is processing or printing.

17–10 Xerox Phaser 790

## Viewing and overriding print settings

When logged in as Operator or Administrator at the Command WorkStation, you can view, override user job settings of, and print any job in the Queues window and view job settings for jobs in the Archive window. Using the Properties dialog box, you can view and override job settings for a single job or for multiple jobs at once. When viewing multiple jobs, you can override settings for each job independently or override a setting for all the jobs at once.

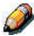

You cannot override the print option settings for PCL jobs.

- To view the properties for a single job, perform one of the following:
  - Double-click the job line.
  - Select the job and **Properties** from the Job menu or right mouse menu.
- To view the properties for multiple jobs at once, Shift-click to select contiguous jobs, or Ctrl-click to select non-contiguous jobs. Select Properties from the Job menu or right mouse menu.

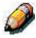

To retain a copy of the job with its original settings, duplicate the job and rename the duplicate before you change any settings.

To override a setting for a single job, right click the current setting and select the override setting from the drop-down box.

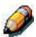

For some options, changing the setting requires that the job be reRIPped; these options show an icon to the left of the option name.

To override settings for all jobs listed in the Properties dialog box, rightclick the name of the print option (the row header) at the left of the dialog box and select the override setting from the drop-down box.

The Properties dialog box displays all the job settings encoded by the PostScript or PCL printer driver that can be decoded by the printer. If the operator has not changed anything, these are the settings a user entered before sending the job. There are two exceptions to this: Page Range and Scale.

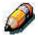

Some print options that are available in the printer driver are not displayed in the Properties dialog box. For information on specific print options and settings, and where they can be set, refer to the chapter, Print options.

When the Properties dialog box opens, the page range is always shown as **All pages** and the scale is always shown as 100%. **All pages** denotes that all the pages specified by the user in printing the job; it may not include all the pages in the original document on the user disk. Similarly, 100% scale indicates 100% of the magnification specified by the user.

The Properties dialog box does display all the remaining user settings, including user Instructions and Notes fields.

- Instructions fields are intended to be viewed and annotated by the operator, but their contents are associated with the job and are deleted when the job is deleted after printing.
- Notes fields can be viewed but cannot be changed by the operator; their contents are transcribed to the Job Log just as the user sent them.

17–12 Xerox Phaser 790

# Managing jobs with multiple printers

You can connect to up to five printers simultaneously from the Command WorkStation. This allows you to view and manage jobs being processed by multiple printers from a single location, and also to balance the job load between printers of similar capabilities.

- If you connect to multiple printers from the Command WorkStation, you can easily switch between them by selecting the printer selection tabs.
- You can use the Send to < Server> command to transfer jobs between color servers.

For more information, refer to the chapter *Introduction to the Command WorkStation*.

To view and manage jobs on multiple color servers:

- Configure the connection to the first server and log in.
   For information on configuring the connection to the server, refer to the chapter *Connecting to the network*.
- 2. Select a blank server selection tab.
- 3. Configure the connection to the next server and log in.
  - The Command WorkStation windows show the job lists for the additional server. You can route and manage the jobs processed by this server as long as you are logged in.
- 4. To switch servers, simply select the other server selection tab.
  - Once you have logged in, you do not need to log in again unless you have logged out.
  - If the servers are extremely busy with continuous jobs, you may see some delay in updating the Command WorkStation window when you switch between servers. Job lists may be blank for some seconds until updating is complete.

To transfer jobs between color servers:

- 1. Log in to more than one color server, as described above.
  - To transfer jobs between color servers, both color servers must support the Send to *Server>* command.
- 2. In the Queues window of the source color server, select the job(s) you want to transfer.
  - You can select any *held* jobs in the Spool or RIP areas.
- 3. Select the Send to *Server* command from the Job menu.

The actual command contains the name of the other color server currently connected to the Command WorkStation; for example, Send to Aero\_DC2006. If two or more additional color servers (in addition to the originating server) are connected to the Command WorkStation, multiple Send to *Server*> commands display in the Job menu.

Jobs are transferred from the source server to the same area on the target server (from Spool to Spool, from RIP to RIP).

You cannot perform any other Command WorkStation functions while files are being transferred between servers.

4. After verifying that the jobs were successfully transferred, you can delete them from the originating server, if you wish.

17–14 Xerox Phaser 790

# **Archiving jobs**

PostScript and raster data jobs can be archived internally to the Phaser 790 or the ZIP drive, or externally to the Command WorkStation hard disk or network drives.

- 1. In the Queues window, select any held job in the Spool or RIP areas.
- 2. Select **Archive** from the Job menu.
- 3. To archive the job(s) internally to the Phaser 790 or to the ZIP drive, select **OK**.
  - The job(s) are archived internally.
- 4. To archive the job(s) externally to the Command WorkStation hard disk or to a device on the network, select **Add**.

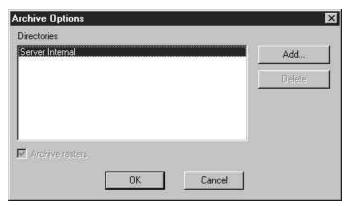

5. Browse to the device and folder to which you want to archive the job(s) and select **OK**.

The Archive Options dialog box shows external devices as available archive volumes.

6. If applicable, select **Archive rasters**.

The Archive rasters option is dimmed for PostScript data jobs and for jobs being archived to Server Internal.

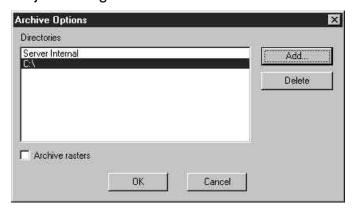

Raster data files may be large and therefore may take considerable time to archive.

7. Select an archive volume and select **OK**.

To retrieve jobs archived to external devices, use the **Import** command.

Copy or move the archived job to a new destination by rightclicking the desired **job** and selecting **Move To** or **Copy To**. You cannot select the printer as the archive destination. Additionally, if you archived the job by selecting Server Internal, you cannot copy or move the archived job.

17–16 Xerox Phaser 790

### Importing archived jobs from external media

You can use the Import command to find and retrieve jobs previously archived to external devices. This command can be used to retrieve files archived from the current printer or from another printer that supports external archiving.

To import an archived job from an external device:

- 1. Perform one of the following:
  - Select Import from the Job menu in the Queues window.
  - Right-click the Spool status bar and select Import.
- 2. Select the device containing the job(s) you want to import.
- 3. Select **Add** to import files from other archived volumes.

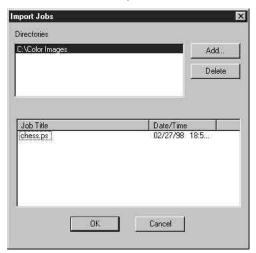

4. Select OK.

The job is imported to the same area in the Queues window (Spool or RIP) from which it was archived.

## **Using the Job Log**

The Job Log is the list of all processed and printed jobs, including the date and time printed, and all the characteristics of the job. The Administrator can set Job Log preferences for clearing and printing the Job Log automatically, and for Job Log page size. For more information, refer to the chapter *Introduction to the Command WorkStation*.

- To view the Job Log in a specific application, specify the log in the Preferences dialog box and select **View** in the Helper Applications from the Window menu.
- 2. To print the Job Log, perform one of the following:
  - Use the Print Pages dialog box
  - Select Print from the Window menu
  - Export the job log to a tab-delimited text file (select Export from the Window menu). The exported Job Log file can be imported into a spreadsheet, database, or word processing application for job accounting purposes.

If the Filter command is used to display only a portion of the Job Log (such as jobs for the current day), only that portion of the Job Log is printed or exported.

17–18 Xerox Phaser 790

- 3. To update the Job Log, select **Refresh** from the Window menu.
- 4. To clear the entire Job Log, select **Clear Job Log** from the Server menu.

The Job Log window displays a list of all the jobs and the following information: status, document name, user, date, start time, end time, process time, page description language, size, device, page size, media, number of originals, number of color pages, number of black-and-white pages, and total number of pages. Information in the Notes 1 and Notes 2 fields is displayed if users entered this information when they printed.

The text in the Status column provides information about the job:

- OK The job was printed normally.
- Cancel The job was canceled before printing was completed.
- Error An error occurred during processing or printing.

Use the scroll bar at the bottom of the window to view all the fields in the Job Log window.

### Other server management commands

These additional Server menu commands are used to manage server performance, configuration, and status. Some of these commands are available only through the Administrator log-in:

- Manage Color—Opens ColorWise Pro Tools
- Manage Fonts—Allows you to delete fonts from, as well as add fonts to, the printer
- Clear Job Log—Clears the Job Log only
- Reboot—Causes the printer to be rebooted, just as if you had selected Restart Server from the Shut Down menu on the Control Panel
- Clear—Clears all jobs in all server queues, as well as all jobs archived on the printer, the index of archived jobs (in the Archive window), and the Job Log
- Setup—Invokes Printer Setup (see the Configuration Guide)
- Log out—Closes the connection to the printer

For more information, refer to the relevant sections within this chapter Using ColorWise Pro Tools and Introduction to the Command WorkStation.

17–20 Xerox Phaser 790

18

# **Using the Fiery WebTools**

The Fiery utilities enable remote users to view server functions. Users may also have the ability to manage jobs remotely if the system administrator has assigned them such privileges.

This chapter provides an introduction to the Fiery WebTools, providing a description of the tools and the procedure for accessing them.

# Fiery WebTools Overview

Fiery WebTools reside on the Phaser 790 and can be accessed from Windows 95/98, Windows 2000, Windows NT 4.0, and Mac OS client workstations with Internet browsers that support the Java language.

The Fiery software has a home page that lets you view server functions and manipulate jobs remotely.

Some of the functions, such as WebSpooler, may require a password if the administrator has set Administrator and Operator passwords in setup.

The Status, WebLink, and WebDownloader WebTools do not require any special access privileges. As long as the administrator has enabled Web Services in Setup and has provided users with the IP address of the printer, anyone can use these WebTools.

The following table summarizes the Fiery WebTools accessed from the Fiery home page and refers you to the appropriate documentation for support.

| WebTool       | Summary                                                                                                    |
|---------------|----------------------------------------------------------------------------------------------------|
| Status        | Displays the jobs currently processing and printing                                                                                                    |
| WebSpooler*   | Enables viewing, reordering, manipulating, reprinting, and deleting jobs currently spooling, processing, or printing. Enables user to view, print, and delete the Job Log.                 |
| WebLink       | Provides a link to another web page, provided you have a valid Internet connection. The initial WebLink destination is www.xerox.com. The destination can be changed by the Administrator. |
| Installer     | Enables downloading of the printer file installers directly from the server.                                                                                                    |
| WebDownloader | Enables downloading of PostScript, PCL, EPS, and PDF files to the printer                                                                                                    |
| WebSetup*     | Enables the Administrator to modify the Fiery configuration (Setup) remotely.                                                                                                    |
| Font Manager  | Enables downloading of fonts to the printer                                                                                                    |

<sup>\*</sup>Specific procedures for the Fiery Link, WebSpooler, and WebSetup utilities are covered in separate chapters. Refer to the chapters *Using Fiery Link*, *Using Fiery WebSpooler*, and *Performing the setup from WebSetup* for more information.

The following sections of this chapter contain more information and procedures about the other WebTools.

18–2 Xerox Phaser 790

### **Accessing the Fiery WebTools**

Open the Internet browser application.

- 1. Enter the IP address or the DNS name of the Phaser 790 in the URL line of the browser.
- 2. If a Log In dialog box is displayed, select **Guest** and **OK**.

The Log In dialog box is displayed only if the administrator has set a password. Guest access is sufficient to use the Status, WebLink, and WebDownloader WebTools, as described in this section.

The Fiery WebTools home page is displayed, with the individual Fiery WebTools listed on the left.

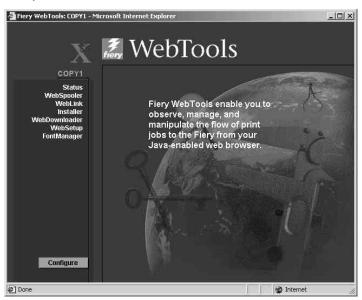

3. To launch one of the Fiery WebTools, select the name of the tool you want to access.

Move the cursor over the buttons to display information about the selections.

## **Using the Status WebTool**

The Status WebTool displays the jobs that are currently processing and printing.

1. Select the **Status** button.

The current RIP status and Printer Status are displayed.

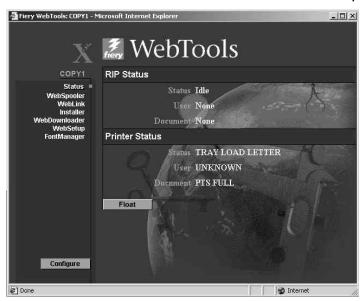

2. To open a new browser window for the Status display, select **Float**. You can then close other browser windows and leave the Status window open to continue checking which jobs are currently RIPping and printing. As long as you keep the Status window open, it is dynamically updated.

To obtain more information about the status of jobs, use Fiery WebSpooler or the Command WorkStation. You can also use Fiery Link as described in the chapter *Using Fiery Link*.

## **Using WebLink**

**WebLink** connects you to a help page or multiple web pages, provided you have a valid Internet connection. The administrator at your site can set the WebLink destination.

Select the **WebLink** button and view the information available there.

18–4 Xerox Phaser 790

## **Using the Installer WebTool**

The Installer WebTool enables you to download printer drivers directly from the printer to your workstation.

Do not use this tool with Windows 2000 printer drivers.

- 1. Launch your Internet or intranet browser and enter the **DNS** name or **IP address** of the printer.
- 2. Select a **login level**. Enter a **password** if necessary. Select **OK**. The Log In dialog box is displayed only if the administrator has set a password. No password is required to log in as a Guest. Guests have full access to the Installer WebTool.
- 3. Select the **Installer** button.

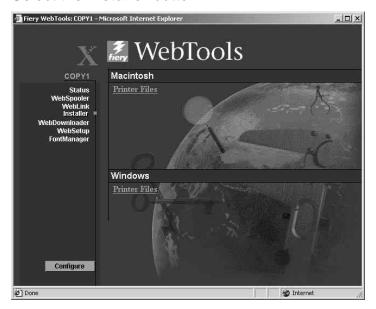

4. Under the name of your operating system, select **Printer Files**.

For Windows workstations, a dialog box is displayed, prompting you to save the file to the location you select.

For Mac OS workstations, a folder named Printer Driver is downloaded to the desktop in a BinHex-encoded, compressed format. If your internet browser is equipped with an expander utility such as StuffIt Expander, the folder is decoded and decompressed automatically.

- 5. Perform one of the following:
  - For Windows workstations, browse to the location where you want to save the Prntdrve.exe file and select Save.
  - For Mac OS workstations, if the Printer Driver folder was not automatically decoded and decompressed, launch a utility that performs that function.
- For Windows workstations, double-click the **Prntdrve.exe** file or browse to the **location** where you want to install the folder and select **Next**.
- 7. Install the appropriate printer driver for your operating system. Refer to the chapter *Installing the user software* for your operating system.

18–6 Xerox Phaser 790

### **Using WebDownloader**

**WebDownloader** enables you to send PostScript, Encapsulated PostScript (EPS), PCL, and Portable Document Format (PDF) files to the printer without first opening the file in an application.

Select the WebDownloader button.

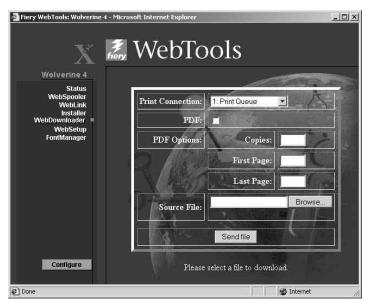

- 2. Select the **queue** in the Print Connection drop-down menu.
- You can download files to the direct, print, or hold queue. Files sent to the print queue are spooled in the printer memory. Files sent to the hold queue remain in memory until they are moved to the print queue or are deleted.
- 4. If you are sending a PDF job, select the **PDF** check box. If this checkbox is not selected, the download may cause PS error.
- 5. Enter the desired number of copies to print. If you want a specific page range to print, enter the first page and last page of the range.
- 6. Select the **Browse** button to search for the file to download. Select the **file** and **Open**.
- 7. Select the **Send File** button.

## **Font Manager**

Font Manager enables you to download, retain, or restore special fonts that are not included in the built-in printer fonts.

1. Select the **Font Manager** button.

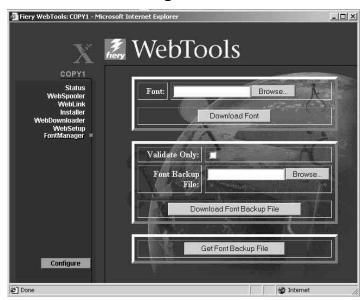

- 2. To *download* a font, select the **Browse** button and search for the desired font. Select the **Download Font** button.
- 3. To *retain* the downloaded font, select the **Validate Only** check box. Select the **Browse** button and search for the desired **Font Backup File**. Select the **Download Font Backup File** button.
- 4. To *restore* the backup font, select the **Get Font Backup File** button.

18–8 Xerox Phaser 790

**Using Fiery Link** 

# 19

Fiery Link is designed to provide you with up-to-date status on print jobs and connected servers. It tracks the status of your print jobs and alerts you to errors. For example, you can see how many print jobs are ahead of your job in the queue. Fiery Link also provides information about paper and dry ink levels. For example, you can ensure that the sorter output tray is empty before sending a job that will be sorted.

For information on installing and configuring Fiery Link, and on supported networking protocols, refer to the chapter *Installing the Fiery software for Windows and Macintosh*.

The Windows and Mac OS versions of Fiery Link are fundamentally the same; differences are noted in this section. Where both windows or dialog boxes are illustrated, the Windows version comes first, followed by the Mac OS version.

Fiery Link WebTools does not require any special access privileges.

#### To begin using Fiery Link:

- 1. Perform one of the following:
  - a. For Windows: Double-click the **Fiery Link** icon or select **Fiery Link** from the Start>Programs menu.
  - b. For Macintosh OS: Double-click your **hard drive** icon and double-click the **Fiery** folder.

The main Fiery Link window is displayed.

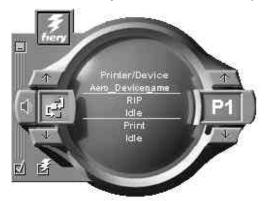

You can perform the following:

- Select the minus sign (-) to minimize the Fiery Link to the Tool Tray on the Taskbar (Windows only).
- Select the left up and down arrows to scroll through the Fiery Link tools.
- Note that the left display window indicates the selected Fiery Tool.
- Select the check mark to set preferences.
- Select the Fiery symbol to edit the My Fiery List.
- Select the right up and down arrows to scroll through the list of servers and print jobs.
- Note that the right display window indicates the selected server or print job.
- Press the Alt and F4 keys (Windows) or the Command and Q keys (Mac OS) to exit Fiery Link.

19–2 Xerox Phaser 790

2. Select the currently selected server or print job to display the list of all connected servers or print jobs.

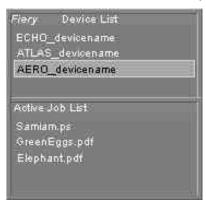

- 3. From this list, select the Phaser 790 or the job about which you want information.
- 4. Select the currently selected Fiery Link tool to display a list of all the tools (as shown below), and select a tool.

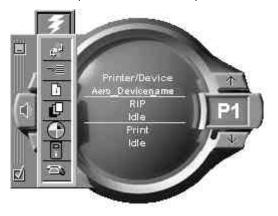

## **Fiery Link tools**

Fiery Link includes the following tools that can be used to monitor a print job or a connected printer. Selecting the up and down arrows scrolls through the Tool List and opens each tool in turn in the Fiery Link window.

| lcon                                            | Tool                       | If a print job is selected                                                                                            | If a server is selected                                                                                                    |
|-------------------------------------------------|----------------------------|----------------------------------------------------------------------------------------------------|----------------------------------------------------------------------------------------------------|
| Ē.                                              | Status                     | Shows the job status and number of pages processed.                                                                   | Shows the status of the server, including any error messages. You can make an error message disappear by selecting the Fiery Link window. |
| 7                                               | Queue<br>Position          | Shows the number of jobs ahead of the selected job in the queue.                                                      | Shows the total number of active jobs queued to print.                                                                                    |
|                                                 | File Info                  | Displays the file name, when it was sent to the printer, the printer name, the number of pages, and number of copies. | Displays the printer name and connected device, total number of queued jobs, and the number of those jobs sent by the user.               |
|                                                 | Input Trays<br>(see below) | Shows paper levels in the paper trays of the selected printer                                                         | Shows paper levels in all trays of the printer.                                                                                           |
|                                                 | Dry Ink<br>(see below)     | Shows the levels of dry ink for the selected printer.                                                                 | Shows the levels of dry ink for the printer.                                                                                              |
| <b>1</b> 10 10 10 10 10 10 10 10 10 10 10 10 10 | Fiery Info                 | Shows the model name, amount of memory, processor, and software version of the printer.                               | Shows the model name,<br>amount of memory,<br>processor, and software<br>version of the printer.                                          |
| <b>3</b>                                        | Support                    | Lists the contact names and information for the printer.                                                              | Lists the contact names and information for the printer.                                                                                  |

19–4 Xerox Phaser 790

**Input Trays**—An icon is used to represent the paper level in each tray. A red icon indicates the paper tray is empty, a yellow icon indicates the paper tray is less than half full, and a green icon indicates the paper tray is more than half full. Up and down arrows allow you to scroll through the available paper trays.

**Dry Ink**— The Dry Ink tool indicates the amount of dry ink in the printer. A warning is displayed if the Dry Ink is low.

#### **Setting preferences**

- 1. Select the Preferences check mark in the main window to view the Preferences dialog box.
- 2. Set the My Fiery List Options preferences:

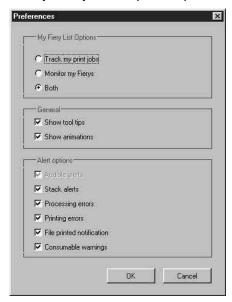

• If **Track my print jobs** is selected and you select the current print job, the Active Job List window is displayed.

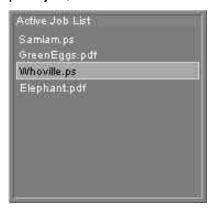

19–6 Xerox Phaser 790

• If **Monitor my Fierys** is selected and you select the current Phaser 790, the Device List is displayed.

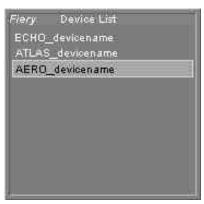

- If **Both** is selected and you select the current print job or current printer, both the Active Job List and the Device List windows are displayed.
- 3. Set the **General** and **Alert** option preferences for tracking print jobs, monitoring servers, or both:
  - Show/hide tool tips
  - Show/hide animations
  - Enable/disable audible alerts
  - Enable/disable stack alerts
  - Enable/disable processing error notification
  - Enable/disable printing error notification
  - Enable/disable file printed notification
  - Enable/disable consumable warnings notification

#### **Using My Fiery List of Fiery Link**

1. Select the **Phaser 790** button to access the My Fiery List.

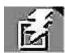

- 2. Use My Fiery List to specify the printers you want to monitor using Fiery Link.
- 3. Access a menu from the Windows taskbar status area to get information about Fiery Link, set some Fiery Link options, or exit the application.
- 4. Right-click the Fiery Link icon in the Windows taskbar status area.

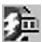

5. Select one of the options from the drop-down list.

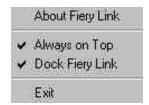

Options with checkmarks are enabled.

- 6. Select About Fiery Link for version information.
- 7. Select Always on Top to enable or disable the option.

If this option is enabled, the Fiery Link window always appears on top of other open windows. If this option is disabled, the Fiery Link window may be hidden by other open windows.

8. Select **Dock Fiery Link** to enable or disable the option.

If this option is enabled, the Fiery Link window is automatically repositioned to either the far left or the far right side of your screen. If this option is disabled, you can position the Fiery Link window anywhere on the screen.

9. Select **Exit** to exit Fiery Link.

19–8 Xerox Phaser 790

**20** 

## **Using Fiery WebSpooler**

Fiery WebSpooler duplicates many of the functions and features of the Command WorkStation. WebSpooler enables job tracking and management from multiple platforms over the Internet or intranet.

Fiery WebSpooler, one of the Fiery WebTools, is accessed through an Internet browser and the Fiery software home page.

The interface of the WebSpooler is similar to that of the Command WorkStation. This chapter often refers you to the chapters *Introduction* to the Command WorkStation and Managing print jobs at the Command WorkStation for information about icons and commands that are common.

### Tracking and managing jobs with Fiery WebSpooler

You can use Fiery WebSpooler to perform the following functions from your workstation:

- Override current job option settings
- Delete jobs and cancel processing
- Duplicate or rename jobs
- RIP a job and hold the raster data
- Hold jobs in the spooled area or the RIPped area
- Remove raster data from RIPped files
- Change the priority of jobs
- Display, print, or delete the Job Log

Most Fiery WebSpooler commands function identically to those of the Command WorkStation. For more information on specific commands, refer to the chapters *Introduction to the Command WorkStation* and *Managing print jobs at the Command WorkStation*.

## **Accessing the Fiery WebSpooler window**

From the Fiery home page window, select WebSpooler.
 The Fiery WebSpooler window is displayed in a new browser window.

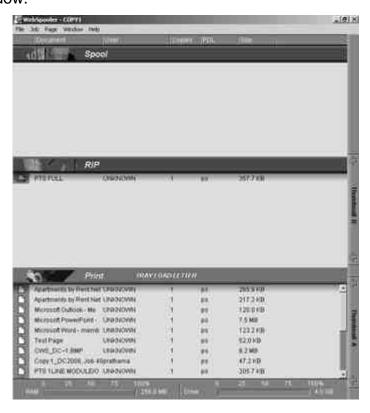

20–2 Xerox Phaser 790

#### **About the Fiery WebSpooler window**

Like the Command WorkStation, Fiery WebSpooler is a window to view printer functions and an interface from which you can control those functions.

The Fiery WebSpooler window is divided into three areas by Spool, RIP, and Print status bars. When the printer receives jobs, the Fiery WebSpooler window becomes a dynamic display, filled with the names of jobs and their characteristics.

The Spool, RIP, and Print areas of the Fiery WebSpooler window represent the stages of printing a job. Jobs come in at the top level (Spool) and drop down to the Print level, unless they are held along the way.

The job icons displayed in the Fiery WebSpooler window are explained in the section *Job icons* in the chapter *Introduction to the Command WorkStation*.

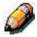

In the Fiery WebSpooler window, the background color for the yellow and white printer icons is the same.

- Spooled jobs—Jobs listed in the area below the Spool status bar are PostScript files stored on the printer. These jobs were sent to either the Print queue (white icons) or the Hold queue (yellow icons).
- RIPped jobs—Jobs listed in the area below the RIP status bar are ready to print. They have already been rasterized (RIPped, or processed for printing) and are waiting, in order, for access to the printer. Rasterized jobs can also be held; held jobs are shown with a yellow icon.
- Printed jobs—Jobs listed in the area below the Print status bar have already been printed. Printed jobs can be stored on the printer. The number of jobs that can be stored (from 1 to 99) is defined in Setup.

• **Errors**—Jobs with an error are shown in red. To display the error, double-click the job line. Note that you cannot check the job properties or hold a job with an error.

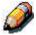

If your job does not display anywhere in the Fiery WebSpooler window, it may have already been printed; if so, it will appear in the Job Log. To view the Job Log, select **Show Job Log** from the Window menu. For more information, refer to the section Using the Job Log.

If the job does not appear in the Job Log, it may have been moved to the Archive window by the operator. The Archive window cannot be viewed with Fiery WebSpooler; you must contact the operator or look at the Command WorkStation display to check this.

#### Manipulating job options and job flow

Using the commands in the Job menu, you can alter the destinations, priorities and other characteristics of jobs that appear in the Fiery WebSpooler window.

To understand the effect each of these commands has on a job, you need to understand the way the printer handles PostScript, PCL, and raster data, and how jobs are activated or held in the various stages of processing. Refer to the chapter *Introduction to the Command WorkStation* for this background information before manipulating jobs with Fiery WebSpooler. The commands in the Fiery WebSpooler Job menu have identical counterparts on the Command WorkStation.

For background and information about these commands, refer to the chapters *Introduction to the Command WorkStation* and *Managing print jobs at the Command WorkStation*.

| Job Menu Command | Action                                                                                                    | Raster data is:                                              |
|------------------|----------------------------------------------------------------------------------------------------|--------------------------------------------------------------|
| Delete Job(s)    | Delete the job(s) from the list                                                                                                    | Deleted                                                      |
| Cancel Printing  | Cancel the currently printing job                                                                                                    | Deleted                                                      |
| Cancel RIPping   | Cancel the currently processing job                                                                                                    | Deleted                                                      |
| Duplicate Job(s) | Duplicate one or more selected PostScript or PCL data jobs in the Spool or Print areas (creates a reference to the original job, with the same name). | n/a (The Duplicate command is not available for raster jobs) |

20–4 Xerox Phaser 790

| Rename                  | Rename the job (PostScript or PCL file with or without raster).                                                                                          | Unaffected, but associated with the new name                                                                                                    |
|-------------------------|----------------------------------------------------------------------------------------------------|----------------------------------------------------------------------------------------------------|
|                         |                                                                                                    | Note: If the renamed job is printed, the Job Log reflects the original name of the job.                                                                                 |
| Hold                    | Hold the job in the current place (except for a printed job, which is moved to the Spool or RIP area).                                                   | Held in RIP area indefinitely, if included with job                                                                                                    |
| RIP and Hold            | RIP the job and hold it in the RIP area.                                                                                                    | Held in RIP area indefinitely                                                                                                    |
| Print                   | Print the job in its turn (RIP it first if it does not have raster data). Keep the printed job in the Print area until the job limit is reached.         | Temporarily held in RAM until memory is needed for another job                                                                                                    |
| Print and Hold          | Print the job in its turn (RIP it first if it does not have raster data) After printing, hold the PostScript or PCL data and the raster in the RIP area. | Held in the RIP area indefinitely (saved to disk)                                                                                                    |
| Process Next            | Give top priority to this job.  Print the job (or RIP and print) as soon as the processor and copier are free, before other waiting jobs.                | Held in RAM after printing (can<br>be selected in the Print area<br>while it remains there), or Held<br>in RIP area (saved to disk) if<br>destination was RIP and Hold. |
| Remove Raster           | Remove the raster from a job that has raster data; leave the PostScript or PCL job in place.                                                             | Deleted                                                                                                    |
| Override Print Settings | Change the print options for the job.                                                                                                    | Deleted and regenerated, if<br>the newly selected options<br>require reRIPping, or reprinted<br>with the new settings, if none<br>require reRIPping.                    |
| Thumbnail A             | Open the selected <i>held</i> raster data job in the Thumbnail A window where you can view a full-screen preview of the job.                             | Unchanged.                                                                                                    |
| Thumbnail B             | Open the selected raster data job (not necessarily a held job) in the Thumbnail B window for viewing.                                                    | Unchanged                                                                                                    |

#### Overriding job option settings

To change the job options of a job, perform one of the following:

- Double-click the job line.
- Select the **job** and **Override Print Settings** from the Job menu.

If necessary, scroll down to see all the various job options.

For PostScript files, you cannot override the Orientation option. For PDF files, you can only override the number of copies and the range of pages printed.

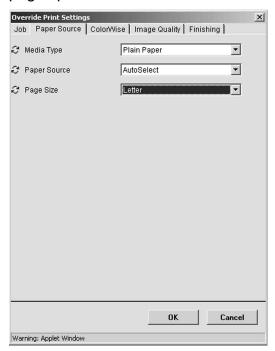

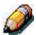

For some options, changing the setting requires that the job be reRIPped; these options show an icon to the left of the option name.

The options you set here are the same ones you set from the Print dialog box when you print from an application. For information about setting and overriding these print options, refer to the chapter *Print options*.

20–6 Xerox Phaser 790

## **Using the Job Log**

From Fiery WebSpooler, you can view and print a log of all jobs printed by the Phaser 790.

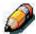

If you logged in as Administrator, you can delete the Job Log from Fiery WebSpooler. The Job Log is not available if you logged in as Guest.

#### **Displaying the Job Log**

Select **Show Job Log** from the Fiery WebSpooler Window menu.

The Job Log is displayed in a new browser window.

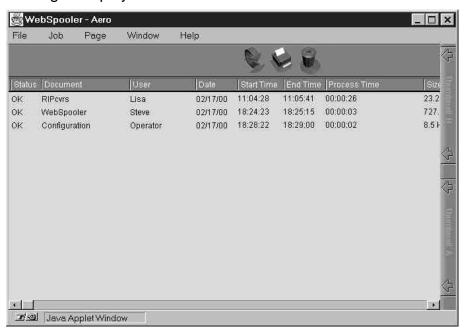

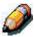

The Delete button is displayed only if you logged in as Administrator.

The Job Log displays each job and the following information: status, document name, user name, date, start time, end time, process time, page description language, file size, device, paper size, media, number of originals, number of color pages, number of black-and-white pages, and total number of pages.

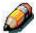

The date, start time, end time, process time or device does not display on Macintosh OS screens.

The Status column provides the following information about jobs:

- OK The job was printed normally.
- Error An error occurred during processing or printing.
- Cancel The job was canceled before printing was completed.

#### **Updating, printing and deleting the Job Log**

The system administrator can also print and clear the Job Log from the Control Panel.

- 1. To update the Job Log, select the **Update** button.
- 2. To print the Job Log, select **Print Job Log** from the File menu or select the **Print** button.
  - The information displayed in the Job Log window prints to the current printer. When you print the Job Log, totals are printed for all appropriate columns.
- If you logged in as Administrator, you can select **Delete Job Log** from the File menu or select the **Delete** button to clear the Job Log.
- 4. To redisplay the job list, select **Show Job List** from the Window menu.

20–8 Xerox Phaser 790

## **21**

## **Performing the setup from WebSetup**

After you have performed initial Setup (Server Setup, Network Setup, and Printer Setup) from the Control Panel, uses with access privileges can complete or change most Setup options from a Windows computer using the Fiery WebSetup WebTool.

## **Accessing Setup**

Remote Setup is performed from a Windows computer using Fiery WebSetup or the Command WorkStation utility.

Some Setup options cannot be accessed from remote Setup; use the Printer Control Panel instead.

To use the Setup applications (Fiery WebSetup or the Command WorkStation), you must enter the Administrator password. This is set either from the Printer Control Panel, Fiery WebSetup, or the Command WorkStation.

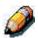

Fiery WebSetup is supported for Windows 95/98, Windows 2000, and Windows NT4.0 workstations only.

### **Enabling Java services**

When you access WebSetup for the first time, the Accessing WebSetup screen may display, indicating Java is not enabled. Follow the instructions on the screen to enable Java services.

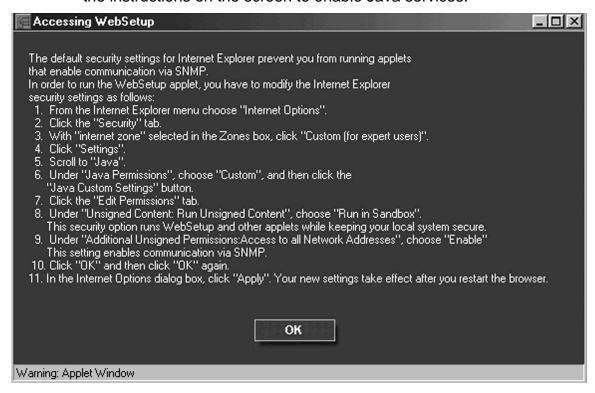

21–2 Xerox Phaser 790

## **Accessing Fiery WebSetup**

- 1. Start your Internet browser application.
- 2. Enter the IP address of the printer in the URL line of the browser. This information is available from your system administrator.
- Log in as the Administrator.
   The Phaser 790 welcome page displays. The individual Fiery WebTools are listed on the left.
- 4. Select the **WebSetup** button.

## **General Setup options**

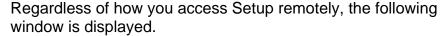

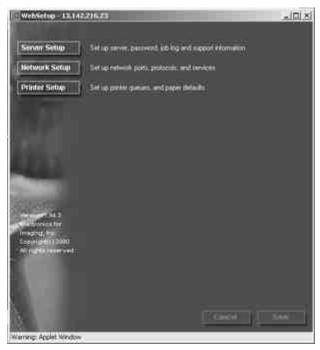

You may select from the following categories of options:

- Server Setup
- Network Setup
- Printer Setup

Refer to the sections that follow for more details.

If you change a Setup option, the **Cancel** and **Save** buttons flash when you select a different Setup category. You must select **Save** or **Cancel** before you can proceed to another Setup Category or exit Fiery WebSetup. If necessary, the system will display a prompt to reboot the server to apply the changes.

21–4 Xerox Phaser 790

#### **Server Setup**

In Server Setup, you can specify server settings; set, change or remove server passwords; and specify job log page size and support options.

1. Select the **Server Setup** button from the WebSetup screen to display the Server Setup tabs.

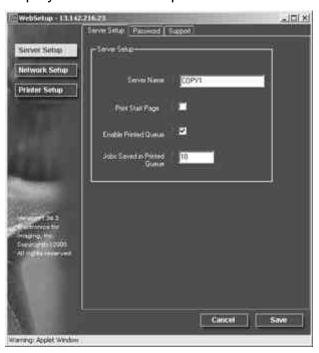

#### Perform the following:

a. Specify a default **Server Name**. This is the name that displays in the Chooser on an AppleTalk network.

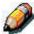

Do not use the Device name (Phaser 790) as the server name. If you have more than one server, be sure to assign them different names. Windows NT 4.0 does not support two computers with the same name in the same workgroup or domain.

b. Select the **Print Start Page check box** to print a start page each time the printer is restarted. The Start Page lists server name, current date and time, amount of installed memory, last calibration date, network protocols enabled, and print connections published. To deselect the option, ensure there is no check mark in the box (default).

- c. Select the Enable Printed Queue check box to create a storage location on the hard drive of the printer for the most recent print jobs. When this option is enabled (default), users with Administrator privileges can use the WebSpooler to reprint jobs in the printed queue without sending those jobs again. To deselect the option, ensure there is no check mark in the box. If not enabled, jobs are deleted immediately after they are printed.
- d. In the Jobs Saved in Printed Queue text field, enter the number of jobs (from 1—99) to be saved in the Printed Queue. Jobs in the printed queue take up space on the hard disk.
- 2. Select the **Password** tab from the Server Setup tab and perform the following in either the Administrator or Operator box, as is appropriate.

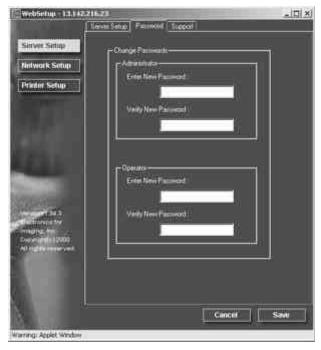

Entries are limited to 19 characters. The Administrator password controls access to Setup privileges and all operator privileges. Operator passwords control access to job management functions through the job management tools.

21–6 Xerox Phaser 790

If you do not set passwords, all users will have access to setup functions (including setting passwords) and job control. It is strongly recommended that you set at least an administrator password to protect the server from unauthorized changes to setup.

- a. Type an administrator **password** in the **Enter New Password** text box.
- b. Type the same **password** in the **Verify New Password** text box. The new password is in effect until you change it again.

Write down the password and store it in a secure place. If the password is lost or forgotten, system software will have to be reinstalled.

To remove a password, delete the asterisks (\*) in both the Enter New Password and the Verify New Password fields.

3. Select the **Support** tab from the Server Setup tab and type in the relevant names, phone numbers, and e-mail addresses for your internal support personnel. Entries are limited to 18 characters.

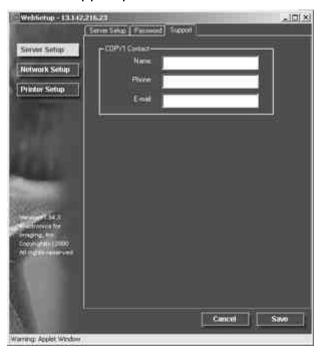

#### **Network Setup**

Network Setup configures the printer to receive print jobs over the networks that are used at your site. If the printer is configured to enable more than one protocol, it automatically switches to the correct protocol when it receives a print job. When the parallel port and one or two network ports are enabled, print jobs can be received over all ports at the same time.

You can view and specify the following network settings in Network Setup:

**Adapters and ports**—View currently configured network adapters and port settings.

From local Setup only, the installed network boards are displayed. You cannot change this information. From remote Setup, you can enable Ethernet or Token Ring. You can also enable the parallel port, regardless of the network type you use.

**Protocols**—including AppleTalk, IPX/SPX and TCP/IP.

**Print Services**—including LPD printing (TCP/IP), NetWare printing (PServer), Windows print sharing (SMB), HTTP support (WWW), and Port 9100 printing.

Once you enter IP addresses, the server will store them, even if you later disable TCP/IP. If you need to assign the printer IP address to another drive, set the address to a null address.

In Network Setup, you can specify settings on the following tabs: Port, Protocol1, Protocol2, Service1, and Service2.

21–8 Xerox Phaser 790

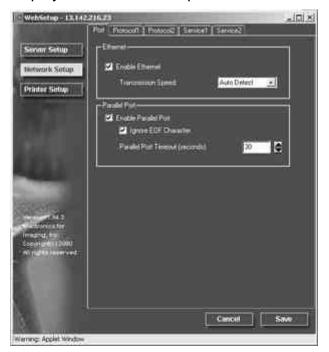

1. Select the **Network Setup** button from the WebSetup screen to display the Network Setup tabs.

- 2. If it is not already displayed, select the **Port** tab and perform the following:
  - a. Select the Enable Ethernet check box if the printer is to be connected to an Ethernet network. If this box is selected, the Transmission Speed option is enabled and the TCP/IP Ethernet options listed under the Protocol1 tab are enabled.

Select a **Transmission Speed** from the drop down box. Select **Auto Detect** if your network environment is mixed, or select the speed (10 Mbps or 100 Mbps) of the network to which the printer is attached. Changing the speed requires rebooting the server.

To deselect the option, ensure there is no check mark in the box.

b. Select the **Enable Parallel Port check box** if you want to print though the parallel port. This option enables you to connect a single Windows workstation to the parallel port and print directly to the printer. Enabling this option does not conflict with Ethernet or Token Ring communication to the printer. If this box is selected, the Ignore EOF Character and Parallel Port timeout fields are enabled.

Select the **Ignore EOF Character check box** to direct the printer to ignore end-of-file (EOF) messages and use the Parallel Port timeout value to determine when the end of the file has been reached. This option is required to print PostScript files in binary (not ASCII) format. Under normal circumstances, the box should not be checked.

To deselect the option (default), ensure there is no check mark in the box.

From the Parallel Port timeout drop down box, select the timeout interval in number of seconds (5-60). Until the parallel port job times out, the server cannot receive new jobs through the parallel port. The server can, however, continue receiving network print jobs.

To deselect the option (default), ensure there is no check mark in the box.

21–10 Xerox Phaser 790

3. If you have an Ethernet or Token Ring network, select the **Protocol1** tab from the Network Setup tabs. In this tab, you can specify the protocols used to send jobs to the printer.

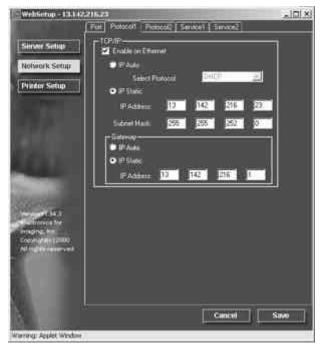

Unlike remote Setup, local Setup does not provide separate settings to enable a protocol and to configure it. For example, remote Setup has two setting for AppleTalk: one to enable AppleTalk and the other to set the AppleTalk zone. Local Setup, offers only the setting for the AppleTalk zone. By default, the AppleTalk, IPX/SPX, and TCP/IP protocols are installed and enabled. You can verify a protocol is enabled in the Bindings tab of the Network Control Panel.

Depending on your network configuration, perform one of the following:

- Step 4 if you have an Ethernet network.
- Step 5 if you have a Token Ring network.
- Step 6 if you have an AppleTalk network.
- Step 7 if you have an IPX/SPX frame type.

4. Select the **Enable on Ethernet check box** if you have a TCP/IP network connected to the printer over Ethernet cabling. If the check box is selected, the IP Auto and IP Static radio buttons and the Gateway address fields are enabled.

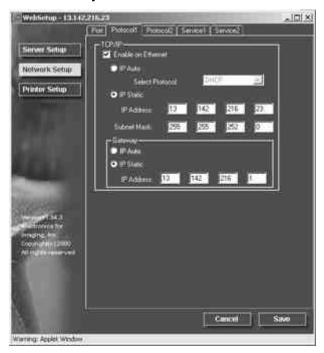

- a. Select the IP Auto radio button to enable the system to find an IP address. Select the appropriate protocol (DHCP, BOOTP, RARP) to be used from the enabled Select Protocol drop down box. The printer reboots when you save your changes and exit Setup. Allow the printer to complete its reboot and return to Idle mode before printing a configuration page or proceeding with any other operation.
- b. To set a specific address, select the **IP Static** radio button to enable the IP Address and Subnet Mask fields and perform the following:

Enter the Phaser 790 unique IP address for Ethernet in the **IP Address** text boxes (default address used for network checking is 127.000.000.001). The values in each field are limited to a range of 0-255.

21–12 Xerox Phaser 790

Enter one of the following values in the **Subnet Mask** text boxes:

- 255.0.0.0 if the IP address starts with a number less than 128
- 255.255.0.0 if the IP address starts with a number in the range of 128—191
- 255.255.255.0 if the IP address starts with a number greater than 191 (network defined)

Confirm the Subnet Mask setting with your system administrator before proceeding. In some cases the required setting may be different from those listed.

If your TCP/IP network has a gateway and you expect users outside the gateway to print to the printer using TCP/IP, perform one of the following:

- Select the IP Auto radio button to enable the system to find an IP Gateway address to use.
- Select the IP Static radio button and type the address in the Gateway text boxes (the default address is 127.000.000.001).

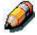

In Remote Setup, Token Ring information displays even if you have not enabled Token Ring.

- 5. Select the **Enable on Token Ring check box** if you have a Token Ring network connected to the printer over Ethernet cabling. If the check box is selected, the IP Auto and IP Static radio buttons are enabled.
  - a. Select the IP Auto radio button to enable the system to find an IP address. Select the appropriate protocol to be used from the enabled Select Protocol drop down box.
  - b. To set a specific address, select the IP Static radio button to enable the IP Address and Subnet Mask fields and perform the following:

Enter the Phaser 790 unique IP address for Ethernet in the IP Address text boxes (default address used for network checking is 127.000.000.001). The values in each field are limited to a range of 0-255.

Enter one of the following values in the **Subnet Mask** text boxes:

- 255.0.0.0 if the IP address starts with a number less than 128
- 255.255.0.0 if the IP address starts with a number in the range of 128—191
- 255.255.255.0 if the IP address starts with a number greater than 191 (network defined)

21–14 Xerox Phaser 790

6. If you have an AppleTalk network, select the **Protocol2** tab from the Network Setup tabs. In this tab, you can specify the AppleTalk protocols used to send jobs to the printer.

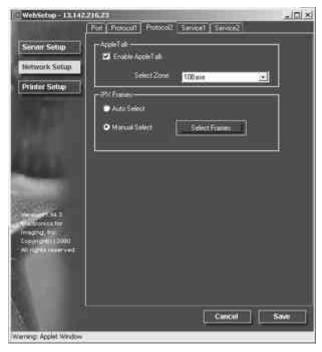

- a. In the AppleTalk box, select the **Enable AppleTalk** check box.
- b. From the Select Zone drop down box, select the AppleTalk zone in which you want the printer to display. If there is only one zone, the printer is assigned to that zone automatically. If you cannot find an AppleTalk zone, your network may have no defined zones or the network cable is not connected.

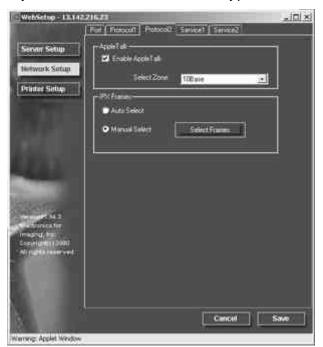

7. If you have an IPX/SPX frame type, select the Protocol 2 tab.

In the IPX Frames box, perform one of the following:

- a. Select the **Auto Frames** radio button to enable the server to select the appropriate frame to use with NetWare.
- b. Select the Manual Select radio button to add an IPX frame type. From the Select Frames drop down list, select the frame type and the Add button. The selected frame type will be added to list. To remove a frame type, select the frame type and the Remove button.

21–16 Xerox Phaser 790

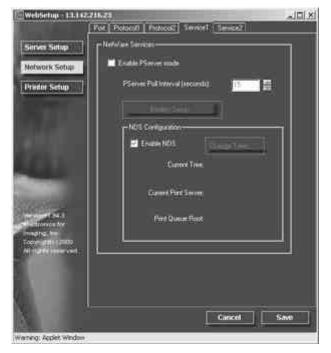

8. To specify the Novell NetWare (PServer) options, select the **Service1 tab** from the Network Setup tabs.

 When the server is connected to a Novell network, select the Enable PServer mode check box to enable the options on this tab.

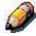

To enable PServer mode, an IPX frame type must be selected using the Select Frames button on the Network Services Protocol 2 tab.

- b. From the PServer Poll Interval drop down box, select how often (in seconds) the Novell Print server should poll the network for new print jobs. The polling interval is limited to a range of 0-3600 seconds.
- c. If your network uses NetWare 3.x or NetWare 4.x in bindery emulation mode, select the **Bindery Setup** button. The Bindery Setup button launches a Novell Setup dialog box from which you can select the group of servers that the print server will poll for print jobs.

From the **Bindery Setup...** drop down list, select a server to add to the polling list and the **Add** button. The server will be added to the Selected Servers list. To remove a server, select the server name and the **Remove** button.

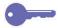

In initial setup, the printer was connected to the network and an NDS directory tree with a printer, print server and one or more print queue objects. You can make any changes to that setup through WebSetup. To modify NDS Setup, you may need permission to browse the NDS tree. If access to the Print Server is restricted, you will need a login password. Only one NDS tree can be connected.

d. Select the **Enable NDS** checkbox. You can now log in and navigate an existing NDS tree.

The system administrator must create print queues in the NDS Tree associated with the selected Print Server. The Print Queues names must correspond with the published direct, print, or hold queues. The server will not accept print jobs from a print queue whose name does not correspond to an available server queue.

e. Select the **Change Trees** button. Because you can only have one NDS tree, select the **current NDS tree** and select **Remove**. Select the new NDS tree and select Add.

From the **Change Trees** drop down list, select the tree from the Available Trees list and the **Add** button. Only one tree may be added at a time. The selected tree name will be added to list with the tree name, printer server name, and print queue root listed in both the NDS Configuration section of the dialog and the in the NDS Configuration section under the Service tab. To remove a tree, select the tree and the **Remove** button.

21–18 Xerox Phaser 790

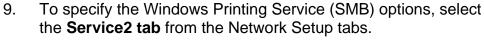

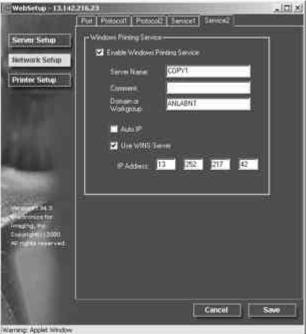

Broadcasts from SMB devices cannot be routed beyond their original network segment without a WINS name server. Setting up the WINS name server is outside the scope of this documentation. To find out if a name server is available, contact your system administrator.

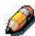

Use all uppercase letters in the following fields.

 To enable Windows clients to print to the Hold, Print, and Direct queues, select the Enable Windows Printing Service check box to enable the options on this tab.

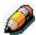

TCP/IP must be configured on the Windows client workstation and the print server.

 Type the name (up to 15 characters) that enables you to access the server on the network in the Server Name text box.

- c. Type relevant information (up to 15 characters) about the server in the Comment text box.
- d. Type the network domain or workgroup (up to 15 characters) of the server in the Domain or Workgroup text box.
- e. Perform one of the following:
  - If you are using Ethernet or Token Ring, check the Auto IP radio button.
  - If you are using a WINS Server, enter the WINS Server
     IP address in the IP Address text boxes

21–20 Xerox Phaser 790

# **Printer Setup**

Use the Printer Setup to specify the printer default page description language (pdl), paper size, and ability to print when Dry Ink is low. You can also set options for PostScript and PCL printing.

 Select the **Printer Setup** button from the WebSetup screen to display the Printer Setup tabs.

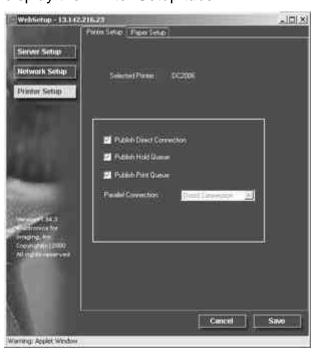

- 2. If it is not already displayed, select the **Printer Setup tab** from the Printer Setup tabs. The default network printer name is displayed in the Selected Printer field. Perform the following:
  - a. Enable one or more of the following queues:
    - Select the Publish Direct Connection check box to enable users to send jobs to the Direct queue without spooling.
    - Select the Publish Hold Queue check box to enable users to send jobs to the Hold queue. Jobs in the Hold queue can only be printed by copying or moving the jobs to the Print Queue using Command WorkStation or the Fiery WebSpooler.
    - Select the Publish Print Queue check box to enable users to send jobs to the print queue. Jobs are printed in the order they are received.

Only queues published in the Printer Setup are available to remote users.

- From the Parallel Connection drop down box, select the queue to which jobs sent through the parallel port are directed. Only published queues are available.
- 3. Select the **Paper Setup tab** to specify PostScript printing options.

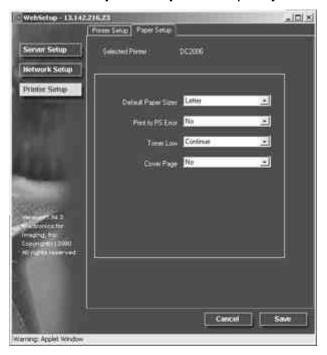

21–22 Xerox Phaser 790

- Select the **Default Paper Size** from the Default Paper Sizes drop-down box to specify the kind of paper to use for printing standard jobs.
- b. Select Yes or No in the Print to PS Error drop down box. Select Yes to print the portion of the job that was processed before the error occurred along with the error message or the PostScript code if no image data was processed to that point. This information can be useful in troubleshooting PostScript files that will not print. Select No to cancel the job entirely whenever a PostScript error is encountered. The processed portion of the job and the PostScript error information is stored on the printer. You can view the job and the error information using the job management tools.
- c. Select **Continue** or **Stop** in the Toner Low drop down box. (Continue is the default.) Specify the behavior of the printer when the Dry Ink (Toner) is low. Select **Continue** to print until there is no more Dry Ink or **Stop** to cease printing immediately until the Dry Ink has been replaced.
- d. Select **No** or **Yes** in the Cover Page drop down box. When **Yes** is selected, each job is printed with a cover page that includes the name of the user who sent the job, the document name, the server, the time the job was printed, the number of pages printed, and the status of the job. If a PostScript error occurs and the Print to PS Error option is set to Yes, the PS error message replaces the job status.

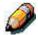

The following option available only when printing from Windows computers; it is not available in Remote Setup.

4. Select the **Printer Setup tab** to specify PCL printing options. Find PCL Setup under the printer name in the directory tree.

For each of the following, select the desired option icon in the tree and the desired default value in the box that displays below the tree.

- a. Select the **Paper Size** from the drop down box.
- b. Select Portrait or Landscape from the Default Orientation drop down box. Select Portrait to orient printing across the short edge of the page or Landscape to orient printing across the long edge of the page.
- c. Use the scroll box to specify the **Form Length** or lines of text (5-128) to print on each page. The default length is 60.

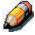

The form length varies according to the orientation of the paper.

d. Use the scroll box to specify the default Font Size in **Points** of a proportionally scalable font (4.00 to 999.75). The point size is significant to a quarter of a point. The default is 12.00.

21–24 Xerox Phaser 790

- e. Use the scroll box to specify the **Font Pitch** or number of fixed-space PCL characters (.44-99.99) per horizontal inch to print. The pitch value can be specified to two decimal places. The default is 10.00.
- f. Select a PCL Symbol Set to print from the drop down box. A symbol set is specific to a font and is generally designed for a single application. For a complete list of available PCL Symbol Sets and their corresponding font numbers, refer to the Fonts List.
- g. Select **Internal** or **Softfont (Internal)** from the Font Source drop down box. Internal fonts are built into printer memory and are listed on the PCL font list. Soft fonts are fonts that have been downloaded to the printer.
- h. Use the scroll box to specify the **Font Number** to print. The default is 0. For a complete list of available PCL fonts and their corresponding font numbers, refer to the Fonts List.
- Select a Paper Size for System Pages to set the size of a print area on the paper, not the size of the paper itself.
   System pages are printed from the Printer Control Panel.

## **Exiting Setup**

After you have finished specifying Setup options, select **OK** and close the Setup dialog box. You are notified that the server must be restarted for the new settings to take effect and given the choice to reboot now or later. If the Command WorkStation is running, the connection to the server is lost and you must log in again when the server has rebooted.

After you have completed Setup and rebooted the server for the first time, install user software for printing on remote workstations. Refer to the chapter *Installing user software* that is appropriate to your system. To confirm the network connection and your Setup, print a test job from a remote workstation.

# **Printing the Configuration Page remotely**

- 1. At the Command WorkStation, select **Print Pages** from the File menu.
- 2. Select Configuration.
- 3. Select **Print**.

Post the current Configuration Page near the server for quick reference. Users need the information on this page, such as current printer default settings.

21–26 Xerox Phaser 790

**22** 

# **Using ColorWise Pro Tools**

ColorWise Pro Tools are color management applications that give you flexible control of color printing. There are three tools:

- Calibrator
- Color Editor
- Profile Manager

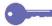

ColorWise Pro Tools for Windows and Mac OS computers are fundamentally the same; differences are noted in this chapter.

#### **Calibrator**

Calibrating the Fiery ensures consistent, reliable color output. You can calibrate the Fiery with ColorWise Pro Tools using an X-Rite DTP32 automatic scanning densitometer (available as an option). By connecting the densitometer to the serial port on your computer, you can quickly measure color patches and download measurements to the Fiery.

This section explains how calibration works and provides instructions for all calibration procedures.

#### Introduction

Calibration generates curves that compensate for the difference between the actual toner densities (measurements) and the response expected by the output profile.

- Measurements represent the actual color behavior of the printer.
- Calibration sets are sets of measurements.
- A calibration target that describes the expected behavior of the prints is contained in each output profile.

Once you have calibrated the Fiery with ColorWise Pro Tools, a calibration set is stored on the Fiery. This calibration set will be used when it is associated with an output profile. Every output profile has an associated calibration set. If you have not specified one, the calibration set associated with the default output profile is used.

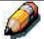

Changing calibration has the potential to affect all jobs for all users, so you may want to limit the number of people authorized to perform calibration. An Administrator password can be set from the Fiery Control Panel or in Setup from the command workstation to control access to calibration.

#### **Understanding Calibration**

Although most users needs are met by the default calibration set, the Fiery allows you to choose a calibration set to customize calibration for specialized jobs.

Calibration allows you to:

- Maximize the color reproduction capabilities of the Fiery.
- Ensure consistent color quality over time
- Produce consistent output across Fiery servers that are connected to the same print engine.
- Achieve better color matches when reproducing spot colors such as PANTONE colors or other named color systems.
- Optimize the fiery for using ColorWise rendering styles (CRDs) and CMYK simulations, and for using ICC profiles.

#### **How Calibration Works**

Success in obtaining satisfactory print quality from a color server, such as a Fiery connected to a printer, depends on many factors. Among the most important are establishing and maintaining optimal toner densities. Density is a measure of the light absorbed by a surface. By carefully regulating toner densities, you can obtain consistent printed color.

Even with a calibrated system, toner density is affected by service settings, humidity, and temperature; it also tends to drift over time. Regular measurement detects day to day variations in densities, and calibration corrects for them.

Calibration works by creating calibration curves on the Fiery that compensate for the difference between actual (measured) and desired (target) density values.

Calibration curves are the graphic equivalent of transfer functions, which are mathematical descriptions of changes that will be made to the data you start with. Transfer functions are often graphed as input or output curves.

The Fiery generates calibration curves after comparing measured values to the final target values for each of the four toner colors. The target values are based on the output profile specified.

22–2 Xerox Phaser 790

#### Measurements

Measurement files contain numerical values that correspond to the toner density produced by the printer when it prints solid cyan, magenta, yellow and black, and graduated tints of those colors.

To create a measurement file, first print a page of color patches from ColorWise Pro Tools or from the Control Panel to the printer. Then measure the patches using either an X-Rite DTP32 densitometer connected to a computer on the network. The new measurements are automatically downloaded to the Fiery.

#### Output profiles and calibration sets

Output profiles and calibration sets define desired calibration results. One or more output profiles and one or more calibration sets are provided with the Fiery. When you calibrate the Fiery, you can select the calibration set that corresponds to the typical printing jobs at your site. This same calibration set can be associated with one or more output profiles.

#### **Scheduling Calibration**

In general, you should calibrate the Fiery at least once a day, depending on the volume of print jobs. If it is very important to maintain consistent color, or if the printer is subject to wide fluctuations in temperature or humidity, calibrate every few hours. To get the best performance, calibrate whenever there is a noticeable change in print quality.

If you need to split a print job into two or more batches to be printed at different times, it is especially important to calibrate before printing each batch. You should also calibrate the Fiery after printer maintenance. However, because the printer may be less stable immediately after maintenance, wait until you have printed approximately 50 pages before you calibrate.

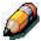

Since printed output from the printer is very sensitive to changes in temperature and humidity, the printer should not be installed near a window or in direct sunlight, near a heater or air conditioner. Paper is sensitive to climate changes as well. It should be stored in a cool, dry, stable environment, and reams should remain sealed until they are needed.

Print color reference pages, such as the Color Charts (from the Control Panel or from the Command WorkStation) and the color reference pages included with the user software. All of these pages include fully saturated color patches and pale tints of cyan, magenta, yellow and black. Images with skin tones offer a very good basis for comparison. You can save and compare pages you printed at different times. If there is a noticeable change in appearance, you should calibrate the Fiery.

If the solid density patches (100% cyan, magenta, yellow or black) look less saturated with time, show the pages to your printer service technician to find out whether adjusting the printer can improve output.

#### **Checking Calibration Status**

You can check whether the Fiery is calibrated, which calibration set and output profile were used, and when the printer was last calibrated:

- Print a Configuration page or Test Page from the Control Panel or the command WorkStation.
- When you select a calibration set in Calibrator, the last calibration and the user who performed it are displayed.

## **Using a Densitometer**

ColorWise Pro Tools are designed to work with the X-Rite DTP32 reflection densitometer where color measurements are entered automatically.

#### **Setting up the Densitometer**

Before you calibrate the Fiery, you need to connect, configure, and calibrate the densitometer to prepare for measuring the printed patches. For additional information about setting up and using the densitometer see the documentation included with it.

#### To Connect the X-Rite DTP32 to the Computer

- 1. Turn off the computer.
- 2. Plug the square end of the interface cable (looks like a modular phone plug) into the I/O port on the side of the X-Rite DTP32.
- 3. Attach the connector to the computer.

For a Windows computer, insert the 8-pin mini-DIN end of the interface cable into the 9-pin DB9 Connector cable adapter. Insert the 9-pin end into the COM1 or COM2 port on the computer and tighten the screws. If the available port on your computer is 25-pin, you must use the 8-pin to 25-pin adapter.

For a Mac OS computer, connect the 8-pin mini-DIN plug directly into the serial port of the computer.

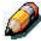

For Macintosh computers with a USB port, you need an adapter to connect the DTP32 to your computer. See the X-Rite, Inc. web site at <a href="www.x-rite.com">www.x-rite.com</a> for information on supported adapters.

- 4. Use the AC adapter to provide power.
  - Plug the small connector on the adapter cable into the side of the X-Rite DTP32 and plug the adapter into a wall outlet.
- Turn on the computer
- Calibrate the densitometer.
- 7. Use ColorWise Pro Tools to calibrate the Fiery.

22–4 Xerox Phaser 790

## **Calibrating with ColorWise Pro Tools**

Using the densitometer, you can quickly measure color patches and download these measurements to the Fiery ColorWise Pro Tools Calibrator.

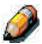

Multiple users can be connected to one server with ColorWise Pro Tools, but only one user at a time can use Calibrator. An error message appears if you try to calibrate when another user is already using ColorWise pro Tools to calibrate.

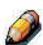

ColorWise Pro Tools for Windows and Mac OS computers are fundamentally the same; differences are noted in this section.

Changing the calibration has the potential to affect all jobs for all users, so you may want to limit the number of people authorized to perform calibration. An administrator password can be set from the fiery Control Panel to control access to calibration.

#### To Calibrate the printer Using Calibrator

- 1. Launch ColorWise Pro Tools and connect to the Fiery.
- Click Calibrator.
- Select a measurement method.
  - X-Rite DTP32 should appear as the measurement method. This information is provided to Calibrator by the Fiery. If this option does not appear, make sure you are connected to the Fiery.
- Under Check Print Settings, choose the desired calibration set.
   Choose the appropriate calibration set for the type of media you will use most often.

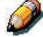

For this calibration to take effect, the calibration set must be associated with one or more output profiles. The default calibration set is already associated with the default output profile, so there is no need to make any new associations.

- 5. Under Generate Measurement page, click Print.
- 6. In the Print Options dialog box that appears, choose the page type, paper size and input tray to use for the measurements page and click Print.

For the densitometer method, select either 34 or 21 Sorted Patches.

In the Paper size pop-up menu, specify the paper size for the measurement page: For densitometer, the menu will automatically select LTR/A4 for 21 Sorted Patches or 11x17/A3 for 34 Sorted Patches.

In the Input Tray pop-up menu, specify the paper source.

7. Under Get measurements, click Measure.

If you chose the densitometer method, select the Page Type and Paper size options you selected for the measurements page, and click Measure.

- 8. Follow the directions for the densitometer measurement.
- 9. When you are notified that the measurements were read successfully, click OK, and then click Apply to implement the new calibration set.

#### **To Restore Default Calibration Measurements**

- 1. Launch ColorWise Pro Tools and click Calibrator.
- Click Restore Device.
- 3. Click OK to restore the preset default calibration set.

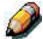

Restore device applies only to the currently selected calibration set.

#### **Expert Mode**

Expert Mode offers two additional options: Print Pages and View Measurements.

With the print pages option, you can print a calibration Comparison Page showing the results of the new measurements with any profile associated with the currently selected calibration set. You can also create a custom comparison page and save it as a PostScript or an Encapsulated PostScript (EPS) file called CALIB.PS. Then print the file to the Hold Queue of the Fiery from your application or download it to the Hold Queue with Fiery Downloader. An additional way to create the CALIB.PS file is to rename any job in the Hold Queue using Command Work Station.

With the View measurements option, you can view the current set of measurements as a table or as a graph that shows both the measurements and the target curves.

When more than one profile uses the same target, an additional menu called Plot Against appears at the top right of the window above. It lists all output profiles that use the same calibration set. Selecting an output profile from this menu displays the target curves associated with that profile. If each output profile contains a unique calibration target, when you switch profiles, the curves displayed also change.

## **Color Editor**

Color Editor is used to customize simulation and output profiles and can be accessed either directly by clicking its icon in the ColorWise Pro Tools main window, or indirectly through the Profile Manager.

22–6 Xerox Phaser 790

## **Editing Profiles**

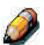

Color Editor allows you to create custom profiles by editing existing simulation or output profiles and saving the changes as a new profile. With Color Editor, you can fine-tune a profile on your Fiery to meet your exact specifications.

You cannot edit source profiles; only simulation and output profiles can be customized.

Color Editor has two Edit Modes for editing output profiles.

- **Custom** Use Custom to edit output profiles and save customized versions of them.
- % Density Use % Density to view the calibration target, which is one component of the output profile. You cannot make changes to the calibration target in this window, but you can import a new target.

Color Editor also has three Edit Modes for editing simulations.

- Master Use Master mode to create a custom master simulation that affects all print jobs to which it is applied, unless a linked simulation exists for the selected combination of simulation profile, simulation method and output profile.
- Quick or Full Use Quick or Full mode to create custom linked simulation. Linked simulations affect the print job only if the corresponding simulation profile, simulation method, and output profile are selected. If you choose an output profile and simulation method for which you have created a custom linked simulation, that simulation is applied automatically to the job. If you choose a simulation method or output profile for which there is no custom linked simulation, then the master simulation is automatically applied.

Quick applies one-dimensional transfer curves that adjust output density only, while Full provides a more complete and accurate simulation by applying colorimetric transformations that adjust hue as well as output density.

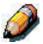

If you made edits to a master simulation after you created a linked simulation, the edits are not applied to the linked simulation.

# To Edit a Simulation Profile in master Mode or an Output Profile in Custom Mode:

- Launch ColorWise Pro Tools and click Color Editor.
- Choose Simulation or Output from the View pop-up menu.
   Simulation lists the simulation profiles resident on the Fiery, and Output lists the output profiles resident on the Fiery.
- Choose a profile to edit and click Select.

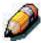

You can also open the Profile Manager, select a profile, and click Edit.

4. For a simulation profile, choose Master from the Edit Mode menu. For an output profile, choose Custom from the Edit Mode menu.

You can use the dialog box to view or edit profiles. The graph allows you to view and manipulate color output values.

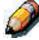

When editing an output profile in Custom mode, the Import button at the bottom of the color Editor window lets you import a calibration target file (.trg) created on another Fiery using the previous version of ColorWise. The current version of ColorWise does not allow you to save a target separately; rather, it saves the target in conjunction with and output profile.

5. Select the colors you want to edit by turning colors off and on.

The box with the eye icon to the left of each color indicates whether that color is visible on the graph and will be affected by changes to the curves, brightness, and dot gain controls. You can view and edit all four colors (cyan, magenta, yellow, and black) at once or any combination thereof. Working with only one or two colors at a time helps you fine-tune your adjustments. To turn off a color, click its eye icon. In the example below, cyan and magenta are visible and can be edited.

6. Click Dot Gain to adjust the dot gain value for simulating press output.

You can choose either the North American or European standard. Then use the sliders to select the desired Dot Gain:

- The range of values for North American at 50% input are from 0% to 50% gain on output.
- The range of values for European at 40% input are from 0% to 59% gain on output; the range of values for European at 80% input are from 0% to 20% gain on output.

If you use Dot Gain values, you should apply the settings first so that the curves are deflected from their straight-line positions. Then make edits to the new curves. When you adjust Dot Gain values, all existing points on the curve are removed. A warning dialog box gives you the chance to cancel Dot Gain settings before they are applied.

- 7. Use the plus and minus buttons to adjust brightness.

  Changes to the brightness are reflected in the curve(s).
- 8. You can adjust the curves directly by clicking and dragging points on the curve or by entering numbers into the input and output boxes.

The graph maps the input percentage to the output percentage. (These percentages refer to the size of the CMYK halftone dots). The curve you selected appears, and points along the curve are marked so you can adjust them.

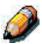

You should adjust points in this way only after you have entered the Dot Gain and Brightness values.

22–8 Xerox Phaser 790

For greater precision, you can key in percentages in the Input and Output boxes or use the arrow keys in the keyboard to adjust the curve. To use the arrow keys, you must first click on the curve to establish and anchor point that serves as a reference.

9. For an output profile, you can set maximum densities of the C, M, Y, and K channels.

You can enter the maximum densities, called D-Max values, of individual colors for profiles that support density settings. D-Max settings are not available when editing Simulation profiles in Master mode.

10. When you are finished, click Save and enter a name for the new profile.

The new custom profile is saved to the Fiery with the new name. If you edit one of the press standard targets (for example, SWOP-Coated, DIC, or Euroscale), you may want to include the original name as part of the new target name, for example, DIC-new, to help you remember the source of the new target.

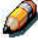

Preset default profiles are locked and must be saved with a new name.

Custom profiles must be linked to one of the 10 pre-defined custom profile names (Simulation -1 through 10 for simulation or Output -1 through 10 for output) in order to be accessible from the printer driver. You can create as many custom profiles as you want, but a maximum of 10 are available from the printer driver at any one time.

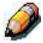

If you set a custom profile as the default, you can access it from the printer driver without linking it to one of the predefined custom names. Simply select "Printer's default" from the printer driver.

#### To Edit a Simulation in Quick or Full Mode

- Launch ColorWise Pro Tools and click the Color Editor.
- 2. Choose Simulation from the View pop-up menu, choose the simulation profile to edit, and click Select.

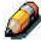

You can also open the Profile Manager, select a simulation profile, and click Edit.

3. Choose Quick or Full from the Edit Mode menu, and choose an output profile with which your edited simulation will be linked from the "Link with" menu.

The edited simulation will be linked with the output profile you select from the "Link with" menu.

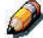

When editing a simulation profile in Quick mode, the Import button at the bottom of the Color Editor window lets you import a custom Quick Simulation created on another Fiery using the previous version of ColorWise. The current version of ColorWise does not allow you to save custom Quick or Full Simulation independently; rather, they are saved as components of the same profile.

4. Edit and save the simulation.

For this new simulation to be automatically applied to a print job, the CMYK Simulation, Simulation Method, and Output Profile settings must be the same as those used when you edited the profile. If the Simulation Method is different or a different output profile is selected, then the Master simulation is applied.

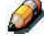

A Simulation Profile can have a custom Master and one or more custom links – up to two links (Quick and Full) for each output profile on the system.

## **Undoing Simulation Edits**

You can undo the changes you made to simulations (master and linked) in a number of ways:

- If you have not yet saved your edits, click Done on the color Editor menu bar, and don't save the changes.
- If you saved your edits under a new simulation name and want to delete all edits (in Master, Quick, and Full modes) to the simulation, see below.
- If you saved your edits under a new simulation name and want to undo the edits to one or more linked simulation, see below.

#### To Undo Edits Made to a Custom Linked Simulation

- Launch ColorWise Pro Tools and click either Color Editor or Profile Manager.
- 2. Choose Simulation from the View pop-up menu, choose the simulation for which you wish to undo edits, and click Select (Color Editor) or Edit (Profile Manager).
- Choose Quick or Full from the Edit Mode menu and choose the output profile with which your unwanted edits are linked from the "Link with" menu.

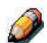

4. Click Revert to Master.

Revert to Master makes the curves for one or more linked simulations match the last saved master simulation. If you have edited and saved changes to a master simulation, your linked simulations will revert to the changed master, not the original.

- 5. Indicate whether you want to revert the currently selected linked simulation only, or revert all links of this simulation profile, and click OK.
- 6. If you choose "For all Edit Modes and all Profile Links," a warning dialog box appears. Click OK.

The curves for the linked simulation(s) now match the last saved master simulation exactly.

22–10 Xerox Phaser 790

## **Checking Edited Profiles**

You can view a printed sample of a profile before you save it to the Fiery. You can print a:

- Comparison Page provided with ColorWise Pro Tools, which shows a comparison of images and colored patches with and without edits.
- User defined CALIB.PS in the Hold Queue.

You can create a custom comparison page and save it as a Post Script or an Encapsulated PostScript (EPS) file called CALIB.PS and then print the file to the Hold Queue of the Fiery from your application or download it to the Hold Queue via the Command WorkStation or the Web Downloader.

#### To Check a Profile

- 1. Click Test Print from the color Editor window.
- 2. Select the Profile Button.
- 3. Select a page to print, specify the paper size and input tray (Comparison Page only), and click Print.

For Comparison Page, specify the paper size (LTR/A4 or 11 x 17/A3) in the Paper Size pop up menu. In the Input Tray pop up menu, specify the paper source.

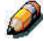

If you print the measurement page from the Bypass Tray, make sure to select "BYPASS set at printer" in the Input Tray pop up menu. Load the appropriate paper in the Bypass tray and then select the correct paper size from the printer touch panel display.

## **Profile Manager**

Profile Manager allows you to manage and edit ICC profiles. In the case of the Fiery, these profiles are divided into RGB Source, Simulation, and Output profiles.

- RGB Source contains all monitor profiles resident on the Fiery. RGB Source profiles are used to define the source color space for RGB colors processed by the Fiery.
- Simulation contains printer profiles used to simulate another device on the Fiery.
- **Output** contains printer profiles that describe the attached printer.

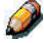

Changing the Fiery default profiles affects all jobs for all users, so you might want to limit the number of people authorized to use ColorWise Pro Tools by setting an Administrator password.

Several profiles are provided with the fiery, and you can create additional ones as needed by modifying the existing ones. You can also download profiles from any workstation to the Fiery. The profiles provided are:

#### RGB Source:

- **SRGB (PC)** source color space for a generic Windows computer monitor.
- Apple Standard standard source color space for Mac OS computer monitors with older versions of ColorSync.
- **EFIRGB** preset default setting for a Fiery.

#### Simulation:

- SWOP-Coated the United States press standard
- Euroscale the European press standard
- DIC the Japanese press standard

#### Output:

- Fiery Phaser 790 profile that describes the printer.
- Fiery Phaser 790 HiGCR profile that describes the printer, but with a higher level of black generation than the preset default profile (should be used if gray balance is of a higher priority than print quality).
- Fiery Phaser 790 Max PPM K profile that describes the printer but ensures that red, green and blue will be printed as black-only at 26 pages per minute. Use this profile if you are printing documents that contain both color and black-and-white pages and you want to make sure that the Phaser 790 prints at the highest speed for each type of page.

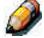

Fiery Phaser 790 is built into the fiery; Fiery Phaser 790 HiGCR and Fiery Phaser 790 Max PPM K can be found on the User CD in the ICM folder (Windows) or ColorSync folder (Mac OS).

## **Setting the Default Profiles**

The default profiles are applied to all print jobs sent to the Fiery, unless you override them using print options. Therefore, the defaults should be the most commonly used profiles.

## To Specify a Default Profile

1. Launch ColorWise Pro Tools and click Profile Manager.

The left side of the screen lists the ICC profiles in the default directory of your computer. The right side lists each of the three types of profiles on the Fiery.

The lock icon to the left of a profile name indicates that the profiles cannot be deleted and can be edited only if it is saved under a new name. Only Simulation and Output profiles can be edited.

22–12 Xerox Phaser 790

A small icon to the left of a profile name indicates the default profile for each category (RGB, Source, Simulation, and Output). If you designate a different profile as the default, the icon appears next to your designated profile. The icon indicating the default RGB Source and Output profiles looks like a target. The icon indicating the default Simulation profile changes in appearance depending on whether the RGB Separation setting in the Global Settings dialog box is set to Simulation or Output.

- 2. Select the profile you want as the default for a profile type, and click Profile Settings.
- 3. In the Profile Settings dialog box, click Default and click Apply.
- Click OK.
- 5. In the main Profile Manager window, the target icon appears next to the new default profile you specified. Repeat steps 2 through 4 for each type of profile.

If no default is set for RGB Source, then the RGB Source print option is set to None. If no default profile is set for Simulation, then the CMYK Simulation print option is set to None.

For Output there is always a default profile. You can change the Output default be selecting a preset profile you want as the default and clicking Profile Settings. Or you can create a new default under a new name by selecting a preset profile and specifying your choice of the calibration set in the use Calibration Set pop up menu and a new name in the Profile Description menu.

## **Downloading Profiles**

The Fiery comes with default profiles. It is possible to download additional profiles from any computer connected to the Fiery.

#### To Download a Profile

1. Launch ColorWise pro Tools and click the Profile manager.

The left-hand side of the main Profile Manager windows lists the ICC profiles in the default directory of your workstation.

For Windows 95/98, the default directory is \Windows\System\Color.

For Windows NT 4.0 and Windows 2000, the default directory is \Winnt\System32\Color.

For Mac OS, the default directory is System Folder:Preferences:ColorSyncProfiles for ColorSync, and SystemFolder:ColorSyncProfiles if you have ColorSync 2.5 or later.

2. If the desired profile does not appear, click Browse to go to a different directory.

Browse to the directory containing the profile you want to download and click OK.

3. When the profile you wish to download appears in the list in the main Profile Manager window, select it.

If the profile is compatible with the Fiery, a green arrow indicates that the profile is available for download. Only output device profiles are downloadable to Simulation and Output. Only input device profiles are downloadable to RGB Source.

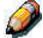

On Windows computers, the profiles must have an extension of .icc or .icm to be listed. On Mac OS computers, the profiles must have a file type of profile.

All ICC profiles in the selected directory on your computer are displayed in the list in the main Profile Manager window. However, because a profile is listed does not necessarily mean it can be downloaded to the Fiery.

Simulation profiles should be only profiles of devices for which you want the Fiery to match in terms of color output characteristics. Output profiles should be only profiles of the device to which your Fiery is connected. Although CMYK printer profiles can be downloaded as Simulation or Output, consider how they will be used. If you want the Fiery prints to look like another printer, download that profile as a Simulation. If you have a custom profile of the printer your Fiery is connected to, download that profile as an Output profile.

4. Click the arrow to download the profile and click OK when the download is complete.

The new profile now appears on the list of profiles on the right side of the Profile Manager main window.

This profile must be associated with one of the predefined names (Source-1 through 10 for RGB Source, Simulation-1 through 10 for Simulation, or Output-1 through 10 for Output) or set as the default before it can be used.

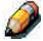

When an output profile is downloaded, it inherits the calibration target of the current default output profile.

## **Editing Profiles**

The profiles on the Fiery can be customized to meet your specific needs and the characteristics of your prints using Color Editor either directly or through Profile Manager.

22–14 Xerox Phaser 790

## **Managing Profiles**

With Profile manager, you can back up profiles and delete profiles. You should always back up profiles before updating Fiery software to ensure that no custom profiles are lost.

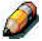

You can back up and delete only those profiles that appear in the main Profile manager window without the lock icon next to them. Locked profiles cannot be deleted, but most can be backed up.

#### **To Back Up Profiles**

- 1. Launch ColorWise Pro Tools and click Profile Manager.
- 2. Select the profile on the Fiery to upload.
  - The arrow in the middle of the Profile Manager window turns green and points to the left, indicating the profile is available for upload.
- 3. Click the green arrow, choose a name and location for the profile, and click Save.

The name will be the filename of the profile, but the profile description will be the original one or the one you entered in the Profile Settings dialog box.

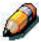

When saving the profile on a Windows computer, be sure to include the extension .icm. If the extension is not included, additional dialog boxes appear.

4. Click OK when you are notified that the profile was successfully uploaded.

Delete profiles to make sure no one uses the wrong profile and to free up disk space on the Fiery (although profiles are small and don't take up much space).

#### To Delete Profiles from the Fiery Hard Disk

- 1. Launch ColorWise Pro Tools and click Profile Manager.
- 2. Select the profile you wish to delete and click Delete.

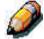

A Warning dialog box asks you to confirm deletion.

You can not delete preset profiles, profiles that are currently set as default, or profiles that are linked to any of the predefined custom names, for example Simulation – 1.

3. Click Yes to delete the profile.

If you want to delete a profile that is currently set as the default or associated with a custom name, click Profile Settings and uncheck the default option.

## **Defining Profiles**

Before you can apply any downloaded or edited profile to a print job, that profile must be linked to one of the predefined custom names, or you can set the profile as the default for all print jobs. There are 10 names available for custom profiles – Source - 1 through 10 for RGB Source, Simulation - 1 through 10 for Simulation, or Output - 1 through 10 for Output.

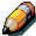

A custom simulation profile is used to illustrate this procedure. The same steps apply for defining custom or downloaded output profiles.

#### To Define a Profile

1. Launch ColorWise Pro Tools and click Profile Manager.

For the purposes of this example, assume DIC-new is a custom simulation profile created with Color Editor. As you can see, DIC-new has no information under the heading "Appear in Driver as".

- 2. Select DIC-new in the Simulation list, and click Profile Settings or double-click DIC-new.
- 3. Select the "Appear in Driver as" checkbox, choose one of the predefined custom simulation names (Simulation-1 through Simulation-10) from the pop-up menu, and then click Apply.

Make sure to choose a name that is not already linked with another simulation. If you try to define two profiles with the same name, you will get and error message.

For an output profile, the predefined custom names would be Output-1 through Output-10.

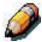

While you can not delete a preset profile, you can use a preset profile's name for your edited profile when you select the "Appear in Driver as" option. This replaces the preset profile with your own profile.

When you choose Profile Settings for an output profile, the use Calibration Set option also appears. You must calibrate the Fiery with this calibration set before this option has any effect. If you have never measured for this calibration set, default measurements will be used.

In Profile Settings you can also change profile descriptions for all non-locked profiles.

4. Click OK.

Simulation-1 now appears under the "Appear in Driver as" column for DIC-new. Choosing Simulation-1 from the CMYK Simulation option of the printer driver applies the DIC-new simulation to the print job.

If you do not define a custom simulation profile, your job will print with CMYK Simulation Profile set to None. If you do not define a custom RGB Source or Output profile, the default profile is used.

22–16 Xerox Phaser 790

## **Changing Global Settings**

Use the Global Settings button to open a dialog box where you can set the default simulation method and the profile used for RGB Separation. You can also access information on how all the profiles are applied to color data in a job.

#### **To Change the Global Settings**

- 1. Launch ColorWise Pro Tools and click Profile Manager.
- Click Global Settings at the top right corner.
- 3. Choose Full or Quick for the Default CMYK Simulation Method.
- 4. Choose Simulation or Output for RGB Separation.
  - Although the RGB Separation feature is primarily intended for RGB, it can also apply to data in the Lab color space or data that uses PostScript Color Management.
- 5. To see a diagram of how color settings affect print jobs, click the question mark (?) button at the bottom left-hand side.
  - The diagram is illustrative and does not include selectable options. Click OK to close.
- 6. Click Apply to apply and changes you have made. Click OK to close the window.

22–18 Xerox Phaser 790

# **23**

# **Problem Solving**

The following list shows the types of problems identified in this chapter:

- Jam clearance
- Copy/print quality problems
- Power problems
- Printer Error messages
- Printer Error codes

## **Avoiding paper jams**

The following conditions cause jams in the Printer.

- The paper guides in the paper tray are not adjusted to the size of the paper. Refer to the Loading paper in the Paper Tray procedure in the Setting up the Phaser 790 section.
- Transparencies are incorrectly loaded in the Bypass Tray. Refer to the Loading Transparencies into the Bypass Tray procedure.
- Paper not recommended is used. Refer to the *Recommended Materials List.*

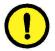

#### CAUTION

**DO NOT** open the Duplex Tray unless directed to do so from the Printer Control Panel. Opening the Duplex Tray at any other time could create a paper jam.

Xerox Phaser 790 23-1

23. Problem Solving Clearing paper jams

## Printer jam clearance areas

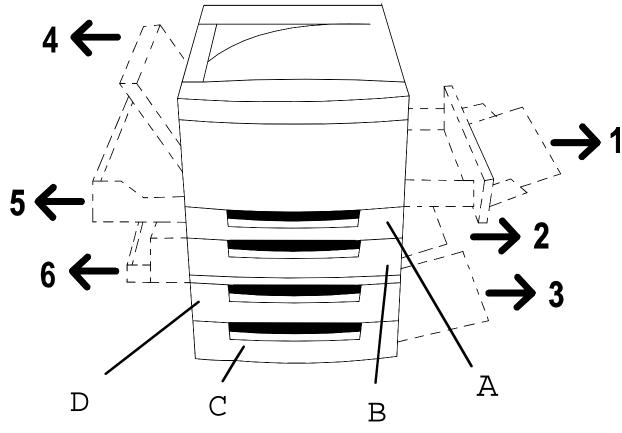

301069a

- Area 1: Bypass Tray and Bypass Transport
- Area 2: Paper Feed Area from Paper Tray 1, or the Duplex Tray when installed.
- Area 3: Paper Feed Area from the 2 Tray Module, when installed.
- Area 4: Top Left-hand Cover
- Area 5: Upper Inverter, if installed. Also provides access to the Fuser area.
- Area 6: Lower Inverter, if installed
- A: Duplex Tray
- B: Paper Tray 1
- C: Paper Tray 3, in the 2 Tray Module
- D: Paper Tray 2, in the 2 Tray Module

23-2 Xerox Phaser 790

## **Clearing a Paper Tray jam**

Perform this procedure when the message **Check Loading of Tray X** (1, 2, or 3) is displayed on the Control Panel.

1. Slowly open the paper tray all the way. Remove the jammed paper and any paper that is creased or torn. Ensure that there are no pieces of torn paper remaining in the tray.

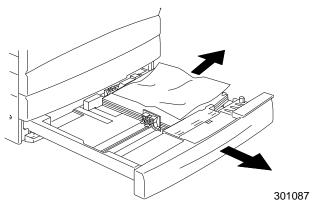

- 2. Remove the paper stack from the tray, and fluff the edges.
- 3. Ensure that the stack is flush on all four sides.
- 4. If this is Paper Tray 1, press down on the paper stack until the metal plate on the bottom of the tray latches into place.

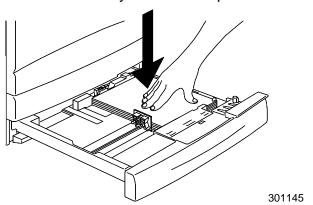

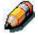

It is not necessary to perform step 4 on Paper Tray 2 and Paper Tray 3, if installed.

Xerox Phaser 790 23-3

5. Firmly close the paper tray.

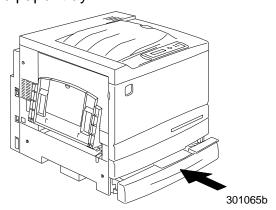

- 6. Try running the job again.
- 7. If the problem still exists, open the tray and turn the stack of paper over.
- 8. Firmly close the paper tray.

23-4 Xerox Phaser 790

## **Clearing a Duplex Tray jam**

Perform this procedure only when the message **Clear Duplex Tray jam** is displayed on the Control Panel.

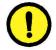

## **CAUTION**

**DO NOT** open the Duplex Tray unless directed to do so from the Printer Control Panel. Opening the Duplex Tray at any other time could create a paper jam.

1. Slowly open the Duplex Tray all the way.

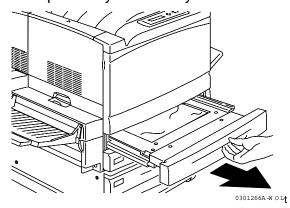

2. Remove the jammed paper and any paper that is creased or torn. Ensure that there are no pieces of torn paper remaining in the tray.

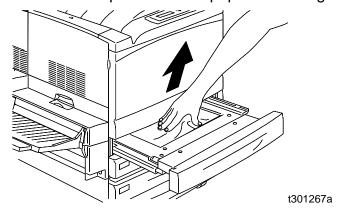

Xerox Phaser 790 23-5

## 3. Firmly close the Duplex Tray.

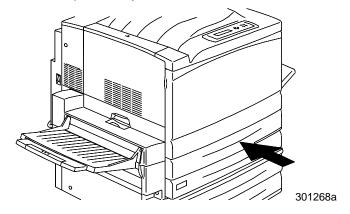

23-6 Xerox Phaser 790

Clearing Area 1 jams 23. Problem Solving

## **Clearing Area 1 jams**

Perform this procedure when the message **Clear Jam in Area 1** is displayed on the Control Panel.

1. Remove any jammed or torn paper or other stock from Area 1, Bypass Tray. Ensure that there are no pieces of torn stock remaining in the tray.

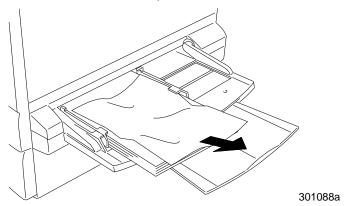

2. Remove any stock loaded in the Bypass Tray.

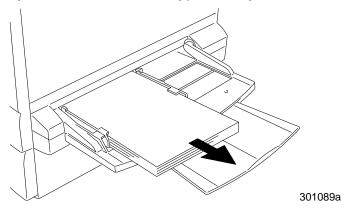

3. In order to access a jam in the transport, pull the Bypass Tray all the way out of the Pinter.

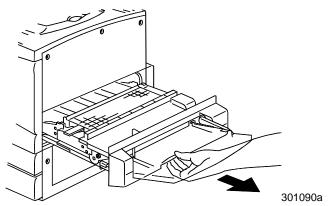

Xerox Phaser 790 23-7

23. Problem Solving Clearing Area 1 jams

4. Lift the transport cover using the handle as shown.

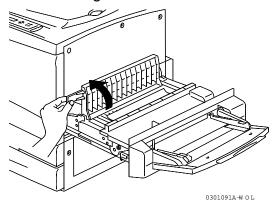

5. Remove any jammed or torn paper as shown below. Ensure that there are no pieces of torn paper remaining in the transport.

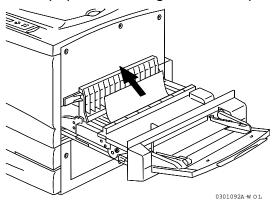

6. Close the transport cover.

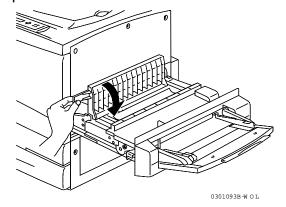

23-8 Xerox Phaser 790

Clearing Area 1 jams 23. Problem Solving

7. Close the Bypass Tray transport.

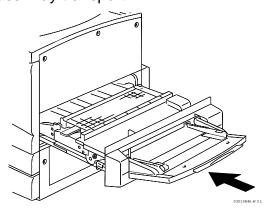

8. Reload the Bypass Tray with the desired stock and ensure that the width guide is adjusted to the size of the stock.

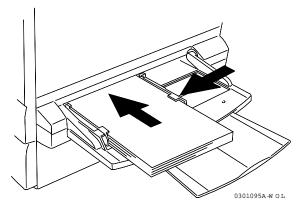

23-10 Xerox Phaser 790

Clearing Area 2 jams 23. Problem Solving

# **Clearing Area 2 jams**

Perform this procedure when the message **Clear Jam in Area 2** is displayed on the Control Panel.

1. Lower the Area 2 access cover.

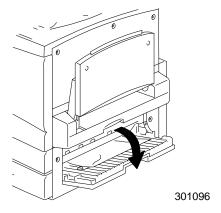

2. Remove any jammed or torn stock, from Area 2. Ensure that there are no pieces of torn stock remaining in the area.

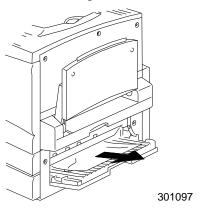

3. Close the access cover.

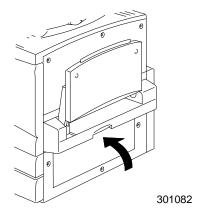

23-12 Xerox Phaser 790

Clearing Area 3 jams 23. Problem Solving

# **Clearing Area 3 jams**

Perform this procedure when the message **Clear Jam in Area 3** is displayed on the Control Panel.

1. Open the Area 3 access door.

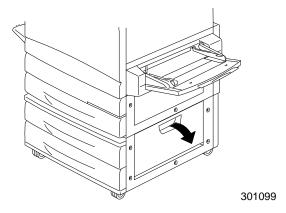

2. Remove any jammed or torn paper as shown below. Ensure that there are no pieces of torn paper remaining in the feed area.

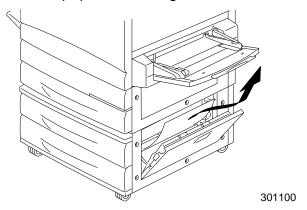

3. Close the access door.

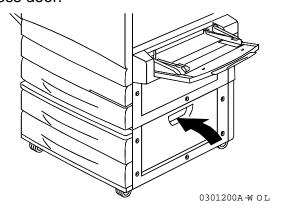

23-14 Xerox Phaser 790

Clearing Area 4 jams 23. Problem Solving

# **Clearing Area 4 jams**

Perform this procedure when the message **Clear Jam in Area 4** is displayed on the Control Panel.

1. Open the Area 4 cover.

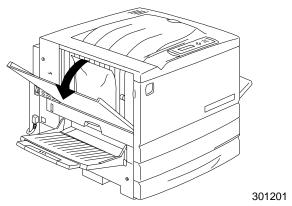

2. Remove the jammed paper. If the paper is torn ensure that there are no pieces of torn paper remaining in the Printer.

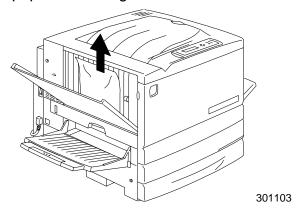

3. Close the Top Left-hand Cover.

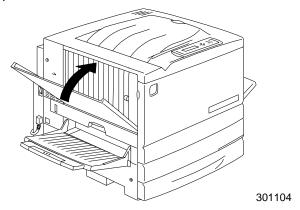

23-16 Xerox Phaser 790

Clearing Area 5 jams 23. Problem Solving

## **Clearing Area 5 jams**

Perform one of the following procedures when the message **Clear Jam in Area 5** is displayed on the Control Panel.

- If you do not have the Duplex Tray option installed perform the procedure below.
- If you have the Duplex Tray option installed, go to the *Clearing the Upper Inverter* procedure.

### **Clearing the Fuser Area**

1. In order to access Area 5, pull open the Fuser Area access Cover.

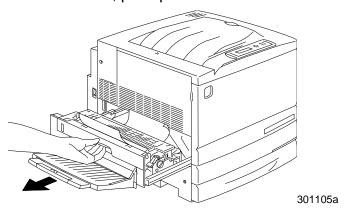

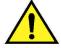

#### WARNING

The Fuser may be hot. Use care when reaching into the Fuser Area.

2. To release any paper, lift the **green lever** as shown, and gently pull the paper in the direction of the arrow.

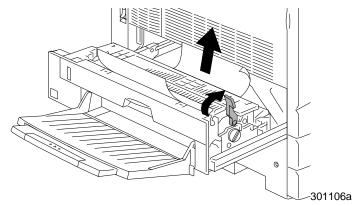

23. Problem Solving Clearing Area 5 jams

3. If the paper is not visible, turn the **green knob** in the direction shown.

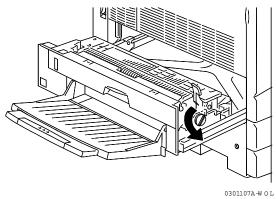

- 4. Ensure that there are no pieces of torn paper remaining in the Fuser Area.
- 5. Return the **green handle** to the original position.

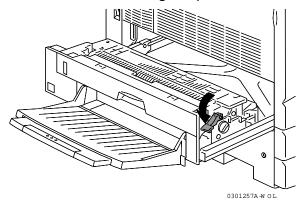

6. Firmly close the Fuser Area.

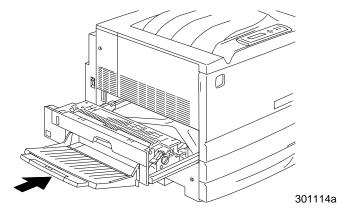

23-18 Xerox Phaser 790

Clearing Area 5 jams 23. Problem Solving

## **Clearing the Upper Inverter**

1. In order to access Area 5, pull open the Upper Inverter.

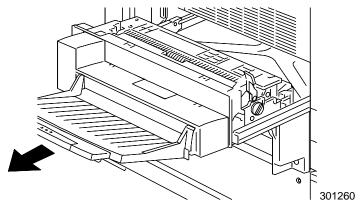

2. To release any paper, lift the **green lever**, and gently pull the paper in the direction of the arrow

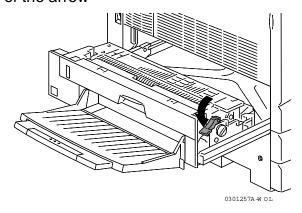

3. If the paper is not visible, turn the green knob in the direction of the arrow.

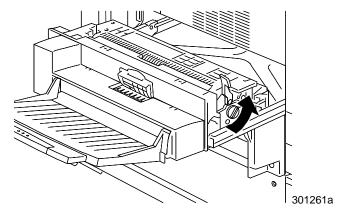

23. Problem Solving Clearing Area 5 jams

4. Open the small clear cover and ensure that all the paper and paper bits are removed.

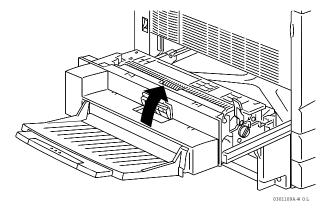

a. If paper is visible under the clear cover, hold the cover open and push the paper toward the paper exit with your fingers.

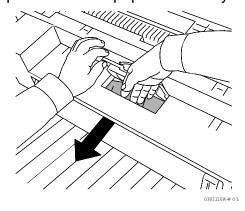

b. Pull the paper in the direction of the arrow shown below.

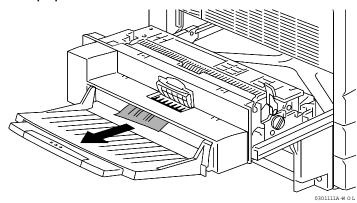

23-20 Xerox Phaser 790

Clearing Area 5 jams 23. Problem Solving

c. If paper is only partially visible under the cover, check under the tray for access to the paper.

d. Pull the paper down and remove.

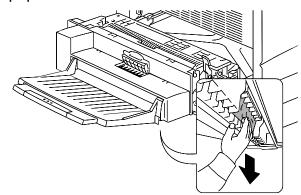

5. Close the small clear cover and move the **green lever** to the lower position.

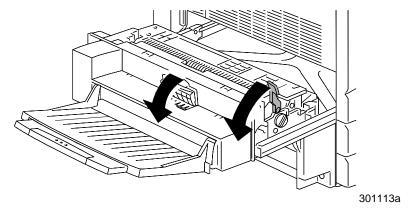

6. Firmly close the Upper Inverter.

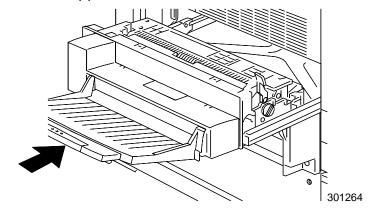

23-22 Xerox Phaser 790

Clearing Area 6 jams 23. Problem Solving

# **Clearing Area 6 jams**

Perform this procedure when the message **Clear Jam in Area 6** is displayed on the Control Panel.

1. In order to access Area 6, open the Lower Inverter cover.

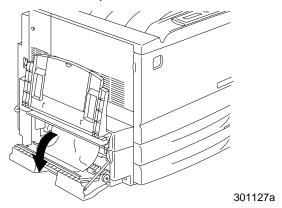

2. Remove the jammed paper. Ensure that there are no pieces of torn paper remaining in the Lower Inverter.

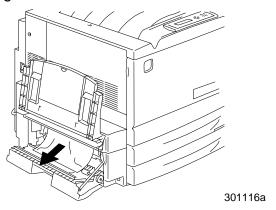

3. Close the Lower Inverter cover.

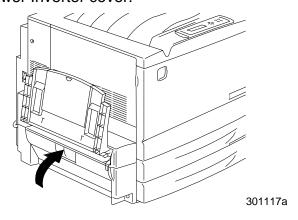

23-24 Xerox Phaser 790

# **Copy/print quality problems**

If the problem still exists after following the instructions in this table, call your supplier or Xerox for service.

| Description                 | Possible Cause                                                        | Action                                                                                                    |
|-----------------------------|-----------------------------------------------------------------------|----------------------------------------------------------------------------------------------------|
| Faded print/copy            | Printer out of adjustment                                             | Go to Adjusting the color in this section.                                                                |
|                             | The Copy/print Cartridge is old or damaged.                           | Go to Replacing the supplies in the Maintenance chapter.                                                  |
|                             | If only some colors are faded, a Dry Ink Cartridge is old or damaged. | Go to Replacing the Dry<br>Ink Cartridges in the<br>Maintenance chapter.                                  |
| Vertical streaks            | The Copy/Print Cartridge is old or damaged.                           | Go to Replacing the Copy/Print Cartridge in the Maintenance chapter.                                      |
| Horizontal streaks          | Dirt in the paper path                                                | Print 50 blank copies. If the problem still exists, call for service.                                     |
| Repeating defect            | The drum in the Copy/Print Cartridge is old or damaged.               | Go to Replacing the Copy/Print Cartridge in the Maintenance chapter.                                      |
| Dry Ink smears when touched | The Fuser is not operating.                                           | Call for service.                                                                                         |
| Black pages                 | The Copy/Print Cartridge is old or damaged.                           | Go to Replacing the Copy/Print Cartridge in the Maintenance chapter.                                      |
| Blank pages                 | Sheets of paper are sticking together.                                | Remove the paper stack from the paper tray. Fan the corners of the stack, and place it in the Paper Tray. |
|                             | The Low Dry Ink message is display on the Control Panel.              | Go to Replacing the Dry<br>Ink Cartridges in the<br>Maintenance chapter.                                  |
|                             | The Copy/Print Cartridge is old or damaged.                           | Go to Replacing the Copy/Print Cartridge in the Maintenance chapter.                                      |

| Description                         | Possible Cause                                                          | Action                                                                                                    |
|-------------------------------------|-------------------------------------------------------------------------|----------------------------------------------------------------------------------------------------|
| Vertical blanks                     | The Copy/print Cartridge is old or damaged.                             | Go to Replacing the Copy/Print Cartridge in the Maintenance chapter.                                                                                                    |
| Image is slanted                    | The paper guides in the paper tray are not in the appropriate position. | Open the paper tray and adjust the paper guides to the size of the paper. For more information, go to the Loading the paper in the paper tray procedure in the Setting up the Phaser 790 chapter. |
| The color is too light or too dark. | Color is out of adjustment.                                             | Go to the <i>Adjusting the</i> color procedure in this section.                                                                                                    |

23-26 Xerox Phaser 790

Adjusting the color 23. Problem Solving

## Adjusting the color

Perform this procedure if you have color problems such as insufficient amounts of one or more colors, or excessive amounts of one or more colors.

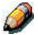

If a message to replace a Dry Ink Color Cartridge is displayed on the Printer Control Panel, replace the cartridge BEFORE performing this adjustment.

#### **VisualCal**

There are three parts to the VisualCal adjustment. Do not skip any steps or perform any part out of sequence.

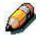

If you wish to stop the VisualCal adjustment you may press the Clear/Stop button at any time. Pressing the Clear/Stop button returns the menu to READY.

#### 1. Print Limits Page

- 1. Ensure that READY is displayed on the Printer Control Panel.
- 2. Press the **Menu** button repeatedly until VISUALCAL is displayed.
- 3. Press the **Item/Enter** button. PRINT LIMITS YES is displayed on the Control Panel screen.
- 4. Press the **Item/Enter** button. PRINTING LIMITS PAGE is displayed and after a few moments, the page is delivered to the Printer Output Tray.
- 5. Under your normal lighting, study the Black Start row.
  - a. Select the left-most circle that you can distinguish from the background and draw a circle around it.

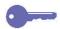

View the page at an angle for the best results.

- Select the left-most circle that you can distinguish from the background on the next row, Black End, and draw a circle around it.
- c. If you cannot see any circle in the row, write 9 next to the row.
- d. If you see all the circles in a row, write **0** next to the row.

23. Problem Solving Adjusting the color

6. Repeat step 5 for each for the color rows, drawing circles around your preferred selections or recording a 9 or a 0 next to the row.

- 7. For the 30% Match row, hold the sheet at arms length. Select the circle that best matches the background and draw a circle around it.
- 8. BLACK START 4 is displayed on the Printer Control Panel. Press the up and down arrows button to enter the number that corresponds to the value that you selected on the first row.

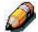

Pressing the up arrow button increases the number displayed. Pressing the down arrow button decreases the number.

- a. When the desired number is displayed, press the **Item/Enter** button. BLACK END 4 appears on the Control Panel.
- b. Use the up and down arrow buttons to enter the number that corresponds to the value that you selected on the next row.
- c. Press the **Item/Enter** button. CYAN START 4 appears on the Control Panel.
- 9. Repeat step 8 for each of the color rows and for the 30% Match row.

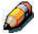

If you entered a 9 or a 0 for any row, VisualCal will generate another Print Limits Page containing the adjustments from your previous selections. Perform step 8 again until you are able to select circles within the desired 1 to 8 range.

 When all the values are entered and accepted by VisualCal, PRINT GRAYS YES is displayed on the Control Panel.

#### 2. Gray Balance Page

- 1. Press the **Item/Enter** button. PRINTING GRAY BALANCE PAGE is displayed, and after a moment the page is delivered the Top Output Tray.
  - a. Select the color patch that is most like the gray that surrounds the color patches.
  - b. Circle your selection.

23-28 Xerox Phaser 790

Adjusting the color 23. Problem Solving

 BEST PATCH (ROW) is displayed on the Printer Control Panel. Use the up and down arrow buttons to enter the number of the row that corresponds to your circled selection.

- 12. Press the **Item/Enter** button and perform one of the following steps:
  - If you enter any number other than 0, BEST PATCH (COL) appears on the Control Panel.
    - a. Use the up and down arrow buttons to select the letter or name of the column that corresponds to your circled selection.
    - b. Press the **Item/Enter** button. PRINTING GRAY BALANCE PAGE is displayed, and after a moment the page is delivered the Printer Output Tray.
    - c. Select the color patch that is most like the gray, and perform steps 2 and 3 again.
  - If you enter 0, PRINT COLOR TEST YES appears on the Control Panel.
    - a. Press the **Item/Enter** button and, after a moment, the Comparison Page is delivered to the output tray.
    - b. Go to part 3 Comparison Page.

#### 3. Comparison Page

The Comparison Page allows you to see the changes you that made during the VisualCal adjustment. On the page are four rows of color photographs. The first row and the third row show the color setup before you selected VisualCal. Row two and row four show the color setup after the VisualCal adjustment was completed. Now you must decide which setup is preferred.

Perform one of the following steps:

- If you are satisfied with your adjustments press the Item/Enter button.
   VISUALCAL appears on the Control Panel.
   The system saves your changes and after a moment READY is displayed.
- If you are not satisfied with your adjustments, press the down arrow button and ensure that "No" is displayed on the Control Panel.
  - a. Press the **Item/Enter** button. APPLY CHANGES DEFAULT COLOR appears on the Control Panel.
  - Press the Item/Enter button again. The system erases your adjustments and returns to the color default settings. After a moment READY is displayed.

23. Problem Solving Adjusting the color

23-30 Xerox Phaser 790

# **Printer Error messages**

If the problem still exists after following the instructions in this table, call your service support and report the problem.

| Message                              | Possible Cause                                                                     | Action                                                                   |
|--------------------------------------|------------------------------------------------------------------------------------|--------------------------------------------------------------------------|
| 010-317 Call for<br>Service          | There may be an electrical problem.                                                | Call your service support and report the code displayed in the message.  |
| Black Ink Low                        | The Black Dry Ink<br>Cartridge is low.                                             | When prompted, replace the Black Dry Ink Cartridge.                      |
| Check Loading of [paper tray] in Use | The input document size does not match the size of the paper in the selected tray. | Select Auto Tray.  Adjust the paper tray Width Guide.                    |
| Clear Jam in Area 1                  | There is a paper jam in Area 1.                                                    | Refer to the <i>Area 1 jam clearance</i> procedure in this chapter.      |
| Clear Jam in Area 2                  | There is a paper jam in Area 2.                                                    | Refer to the <i>Area 2 jam clearance</i> procedure in this chapter.      |
| Clear Jam in Area 3                  | There is a paper jam in Area 3.                                                    | Refer to the <i>Area 3 jam clearance</i> procedure in this chapter.      |
| Clear Jam in Area 4                  | There is a paper jam in Area 4.                                                    | Refer to the <i>Area 4 jam clearance</i> procedure in this chapter.      |
| Clear Jam in Area 5                  | There is a paper jam in Area 5.                                                    | Refer to the <i>Area 5 jam clearance</i> procedure in this chapter.      |
| Clear Jam in Area 6                  | There is a paper jam in Area 6.                                                    | Refer to the <i>Area 6 jam clearance</i> procedure in this chapter.      |
| Clear Jam in<br>Duplex Tray          | There is a paper jam in the Duplex Tray.                                           | Refer to the <i>Duplex Tray jam</i> clearance procedure in this chapter. |
| Close Area 1                         | The Area 1 access cover is open.                                                   | Close the Area 1 access cover.                                           |
| Close Area 2                         | The Area 2 access cover is open.                                                   | Close the Area 2 access cover.                                           |
| Close Area 3                         | The Area 3 access cover is open.                                                   | Close the Area 3 access cover.                                           |
| Close Area 4                         | The Area 4 access cover is open.                                                   | Close the Area 4 access cover.                                           |

| Message                          | Possible Cause                                                              | Action                                                                                |
|----------------------------------|-----------------------------------------------------------------------------|---------------------------------------------------------------------------------------|
| Close Area 5                     | The Area 5 access cover is open.                                            | Close the Area 5 access cover.                                                        |
| Close Duplex Tray                | The Duplex Tray is open.                                                    | Close the Duplex Tray.                                                                |
| Close Front Cover                | The Front Cover is open.                                                    | Close the Front Cover.                                                                |
| Close Paper Tray 1               | Paper Tray 1 is open.                                                       | Close the tray.                                                                       |
| Close Paper Tray 2               | Paper Tray 2 is open.                                                       | Close the tray.                                                                       |
| Close Paper Tray 3               | Paper Tray 3 is open.                                                       | Close the tray.                                                                       |
| Cyan Ink Low                     | The Cyan Dry Ink<br>Cartridge is low.                                       | When prompted, replace the Cyan Dry Ink Cartridge.                                    |
| Empty Top Tray                   | The Top Output Tray is full, or contains unusable copies.                   | Remove the copies from the Top Output Tray.                                           |
| Install Black Ink<br>Cartridge   | The Black Dry Ink<br>Cartridge is empty.                                    | Replace the Black Dry Ink Cartridge.                                                  |
| Install Copy/Print<br>Cartridge  | The Copy/Print Cartridge has failed or reached end-of-life.                 | Replace the Copy/Print Cartridge.                                                     |
| Install Cyan Ink<br>Cartridge    | The Cyan Dry Ink<br>Cartridge is empty                                      | Replace the Cyan Dry Ink Cartridge.                                                   |
| Install Magenta Ink<br>Cartridge | The Magenta Dry Ink<br>Cartridge is empty                                   | Replace the Magenta Dry Ink<br>Cartridge.                                             |
| Install Waste<br>Container       | The Waste Container is not in the Printer, or is not pushed in all the way. | Ensure that the Waste Container is installed and pushed all the way into the Printer. |
| Install Waste<br>Container       | The Waste Container is Full.                                                | Replace the Waste Container.                                                          |
| Install Yellow Ink<br>Cartridge  | The Yellow Dry Ink<br>Cartridge is empty                                    | Replace the Yellow Dry Ink Cartridge.                                                 |
| Load [stock size] in<br>Tray 1   | Tray 1 is low on the specified stock.                                       | Fill the Paper Tray with the appropriate stock.                                       |

23-32 Xerox Phaser 790

| Message                                                | Possible Cause                                       | Action                                                |
|--------------------------------------------------------|------------------------------------------------------|-------------------------------------------------------|
| Load [stock size] in<br>Tray 2                         | Tray 2 is low on the specified stock.                | Fill the Paper Tray with the appropriate stock.       |
| Load [stock size] in<br>Tray 3                         | Tray 3 is low on the specified stock.                | Fill the Paper Tray with the appropriate stock.       |
| Load [stock size],<br>[stock type] in<br>Bypass Tray   | The Bypass Tray is empty.                            | Fill the Bypass Tray with the appropriate stock.      |
| Magenta Ink Low                                        | The Magenta Dry Ink<br>Cartridge is low.             | When prompted, replace the Magenta Dry Ink Cartridge. |
| Order Copy/Print<br>Cartridge                          | The Copy/Print Cartridge is approaching end-of-life. | When prompted, replace the Copy/Print Cartridge.      |
| Reload [stock size] in Tray 2                          | Tray 2 is low on the specified stock.                | Refill the Paper Tray with the appropriate stock.     |
| Reload [stock size] in Tray 3                          | Tray 3 is low on the specified stock.                | Refill the Paper Tray with the appropriate stock.     |
| Reload [stock size],<br>[stock type] in<br>Bypass Tray | The Bypass Tray is empty.                            | Refill the Bypass Tray with the appropriate stock.    |
| Replace Copy/Print<br>Cartridge                        | The Copy/Print Cartridge has failed.                 | Replace Copy/Print Cartridge.                         |
| Yellow Ink Low                                         | The Yellow Dry Ink<br>Cartridge is low.              | When prompted, replace the Yellow Dry Ink Cartridge.  |

23-34 Xerox Phaser 790

Printer Error Codes 23. Problem Solving

#### **Printer Error Codes**

An error code may indicate that an electrical or mechanical problem exists in the Printer. Typical error codes, six digit numbers with a hyphen in the middle, are followed by the words CALL FOR SERVICE.

If an error code should appear on the Printer Control Panel perform the following steps:

- 1. Write down the code number.
- 2. Switch OFF the Printer power switch.
- 3. Wait 20 seconds.
- 4. Switch ON the Printer power switch.
  - If the problem is resolved, resume printing.
  - If the problem is not resolved, call your service representative and report the error code.

23. Problem Solving Printer Error Codes

23-36 Xerox Phaser 790

## **Network Problem Solving**

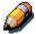

Because the Phaser 790 server is part of the Printer, most references in this chapter are simply to the Printer. The word server is used to refer to network servers.

### **Troubleshooting during Setup from the Control Panel**

If you have difficulty printing the test page and no message is displayed, perform the following steps:

- 1. Check the Printer status.
- 2. Use the table below to attempt to resolve the problem.
- 3. Try printing again.

| Symptom                                                                                    | Possible cause                                                                    | Possible solution                                                                   |
|--------------------------------------------------------------------------------------------|-----------------------------------------------------------------------------------|-------------------------------------------------------------------------------------|
| None of the control panel lights are on.                                                   | The power switch is not switched on.                                              | Switch ON the Printer power switch.                                                 |
| Nothing is displayed on the Control Panel Screen.                                          | The power cord is not securely attached.                                          | Ensure that the power cord is securely plugged into the wall and into the Printer.  |
|                                                                                            | There is no power to the electrical outlet.                                       | Ensure that the outlet is switched on.                                              |
| The In Progress light is not lit during a network print job, or a copy job is in progress. | The network cable or the parallel cable is not securely connected.                | Ensure that the network cable or the parallel cable connector is securely attached. |
|                                                                                            | Either the print driver is not installed or a server has is not correctly set up. | Check the settings on the host server.                                              |

## **Network Protocol Setup messages**

The following table lists the network protocol messages that you may be seen during the Network Protocol setup. It also contains the last Setup screen shown before the message appears, a description of the problem, and any action required.

| Message                               | Setup screen                                                          | Description and action                                                                                                    |
|---------------------------------------|-----------------------------------------------------------------------|----------------------------------------------------------------------------------------------------|
| No AppleTalk zone found.              | Enable AppleTalk<br>(Network Protocol<br>Setup><br>AppleTalk Setup)   | <ul> <li>The Ethernet network cable is not attached to the connector on the Phaser 790 or the network cable is not plugged into the hub or network. If your AppleTalk network has zones, and you want to specify a zone for the Printer, you must connect the network cable to the Phaser 790 before performing AppleTalk Setup.</li> <li>AppleTalk network does not have zones. Zones are not required for printing to the Phaser 790. Press <b>OK</b> to continue.</li> </ul> |
| You must first enable a network port. | Protocol Setup or<br>Service Setup<br>(Network Setup)                 | Enable at least one network port (Ethernet or Token Ring) in Port Setup before beginning Protocol Setup or Service Setup.                                                                                                    |
| Invalid frame size                    | Frame Type selection<br>(Network Protocol<br>Setup><br>IPX>SPX Setup) | The network hub is not connected to a Novell server when the Phaser 790 tries to bind.                                                                                                    |
| Warning IPX network number is zero.   | Frame Type selection<br>(Network Protocol<br>Setup><br>IPX>SPX Setup) | No other IPX computer can be found on the network, or the network hub is not connected to the network when the Phaser 790 tries to bind. When this occurs, the network number defaults to zero.                                                                                                    |
| Can't detect Token<br>Ring hardware.  | Frame Type selection (Network Protocol                                | The Printer queries the Token Ring hardware. Either some                                                                                                    |

23-38 Xerox Phaser 790

| Message                                                  | Setup screen                                                                      | Description and action                                                                                                    |
|----------------------------------------------------------|-----------------------------------------------------------------------------------|----------------------------------------------------------------------------------------------------|
| Token Ring Hardware not installed or not functioning.    | Setup> IPX>SPX Setup)                                                             | components are not installed, are not installed correctly, or are not installed in the correct device. An unsupported Token Ring board may be in use. Call for support.                                                          |
| Can't autodetect the ring speed. No device on ring.      | Token Ring Setup                                                                  | The Printer is trying to detect<br>the current ring speed, but it is<br>the only machine on the Token<br>Ring network. Connect another<br>machine to the Token Ring<br>network before connecting the<br>Phaser 790.              |
| No NDS trees found.                                      | Enable NDS (Network Setup>Service Setup>PServer Setup>NDS Setup)                  | No NDS trees were found on<br>the Novell network. Ensure that<br>the frame types on the Printer<br>are properly configured.                                                                                                    |
| Warning! Selecting a new NDS tree deletes Bindery setup. | Select NDS Tree<br>(Network<br>Setup>Service<br>Setup>PServer<br>Setup>NDS Setup) | You have previously connected the Phaser 790 to a different NDS tree. NetWise supports only a single NDS tree connection. To avoid a potential conflict with the existing tree connection, all bindery settings will be deleted. |
|                                                          |                                                                                   | When the message <i>Delete Bindery setup and continue?</i> appears:                                                                                                    |
|                                                          |                                                                                   | Select <b>OK</b> and <b>Yes</b> to delete<br>the current bindery settings.<br>Reenter the settings in<br>Bindery Setup.                                                                                                    |
|                                                          |                                                                                   | Press the Menu key or select<br>OK and No when the<br>message appears to avoid<br>deleting the bindery settings.                                                                                                    |
|                                                          |                                                                                   | Continued                                                                                                    |
|                                                          |                                                                                   | Repeat NDS Setup without changing the NDS Tree, or exit to Bindery Setup to review the current bindery settings.                                                                                                    |

| Message                                              | Setup screen                                                                                               | Description and action                                                                                                    |
|------------------------------------------------------|----------------------------------------------------------------------------------------------------|----------------------------------------------------------------------------------------------------|
| is empty.                                            | Navigating NDS Tree<br>(Network<br>Setup>Service<br>Setup>PServer<br>Setup>NDS Setup)                      | The selected container has no subcontainers or objects relevant to the current mode of navigation.                                                                                                    |
| If you plan to use NDS, set up NDS before Bindery.   | Bindery Setup<br>(Network Setup><br>Service Setup>PServer<br>Setup> Bindery Setup)                         | No NDS settings are present.<br>You are reminded to perform<br>NDS Setup before Bindery<br>Setup in case the network<br>includes both NDS and bindery<br>servers.                                           |
| Error. Cannot open bindery connection to NDS server. | Select File Server From List (Network Setup> Service Setup>PServer Setup> Bindery Setup)                   | Select this server through NDS<br>Setup or disable NDS and<br>select it through bindery.                                                                                                    |
| No NetWare file server found.                        | Select File Server From List (Network Setup> Service Setup>PServer Setup> Bindery Setup)                   | No file server was found when<br>the Phaser 790 queried the<br>network to create a list of<br>supported servers or a list of all<br>servers.                                                                |
|                                                      |                                                                                                    | Check cable connections and ensure that the NetWare server is switched on.                                                                                                    |
| File Server name not found. Try again?               | Enter First Letters of<br>Server Name<br>(Network Setup><br>Service Setup>PServer<br>Setup> Bindery Setup) | No file server with those letters was found when the Phaser 790 queried the network. Check the name of the NetWare file server, check cable connections, and ensure that the NetWare server is switched on. |
| No file server is selected.                          | View Server List, Edit Connection (Network Setup> Service Setup>PServer Setup> Bindery Setup)              | No file server has been added in Bindery Setup.                                                                                                    |

23-40 Xerox Phaser 790

| Message                                   | Setup screen                                                                                                    | Description and action                                                                                                    |
|-------------------------------------------|----------------------------------------------------------------------------------------------------|----------------------------------------------------------------------------------------------------|
| All connections used. Remove server?      | Add File Server<br>(Network Setup><br>Service Setup>PServer<br>Setup> Bindery Setup)                                                             | You have added the maximum 8 bindery servers. You must disconnect one of those servers in order to add a different server.                                                                                                    |
| No NetWare print server found.            | Add Server, Enter Your<br>Login Name, Enter<br>Your File Server<br>Password<br>(Network Setup><br>Service Setup>PServer<br>Setup> Bindery Setup) | No print server was found when the Phaser 790 queried the file server you selected.  You must configure a print server and a print queue for every NetWare file server that will handle Phaser 790 print jobs.                                                                                                    |
| Novell error code, followed by a message. | Any Bindery Setup screen                                                                                                    | Novell NetWare has reported an error. The Printer Control Panel reports the error number and displays a brief message.  For the most common errors, a screen is displayed, enabling you to retry the action that caused the error. If the action cannot be completed, you are prompted to notify the Novell administrator to troubleshoot the error on the network. |
|                                           |                                                                                                    | Consult NetWare Administrator documentation for further explanation of Novell error codes.                                                                                                    |

#### **Novell problems during Network Setup**

In Network Setup, when you are configuring your IPX (Novell) connection, the Phaser 790 queries the network for Novell file servers and trees and temporarily attaches to them. If a guest login is enabled, it will be used. If not, you will be prompted to log in from the Phaser 790 Printer Control Panel.

If the selected NetWare file server or tree does not have a guest account, or if the guest account has expired or has been disabled by the NetWare supervisor, you will be prompted to notify the IPX (Novell) administrator. In that case, you or the supervisor may perform one of the following actions:

- Enable a guest account on the NetWare server or tree for the purpose of setup.
- Log in with a different account. At the log in screen, change the default name (guest) to supervisor or enter another valid login name. When you are prompted for a password, enter the correct password for the account you named.

For any Novell error, ensure that:

- The IPX (Novell) network is connected to the Phaser 790. The NetWare server you are trying to access is running.
- The Novell network has been configured with at least one print server and queue for the Phaser 790.
- You have the appropriate permissions and login information, including user name and password, if necessary.
- The Phaser 790 is configured with the correct frame types for communication with the desired Novell servers.

23-42 Xerox Phaser 790

# **Novell error messages**

| Message                                                                       | Cause                                                                                                    | Suggested action or exit                                                                                                    |
|-------------------------------------------------------------------------------|----------------------------------------------------------------------------------------------------|----------------------------------------------------------------------------------------------------|
| Guest account not available.                                                  | The guest account, which you have selected for initial login, has expired or has been disabled by the NetWare supervisor.                                                                    | <ul> <li>Enable a guest account on the NetWare server for the purpose of setup.</li> <li>Log in to a different account. On the log in screen, change the default name (guest) to supervisor or enter another valid login name. When you are prompted for a password, enter the correct password for the account you named.</li> </ul> |
| Unable to log in to server.  Password has expired for login name.             | The server has connected to a file server, but is unable to log in to the file server or print server because the password has expired for the login account name or the named print server. | <ul> <li>Select a different login account or print server.</li> <li>The error screen exits to the File Server Login screen (if login to the file server failed) or NetWare Print Server screen (if login to Print Server failed). Press the Menu button to display the PServer Setup menu.</li> </ul>                                 |
| Unable to log in to the server.  Login does not exist.                        | The server has connected to a file server, but is unable to log in to the server because the selected login account does not exist on the file server.                                       | Select a different login account. The error screen exits to the File Server Login screen. Pressing the Menu button to display the PServer Setup menu.                                                                                                    |
| Unable to connect to file server.  File server is down or out of connections. | The Novell file server is down or out of connections.  This error occurs while the server is trying to connect to the requested file server.                                                 | Select a different file server or try to get someone else to log off. Pressing the Menu button to display the PServer Setup menu                                                                                                    |
| nnn                                                                           | Indicates other network errors when the Phaser                                                                                                    | Notify the Novell Administrator and report the error number.                                                                                                    |

| Message                              | Cause                                                                                                    | Suggested action or exit                            |
|--------------------------------------|----------------------------------------------------------------------------------------------------|-----------------------------------------------------|
| Notify IPX (Novell)<br>Administrator | 790 is already connected to a file server. Something unexpected has happened and the user generally cannot recover without the intervention of the system administrator.      | The error screen exits to the PServer Setup screen. |
|                                      | Error #197 indicates that you have exceeded the number of login attempts permitted for this account on the NetWare file server.  Error #255 usually indicates a hard failure. |                                                     |

23-44 Xerox Phaser 790

## **Runtime Printer error messages**

For error messages related to canceling jobs and printing, including the Disk full message and alerts to local media, refer to the sections *Job management error messages* and *Clearing the Printer*.

Users can turn on PostScript error reporting as a print option from Mac OS applications.

The following table lists the messages, a description of the problem, and action to take.

| Message                   | Description and action                                                                                                    |
|---------------------------|----------------------------------------------------------------------------------------------------|
| Check power and cable     | Ensure that the interface cable between the server and the Printer is connected, or the Printer may be off.                                                                                                   |
| Printer not found         | The printer may have a conflicting or missing name, or address setting. The required names are:                                                                                                    |
|                           | TCP/IP host name (also known as<br>the DNS name), which is defined by<br>your organization. Enter the host<br>name as the Server Name in Printer<br>Setup.                                                    |
|                           | Remote Printer (internal machine) name. Use either print or hold.                                                                                                    |
|                           | Configure one of the Fiery utilities on each workstation if you change the DNS name (also known as the TCP/IP host name of the Printer).                                                                      |
|                           | Refer to the Name Table that follows for the appropriate name to use.                                                                                                    |
| Cannot connect to Printer | Check the following:                                                                                                    |
| with Fiery utilities      | Printer Setup—the appropriate network protocol must be enabled, with the correct parameters (for example, TCP/IP, the IP address, etc.) and you must have published either the Print queue or the Hold queue. |
|                           | Continued                                                                                                    |

| Message                                                    | Description and action                                                                                                    |
|------------------------------------------------------------|----------------------------------------------------------------------------------------------------|
|                                                            | Check these settings quickly by printing a Configuration page.                                                                                                    |
|                                                            | At the client workstation, ensure that<br>the appropriate network protocols are<br>loaded, and that the Windows directory<br>contains a configured Efinl.ini file.                                         |
| Cannot connect to the Printer with the Command WorkStation | If there is a problem connecting to the Printer, an error message is displayed. The problem can occur when:                                                                                                |
|                                                            | the Printer is first switched on                                                                                                    |
|                                                            | the Printer reboots                                                                                                    |
|                                                            | <ul> <li>you have changed settings affecting<br/>the server address and have not<br/>reconfigured the connection to the<br/>server</li> </ul>                                                              |
|                                                            | Check for the following conditions and perform the solutions in the order given:                                                                                                    |
|                                                            | A remote workstation running the<br>Fiery utilities or Fiery WebTools may<br>be interfering by obtaining status<br>information. If possible, close the<br>remote application, and try to<br>connect again. |
|                                                            | Restart the Command WorkStation application and try again to connect.                                                                                                    |
|                                                            | Check the configuration of the connection and modify it if necessary, or, delete the Efinl.ini file from the \WINDOWS directory and start over with the process of configuring the connection.             |
|                                                            | Reboot the Printer.                                                                                                    |

23-46 Xerox Phaser 790

# **Name Table**

| In this location:                                                    | For this item:                      | IPX/SPX<br>networks:                      | TCP/IP<br>networks                |
|----------------------------------------------------------------------|-------------------------------------|-------------------------------------------|-----------------------------------|
| Server Setup                                                         | Server Name option                  | Administrator defines name                | Administrator defines name        |
| Windows NT<br>hosts file                                             | Host name                           |                                           | DNS name<br>(TCP/IP<br>hostname)  |
| Windows NT                                                           | lpd host name                       |                                           |                                   |
| setup for TCP/IP                                                     | Name of Printer on Ipd host machine |                                           | print or hold                     |
| UNIX<br>/etc/printcap file<br>(BSD)                                  | rp line                             |                                           | print or hold                     |
| Solaris                                                              | Ipadmin<br>queuename                |                                           | print or hold                     |
| NetWare                                                              | print queues                        | _direct                                   |                                   |
| administration<br>utility                                            | (must be all                        | _print                                    |                                   |
|                                                                      | lowercase and in English)           | _hold                                     |                                   |
| Add New Server<br>dialog box, when<br>configuring a<br>Fiery utility | New Device                          | Utilities are not supported over IPX/SPX. | Printer name                      |
|                                                                      | Server Name                         | Utilities are not supported over IPX/SPX. | DNS name<br>(TCP/IP host<br>name) |

# **Printing problems**

# On a Windows workstation

| Setting up printing on Windows NT 4.0 Workstations                                         | If you have problems installing the Printer with Windows NT 4.0, try installing another PostScript Printer (such as the Apple Laser Writer II g) and then install the Printer. Installing another Printer ensures that all files are properly installed and available. |  |
|--------------------------------------------------------------------------------------------|----------------------------------------------------------------------------------------------------|--|
|                                                                                            | For additional details, refer to the Windows NT 4.0 documentation or the Adobe README file (ReadMeNT.txt) included in the prntdrvr folder on the User Software CD.                                                                                                    |  |
| Reinstalling the Adobe<br>PostScript Printer Driver on<br>Windows 95/98 or Windows<br>2000 | If you are reinstalling the Adobe PostScript Printer Driver, delete any previous versions and related files before installing. Search for and delete all files named Efax.* in the Windows\System folder.                                                              |  |
|                                                                                            | For additional details, refer to the Adobe README file (ReadMe9x.doc) included in the prntdrvr folder on the User Software CD.                                                                                                    |  |
| Problems with the Fiery utilities on Windows 95/98, Windows 2000 or Windows NT 4.0         | If you are using Windows 95/98 or<br>Windows 2000, ensure that IPX/SPX and<br>TCP/IP networking protocols are enabled.                                                                                                    |  |
|                                                                                            | If you are using Windows NT 4.0, ensure that the TCP/IP networking protocol is enabled.                                                                                                    |  |
|                                                                                            | Ensure that the connection is configured correctly for your site.                                                                                                    |  |
|                                                                                            | To check the current configuration, launch a Fiery utility and select <b>Open</b> from the <b>File</b> menu. Select the <b>Printer</b> and <b>Modify</b> to see current settings. If the settings are incorrect, you can change them in this dialog box.               |  |

23-48 Xerox Phaser 790

# On a Mac OS workstation

| Setting up the Printer in the Chooser | If auto-setup does not work and you are prompted to select the PPD, select the appropriate Printer file in your System:Extensions:Printer Descriptions folder. |
|---------------------------------------|----------------------------------------------------------------------------------------------------|
|                                       | Select DocuColor2006.                                                                                                    |
| Installing screen fonts               | If you experience problems installing the PostScript screen fonts from the User Software CD to the System:Fonts folder, perform the following.                 |
|                                       | 1. Quit all applications and close all windows.                                                                                                    |
|                                       | Create a new folder and name it     Uninstalled Fonts. This folder must be located outside of the System folder.                                               |
|                                       | 3. Move fonts that you are not using from the System:Fonts folder to the Uninstalled Fonts folder.                                                             |
|                                       | 4. Install the fonts from the User Software CD to a folder called CD fonts. Copy the fonts to the System:Fonts folder.                                         |
|                                       | 5. Create aliases to the System:Fonts folder and the Uninstalled Fonts folder.                                                                                 |
|                                       | 6. Place both aliases on the desktop.                                                                                                    |
|                                       | 7. When necessary, use the aliases to open both folders and move fonts between them.                                                                           |
|                                       | If you have any applications running, you must quit and relaunch them in order to view and use the newly installed fonts.                                      |
|                                       | Alternately, you can try combining fonts from multiple suitcases into a single suitcase.                                                                       |

# **General printing problems**

| If this happens:                                                                                           | Try this:                                                                                                    |
|----------------------------------------------------------------------------------------------------|----------------------------------------------------------------------------------------------------|
| You cannot connect to the Printer.                                                                         | Make sure that the Printer is not being calibrated from the Control Panel.                                                                                                    |
|                                                                                                    | If the Printer is being calibrated from the Control Panel, you can select it in the Chooser, but you cannot connect to it. This ensures that only one person is calibrating the server at any time and that print jobs do not use unexpected calibration.                      |
| You cannot select or view one of the queues.                                                               | Have your system administrator enable the queue in Setup.                                                                                                    |
| You cannot connect to the Printer from a Windows computer with the Command WorkStation or Fiery utilities. | Make sure the connection is configured correctly.                                                                                                    |
| Printing seems to take too long.                                                                           | Print to a queue instead of to the Direct connection.                                                                                                    |
|                                                                                                    | When you print to a queue, the job is stored on the Printer until it can be processed and printed. When you print to the Direct connection, the job cannot be sent to the Printer until the previous job is finished processing, so you must wait longer to use your computer. |
| One or more Media Type options are dimmed.                                                                 | Select a Paper Source that supports the Media Type you are using.                                                                                                    |
|                                                                                                    | For information on requirements and constraints pertaining to special papers and transparencies, refer to the chapter <i>Print options</i> .                                                                                                    |
| The Phaser 790 does not respond to a Print command.                                                        | Has someone disconnected the<br>Printer by selecting Suspend Printing<br>from the Functions menu?                                                                                                    |
|                                                                                                    | If the administrator or operator has selected Suspend Printing on the Printer Control Panel or Command WorkStation to interrupt printing, your print job will not resume until someone selects <b>Resume Printing</b>                                                          |

23-50 Xerox Phaser 790

from the Functions menu on the Control Panel or selects the function key on the Command WorkStation.

 Did you select the Phaser 790 as the current Printer?

Before printing, you must select the Phaser 790 as the current Printer from your Windows computer, Mac OS computer, or UNIX workstation.

 Make sure that the Printer is switched on.

Someone may have turned the Printer off, or the Automatic Power-Off or Power Saver mode function may have engaged.

- If you are printing over an IPX
   (Novell) network, verify through the
   PCONSOLE utility that the job was
   sent to the Novell queue and that the
   queue is being used by the Printer.
- Ensure that the job does not contain a PostScript error.

Check with the operator, or use Command WorkStation or Fiery WebSpooler to check the job status. A job containing a PostScript error appears in red.

To obtain information on the PostScript error, make sure the Print to PS Error option is set to **Yes** in Printer Setup.

Jobs sent to the parallel port do not print.

- Ask the administrator to increase the parallel Port Timeout in Seconds on the Printer Control Panel.
- Ask the administrator to change the Ignore EOF Character setting on the Printer Control Panel.

Continued...

workstation.

If you are printing in ASCII format PostScript only, set Ignore EOF Character to **No**; if you are printing in Binary format PostScript, set it to Yes. If you print using the DOS copy command, make sure to use the /b option when printing binary files. Restart your Windows computer, enter BIOS setup, and if you have a BIOS setting for the parallel port, ensure that it is set to Compatible mode and not to Bi-Directional, ECP, EPP, or any other mode. • If you are using Windows 95/98 or Windows 2000, open the System Properties control panel. Select the Device Manager tab and Ports. Double-click the parallel port you are using and ensure that the driver selected is the standard Printer Port driver, and not ECP Port, EPP Port, or any other driver. For information about changing this setting, refer to your Windows documentation. You cannot print with Quark Remove the file called Balloon Help XPress 3.32 using the PSPrinter from your Quark XPress application 8.5.1 driver on a Mac OS folder and relaunch Quark XPress.

23-52 Xerox Phaser 790

# **Problems with print quality**

| If this happens:                                                 | Try this:                                                                                                    |
|------------------------------------------------------------------|----------------------------------------------------------------------------------------------------|
| Print settings for your job output do not match the settings you | Ensure that you did not override the setting for the job in another place.                                                                                                    |
| gave.                                                            | For information about options and overrides, refer to the chapter <i>Print options</i> .                                                                                                    |
| You get poor printing results.                                   | Does your application require one of<br>the Phaser 790 Printer description<br>files?                                                                                                    |
|                                                                  | If you are printing from Adobe PageMaker, ensure that the Phaser 790 Printer description file is installed correctly.                                                                                                    |
|                                                                  | Ensure the system has been calibrated.                                                                                                    |
| Separations do not combine properly.                             | Ensure that the file was initially created as separations.                                                                                                    |
|                                                                  | If you are printing separations or a DCS format file, set the Combine Separations print option to On.                                                                                                    |
|                                                                  | With Combine Separations On, all four colors will be printed on a single page; with Combine Separations Off, four black-and-white pages will print to simulate four single-color plates.                                                                  |
| The registration or colors of an                                 | Ask the operator to print a test page.                                                                                                    |
| image are not what you expected.                                 | The problem may be with the Printer. If your test page shows that the Printer is working properly, correct the problem within your application software. If the test page is wrong, your Printer may need to be calibrated or adjusted in some other way. |

| If this happens:                                                 | Try this:                                                                                                    |
|------------------------------------------------------------------|----------------------------------------------------------------------------------------------------|
| Your printed file appears too                                    | Adjust the Brightness option.                                                                                                    |
| dark.                                                            | Use the Brightness option when printing from an application to lighten your image whenever you print a PostScript or Encapsulated PostScript (EPS) file.     |
| Color output is incorrect.                                       | Check with the operator or administrator about the current calibration information.                                                                          |
|                                                                  | The Printer may need recalibration. t.                                                                                                    |
| Color file prints in black and white.                            | In the Color Matching dialog box, make sure that Color/Grayscale or ColorSync Color Matching or PostScript Color Matching is selected (not Black and White). |
|                                                                  | Ensure that the Color Mode print option is set to CMYK or Standard Color/Expert Color (Windows 95/98 or Windows 2000) and not Grayscale.                     |
| Desktop Color Separations (DCS) format images print incorrectly. | Ensure that you selected the correct options to send separations in the application Print dialog box.                                                        |
|                                                                  | Ensure that you have the file for<br>every layer of separation that you are<br>printing.                                                                     |
|                                                                  | Set the Combine Separations option to On.                                                                                                    |
|                                                                  | This combines the high-resolution files for an image and prints them. With Combine Separations Off, the low-resolution master file will print.               |
| QuickDraw fill patterns print as solids.                         | Use the Adobe PostScript Printer driver (or the Apple LaserWriter 8.3 or later Printer driver.                                                               |

23-54 Xerox Phaser 790

# **Job Management Problem Solving**

This section lists error messages you might see, and provides some troubleshooting guidelines should a problem arise with the Printer or the Command WorkStation. If you are unable to resolve a problem after referring to this chapter, contact your authorized service/support center.

## Job management error messages

Error messages can result from problems with the print job, the Command WorkStation, a server, or the Phaser 790. Some of the most common error conditions are listed here.

A Phaser 790 error message sometimes remains displayed on the Command WorkStation even after you have resolved the error. A time lag in communicating the resolution of the error to the Command WorkStation may lead you to believe the error has not been resolved. However, printing will resume and the Command WorkStation display is updated after a short delay.

When an error interferes with printing, you will see a message at the Command WorkStation. The status bar that displays the message indicates the process where the error occurred. The following table contains the messages, listed in alphabetical order, with the appropriate corrective action. You can cancel the pending print job while you attend to the error condition. A few normal status messages are included in this list in case they cause concern.

| Message                                                    | Corrective Action/Additional Information                                                                              |
|------------------------------------------------------------|----------------------------------------------------------------------------------------------------|
| Check power & cable                                        | Ensure that the Printer is on and all the cables are secure.                                                          |
| Communication failure while printing. Please resubmit job. | A Printer error occurred. Try printing the job again.                                                                 |
| Copier busy                                                | The Phaser 790 has received a print job while running a copy job. The job will print when the copy job has completed. |
| Copier in Energy Save Mode                                 | The Phaser 790 is in Energy Save<br>Mode. You must wait for the Phaser<br>790 to warm-up before printing.             |
| Copier offline                                             | The Suspend Printing option has been selected from the Functions menu. Press Resume Printing in the                   |

| Message                                  | Corrective Action/Additional Information                                                                                                    |
|------------------------------------------|----------------------------------------------------------------------------------------------------|
|                                          | Functions menu.                                                                                                    |
| Platen Scan in progress                  | The Printer is completing a scan and will be ready for printing in a few minutes.                                                                                          |
| Print/Copy Cartrdg. misplaced            | The print/copy cartridge is not correctly placed in the Printer. Check the cartridge and reinstall it as necessary.                                                        |
| Print/Copy Cartrdg. type mismatched      | The print/copy cartridge installed is not the correct cartridge. Remove the cartridge and check your documentation for specifications on the correct cartridge to install. |
| Printing                                 | This is a normal status message indicating that printing is in progress.                                                                                                   |
| Ready within 1 minute                    | This is a normal status message. The Printer is warming up. It will be ready for printing in a minute.                                                                     |
| Run setup and enter correct security key | This message is displayed if your model requires that you enter a security code.                                                                                           |
| Trying to connect Please wait            | An error may have occurred with the Printer. Refer to the message panel for information.                                                                                   |
| Turn power off and on.                   | Switch off the Printer power, wait 20 seconds, and then switch on the power.                                                                                               |
| Warming Up                               | This is a normal status message. The print engine is powering up. It will be ready for printing in a few minutes.                                                          |

23-56 Xerox Phaser 790

## **Command WorkStation Problem Solving**

In case of problems, and before you call for service, check the steps in this section. If you are unable to resolve the problem, make a note of the error condition and contact your authorized service/support center.

# **Command WorkStation hangs**

If the Command WorkStation windows do not update:

- 1. Try selecting the Log in/out slider and logging out.
- 2. Exit the Command WorkStation. Restart the Command WorkStation application or restart the computer.

The Printer is probably down or communication over the network has failed if one of the following conditions exists:

- The Command WorkStation windows do not update.
- No jobs are displayed.
- The mouse has no effect (you cannot select a job or a window, use a right mouse command, or select a menu item).

To force an exit from the Command WorkStation application:

- 1. Press **Ctrl-Alt-Delete**, and with the Command WorkStation highlighted, select **End Task**.
- 2. At the Printer, disconnect and reconnect the network cable, and try printing a Test Page or Configuration page.
- If that fails, reboot the server.
- 4. If the Printer Control Panel does not respond to the Menu button, press the **Reset** button, switch off the server and switch it on again.
- 5. When it reaches Idle, restart the Command WorkStation application.

#### Command WorkStation fails to connect to a server

If a remote Command WorkStation cannot connect to a server that was connected previously, you may need to reconfigure the connection.

- 1. If you can, select **Exit** from the Command WorkStation File menu.
- 2. In the C:\Windows folder, find the **Efinl.ini** file and move the file out of the C:\Windows folder to another folder.

If the Efinl.ini file contains a limited amount of configuration information that is easily recreated (i.e., information for only one or two servers), you can delete the file altogether. A new Efinl.ini file will be created in the C:\Windows folder when you reconfigure the connection.

If the Efinl.ini file contains configuration information for several servers, or information that is not readily recreated, keep the Efinl.ini file as a backup.

- 3. Print a Configuration page.
  - Use the information on this page to configure the connection to the server.
- 4. Launch the Command WorkStation application.
- 5. When you are prompted to configure a server connection, select **OK**. For more information, refer to the chapter *Setting up the network server*.
- 6. If you still cannot connect to the Printer, the administrator should reinstall Command WorkStation software.

23-58 Xerox Phaser 790

# **Unexpected printing results**

| If this happens                                                 | This is the problem                                                                                                    |
|-----------------------------------------------------------------|----------------------------------------------------------------------------------------------------|
| A cover page is not printed when you reprint a saved raster job | Cover pages are not printed with saved raster jobs that have already printed.                                                                                                    |
| The job settings are not carried out as you expected            | If printing from a Mac OS, refer to the chapter <i>Print options</i> for the table of job properties and conflicting properties.                                                                                                    |
|                                                                 | If you expected the settings you see in the Properties window, be aware that the Copies field does not currently reflect user settings. The Page Range is All, and the Scale percent is 100%, unless they were changed after being sent for printing.                                                                                                    |
| The job does not print                                          | Some printing errors may be displayed in the Print status bar. When the job is in the Printed queue, jobs that had a PostScript error are displayed in a light red job row. Double-click anywhere in the row to see the error message.                                                                                                    |
| There are font errors                                           | If user-specified non-resident fonts are not printing correctly in PostScript files that are downloaded by users, request that they embed the fonts in the PostScript file or print directly from their application. When users print from their applications, if special fonts are not downloaded automatically, they should be downloaded directly to the Printer. Users can load fonts, provided the Direct connection is enabled. For more information, go to the chapter <i>Using the Fiery WebTools</i> . |

## **Clearing the Printer**

Clearing the Printer is an Administrator option that can be used as a last resort if a job persists in the system and prevents printing despite attempts to cancel or delete it. Clearing the Printer deletes all jobs currently saved in any queue and all locally archived jobs. It also clears the Job Log and the index of archived jobs.

Before clearing the Printer, export the Job Log if you have not recorded the information in it. If you can, notify users that you will clear their jobs from the Printer so they can back them up and resend them when the Printer is back in operation.

You can clear the Printer from the Control Panel, refer to the chapter Performing Setup from the Printer Control Panel, or by using the Clear command from the Command WorkStation, refer to the chapter Introduction to the Command WorkStation.

#### Users are unable to connect to the Phaser 790

If users are unable to connect to the Phaser 790, or are unable to find the Phaser 790 from their workstations, the system administrator may need to check the network connections, and the settings on the servers they use for printing. If the settings have changed, it may be necessary to reconfigure the Printer.

For example, if print servers or print queues on a Novell server are renamed or deleted, or if accounts or permissions are changed, the system administrator may have to edit the settings or enter new settings in IPX (Novell) Setup to reflect the new configuration.

Mac OS users may fail to see the Phaser 790 if a system administrator has assigned it to a different zone, or has added zones where previously there were none.

23-60 Xerox Phaser 790

# 24

# **Maintenance**

# **Cleaning procedures**

This section contains the recommended cleaning procedures for the Xerox Phaser 790.

## Cleaning the covers

The covers do not require cleaning. However, if you wish to clean the outside covers, perform the following procedure.

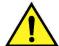

#### WARNING

Always switch off the power and disconnect the power cord from the wall outlet in order to avoid an electrical shock when cleaning the Phaser 790.

- 1. Moisten a clean cloth and wipe any stains from the covers.
- 2. Wipe dry with a clean dry cloth.
- 3. If the stains are still present, moisten a clean cloth with a solution of a synthetic detergent.
- 4. Wipe dry with a clean dry cloth.

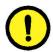

#### CAUTION

**DO NOT** spray cleaning liquid or water directly onto the Printer.

**NEVER** use any cleaner other than a synthetic detergent.

**DO NOT** clean the interior of the Printer.

**NEVER** attempt to lubricate the Printer.

24. Maintenance Cleaning procedures

24-2 Xerox Phaser 790

# **Replacing the Dry Ink Cartridges**

Use this procedure when you are referred here from the *Problem Solving* chapter, or when a message to install a Dry Ink Cartridge is displayed on the Control Panel.

1. Open the Front Cover.

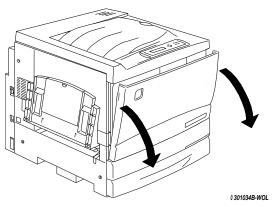

- 2. If the cartridge to be replace is not visible in the opening perform the following steps:
  - a. Press the Anti-rotation button.

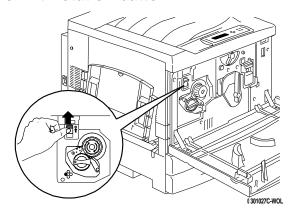

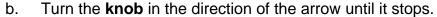

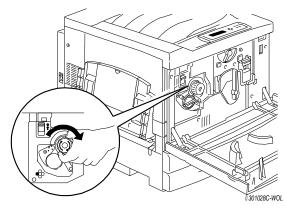

- c. Repeat the steps until the desired cartridge is visible in the opening.
- 3. With the desired cartridge visible in the opening, turn the cartridge in the direction of the arrow until the **dot** is aligned with the **Unlock** symbol.

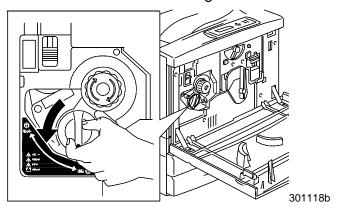

4. Pull the Dry Ink Cartridge out of the Printer and recycle according to the instructions included in the box.

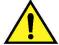

#### **WARNING**

**DO NOT** attempt to use old cartridges, as they could cause print quality problems.

**NEVER** dispose of old dry ink cartridges in an open flame. Dry lnk is flammable and could explode, causing burns and other injuries.

24-4 Xerox Phaser 790

5. Remove the new Dry Ink Cartridge from the box and shake it seven or eight times as shown.

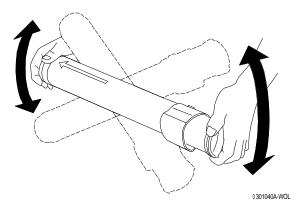

6. Ensure that the arrow on the cartridge can be seen on the top, and insert the cartridge into the Printer as far as it will go.

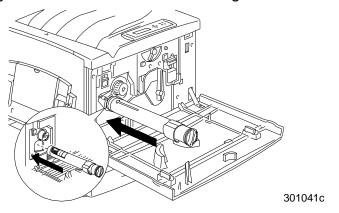

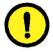

## **CAUTION**

If the cartridge is not all the way into the Printer, the knob cannot be turned to the next position.

7. Turn the Dry Ink Cartridge in the direction of the arrow until the **dot** is aligned with the **Lock** symbol.

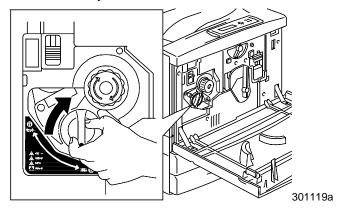

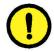

#### CAUTION

If the cartridge is not securely locked into place, dry ink will spill into the Printer.

- To ensure that the cartridge is installed correctly, press the Anti-Rotation button and turn the knob until it stops.
   If the knob can be rotated to the next cartridge, you have successfully installed the new cartridge.
- 9. If required, repeat the procedure for any other Dry Ink Cartridges that need replacing.
- 10. When all the Dry Ink Cartridge replacements have been completed, close the Front Cover.

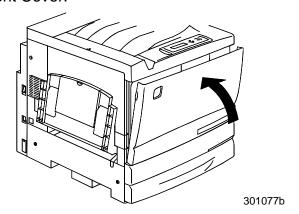

24-6 Xerox Phaser 790

# Replacing the Copy/Print Cartridge

Use this procedure when you are referred here from the *Problem Solving* chapter, or when a message to change the Copy/Print Cartridge is displayed on the Control Panel.

- 1. Place several sheets of used paper on the floor in order to protect the floor from the old Copy/Print Cartridge.
- 2. Open the Front Cover.

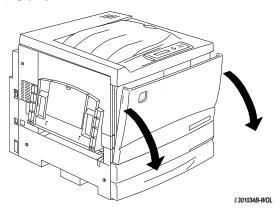

3. Rotate the yellow lever **A** in the direction of the arrow, until the **dot** is aligned with the **Unlocked** symbol.

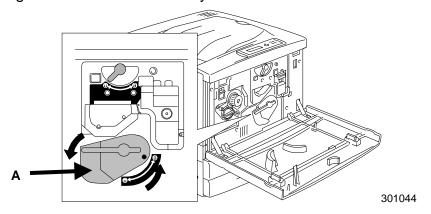

4. Rotate the yellow lever **B** in the direction of the arrow, until the **dot** is aligned with the **Unlocked** symbol.

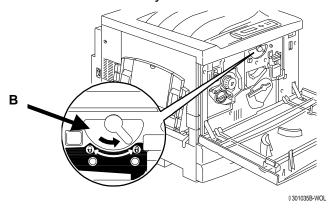

5. Place your fingers into the **opening** on the front of the Copy/Print Cartridge and pull it slowly toward you. DO NOT remove it from the Printer at this time.

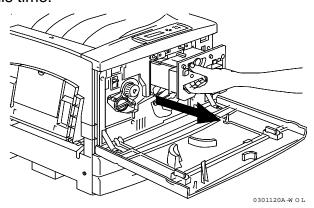

6. Grasping the **handle**, remove the cartridge from the Printer. Ensure that the cartridge remains level.

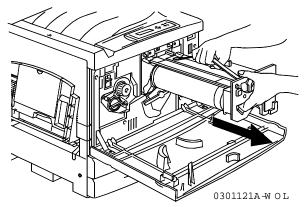

24-8 Xerox Phaser 790

7. Place the Copy/Print Cartridge on several sheets of used paper.

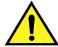

#### WARNING

**NEVER** dispose of a used Copy/Print Cartridge in an open flame. Dry Ink could explode and cause burns.

- 8. Install the Copy/Print Cartridge:
  - a. Remove the Copy/Print Cartridge from the box.
  - b. Tear open the notched end of the silver protective bag and remove the cartridge.

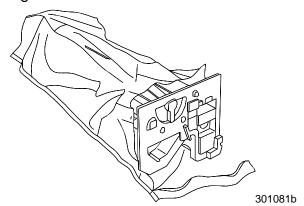

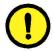

#### CAUTION

**DO NOT** touch the blue surface of the drum. If the drum is scratched, or contaminated with oil from your hand, the output can be degraded.

c. Hold the cartridge by the **handle**. While keeping the cartridge level, remove the protective foam wrap.

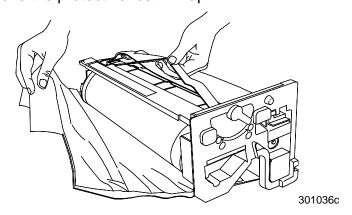

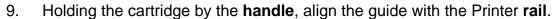

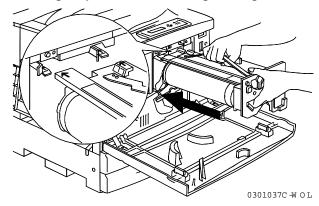

- 10. Push the cartridge all the way into the Printer until it latches into place.
- 11. Rotate lever **B** in the direction of the arrow until the dot is aligned with the **Locked** symbol.

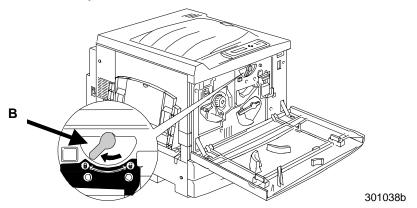

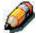

If lever B will not move to the Locked position, ensure that the cartridge is all the way into the Printer.

24-10 Xerox Phaser 790

12. Rotate lever **A** in the direction of the arrow until the **dot** is aligned with the **Locked** symbol.

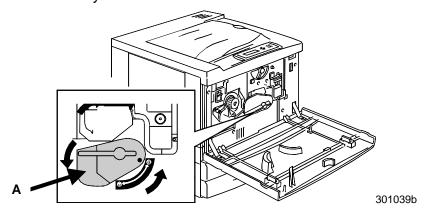

13. Close the Front Cover and switch ON the power.

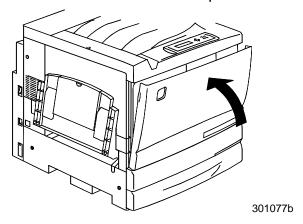

24-12 Xerox Phaser 790

# **Dry Ink Waste Container**

Perform this procedure when the message **Waste Container Full** is displayed on the Printer Control Panel.

1. Remove a new Dry Ink Waste Container from the box, and save the box.

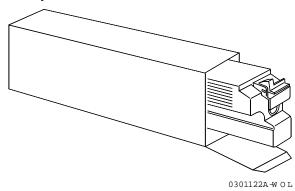

2. Open the Printer Front Cover.

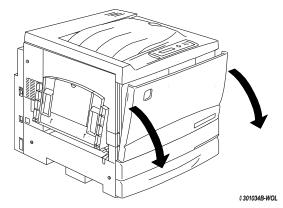

- 3. Grasp the Waste Container handle, and pinch and hold the lever as shown below.
- 4. Keeping the container level, pull it out of the Printer.

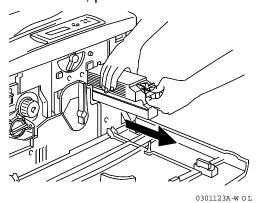

5. Place the used container in the box and discard.

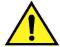

## **WARNING**

**DO NOT** dispose of used Waste Containers in an open flame. Used Dry Ink could explode and cause burns.

6. Push the new Waste Container into the Printer until it clicks into place.

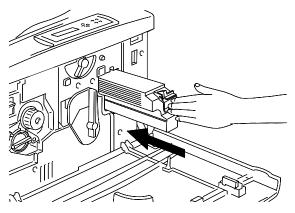

7. Close the Front Cover.

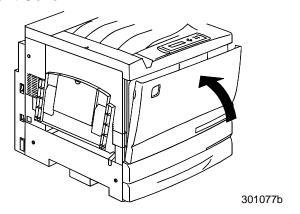

24-14 Xerox Phaser 790

Storing the supplies 24. Maintenance

# Storing the supplies

# **Dry Ink Cartridges**

 Store the Dry Ink Cartridges away from direct sunlight in the following environment:

- Temperature = 3 to 35° Celsius
- Humidity = 15 to 80% relative humidity, with no condensation
- Avoid hot and humid locations
- Avoid magnetic fields, such as computer screens and disk drives
- Keep out of the reach of children

#### **Handling precautions**

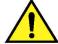

#### WARNING

Never dispose of the used Dry Ink cartridges in an open flame. The Dry Ink could explode and cause burns or other injuries.

- Do not attempt to reuse the Dry Ink Cartridges.
- Do not shake or hit used Dry Ink Cartridges.
- Wash immediately with cold water if Dry Ink comes in contact with your skin.
- If Dry Ink is found on your clothing, vacuum or brush away lightly.
- Use the approved Dry Ink only.
- If moving Dry Ink from a cold area to a warm area, allow at least one hour for the cartridge temperature to equalize. If condensation occurs, wait for 12 hours before installing the cartridge in the Printer.

24. Maintenance Storing the supplies

## **Copy/Print Cartridge**

The Copy/Print Cartridge includes a light sensitive drum, a drum cleaner, and the Dry Ink Waste Container.

- Always store the Copy/Print Cartridge in the carton.
- Store the Copy/Print Cartridge away from direct sunlight, in the following environment:
  - Temperature = 3 to 35° Celsius
  - Humidity = 15 to 80% relative humidity, with no condensation
- Avoid hot and humid locations
- Avoid magnetic fields, such as computer screens and disk drives
- Keep out of the reach of children
- Keep the cartridge level, do not store on end.

#### **Handling precautions**

- Never touch the blue surface of the drum. Never hit or rub the drum surface. If scratched or contaminated with oil from your hand, printing will be degraded.
- Do not allow direct sunlight to strike the drum surface.
- Do not attempt to reuse the Dry Ink collected in the waste container.
- Always keep the Copy/Print Cartridge level.
- Do not shake or tilt a used cartridge.

24-16 Xerox Phaser 790

# **Printer specifications**

Type ......Color Page Printer

Print Method ... Semiconductor Laser Xerography

Speed .....

| Sheet Type                  | Size                         | B&W      | Color   |
|-----------------------------|------------------------------|----------|---------|
| Plain paper                 | A4, 8.5 x 11<br>B4, 8.5 x 14 | 26 ppm   | 6 ppm   |
| Plain paper                 | A3, 11 x 17                  | 13.8 ppm | 3.0 ppm |
| Transparency or thick paper | A4, 8.5 x 11<br>B4, 8.5 x 14 | 4.8 ppm  | 1.8 ppm |

ppm = prints per minute

Warm-up......Less than 300 seconds from power on, at 20° Celsius and 60% humidity

Resolution......600 dots per inch (dpi), or 600 dots per 15.4 mm

Paper feed ..... Automatic/Manual

Paper Trays ....

| <br>Feed Tray Sheet Size                     |                                                                                                    | Quantity               |  |
|----------------------------------------------|----------------------------------------------------------------------------------------------------|------------------------|--|
| Universal Tray                               | Envelope, A5, B5, A4, B4, A3, Letter,<br>Legal, 11 x 17 inches, 12 x 18 inches,<br>Custom sizes: width = 90 to 330,<br>2 mm, length = 139.7 to 457.2 mm | 150 sheets             |  |
| Paper Tray 1                                 | B4, B5, A3, A4. Letter, Legal, 11 x 17 inches, 12 x 18 inches                                                                                           | 250 sheets             |  |
| Tray Module:<br>Paper Tray 2<br>Paper Tray 3 | B4, B5, A3, A4. Letter, Legal, 11 x 17 inches, 12 x 18 inches                                                                                           | 250 sheets<br>per tray |  |

| Output Trays. |
|---------------|
|---------------|

| Output Tray      | Sheet Size                            | Quantity   |
|------------------|---------------------------------------|------------|
| Top Output Tray  | Size: B5 or larger<br>Density: 10 gsm | 250 sheets |
| Side Output Tray | All sizes                             | 150 sheets |

Language......PCL5 – US English; Adobe PostScript™ 3 – US English

Memory......RAM: 64 Mbyte SDRAM DIMM

Program ROM: 16Mbyte Font ROM: 16 Mbyte

Interface......IEEE 1284 Standard Bi-directional Centronics interface EtherNet

network connection 10BASE-5, 10BASE-t, 100BASE-TX

Phaser 790 CP uses a mini Centronics cable.

Host ......IBM PC-AT with 486SX processor or greater; or equivalent DOS/V

equipment, November 1993 PC-series or later version Macintosh,

installed EtherTalk Phase 2

Host OS .......Window 95/98, Windows NT 4.0, System 7.5 or later version Mac OS 8.0

-8.1

Basic fonts.....Roman fonts: 136 PS, 46 PCL English

Roman Screen fonts: 136 PS for WIN/MAC

Noise level......Power Saver: Max 52 35.0 dB (A)

Printing: Max 35.0 dB (A)

Environment ... Temperature 5 to 32° Celsius

Condition ...... Humidity: 15 to 18% without condensation

Size:.....Printer: 645 mm wide x 750 mm deep x 1160 mm high with the

Document Input Tray and the Side Output Tray retracted

Weight ......Printer: 153 pounds, 69.5 kilograms without accessories and supply

items installed

25-2 Xerox Phaser 790

Print area.....

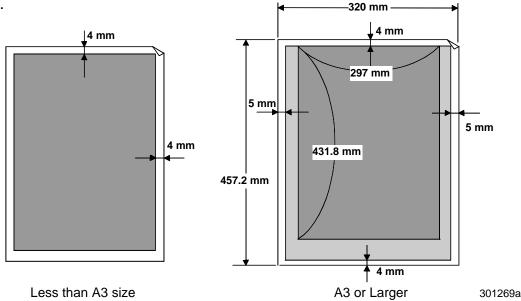

- Dark gray area = Printable area
- Light gray area = Non-assured print area
- White area = Non-printable area

# **Electrical specifications**

The Phaser 790 operates under the following conditions:

- Single phase
- 100V Input voltage = 100-120V + 10 %
- 220V Input voltage = 220-240 + 10%
- Frequency = 50 Hz + 0.5 Hz, 60 Hz + 0.5 Hz
- Power Saver Mode = 35 Watts consumption
- Copy Mode = 1400 Watts consumption

# **Emissions**

Ozone = In accordance with the BAM (RAL-UZ 85) standard, the DocuColor does not emit more than 0.01 ppm (parts per million).

Dust = In accordance with the BAM (RAL-UZ 85) standard, the DocuColor does not emit more than 0.150 mg/m<sup>3</sup> concentration of dust.

BTUs = 4781 per hour

# **Interface specifications**

Interface = SCSI-2 Single-end, TWAIN compliant

Supported Hosts = IBM PC/AT compatibles and Macintosh

Supported Operating Systems = Windows 95/98, Windows NT 4.0, Windows NT 4.0 with Service Pack5.0, Window 200, Mac OS 7.5 or later, and Unix

# **Reorder numbers**

## **USA** and Canada

| Number   | Description                 | Capacity       |
|----------|-----------------------------|----------------|
| 6R1009   | 1Black Dry Ink Cartridge    | 5,500 sheets * |
| 6R1010   | 1 Cyan Dry Ink Cartridge    | 6,000 sheets * |
| 6R1012   | 1 Magenta Dry Ink Cartridge | 6,000 sheets * |
| 6R1013   | 1 Yellow Dry Ink Cartridge  | 6,000 sheets * |
| 13R00575 | 1 Print/Copy Cartridge      | 20,00 sheets   |
| 8R12571  | 1 Dry Ink Waste Container   | 20,000 sheets  |

<sup>\*</sup> At 5% coverage

# **Europe**

| Number  | Description                    | Number   | Description                   |
|---------|--------------------------------|----------|-------------------------------|
| 6R90307 | 1Black Dry Ink<br>Cartridge    | 6R90310  | 1 Yellow Dry Ink<br>Cartridge |
| 6R90308 | 1 Cyan Dry Ink<br>Cartridge    | 13R90140 | 1 Print/Copy<br>Cartridge     |
| 6R90309 | 1 Magenta Dry Ink<br>Cartridge | 8R12571  | 1 Dry Ink Waste<br>Container  |

25-4 Xerox Phaser 790

## **Fiery Server hardware components**

| Component      | Туре                           | Configuration                                     |
|----------------|--------------------------------|---------------------------------------------------|
| Processor      | Single R5000 MIPs              | 266 MHz                                           |
| Cache          | L2                             | N/A                                               |
| Hard Drive     | EIDE                           | 3.2 GB (TBD)                                      |
| CD-ROM         |                                | N/A                                               |
| #DIMM slots    | 2                              | 64 standard, 256MB max                            |
| SDRAM MHz      | 60 nanosecond in 168 pin DIMMs | Individual 64-128 MB                              |
| Flash memory   | Flash                          | 1MB                                               |
| ASICs          | 3                              | IX, DX3, VX+                                      |
| BUS            | 1xPCI                          | 64-bit @ 33 MHz (complies with PCL spec Rev. 2.1) |
| Internal slots | Scanner                        | For IEEE1394 card                                 |
|                | 32-bit PCI                     | Token Ring (option)                               |
|                | 64-bit PCI                     | N/A                                               |
| External Ports | Video connector                | For copier/printer engine                         |
|                | SCSI-II                        | N/A                                               |
|                | Serial                         | RS422 for EPSV (TBD)                              |
|                | RJ-45                          | Ethernet 10/100 BaseT                             |
|                | AUI                            | N/A                                               |
|                | Parallel (in)                  | IEEE 1284 Type B                                  |
|                | Parallel (out)                 | N/A                                               |

Xerox Phaser 790 25-5

## **Font list**

This section contains a list of all the fonts that are installed in the Phaser 790 in manufacturing.

## **PostScript printer fonts**

Listed in this section are the 136 PostScript printer fonts installed in the Phaser 790. In addition to these fonts, two Adobe Multiple Master fonts are included and are used for font substitution in PDF files.

For Mac OS computers, install the corresponding screen fonts from the User Software CD. For instructions, go to the *Downloading files and fonts* chapter.

## **Adobe Type 1 Fonts**

The Phaser 790 includes 126 Adobe Type 1 fonts:

The Mac OS column lists the name as it appears on the Font menu on a Mac OS computer. For example; in most applications, to use Bodoni-Bold, select Bodoni Bold from the Font menu.

The Windows menu name is the name as it appears on the Font menu on a Windows computer. The style refers to the style that must be selected in the application to access the particular PostScript font. For example, to use Bodoni-Bold, select Bodoni from the Font menu and Bold from the Style menu.

| PostScript name      | Mac OS menu name      | Windows menu name, style       |
|----------------------|-----------------------|--------------------------------|
| AlbertusMT-Light     | Albertus MT Lt        | Albertus MT Lt                 |
| AlbertusMT           | Albertus MT           | Albertus MT                    |
| AlbertusMT-Italic    | Albertus MT It        | Albertus MT, Italic            |
| AntiqueOlive-Roman   | Antique Olive Roman   | Antique Olive Roman            |
| AntiqueOlive-Bold    | Antique Olive Bold    | Antique Olive Roman,<br>Bold   |
| AntiqueOlive-Italic  | Antique Olive Italic  | Antique Olive Roman,<br>Italic |
| AntiqueOlive-Compact | Antique Olive Compact | Antique Olive Compact          |
| Arial-BoldItalicMT   | Arial Bold Italic     | Arial, Bold Italic             |
| Arial-BoldMT         | Arial Bold            | Arial, Bold                    |
| Arial-ItalicMT       | Arial Italic          | Arial, Italic                  |

25-6 Xerox Phaser 790

| PostScript name               | Mac OS menu name           | Windows menu name, style   |
|-------------------------------|----------------------------|----------------------------|
| ArialMT                       | Arial                      | Arial                      |
| AvantGarde-Book               | Avant Garde                | AvantGarde                 |
| AvantGarde-Demi               | Avant Garde Demi           | AvantGarde, Bold           |
| AvantGarde-<br>BookOblique    | Avant Garde<br>BookOblique | AvantGarde, Italic         |
| AvantGarde-<br>DemiOblique    | Avant Garde<br>DemiOblique | AvantGarde, Bold Italic    |
| Bodoni                        | Bodoni                     | Bodoni                     |
| Bodoni-Bold                   | Bodoni Bold                | Bodoni, Bold               |
| Bodoni-Italic                 | Bodoni Italic              | Bodoni, Italic             |
| Bodoni-BoldItalic             | Bodoni BoldItalic          | Bodoni, Bold Italic        |
| Bodoni-Poster                 | Bodoni Poster              | Bodoni Poster              |
| Bodoni-<br>PosterCompressed   | Bodoni<br>PosterCompressed | Bodoni<br>PosterCompressed |
| Bookman-Light                 | Bookman                    | Bookman                    |
| Bookman-Demi                  | Bookman Demi               | Bookman, Bold              |
| Bookman-LightItalic           | Bookman LightItalic        | Bookman, Italic            |
| Bookman-Demiltalic            | Bookman Demiltalic         | Bookman, Bold Italic       |
| Carta                         | Carta                      | Carta                      |
| Clarendon-Light               | Clarendon Light            | Clarendon Light            |
| Clarendon                     | Clarendon                  | Clarendon                  |
| Clarendon-Bold                | Clarendon Bold             | Clarendon, Bold            |
| CooperBlack                   | Cooper Black               | Cooper Black               |
| CooperBlack-Italic            | Cooper Black Italic        | Cooper Black, Italic       |
| Copperplate-<br>ThirtyThreeBC | Copperplate33bc            | Copperplate33bc            |
| Copperplate-<br>ThirtyTwoBC   | Copperplate32bc            | Copperplate32bc            |
| Coronet-Regular               | Coronet                    | Coronet                    |
| Courier                       | Courier                    | Courier                    |

Xerox Phaser 790 25-7

| PostScript name               | Mac OS menu name             | Windows menu name, style       |
|-------------------------------|------------------------------|--------------------------------|
| Courier-Bold                  | Courier Bold                 | Courier, Bold                  |
| Courier-Oblique               | Courier Oblique              | Courier, Italic                |
| Courier-BoldOblique           | Courier BoldOblique          | Courier, Bold Italic           |
| Eurostile                     | Eurostile                    | Eurostile                      |
| Eurostile-Bold                | Eurostile Bold               | Eurostile Bold                 |
| Eurostile-ExtendedTwo         | Eurostile ExtendedTwo        | Eurostile ExtendedTwo          |
| Eurostile-<br>BoldExtendedTwo | Eurostile<br>BoldExtendedTwo | Eurostile ExtendedTwo,<br>Bold |
| GillSans                      | GillSans                     | GillSans                       |
| GillSans-Bold                 | GillSans Bold                | GillSans, Bold                 |
| GillSans-Italic               | GillSans Italic              | GillSans, Italic               |
| GillSans-BoldItalic           | GillSans BoldItalic          | GillSans, Bold Italic          |
| GillSans-Light                | GillSans Light               | GillSans Light                 |
| GillSans-LightItalic          | GillSans LightItalic         | GillSans Light, Italic         |
| GillSans-Condensed            | GillSans Condensed           | GillSans Condensed             |
| GillSans-BoldCondensed        | GillSans BoldCondensed       | GillSans Condensed,<br>Bold    |
| GillSans-ExtraBold            | GillSans ExtraBold           | GillSans ExtraBold             |
| Goudy                         | Goudy                        | Goudy                          |
| Goudy-Bold                    | Goudy Bold                   | Goudy, Bold                    |
| Goudy-Italic                  | Goudy Italic                 | Goudy, Italic                  |
| Goudy-BoldItalic              | Goudy BoldItalic             | Goudy Bold Italic              |
| Goudy-ExtraBold               | Goudy ExtraBold              | Goudy, ExtraBold               |
| Helvetica                     | Helvetica                    | Helvetica                      |
| Helvetica-Bold                | Helvetica Bold               | Helvetica, Bold                |
| Helvetica-Oblique             | Helvetica Oblique            | Helvetica, Italic              |
| Helvetica-BoldOblique         | Helvetica BoldOblique        | Helvetica, Bold Italic         |
| Helvetica-Narrow              | Helvetica Narrow             | Helvetica-Narrow               |
| Helvetica-Narrow-Bold         | Helvetica Narrow Bold        | Helvetica Narrow, Bold         |

25-8 Xerox Phaser 790

| PostScript name                  | Mac OS menu name               | Windows menu name, style            |
|----------------------------------|--------------------------------|-------------------------------------|
| Helvetica-Narrow-<br>Oblique     | Helvetica Narrow<br>Oblique    | Helvetica-Narrow, Italic            |
| Helvetica-Narrow-<br>BoldOblique | Helvetica Narrow<br>BoldObl    | Helvetica-Narrow, Bold<br>Italic    |
| Helvetica-Condensed              | Helvetica Condensed            | Helvetica Condensed                 |
| Helvetica-Condensed-<br>Bold     | Helvetica-<br>CondensedBold    | Helvetica Condensed,<br>Bold        |
| Helvetica-Condensed-<br>Oblique  | Helvetica-<br>CondensedOblique | Helvetica Condensed,<br>Italic      |
| Helvetica-Condensed-<br>BoldObl  | Helvetica-<br>CondensedBoldObl | Helvetica Condensed,<br>Bold Italic |
| HoeflerText-Ornaments            | Hoefler Text Ornaments         | Hoefler Text Ornaments              |
| JoannaMT                         | Joanna MT                      | Joanna MT                           |
| JoannaMT-Bold                    | Joanna MT Bd                   | Joanna MT, Bold                     |
| JoannaMT-Italic                  | Joanna MT It                   | Joanna MT, Italic                   |
| JoannaMT-BoldItalic              | Joanna MT Bd It                | Joanna MT, Bold Italic              |
| LetterGothic                     | Letter Gothic                  | Letter Gothic                       |
| LetterGothic-Bold                | Letter Gothic Bold             | Letter Gothic, Bold                 |
| LetterGothic-Slanted             | Letter Gothic Slanted          | Letter Gothic, Italic               |
| LetterGothic-BoldSlanted         | Letter Gothic<br>BoldSlanted   | Letter Gothic, Bold Italic          |
| LubalinGraph-Book                | Lubalin Graph                  | LubalinGraph                        |
| LubalinGraph-Demi                | Lubalin Graph Demi             | LubalinGraph, Bold                  |
| LubalinGraph-<br>BookOblique     | Lubalin Graph<br>BookOblique   | Lubalin Graph, Italic               |
| LubalinGraph-<br>DemiOblique     | Lubalin Graph<br>DemiOblique   | Lubalin Graph, Bold Italic          |
| Marigold                         | Marigold                       | Marigold                            |
| MonaLisa-Recut                   | Mona Lisa Recut                | Mona Lisa Recut                     |
| NewCenturySchlbk-<br>Roman       | New Century Schlbk             | NewCenturySchlbk                    |
| NewCenturySchlbk-Bold            | New Century Schlbk Bd          | NewCenturySchlbk, Bold              |

Xerox Phaser 790 25-9

| PostScript name                  | Mac OS menu name               | Windows menu name, style              |
|----------------------------------|--------------------------------|---------------------------------------|
| NewCenturySchlbk-Italic          | New Century Schlbk<br>Italic   | NewCenturySchlbk, Italic              |
| NewCenturySchlbk-<br>BoldItalic  | New Century Schlbk<br>BoldIt   | NewCenturySchlbk, Bold Italic         |
| Optima                           | Optima                         | Optima                                |
| Optima-Bold                      | Optima Bold                    | Optima, Bold                          |
| Optima-Italic                    | Optima Italic                  | Optima, Italic                        |
| Optima-BoldItalic                | Optima BoldItalic              | Optima, Bold Italic                   |
| Oxford                           | Oxford                         | Oxford                                |
| Palatino-Roman                   | Palatino                       | Palatino                              |
| Palatino-Bold                    | Palatino Bold                  | Palatino, Bold                        |
| Palatino-Italic                  | Palatino Italic                | Palatino, Italic                      |
| Palatino-BoldItalic              | Palatino BoldItalic            | Palatino, Bold Italic                 |
| StempelGaramond-<br>Roman        | StempelGaramond<br>Roman       | StempelGaramond<br>Roman              |
| StempelGaramond-Bold             | StempelGaramond Bold           | StempelGaramond<br>Roman, Bold        |
| StempelGaramond-Italic           | StempelGaramond Italic         | StempelGaramond<br>Roman, Italic      |
| StempelGaramond-<br>BoldItalic   | StempelGaramond<br>BoldItalic  | StempelGaramond<br>Roman, Bold Italic |
| Symbol                           | Symbol                         | Symbol                                |
| Tekton                           | Tekton                         | Tekton                                |
| Times-Roman                      | Times                          | Times                                 |
| Times-Bold                       | Times Bold                     | Times, Bold                           |
| Times-Italic                     | Times Italic                   | Times, Italic                         |
| Times-BoldItalic                 | Times BoldItalic               | Times, Bold Italic                    |
| TimesNewRomanPS-<br>BoldMT       | Times New Roman Bold           | Times New Roman, Bold                 |
| TimesNewRomanPS-<br>BoldItalicMT | Times New Roman Bold<br>Italic | Times New Roman, Bold<br>Italic       |

25-10 Xerox Phaser 790

| PostScript name                  | Mac OS menu name               | Windows menu name, style                     |
|----------------------------------|--------------------------------|----------------------------------------------|
| TimesNewRomanPS-<br>ItalicMT     | Times New Roman Italic         | Times New Roman, Italic                      |
| TimesNewRomanPSMT                | Times New Roman                | Times New Roman                              |
| Univers-Extended                 | Univers Extended               | Univers Extended                             |
| Univers-BoldExt                  | Univers BoldExt                | Univers Extended, Bold                       |
| Univers-ExtendedObl              | Univers ExtendedObl            | Univers Extended, Italic                     |
| Univers-BoldExtObl               | Univers BoldExtObl             | Univers Extended, Bold Italic                |
| Univers-Light                    | Univers 45 Light               | Univers 45 Light                             |
| Univers-Bold                     | Univers 65 Bold                | Univers 45 Light, Bold                       |
| Univers-LightOblique             | Univers 45 LightOblique        | Univers 45 Light, Italic                     |
| Univers-BoldOblique              | Univers 65 BoldOblique         | Univers 45 Light, Bold<br>Italic             |
| Univers                          | Univers 55                     | Univers 55                                   |
| Univers-Oblique                  | Univers 55 Oblique             | Univers 55, Italic                           |
| Univers-CondensedBold            | Univers 67<br>CondensedBold    | Univers 47<br>CondensedLight, Bold           |
| Univers-<br>CondensedBoldOblique | Univers 67<br>CondensedBoldObl | Univers 47<br>CondensedLight, Bold<br>Italic |
| Univers-Condensed                | Univers 57 Condensed           | Univers 57 Condensed                         |
| Univers-<br>CondensedOblique     | Univers 57<br>CondensedOblique | Univers 57 Condensed,<br>Italic              |
| ZapfChancery-<br>MediumItalic    | ZapfChancery                   | ZapfChancery                                 |
| ZapfDingbats                     | ZapfDingbats                   | ZapfDingbats                                 |

Xerox Phaser 790 25-11

## **PostScript TrueType fonts**

The Phaser 790 includes 10 PostScript TrueType fonts:

| PostScript name         | Mac OS menu name   | Windows menu name, style   |
|-------------------------|--------------------|----------------------------|
| Apple-Chancery          | Apple Chancery     | Apple Chancery             |
| Chicago                 | Chicago            | Chicago                    |
| Geneva                  | Geneva             | Geneva                     |
| HoeflerText-Black       | Hoefler Text Black | Hoefler Text Black         |
| HoeflerText-BlackItalic | Hoefler Text Black | Hoefler Text Black, Italic |
| HoeflerText-Italic      | Hoefler Text       | Hoefler Text, Italic       |
| HoeflerText-Regular     | Hoefler Text       | Hoefler Text               |
| Monaco                  | Monaco             | Monaco                     |
| New York                | New York           | New York                   |
| Wingdings-Regular       | Wingdings          | Wingdings                  |

25-12 Xerox Phaser 790

## **PCL** printer fonts

The Phaser 790 includes 46 PCL fonts:

- Albertus Medium, Albertus Extra Bold
- Antique Olive, Antique Olive Bold, Antique Olive Italic
- Arial, Arial Bold, Arial Italic, Arial Bold Italic
- CG Omega, CG Omega Bold, CG Omega Italic, CG Omega Bold Italic
- CG Times, CG Times Bold, CG Times Italic, CG Times Bold Italic
- Clarendon Condensed
- Coronet
- Courier, Courier Bold, Courier Italic, Courier Bold Italic
- Garamond Antiqua, Garamond Halbfett, Garamond Kursiv, Garamond Kursiv Halbfett
- Letter Gothic, Letter Gothic Bold, Letter Gothic Italic
- Line Printer
- Marigold
- Symbol
- Times New Roman, Times New Roman Bold, Times New Roman Italic, Times New Roman Bold Italic
- Univers Medium, Univers Bold, Univers Medium Italic, Univers Bold Italic, Univers Medium Condensed, Univers Bold Condensed, Univers Medium Condensed Italic, Univers Bold Condensed Italic
- Wingdings

Xerox Phaser 790 25-13

25-14 Xerox Phaser 790

# A

## **System Administrator tips**

The Phaser 790 does not require extensive maintenance. Beyond the obvious requirements of servicing and maintaining the printer and replenishing consumables, there are a few things the System Administrator can do to improve the overall performance of your system:

#### Make the best use of network connections.

Publish only the connections that will be used. The Phaser 790 constantly checks all published connections, even if they are inactive. Match the NetWare polling interval and the number of queues or connections to the demand for printing.

Review the published connections by printing a Configuration Page. Eliminate the connections that are not being used and re-establish them only when needed. In general, network connections provide superior throughput than a parallel port connection.

#### Reduce unnecessary two-way communication.

If users notice that the server is frequently too busy to receive jobs, it may be because several users are running utilities that are updated often. Large numbers of remote users running the Fiery WebTools may have a significant effect on printer performance. Remember that there is a maximum number of eight simultaneous connections to the printer.

# Reduce unnecessary server connections at the Command WorkStation.

If you use a second or third printer on an occasional basis, performance will be improved if you log off when it is not in use.

Xerox Phaser 790 A–1

#### • Ensure that you have adequate disk space on the printer.

Periodically review the list of jobs in the Hold queue and the number of jobs being retained in the Printed queue.

As System Administrator, you can print or delete jobs that are in the Printed and Hold queues. Consider printing or offloading inactive jobs. If disk space is frequently low, disable the Printed queue (in Server Setup) and do not publish the Hold queue (in Printer Setup).

To move or remove queued jobs, use the job management tools. When you free up disk space by removing inactive jobs, new jobs are spooled and printed more quickly.

#### Avoid printing with the server Disk full warning.

If you see this warning, delete jobs from the Queues window that have been held for a long time and are not likely to be needed. Avoid this condition by deleting old jobs on a regular basis. The date associated with a job is the original date it was sent.

 Reduce the number of printed pages by not printing cover pages by default unless they are required for record keeping.

Printing cover pages by default is a Printer Setup option.

• Print jobs that are not urgent when there is less network traffic or printing.

Recurring print jobs or jobs that are not urgent can be printed to the Hold queue. At low-traffic times, the administrator or user of the job management tools can move (or copy) all the Hold queue jobs to the Print queue for printing. (If printing is done during off-hours, ensure that there is sufficient paper and consumable supplies loaded to handle the jobs.)

Check job ticket information before printing.

Print jobs with the same output and paper specifications together to minimize paper changes. Also, print routine jobs while you prepare to print jobs with special instructions or special media.

A–2 Xerox Phaser 790

## **Print options**

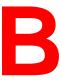

The print options provide you access to all the special features of the Phaser 790. Print options can be specified in several places—in Printer Setup, from the printing application, from ColorWise Pro Tools, from the Command WorkStation and from Fiery WebSpooler.

The table in this chapter briefly describes each print option, gives its default setting, and provides information on any constraints or requirements in effect.

## Where to set print options

During Setup

Some settings are specified during Setup. For information on the current default printer settings, check with the system administrator or the printer operator.

From applications

With the Adobe PostScript and PCL printer drivers, you can specify job settings when you print a job. Refer to the chapter *Printing from the Windows workstations* or *Printing from the Mac OS workstations* for more information.

From ColorWise Pro Tools

Refer to the chapter *Using ColorWise Pro Tools* to set the default RGB Source Profile, CMYK Simulation Profile, Output Profile, CMYK Simulation Method, and RGB Separation settings.

Overrides from the Command WorkStation and Fiery WebSpooler
 To change job settings from the Command WorkStation, double-click a job to display the Properties dialog box. To change job settings from Fiery WebSpooler, double-click a job to display the Override Print Settings dialog box. For more information, refer to the chapters Introduction to the Command Workstation and Using Fiery WebSpooler.

Xerox Phaser 790 B–1

## Print option override hierarchy

Print options can be overridden in the following cases:

- Application settings override the Printer Setup and ColorWise Pro Tools settings
- Settings made from the Command WorkStation or Fiery WebSpooler override user printer driver settings

## **Default settings**

In the following table, underlined settings in the **Option and settings** column indicate default printer driver settings (PPD/PDD defaults). If you do not use the printer driver interface to configure a particular option, the Phaser 790 prints the job with the default setting.

For options that can be configured during Setup from the Control Panel, Command WorkStation, WebSetup, or ColorWise Pro Tools selecting **Printer default** results in a print job that uses the Setup settings. For options that cannot be configured during Setup, the Phaser 790 prints the job with a pre-configured printer default setting. Some options are not supported by various operating system. For more information, refer to the **Requirements**, **constraints**, **and information** column.

To review the current Printer Setup defaults, print the Configuration page from the Command WorkStation or from the Printer Control Panel.

B–2 Xerox Phaser 790

## **Print options table**

| Options and settings (Default setting underlined)                                                    | Description                                                                   | Requirements, constraints, and information                                                                 |
|----------------------------------------------------------------------------------------------------|-------------------------------------------------------------------------------|----------------------------------------------------------------------------------------------------|
| (Other) Gamma Printer default/1.0/1.2/1.4/1.6/ 1.8/2.0/2.2/2.4/2.6/2.8/3.0                           | Specify a source gamma value for printing RGB images, objects, and text.      | Setting this option to <b>Printer default</b> produces the same result as the 2.2 setting.                 |
|                                                                                                    |                                                                               | To enable this option, RGB Source Profile must be set to <b>Other</b> .                                    |
|                                                                                                    |                                                                               | For more information, refer to Using ColorWise Pro Tools.                                                  |
|                                                                                                    |                                                                               | This option is not available for PCL printing.                                                             |
| (Other) Phosphors Printer default/Hitachi EBU/ Hitachi-Ikegami/NTSC/                                 | Specify a source phosphors value for printing RGB images, objects, and text.  | Setting this option to <b>Printer default</b> produces the same result as the <b>SMPTE</b> setting.        |
| Radius Pivot/SMPTE/Trinitron                                                                         |                                                                               | To enable this option, RGB Source Profile must be set to <b>Other</b> .                                    |
|                                                                                                    |                                                                               | For more information, refer to Using ColorWise Pro Tools.                                                  |
|                                                                                                    |                                                                               | This option is not available for PCL printing                                                              |
| (Other) White Point<br><u>Printer default</u> /5000 K (D50)/<br>5500 K/6500 K (D65)/7500<br>K/9300 K | Specify a source white point value for printing RGB images, objects, and text | Setting this option to <b>Printer default</b> produces the same result as the <b>5000 K (D50)</b> setting. |
|                                                                                                    |                                                                               | To enable this option, RGB Source Profile must be set to <b>Other</b> .                                    |
|                                                                                                    |                                                                               | For more information, refer to Using ColorWise Pro Tools.                                                  |
|                                                                                                    |                                                                               | This option is not available for PCL printing                                                              |

Xerox Phaser 790 B–3

| Black Overprint Printer default/Off/On                                                                          | Select <b>Off</b> to print black text with knockouts.  Select <b>On</b> to overprint black text.                                                                                                    | The Printer default setting reflects the setting specified in Printer Setup.  For Windows, select Expert Color as the Color Mode to access this option.  If this option is set to On, the Combine Separations option must be set to Off.  Setting this option to On automatically sets the Pure Black Text/Graphics option to On.  More information follows this table.  This option is not available for PCL printing. |
|----------------------------------------------------------------------------------------------------|----------------------------------------------------------------------------------------------------|----------------------------------------------------------------------------------------------------|
| Brightness Printer default/85% Lightest/ 90% Lighter/95% Light/ 100% Normal/105% Dark/ 110% Darker/115% Darkest | Select <b>85%</b> for a substantially lighter image, <b>115%</b> for a substantially darker image, or use one of the settings in between.                                                                                                    | Setting this option to <b>Printer default</b> produces the same result as the <b>100% Normal</b> setting.  This option is not available for PCL printing.                                                                                                    |
| Check on Print<br>On/ <u>Off</u>                                                                                | Select the Finishing print bar<br>and the Check on Print check<br>box to print the job and retain<br>a copy at the printer.                                                                                                    | You can proof the print and, if acceptable, print multiple copies from the Command WorkStation without having to resend it.                                                                                                    |
| CMYK Simulation Method<br>Quick/ <u>Full</u>                                                                    | Select <b>Quick</b> to utilize one-dimensional transfer curves to adjust density output of individual color channels.  Select <b>Full</b> to utilize four-dimensional transfer curves, which adjust for hue as well as density of individual color channels. | For Windows, select <b>Expert Color</b> as the Color Mode to access this option.  For more information, refer to Using ColorWise Pro Tools.  This option is not available for PCL printing.                                                                                                    |

B–4 Xerox Phaser 790

| CMYK Simulation Profile<br>SWOP-Coated/<br>DIC/Euroscale/Simulation-1/<br>Simulation-2/Simulation-3/<br>Simulation-4/Simulation-5/<br>Simulation-6/Simulation-7/<br>Simulation-8/Simulation-9/<br>Simulation-10/None | Specify the simulation goal to be used for the current print job.                                                                                                    | For Windows, select Expert Color as the Color Mode to access this option.  More information follows this table.  This option is not available for PCL printing.                                                                             |
|----------------------------------------------------------------------------------------------------|----------------------------------------------------------------------------------------------------|----------------------------------------------------------------------------------------------------|
| Electronic Collation Off/On                                                                                                    | Specify how to output multiple-<br>page/multiple-copy jobs.                                                                                                    | More information follows this table.  This option is not available for PCL printing.                                                                                                    |
| Color Mode CMYK/Grayscale (from the Mac OS driver)  OR Standard Color/Expert Color/Grayscale (from the Windows drivers)                                                                                              | Specify the color mode for the current print job.  Select CMYK, Standard Color, or Expert Color for a full-color document.  Select Grayscale for a grayscale or black-and-white document. | For Windows, you must select <b>Expert Color</b> to set other color print options, including Pure Black Text/ Graphics.  This option is not available for PCL printing.                                                                     |
| Copies<br><u>1</u> -999                                                                                                    | Specify the number of copies of the job to print.                                                                                                    | Do not enter a value greater than 999.                                                                                                    |
| Duplex Off/Long Edge Binding/Short Edge Binding                                                                                                    | Specify whether the job should print one-sided or two-sided (duplex), by specifying the orientation of printed images.                                                                    | The Duplex option cannot be selected with the 12x18 Paper Size or the Heavyweight Media Type. Face-Down Printing must be set to <b>On</b> and Page Order set to <b>Forward</b> for all two-sided jobs. More information follows this table. |
| Layout<br>1-up through 16-up                                                                                                    | Select the Layout print bar and<br>the desired orientation. Select<br>the desired Layout setting to<br>place multiple pages on a<br>single sheet of paper.                                |                                                                                                    |

Xerox Phaser 790 B–5

| Media Type (Paper Type) Plain Paper /Transparency/ Cover/Glossy/Coated/Labels/ Heavyweight/Card/Envelope/ Side 2 Plain Paper/Side 2 Cover/Side 2 Coated/Side 2 Glossy/Side 2 Heavyweight | Select Transparency if you will be printing on transparencies.  Select Transparency Interleave to print multiple transparency sheets with a blank, plain paper sheet inserted between each transparency. | PCL supports only Normal and Transparency.                                                                                |
|----------------------------------------------------------------------------------------------------|----------------------------------------------------------------------------------------------------|----------------------------------------------------------------------------------------------------|
| Mirror<br>On/ <u>Off</u>                                                                                                    | Select the Layout print bar and the desired orientation. Select the Mirror check box to print a backward or mirror image of the page or document.                                                        |                                                                                                    |
| Negative<br>On/ <u>Off</u>                                                                                                    | Select the Layout print bar and the Negative check box to reverse colors in printing.                                                                                                    | Not available in Windows<br>NT 4.0                                                                                        |
| Orientation Portrait/Landscape                                                                                                    | Select the Layout print bar and specify whether the job should be printed long-edge feed (portrait) or short-edge feed (landscape).                                                                      | The Printer default setting reflects the setting specified in Printer Setup                                               |
| Output Top Output Tray (Face- Down)                                                                                                    | Select <b>Off</b> to print your document on the top of the paper.                                                                                                    | The Printer default setting reflects the setting specified in Printer Setup.                                              |
| Side Output Tray (Face-Up)                                                                                                    | Select <b>On</b> to print your document on the bottom of the paper (i.e., the document will output from the copier with the                                                                              | The Media Type option must be set to <b>Plain Paper</b> or <b>Heavyweight</b> if Face-Down Printing is set to <b>On</b> . |
|                                                                                                    | text facing down).                                                                                                    | This option is not available for PCL printing.                                                                            |
| Output Profile Printer default/ Output-1/Output-2/                                                                                                    | Specify the output profile to be used for the current print job.                                                                                                    | The <b>Printer default</b> setting reflects the setting specified in ColorWise Pro Tools.                                 |
| Output-3/Output-4/Output-5/<br>Output-6/Output-7/Output-8/<br>Output-9/Output-10                                                                                                    |                                                                                                    | For Windows, select <b>Expert Color</b> as the Color Mode to access this option.                                          |
|                                                                                                    |                                                                                                    | More information follows this table.                                                                                      |
|                                                                                                    |                                                                                                    | This option is not available for PCL printing.                                                                            |

B–6 Xerox Phaser 790

| Page Order Forward/Reverse                                                                                                    | Select <b>Forward</b> to print the pages of your job from first to last.  Select <b>Reverse</b> to print the pages of your job from last to first. | This option is not available for PCL printing.  Note: If you set Page Order to Reverse and print a job with more than 1000 pages, or a job that is too large to be saved to the printer memory and disk (based on currently available space), then the job may print in sections that have to be manually rearranged after printing. For example, if you print a 1500-page document in reverse order, the printer might divide the job into two portions, first printing page 1000 to page 1, and then page 1500 to page 1001. |
|----------------------------------------------------------------------------------------------------|----------------------------------------------------------------------------------------------------|----------------------------------------------------------------------------------------------------|
| Page Range All/From/To                                                                                                    | Specify which pages of the document to print.                                                                                                    | This option is available only as an override from Fiery WebSpooler and Command WorkStation.  More information follows this table.                                                                                                    |
| Paper Size Standard sizes include: 11x17-Tabloid/ 12x18-Tabloid extra 13x18-inch/ A3/A4/ A4-SEF/A5/ B4/B5/ Legal/Letter/Letter-SEF/ A3 Over/ Executive/DL/ Monarch/Comm10 Custom page 1/ Custom page 2/ Custom page 3 | Specify the size of the paper on which to print the document.                                                                                      | For a complete list of supported media, refer to the <i>Recommended Materials List</i> for this product.                                                                                                    |
| Paper Source AutoSelect/Tray 1/ Tray 2/ Tray 3/ Bypass Tray/ A3 OversizeTray/ Transparency Tray                                                                                                    | Specify the paper tray to use for your job.                                                                                                    | The <b>AutoSelect</b> setting automatically selects the tray containing the paper size specified for the job.                                                                                                    |

Xerox Phaser 790 B–7

| Pure Black Text/Graphics<br>Off/ <u>On</u>                                                                                                    | Select <b>Off</b> to print black text and graphics as a four color black using C, M, Y, and K dry ink, and to use normal PostScript rendering.  Select <b>On</b> to print black text and graphics as a one color black, using 100% black dry ink only. | For Windows, select Expert Color as the Color Mode to access this option.  This option is automatically set to On if the Black Overprint option is set to On.  This option is not available for PCL printing. |
|----------------------------------------------------------------------------------------------------|----------------------------------------------------------------------------------------------------|----------------------------------------------------------------------------------------------------|
| Rendering Style Photographic/ Presentation/ Relative Colorimetric/ Absolute Colorimetric                                                                                                    | Specify a default color rendering dictionary (CRD) to be used when you print RGB images, objects, and text.                                                                                                    | For Windows, select <b>Expert Color</b> as the Color Mode to access this option.  More information follows this table.  This option is not available for PCL printing.                                        |
| RGB Separation Output/Simulation                                                                                                    | Select <b>Output</b> for RGB jobs which you are printing to the final output device.  Select <b>Simulation</b> for RGB jobs for which you want to simulate an output device that is not the device to which you are printing.                          | For Windows, select <b>Expert Color</b> as the Color Mode to access this option.  This option is not available for PCL printing.                                                                              |
| RGB Source Profile<br>EFIRGB/sRGB (PC)/<br>Apple Standard/<br>Other/Source-1/<br>Source-2/Source-3/<br>Source-4/Source-5/<br>Source-6/Source-7/<br>Source-8/Source-9/<br>Source-10/ <u>None</u> | Specify a source color space definition for printing RGB images, objects, and text.                                                                                                    | For Windows, select Expert Color as the Color Mode to access this option.  More information follows this table.  This option is not available for PCL printing.                                               |
| Scale<br>25 through 400%                                                                                                    | Select the Layout print bar and specify whether the job should be reduced or enlarged when printed.                                                                                                    | Printer default is 100%.                                                                                                    |

B–8 Xerox Phaser 790

| Spot Color Matching<br>Off/ <u>On</u> | Select Off to print specified PANTONE colors in your job using the current CMYK Simulation and CMYK Simulation Method.  Select On to activate the PANTONE Lookup Table. The printer uses specified PANTONE colors in your job by matching the CMYK print | For Windows, select <b>Expert Color</b> as the Color Mode to access this option.  This option is not available for PCL printing. |
|---------------------------------------|----------------------------------------------------------------------------------------------------|----------------------------------------------------------------------------------------------------|
|                                       |                                                                                                    |                                                                                                    |

## More about print options

The following sections provide additional information about print options. See the table above for information on the settings, requirements, and constraints in effect for these options.

#### **Black Overprint**

When printing black text in combination with a color background or graphics, the text can be printed in one of two ways: either as part of the color background, or on top of the color background. Black Overprint allows you to select a specific way to print the black text for such a job.

- Off—Prints the black text with knockouts. The Phaser 790 first prints the color background with the black text areas *knocked out* (no color is printed in the text areas); the black text is then printed in the knocked out area, filling in the areas not printed in color. The result is a flatter appearance for the black text.
- On—Overprint the black text. Used in combination with the Pure Black Text/Graphics option, the Phaser 790 first prints the full color background, then lays the black text on top of the color background as 100% K dry ink. The result is a darker and glossier appearance for the black text. Overprinting also minimizes misregistration and 'haloing' problems.

Xerox Phaser 790 B–9

#### **CMYK Simulation Profile**

You can use the Phaser 790 to proof offset press jobs or to simulate the output of other print devices by specifying settings for two print options: CMYK Simulation Profile and CMYK Simulation Method. These options affect CMYK data only.

CMYK Simulation Profile allows you to change the simulation goal for the current print job. As the job begins processing, the simulation goal selected in CMYK Simulation Profile is applied before printing.

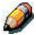

Selecting the Printer default results in the job being printed with the simulation goal currently set on the Phaser 790.

When printing simulations on the Phaser 790, select the CMYK Simulation Profile setting corresponding to the press standard for which the CMYK data was prepared, or select a custom simulation profile. You can also create, save, and import custom simulation profiles using ColorWise Pro Tools.

- SWOP-Coated—Uses the United States press standard.
- DIC—Uses the Japanese press standard.
- Euroscale—Uses the European press standard.

B–10 Xerox Phaser 790

- Simulation-1 (2,3,4,5...10)—Uses a custom simulation goal.
  Before selecting this setting, you are required to create a new simulation goal with ColorWise Pro Tools and link the new simulation to one of the custom simulation names, e.g., Simulation-1.
- None—Uses no simulation goal. Select this setting when the CMYK data for your job has already been separated for your specific printer (for example, when using the Color Management System built into your computer to convert the CMYK data to the color space of the printer).

Use the CMYK Simulation Method print option to specify the quality of simulation desired: Quick or Full.

For more information, refer to the chapter *Using ColorWise Pro Tools*.

#### **Electronic Collation**

Use this option to specify sorting options.

- Off—Copies of a complete job are output, uncollated into the top tray.
- **On**—Copies of a complete job are collated and output into the top tray.

## **Custom Output Direction**

You can specify whether a custom page size job prints with the short edge first (SEF) or the long edge first (LEF) along the width of the media.

To specify the output direction of a standard page size, use the corresponding page size. Page sizes such as Letter and A4 print with the *long* edge first. Page sizes that have **SEF** as part of their names print with the *short* edge first.

Xerox Phaser 790 B–11

## **Duplex**

If your Phaser 790 has a duplexing unit for two-sided printing, you can print with the Duplex Long Edge Binding or Short Edge Binding settings.

To print two-sided pages using a duplexing unit:

1. Select **Print** in your application, and locate the Duplex print option.

The location of Phaser 790 print options varies, depending on the printer driver you are using.

- 2. Select one of the **Duplex** settings:
  - Long Edge Binding—Prints the top of the long edge side 1 image on the same edge of the page as the top of the side 2 image. For Portrait documents, this creates a book effect.
     For Landscape documents, this creates a landscape effect.
  - Short Edge Binding—Prints the top of the side 1 short edge image on the opposite edge of the page from the top of the side 2 image. For Portrait documents, this creates a calendar effect. For Landscape documents, this creates a book effect.
- 3. Set other options and select **OK**.
- 4. Select Print.
- 5. Print the job.

The following table shows how the Duplex settings correspond to printed output:

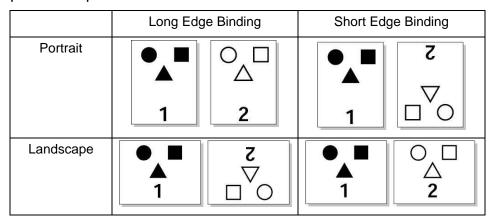

B–12 Xerox Phaser 790

## **Output Profile**

**Output-1 through Output-10**—Uses a custom output profile. Before selecting this setting, you are required to download or create the output profile with ColorWise Pro Tools, then link it with one of the custom output profile names, e.g., Output-1.

## Page Range

The operator can specify a page range override, but this range applies only to the pages included in the active job. For example, if a user specifies Odd for Page Range in the original job, even if the operator specifies a Page Range override of All, only the odd pages of the original document are printed (*all* the odd pages).

## **Rendering Style**

Use this option to select a default color rendering dictionary (CRD) to be used when you print RGB images, objects, and text.

- Photographic—Optimizes the range of colors on the Phaser 790 to produce the best results for photographic or bitmapped images.
- **Presentation**—Optimizes the output of pure, saturated colors such as those used in business presentations.
- Relative Colorimetric— Provides a close match to the CMYK device being simulated, regardless of the media being used.
- Absolute Colorimetric— Provides the closest match to the CMYK device being simulated, including rendering the paper color as the background.

Xerox Phaser 790 B–13

#### **RGB Source Profile**

This option is used to specify a source color space for RGB data.

- **EFIRGB**—Optimal source space for printing to the Phaser 790. This setting provides consistent output across platforms.
- **sRGB (PC)**—Specifies the source space of a generic Windows computer monitor.
- Apple Standard—Specifies the source space of a Mac OS computer monitor.
- Other—Allows you to specify a custom RGB source setting using the (Other) Gamma, (Other) Phosphors, and (Other) White Point print options.
- **Source-1 through Source-10**—Uses a custom source profile. Before selecting this setting, you are required to download the source profile to the printer with ColorWise Pro Tools, then link it with one of the custom source profile names, e.g., Source-1.

For information more information about color management, refer to the chapter *Using ColorWise Pro Tools*.

B–14 Xerox Phaser 790

# Index

| 2 Tray Module, installation:                                        | Bindery                                                                                     |  |
|---------------------------------------------------------------------|---------------------------------------------------------------------------------------------|--|
| 1-9, 2-9<br><b>Access</b> : 6-1                                     | Context, NetWare 4.x or 5.x: 8-6                                                            |  |
| Levels, Command                                                     | Print queue for: 8-7                                                                        |  |
| WorkStation: 16-8                                                   | <b>Setup</b> : 7-13                                                                         |  |
| Passwords: 6-3                                                      | Black overprint print option:                                                               |  |
| Printer connection: 6-2                                             | B-4, B-9                                                                                    |  |
| Accessories: 2-9                                                    | Brightness print option: B-4                                                                |  |
| Active jobs: 16-19                                                  | Bypass Transport: 2-1. See also <i>Area 1</i> .  Bypass Tray: 2-1. See also <i>Area 1</i> . |  |
| Advanced Features button:                                           |                                                                                             |  |
| 2-7 Anti-rotation button: 2-3                                       |                                                                                             |  |
| AppleTalk cabling diagram:                                          | Cabling diagrams                                                                            |  |
| 5-6                                                                 | AppleTalk: 5-6                                                                              |  |
| Archiving                                                           | Parallel cable: 5-11                                                                        |  |
| Importing archived jobs: 17-17                                      | Windows, Novell environment: 5-7                                                            |  |
| <b>Job</b> : 17-15                                                  | <b>Windows NT 4.0</b> : 5-8                                                                 |  |
| <b>Window</b> : 16-27                                               | Windows printing: 5-9                                                                       |  |
| Area 1: 23-9, 24-2. See also                                        | <b>Unix</b> : 5-10                                                                          |  |
| Bypass Tray.                                                        | Calibrator: 22-1, 22-5. See                                                                 |  |
| <b>Area 2</b> : 23-13, 24-2                                         | also ColorWise Pro Tools.                                                                   |  |
| <b>Area 3</b> : 23-15, 24-2                                         | Canceling jobs from the                                                                     |  |
| Area 4: 2-2, 23-17, 24-2                                            | Command WorkStation:<br>17-11                                                               |  |
| <b>Area 5</b> : 23-19, 24-2. See also Fuser Area or Upper Inverter. | Changing Global Settings:                                                                   |  |
| <b>Area 6</b> : 23-25, 24-2                                         | 22-17. See also <i>Profile Manager</i> .                                                    |  |
| AIGA U. 20-20, 24-2                                                 |                                                                                             |  |
|                                                                     | Check on Print print option: B-4                                                            |  |

Xerox Phaser 790 Index–1

Filtering jobs: 16-33 Checking Edited Profiles: 22-11. See also Editing **Held jobs**: 16-19 Profiles. Importing jobs: 17-17 Chooser (Macintosh OS) Interface: 16-9 Selecting the printer: 15-1 Introduction to: 16-1— Setting up printer in: 12-4 16-36 Cleaning procedures: 24-1 Job commands: 16-24 **CMYK Simulation Method Job icons**: 16-20 print option: B-4 Job Log, using: 17-18 **CMYK Simulation Profile** Job Log window: 16-30 print option: B-5, B-10 Job properties: 16-36 Color adjustment: 23-29 Job ticket information: Color Editor: 22-6. See also 16-15 ColorWise Pro Tools. Logging in: 16-7 Color Mode button: 2-8 Logging out: 16-8 Color Mode print option: B-5 Managing print jobs at: ColorSync System Profile, 17-1—17-20 setting the: 12-9 Management commands: ColorWise Pro Tools: 13-18, 17-20 22-1, 22-6 Menu bar: 16-11 Configuring a connection Multiple printers: 17-13 for: 13-18 Overriding print settings: **Command WorkStation** 17-12 About the: 16-1 Print area: 16-23 Access levels: 16-8 Print requirement Active jobs: 16-19 communication: 17-3 Archive window: 16-27 Print settings: 17-12 Archiving jobs: 17-15 **Printing information** Canceling jobs: 17-11 **pages**: 17-6 Configuring a connection Queues window: 16-16 for: 13-15 Right-mouse commands: Connecting to server: 16-5 16-26 Creating filter templates: **RIP area**: 16-22

Index–2 Xerox Phaser 790

Server selection tabs:

Setting preferences: 17-5

16-13

**Sliders**: 16-13

16-35

16-35

Customizing the window:

**Deleting filter templates:** 

Spool area: 16-20 **Defining Profiles**: 22-16. See also *Profile Manager*. Starting up: 16-5 Densitometer: 22-4 Status bars: 16-17 **Document Input Tray**: 2-5 Using the copier: 17-10 **Downloading Profiles**: 22-13. Viewing filter templates: See also Profile Manager. 16-35 **Dry Ink Carrousel access**: 2-3 Viewing print settings: 17-12 Dry Ink Cartridges: 24-5, Window area: 16-10 24-17 Window selection tabs: **Duplex print option**: B-5, B-12 16-15 **Duplex Tray**: 1-33, 2-1, 2-9, Workflow scenarios: 17-8 23-7, 24-2 **Command WorkStation** Editing Profiles: 22-7 problem solving: 23-63 Electrical specifications: 25-3 Configuration page **Electronic Collation print Printing from the Printer** option: B-5, B-11 Control Panel: 7-16 Ethernet cabling diagram: 5-4 Printing remotely: 21-26 Expert Mode: 22-6 Connecting to the network: Feed rollers: 24-4 5-1, 5-12 Fiery Link Connection, Command Configuring a connection WorkStation: 13-15 for: 13-3, 13-8, 13-11 Copies print option: B-5 My Fiery List: 19-8 Copy/Print Cartridge: 24-9, **Setting preferences for:** 24-18 19-6 Copy/print quality problems: **Tools**: 19-4 23-27, 23-59 Using: 19-1—19-8 **Custom Output Direction** Fiery Server hardware: 25-5 print option: B-11 Fiery software Custom page sizes **Configuring ColorWise Pro** Macintosh OS: 15-6 Tools connection: 13-18 Windows, defining: 14-13 **Configuring Command** Windows, printing: 14-14 WorkStation connection: Default Profiles: 22-12. 13-15 See also *Profile Manager*. Configuring Fiery Link **Default settings for print** connection: 13-3, 13-8, options: B-2 13-11

Xerox Phaser 790 Index–3

Downloading installers Overriding job options: with Fiery WebTools: 13-21 20-6 Installing overview: 12-6, Tracking jobs: 20-1 13-1 Using the Job Log: 20-7 **Installing Command** Window, about: 20-3 WorkStation software: 13-2 Fiery WebTools: 6-6 **Installing ColorWise Accessing**: 8-13, 18-3 **Pro Tools**: 13-18 Configuring for: 8-12 **Installing Fiery Link**: 13-1 **Downloading installers Installing on Macintosh** with: 13-21 **OS**: 12-6 Fiery Link: 19-1—19-8 Server support for: 8-1 Font Manager: 18-8 Setting up Fiery WebTools: Installer WebTool: 18-5 13-21—13-22 Overview of use: 18-1 WebDownloader: 14-20 Setting up on client: 8-12, Fiery WebDownloader: 14-20, 13-22 18-7 Setting up on printer: 8-12, Fiery WebLink: 13-21 **Destination change: 8-13** Status WebTool: 18-14 **Using**: 18-4 WebLink: 8-13, 18-4 Fiery WebSetup WebDownloader: 14-20, **Accessing**: 21-1, 21-3 18-7 Configuration page, WebSetup: 21-1—21-26 printing remotely: 21-26 WebSpooler: 20-1—20-8 Enabling Java services: Filtering jobs: 16-33 21-2 Creating templates: 16-35 **Exiting**: 21-25 **Deleting templates**: 16-35 General Setup options: 21-4 Viewing templates: 16-35 Network Setup: 21-8 Font Manager: 18-8 Printer Setup: 21-21 Fonts list: 25-6 Server Setup: 21-5 Frame types: 5-3 Fiery WebSpooler Front Cover: 2-1 Accessing: 20-2 Fuser area: 2-3, 23-19. See also *Area 5*. Managing jobs: 20-1 Gamma print option: B-3 Manipulating job options and job flow: 20-4

Xerox Phaser 790 Index-4

**Held jobs**: 16-19

ICC printer profile, loading Java Photoshop 4.0: 12-11 **Enabling Java services:** 21-2 **Photoshop 5.0**: 12-12 **Installing Runtime** ICM profile, loading (Macintosh OS): 12-7 Windows 95/98: 9-24, 9-26 Job commands: 16-24 Windows 2000: 10-32, **Job icons**: 16-20 10-34 Job Log Windows NT 4.0: 11-26, 11-28 Deleting: 20-8 Information pages: 7-16, 17-6 Displaying: 20-7 Installation, hardware: 1-1 Printing: 20-8 Installer WebTool: 18-5 Updating: 20-8 Installing user software: **Using the**: 17-18, 20-7 ColorWise Pro Tools: **Window**: 16-30 13-18 Job Management error **Downloading installers** messages: 23-61 with Fiery WebTools: 13-21 Job properties: 16-36 Fiery software: 13-1—13-22 Job ticket information: 16-15 For Macintosh OS: 12-1— Knob, Dry Ink Carrousel: 2-3 12-12 Layout print option: B-5 For Windows 95/98: 9-1— **Lever A**: 2-3 9-26 **Lever B**: 2-3 For Windows 2000: 10-1— Logging in and out, 10-34 Command WorkStation: 16-7, For Windows NT 4.0: 16-8 11-1—11-28 Lower Inverter: 1-37. See also Interface specifications: 25-4 Area 6. Interface, Command LPR printing Workstation: 16-9 Windows 2000 new IPX printing overview: 8-3 installation: 10-9 IPX/SPX printing: Windows 2000 upgrade Windows 95/98: 9-14 installation: 10-13 Windows 2000: 10-15 Windows NT 4.0: 11-15 Windows NT 4.0: 11-9 **Macintosh OS Application printing**: 15-1, 15-5 Cabling with AppleTalk: 5-6

Xerox Phaser 790 Index–5

Custom page size: 15-6 Metal Plate: 1-41 Installing user software: Mirror print option: B-6 12-1—12-12 Monitor settings file, loading (Photoshop 5.0): 12-9 **Installing Fiery software** and fonts: 12-6 Multiple printers, managing jobs at: 17-13 Installing Mac OS Runtime for Java: 12-7 My Fiery List: 19-8 Installing Mac OS NDS software: 12-6 Connection: 8-6 Loading the monitor **Setup**: 7-10 settings file (Photoshop Negative print option: B-6 **5.0)**: 12-9 **NetWare 3.x, 4.x, 5.x** Loading the ICC printer profile (Photoshop 4.0): Bindery context, 4.x or 5.x: 12-11 Loading the ICC printer Configuring server: 8-4 profile (Photoshop 5.0): NDS connection: 8-6 12-12 Printing: 8-2 **Printing**: 15-1—15-6 Print queue for bindery: Selecting the printer: 15-1 Setting print options: 15-3 Setting up clients: 8-7 Setting the ColorSync NetWare clients Setup: 8-7 System Profile: 12-9 Network Setting up the printer as a Options: 7-8 PostScript printer: 12-2 **Protocols**: 5-3, 7-8 Setting up the printer in the Chooser: 12-4 Network problem solving: 23-43 Macintosh print driver: 3-11 **Network Protocol setup** Maintenance: 24-1 messages: 23-44 Management commands: **Network server** 17-20 Fiery utilities, support for: Managing Profiles: 22-15. 8-1 See also Profile Manager. **NetWare 3.x, 4.x, 5.x** Map to networking chapters: printing: 8-2, 8-4—8-7 4-2 **Setup**: 8-1—8-16 Max guideline: 1-42 Setup requirements: 6-7 Media Type print option: B-6

Index-6 Xerox Phaser 790

Menu bar: 16-11

Menus, top-level printer: 7-2

**Network Services Setup** Windows 95/98: 9-7, 9-9, At Printer Control Panel: 7-10 Windows 2000: 10-3 Remote: 21-8 Windows NT 4.0: 11-3 **Novell cabling for Windows: Passwords** 5-7 Control level scenarios: Novell error messages: 23-49 6-4 Novell problems during Setting: 6-3 network setup: 23-48 Number buttons: 2-7 **PCL Setup at the Printer** Control Panel: 7-6 Orientation print option: B-6 Original Exit Tray: 2-5 Phosphors print option: B-3 Output print option: B-6 Photoshop 4.0, loading the ICC printer profile: 12-12 Output Profile print option: B-6, B-13 Photoshop 5.0 Overriding print options: B-2 Loading the ICC printer profile (Macintosh OS): Oversize Paper Tray: 2-9 12-12 Page Order print option: B-7 Loading the monitor Page Range print option: B-7, settings file (Macintosh B-13 **OS)**: 12-9 Paper Feed Roller access Loading the Working cover: 2-5 space profile Paper Guides: 1-42 Windows 95/98: 9-25 Paper Size print option: B-7 Windows 2000: 10-33 Paper Source print option: Windows NT 4.0: 11-27 **B-7** PostScript or PCL drivers in Paper Stop: 2-1 Windows 95/98: 9-3 Paper Supply arrow buttons: PostScript Setup at the 2-7 **Printer Control Panel**: 7-5 Paper Tray 1: 1-41, 2-1, 24-2, Power OFF: 1-45 25-1 **Power ON**: 1-45 Paper Tray 2: 24-2, 25-1 Print area: 25-3 Paper Tray 3: 24-2, 25-1 Print area, Command Paper tray jam: 23-5 WorkStation: 16-23 Paper, loading: 1-41 **Print options** Parallel port printing Black overprint: B-4, B-9 Cable connection diagram: Brightness: B-4

Xerox Phaser 790 Index–7

5-4, 5-11

Check on Print: B-4 White point: B-3 CMYK Simulation Method: **Printer**: 1-1, 1-25 B-4 Printer Cabinet: 1-5, 2-5 CMYK Simulation Profile: Printer connection B-5, B-10 Access: 6-2 Color Mode: B-5 Ensuring: 6-8 Copies: B-5 **Printer Control Panel Custom Output Direction:** Bindery Setup: 7-13 B-11 NDS Setup: 7-10 **Default settings**: B-2 **Network Protocol options: Duplex**: B-5, B-12 7-8 **Electronic Collation**: B-5, Network Services Setup: B-11 7-10 Gamma: B-3 PCL Setup: 7-6 Layout: B-5 PostScript Setup: 7-5 Media Type: B-6 Printer Setup: 7-4 Mirror: B-6 **Printing information** Negative: B-6 **pages**: 7-16 Orientation: B-6 Setup from: 7-1 Output: B-6 **SMB Setup**: 7-15 Output Profile: B-6, B-13 System Setup: 7-3 Override hierarchy: B-2 Top-level menus: 7-2 Page Order: B-7 Printer Control Panel: 2-1, 2-4 Page Range: B-7, B-13 Printer Control Panel: 2-4 Paper Size: B-7 **Printer description files** Paper Source: B-7 Windows 95/98: 9-24 Phosphors: B-3 Windows 2000: 10-32 Pure Black Text/Graphics: Windows NT 4.0: 11-26 B-8 **Printer drivers** Rendering Style: B-8, B-13 Windows 95/98: 9-1—9-26 RGB Separation: B-8 Windows 2000: 10-1— **RGB Source Profile**: B-8, 10-34 B-13 Windows NT 4.0: 11-1— Scale: B-8 11-28 Spot Color Matching: B-9 Printer error codes: 23-39 Table: B-3 Printer error messages: 23-33

Index–8 Xerox Phaser 790

Where to set: B-1

Windows 2000: 14-7 Printer memory card: 1-49, 2-9 Windows NT 4.0: 14-16 Printer options, setting Printing problems: 2-54 Windows 95/98: 9-22 Profile Manager: 22-11 Windows 2000: 10-30 Pure Black Text/Graphics Windows NT 4.0: 11-24 print option: B-8 Printer Output Tray: 2-1 Queues window: 16-16 Printer Paper Feed Area: 2-1. Active jobs: 16-19 See also Area 2. **Held jobs**: 16-19 Printer power switch: 2-2 Status bars: 16-17 Printer problems: 23-65 Remote printing, saving files Printer Setup: 7-4 for: 14-15 Rendering Style print option: Printer Setup, remote: 21-21 B-8. B-13 Printer specifications: 25-1 Reorder numbers: 2-10, 25-4 Printer, components: 2-1 **RGB Separation print option:** Printing B-8 From applications: 14-2, **RGB Source Profile print** 15-1 **option**: B-8, B-13 From Macintosh OS: Right-mouse commands, 15-1—15-6 Command WorkStation: From Windows: 14-1— 16-26 14-20 **RIP area**: 16-22 Custom page sizes: 14-13, Runtime for Java, installing 15-6 (Macintosh OS): 12-7 **Remote**: 14-15 **Runtime Printer error** Using saved settings: 14-9 messages: 23-51 WebDownloader: 14-20 Saved settings Windows 95/98: 14-2—14-6 Creating: 14-9 Windows 2000: 14-7 Deleting: 14-10 Windows NT 4.0: 14-15 Exporting: 14-10 Printing options, setting Importing: 14-11 Overriding: 17-12 Loading: 14-11 **Viewing**: 17-12 Modifying: 14-9 Windows 95/98 PostScript Scale print option: B-8 options: 14-2, 14-3 Server selection tabs: 16-13 Windows 95/98 PCL

Xerox Phaser 790 Index–9

options: 14-2, 14-5

Setup TCP/IP network From Printer Control Adding a printer: 8-9 **Panel**: 7-1—7-16 Configuring clients Preparing for: 6-1 (Windows NT 4.0/2000): 8-11 Printer Control Panel: 7-1 **Configuring Windows NT** Remote from WebSetup: 4.0 server: 8-9 21-1—21-6 Sharing a printer: 8-10 Shortcuts: 14-12 UNIX: 8-14-16 Side Output Tray: 2-2, 25-2 Windows NT 4.0: 8-8 Simulation Edits: 22-10. See also *Editing Profiles*. Test Page: 1-46 **Sliders**: 16-13 Token Ring kit: 2-9, 3-1 SMB printing Tools button: 2-7 Top Right-hand Cover: 2-1. **Setup**: 7-15 See also Area 4. Windows 95/98: 9-17 Top-level menus: 7-2 Windows 2000: 10-24 Transparency Tray: 2-9 Windows NT 4.0: 11-18 Universal Paper Tray: 2-9, Sorter/Stacker: 2-9 25-1 Space requirements: 1-2 UNIX **SPM** printing for Cabling diagram, TCP/IP: Windows 2000: 10-22 Spool area: 16-20 Network: 8-14 **Spot Color Matching print** Setting up printer (TCP/IP): option: B-9 8-15 Status bars: 16-17 Setting up TCP/IP: 8-16 Status WebTool: 18-4 **Upper Inverter**: 1-38, 23-21. System Administrator See also Area 5. Functions: 4-1 VisualCal: 23-29 Tips: A-1 Waste Container: 2-3, 24-15 System Setup: 7-3 WebDownloader: See Fiery TCP/IP WebDownloader. Windows 2000 new WebLink: See Fiery WebLink. installation: 10-9 WebSetup: See Fiery Windows 2000 upgrade WebSetup. installation: 10-13 WebSpooler: See Fiery Windows NT 4.0: 11-15 WebSpooler.

Index-10 Xerox Phaser 790

WebTools: See Fiery Working space profile WebTools. (Photoshop 5.0), loading: 10-33 Window selection tabs: 16-15 Windows 2000 print driver: Windows 3-7 Cabling diagram, Novell Windows 95/98 environment: 5-7 Custom page sizes: 14-13 Cabling diagram, NT 4.0: 5-8 ICM profile, loading: 9-24, 9-26 Cabling diagram, Windows printing: 5-9 Installation of user software for printing: 9-1— **Printing from**: 14-1—14-20 9-26 Windows 2000 IPX/SPX printing: 9-14 Configuring clients of a Parallel port printing: 9-7, server (TCP/IP): 8-11 9-9, 9-12 Custom page sizes: 14-13 PostScript or PCL drivers: ICM profile, loading: 10-32, 9-3 10-34 **Printer description files:** Installation of user 9-24 software for printing: Printing from: 14-2 10-1-10-34 Setting PCL print options: IPX/SPX printing: 10-15 14-5 LPR printing (new **Setting PostScript print** installation): 10-9 options: 14-3 LPR printing (upgrade **Setting printer options:** installation): 10-13 9-22 Parallel port printing: 10-3 SMB printing: 9-17 Printer description files: Working space profile 10-32 (Photoshop 5.0), loading: Printing from: 14-7 9-25 Setting print options: 14-7 Windows 95/98 print driver: Setting printer options: 3-5 10-30 Windows NT 4.0 SMB printing: 10-24 Adding a printer: 8-9 SPM printing: 10-22 Cabling diagram, TCP/IP: TCP/IP printing (new 5-8 installation): 10-9 Configuring clients: 8-11 TCP/IP printing (upgrade Configuring server: 8-9 installation): 10-13

Xerox Phaser 790 Index-11

ICM profile, loading: 11-26,

11-28

Installation of user software for printing:

11-1—11-28

IPX printing: 11-9 LPR printing: 11-15

Parallel port printing: 11-3
Printer description files:

11-26

Printing from: 14-15

**Setting PCL print options:** 

14-18

**Setting PostScript print** 

**options**: 14-16

Setting printer options:

11-24

Sharing a printer SMB

printing: 8-10

SMB printing: 11-18

TCP/IP network: 8-8

TCP/IP printing: 11-15

Working space profile (Photoshop 5.0), loading:

11-27

Windows NT 4.0 server cabling diagram: 5-8

Windows NT print driver: 3-9

Working space profile

Windows 95/98: 9-25

Windows **2000**: 10-33

Windows NT 4.0: 11-27

X-Rite DTP32:

See Densitometer.

Index–12 Xerox Phaser 790